# 超教科書クラウドユーザーマニュアル

**2024032201**版

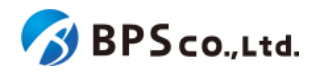

0. [本](#page-8-0)文書について 0-1.[本](#page-8-1)文書の位置付け 0 - 2.[変](#page-8-2) 更 履 歴 (20240322-01[版](#page-8-3)) (20231222-01[版](#page-8-4)) (20230922-01[版](#page-8-5)) (20230317-01[版](#page-9-0)) (20220527-01[版](#page-9-1)) (20220228-01[版](#page-9-2)) (20211203-01[版](#page-9-3)) (20211008-01[版](#page-9-4)) (20210601-01[版](#page-9-5)) (20210517-01[版](#page-10-0)) (20210305-01[版](#page-10-1)) 1.[本](#page-10-2)文書で使用される用語 2.[本](#page-13-0)システムについて 2-1.[超](#page-13-1)教科書クラウドとは 2-2.[推](#page-13-2)奨環境 <u>2-2-1. [対](#page-13-3)象Webブラウザ</u> 2-2-2. Web(https)プロキシーに[関](#page-13-4)する注意 2-2-3. [使](#page-13-5)用可能な文字についての注意 <u>2-3.[本](#page-14-0)システムの想定ユーザーとその役割</u> <u>2-3-1.[一](#page-14-1)般利用者の操作可能範囲</u> <u>2-3-2.[組](#page-15-0)織管理者(部門管理者)の操作可能範囲</u> 2-4.[本](#page-16-0)システム特有の概念と操作について 2-4-1.[組](#page-16-1)織と部門について 2-4-2.シング[ル](#page-16-2)サインオン(SSO)について 2-4-3.シリア[ル](#page-17-0)コードについて <u>2-4-4.[校](#page-18-0)内フリーについて</u> 2-4-5.[一](#page-18-1)括処理依頼について 2-4-6.メー[ル](#page-19-0)送信履歴について 2-4-7.[登](#page-20-0)録情報管理代行者について 2-4-8.「アプリで[読](#page-21-0)む」機能について 2-4-9.[学](#page-21-1)習履歴クラウド保存について <u>2-4-9.[学](#page-22-0)びコネクト機能について</u> 2-4-10.[学](#page-23-0)習進捗管理機能について <u>3.一般利用[者](#page-25-0)向け機能</u> <u>3-1.ロ[グ](#page-34-0)イン</u> 3-1-1.[概](#page-25-1)要 <u>3-1-2.「[組](#page-25-2)織コード」を入力する</u> 3-1-3.シング[ル](#page-27-0)サインオンを使用したログイン・サインアップ <u>3-1-3-[1.G](#page-32-0)oogleアカウントでログイン</u> <u>3-1-3-[2.A](#page-32-0)ppleアカウントでログイン</u> <u>3-1-3-[3.Mic](#page-32-0)rosoftアカウントでログイン</u>

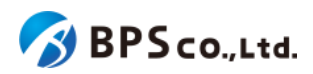

```
3-1-4.超教科書アカウントを使用したログイン
       とパスワードを入力する
       3-1-4-2.[ログイン]ボタンを押下する
  超教科書アカウント登録
    3-2-1.概要
    3-2-2.[新規ユーザー登録]ボタンを押下する
    ユーザー情報を入力し、「登録する」ボタンを押下する
  3-3.プロフィール更新
    3-3-1.概要
    プロフィールを更新]ボタンを押下する
    3-3-3.ユーザー情報を入力して、[更新する]ボタンを押下する
  3-4.パスワード変更
    3-4-1.概要
    3-4-2.[パスワードを更新]ボタンを押下する
    パスワードを入力して、[更新する]ボタンを押下する
  3-5.システム情報表示
    3-5-1.概要
    3-5-2.[システム情報]ボタンを押下する
  アプリで読む
    3-6-1.概要
    3-6-2.[アプリで読む]ボタンを押下する
    利用規約に同意し、インストールIDとパスワードを表示する
  3-7.機能ON/OFF
    3-7-1.概要
    ボタンを押下する
  3-8.本の追加
    3-8-1.概要
    3-8-2.[本を追加]ボタンを押下する
    3-8-3.シリアルコードを入力する
  3-9.本の閲覧
    3-9-1.概要
    3-9-2.本棚画面に遷移
    3-9-3.ビューアを起動する
       学習履歴を選択してビューアを起動する
       3-9-3-2.学習履歴に対して操作を行う
    3-9-4.ビューアを終了する
  3-10.学習進捗管理クラスを設定する·学習進捗データを削除する
    3-10-1.概要
    3-10-2.学習進捗管理クラスを設定する
    3-10-3.学習進捗データを削除する
  3-11ログアウト
    3-10-1.概要
    3-10-2.[ログアウト]ボタンを押下する
4.組織管理者向け機能
  4-1.組織作成
    4-1-1.概要
```
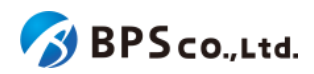

```
ルアドレスと組織コードを入力する</u>
  各種組織情報を入力し、[登録する]ボタンを押下する
グイン</u>
  概要
  ザー情報を入力する</u>
  3.[ログイン]ボタンを押下する</u>
    れていない場合
    登録されていない場合</u>
組織情報の表示</u>
  概要
  2.[組織情報詳細]に遷移する</u>
組織情報の編集</u>
  概要
  2.[組織編集]に遷移する</u>
  編集したい組織情報を入力し、[更新する]ボタンを押下する
部門の登録</u>
  概要</u>
  2.[組織情報詳細]に遷移する</u>
  3.[部門登録]ボタンを押下する</u>
  部門名を入力し、[登録する]ボタンを押下する</u>
部門の編集</u>
  概要
  2.[組織情報詳細]に遷移する</u>
  3.[編集]ボタンを押下する</u>
  部門名を入力し、[更新する]ボタンを押下する</u>
部門の無効化・有効化</u>
  概要</u>
  2.[組織情報詳細]に遷移する</u>
  3.[無効化・有効化]ボタンを押下する</u>
部門の削除</u>
  概要</u>
  2.[組織情報詳細]に遷移する</u>
  3.[削除する]ボタンを押下する</u>
9.Webアプリ機能ON/OFFの編集</u>
  概要</u>
  2.[組織情報詳細]に遷移する</u>
  2.[編集]ボタンを押下する</u>
利用者一覧の表示</u>
  概要</u>
  2.[利用者一覧]に遷移する</u>
利用者の検索</u>
  概要
  2.[利用者一覧]に遷移する</u>
  検索条件を入力する</u>
  4.[検索]ボタンを押下する</u>
利用者一覧CSVのダウンロード</u>
```
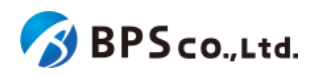

```
4-12-1.概要
  4-12-2.[利用者一覧]に遷移する
  4-12-3.[この結果をCSVダウンロード]ボタンを押下する
4-13.利用者詳細情報の表示
  4-13-1.概要
  4-13-2.[利用者一覧]に遷移する
  4-13-3.[詳細]ボタンを押下する
4-14.利用者情報の編集
  4-14-1.概要
  4-14-2.[利用者一覧]に遷移する
  4-14-3.[編集]ボタンを押下する
  4-14-4.編集したい情報を入力して、[更新する]ボタンを押下する
4-15.SSO情報の削除
  4-15-1.概要
  4-15-2.[利用者詳細]に遷移する
  4-15-3.SSO情報一覧より、[削除]ボタンを押下する
4-16.利用者単位のシリアルコード割当
  4-16-1.概要
  4-16-2.[利用者詳細]に遷移する
  4-16-3.利用者詳細画面より[新規割当]ボタンを押下する
  利用者シリアルコード割当画面より、割当を行いたいシリアルコードユニットにチェックを入れ、「確定」
  ボタンを押下する
4-17.利用者の部門異動
  4-17-1.概要
  4-17-2.[利用者詳細]に遷移する
  4-17-3.部門を選択し、[異動]ボタンを押下する
4-18.利用者の一括部門異動
  4-18-1.概要
  4-18-2.[利用者一覧]に遷移する
  4-18-3.[異動]ボタンを押下する
4-19.利用者の無効化・有効化
  4-19-1.概要
  4-19-2.[利用者詳細]に遷移する
  4-19-3.[無効化・有効化]ボタンを押下する
4-20.利用者の削除
  4-20-1.概要
  4-20-2.[利用者詳細]に遷移する
  4-20-3.[削除]ボタンを押下する
4-21.利用者の一括削除
  4-21-1.概要
  4-21-2.[利用者一覧]に遷移する
  4-21-3.[削除]ボタンを押下する
4-22.利用者の登録
  4-22-1.概要
  4-22-2.[利用者登録]に遷移する
  4-22-3.利用者情報を入力する
```
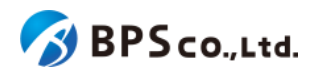

```
4-22-4.[登録する]ボタンを押下する
4-23.利用者の一括登録・更新
  4-23-1.概要
  4-23-2.従来機能との比較、関連性
  4-23-3.[利用者一括登録]に遷移する
  4-23-4.CSVを準備する
  4-23-5.部門名とCSVファイルを選択し、[一括登録]ボタンを押下する
4-24.メール送信履歴一覧の表示
  4-24-1.概要
  4-24-2.[メール送信履歴一覧]に遷移する
4-25.メール送信履歴の検索
  4-25-1.概要
  4-25-2.[メール送信履歴一覧]に遷移する
  4-25-3.検索条件を入力する
  4-25-4.[検索]ボタンを押下する
4-26.メール送信履歴詳細の表示
  4-26-1.概要
  4-26-2.[メール送信履歴一覧]に遷移する
  4-26-3.[詳細]ボタンを押下する
4-27.シリアルコードユニット一覧の表示
  4-27-1.概要
  4-27-2.[シリアルコードユニット一覧]に遷移する
4-28.シリアルコードユニットの検索
  4-28-1.概要
  4-28-2.[シリアルコードユニット一覧]に遷移する
  4-28-3.検索条件を入力する
  4-28-4.[検索]ボタンを押下する
4-29.シリアルコードユニットファイルの部門一括ダウンロード
  4-29-1.概要
  4-29-2.[シリアルコードユニット詳細に遷移する
  4-29-3.[ダウンロード]ボタンを押下する
4-30.シリアルコードユニット情報詳細の表示
  4-30-1.概要
  4-30-2.[シリアルコードユニット一覧]に遷移する
  4-30-3.[詳細]ボタンを押下する
4-31.シリアルコードユニットファイルのシリアルコードユニット単位のダウンロード
  4-31-1.概要
  4-31-2.[シリアルコードユニット詳細に遷移する
  4-31-3.[ダウンロード]ボタンを押下する
4-32.シリアルコードの割当
  4-32-1.概要
  4-32-2.[シリアルコード割当]に遷移する
  割当を行いたい利用者を絞り込む
  4-32-4.利用者を選択し、[確定]ボタンを押下する
4-33.シリアルコードの割当解除
  4-33-1.概要
```
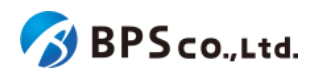

```
4-33-2.[シリアルコードユニット情報詳細]に遷移する
  4-33-3.[割当解除]ボタンを押下する
4-34.シリアルコードの一括割当解除
  4-34-1.概要
  4-34-2.[シリアルコードユニット詳細に遷移する
  4-34-3.利用者を選択し、[一括部割当解除]ボタンを押下する
4-35.シリアルコードの一括部門移動
  4-35-1.概要
  4-35-2.[シリアルコードユニット詳細に遷移する
  ボタンを押下する
4-36.校内フリーのシリアルコードの一括複数部門プール
  4-36-1.概要
  4-36-2.[シリアルコードユニット詳細に遷移する
  4-36-3.部門を選択し、[プールする]ボタンを押下する
4-37.シリアルコードの詳細表示
  4-37-1.概要
  4-37-2.[シリアルコードユニット詳細一覧]に遷移する
  4-37-3.[シリアルコード]のリンクを押下する
4-38.シリアルコードの部門移動
  4-38-1.概要
  4-38-2.[シリアルコード詳細]に遷移する
  4-38-3.部門を選択し、[更新]ボタンを押下する
4-39.校内フリーのシリアルコードの複数部門プール
  4-39-1.概要
  4-39-2.[シリアルコード詳細に遷移する
  4-39-3.部門を選択し、[更新]ボタンを押下する
4-40.シリアルコードのプール
  4-40-1.概要
  4-40-2.[シリアルコードプール画面]に遷移する
  4-40-3.シリアルコードを入力し、登録ボタンを押下する
4-41.シリアルコードの一括プール
  4-41-1.概要
  4-41-2.[シリアルコード一括登録]に遷移する
  4-41-3.シリアルコードユニットファイルを準備する
  4-41-4.部門名とシリアルコードユニットファイルを選択し、[プールする]ボタンを押下する
4-42.一括処理依頼一覧の表示
  4-42-1.概要
  4-42-2.[一括処理依頼一覧]に遷移する
4-43.一括処理依頼の検索
  4-43-1.概要
  4-43-2.[一括処理依頼一覧]に遷移する
  4-43-3.検索条件を入力する
  4-43-4.[検索]ボタンを押下する
4-44.一括処理依頼詳細の表示
  4-44-1.概要
  4-44-2.[一括処理依頼一覧]に遷移する
```
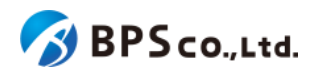

4-44-3.[詳細][ボタンを押下する](#page-170-3) 4-45.[ログアウト](#page-172-0) [4-45-1.](#page-172-1)概要 4-45-2.[ログアウト][を選択する](#page-172-2) 5.[基本的な操作の流れ](#page-173-0) 5-1.[前提](#page-173-1) 5-2.[個人利用者のための超教科書クラウド利用フロー](#page-173-2) [5-2-1.](#page-174-0)概要 5-2-2.[アカウント作成](#page-173-3) 5-2-3.[シリアルコード入力](#page-173-4) 5-3.[組織管理者のための超教科書クラウド利用開始フロー](#page-173-5) [5-3-1.](#page-174-0)概要 5-3-2.[組織作成](#page-174-0) 5-3-3.[利用者登録](#page-174-1) 5-3-3-1.組織管理者/[部門管理者が利用者を作成](#page-175-0) 5-3-3-2.[利用者自身がアカウント登録](#page-175-0) 5-4.組織(部門)[管理者のためのシリアルコード管理フロー](#page-174-2) [5-4-1.](#page-174-3)概要. 5-4-2.[シリアルコードのプール](#page-175-1) 5-4-3.[シリアルコードの割当・自己割当](#page-175-2) 5-4-3-1.[シリアルコードの割当](#page-175-0) 5-4-3-2.[シリアルコードの自己割当](#page-175-3)

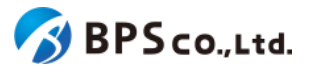

# **0.**本文書について

# <span id="page-8-1"></span><span id="page-8-0"></span>**0-1.**本文書の位置付け

本文書では、超教科書ビューア(ブラウザ版)によるクラウド型サービスのシステム「超教科書クラウド」(以降、本システ ム)の利用方法について説明します。

また、本マニュアルは本システムの各機能の使い方、基本的な利用フローを説明したものであり、システム外の運用方 法についての記載はございません。そのため、本システムの運用方法までを含めた完全な利用説明書ではないことに注 意ください。なお、本文書中に貼られているスクリーンショットは開発中のものであり、実際の画面とは異なる場合がある ことをご留意下さい。

#### <span id="page-8-2"></span>**0-2.**変更履歴

本項目では、本マニュアルの変更履歴について記載します。

なお、本マニュアルについては、 「 <https://www.cho-textbook.jp/manual/cloud-usersmanual.html>」にて最新版 を提供中です。 本マニュアルに基づいた作業の実施に先立ち、上記URLをご確認ください。より新しいバージョンのマ ニュアルが公開されていた場合には、そのマニュアルに沿っ て作業を実施してください。

<span id="page-8-3"></span>【**20240322-01**版】

- 学習要素機能を学びコネクト機能に名称変更(1.[本文書で使用される用語、](#page-10-2)2-4-9.[学びコネクト機能について](#page-22-0))
- 学習進捗管理機能を追加(1.[本文書で使用される用語](#page-10-2)、2-4-10.[学習進捗管理機能について、](#page-23-0)3-10.[学習進捗](#page-57-0) [管理クラスを設定する・学習進捗データを削除する](#page-57-0))

<span id="page-8-4"></span>【**20231222-01**版】

- Appleアカウントのサインインのエラーメッセージを改善(3-1-3-2.Apple[アカウントでログイン](#page-32-0))
- 利用者詳細画面で利用者に対してシリアルコードを割り当てられるように改善(4-16.[利用者単位のシリアル](#page-98-0) [コード割当](#page-98-0))

<span id="page-8-5"></span>【**20230922-01**版】

- 校内フリーのシリアルコードに上限数を追加(4-29.[シリアルコードユニット情報詳細の表示、](#page-134-0)4-31.[シリアルコー](#page-140-0) [ドの割当](#page-140-0))
- 組織管理者画面の利用者登録機能の欄に「メールアドレス確認」の欄を追加(4-14.[利用者情報の編集](#page-93-0)、[4-21.](#page-112-0) [利用者の登録](#page-112-0))
- 組織管理者に[メールアドレスが](#page-69-0)設定されていない場合、アラートを出す機能を追加(4-2-3-1.メールアドレスが [登録されていない場合](#page-69-0))
- 組織に組織管理者が1人しか登録されていない場合、メッセージを表示する機能を追加(4-2-3-2.[組織管理者](#page-70-0) が1[人しか登録されていない場合](#page-70-0))

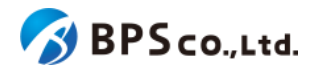

<span id="page-9-0"></span>【**20230317-01**版】

本版では、利用者一括登録機能を新しく文部科学省統一CSVによるものに変更しており、以前の旧CSVファイルは利 用できなくなりました。その変更に関する記載の更新を行っております。他のデジタル教科書サービスと同様に、文部科 学省統一CSVファイルを利用したユーザの一括登録、一括更新を行いたい場合はまず「4-22.利用者の一括登録·更 [新」](https://docs.google.com/document/d/1XyEebYt-jUs6gTSgMXCXMqkXeHWg8h1t2wPZHafsqU4/edit#heading=h.fwtx3s6ltscp)をご参照ください。

- 学習要素機能の追加(1.[本文書で使用される用語](#page-10-2)、2-4-9.[学習要素機能について](#page-22-0))
- 組織コード入力時に確認ダイアログの追加、組織コード入力後の再設定ボタンの追加(3-1-2.[「組織コード」を](#page-25-2) [入力する](#page-25-2))
- [シリアルコードの一括割当解除](#page-146-0)機能の追加(4-33.シリアルコードの一括割当解除)
- 利用者の権限に「教員」、「児童生徒」を追加(1.[本文書で使用される用語](#page-10-2)、3-1-3.[シングルサインオンを使用し](#page-27-0) [たログイン・サインアップ、](#page-27-0)4-10.[利用者一覧の表示](#page-85-0)、4-11.[利用者の検索、](#page-86-0)4-12.利用者一覧CSV[のダウンロー](#page-88-1) [ド、](#page-88-1)4-13.[利用者詳細情報の表示](#page-90-0)、4-14.[利用者情報の編集、](#page-93-0)4-21.[利用者の登録](#page-112-0))
- 利用者一括登録機能を文科省統一CSVによるものに変更(4-22.[利用者の一括登録・更新](#page-115-0))

<span id="page-9-1"></span>【**20220527-01**版】

● 学習履歴クラウド保存機能の記述を追加(2-4-9.[学習履歴クラウド保存について](#page-21-1))

<span id="page-9-2"></span>【**20220228-01**版】

- アプリで読む機能の追加(2-4-8.[「アプリで読む」機能について](#page-21-0)、3-6.[アプリで読む](#page-45-0))
- 学習履歴クラウド保存機能の追加(2-4-9.[学習履歴クラウド保存について](#page-21-1)、3-9-3-1.[学習履歴を選択してビュー](#page-54-0) [アを起動する](#page-54-0)、3-9-3-2.[学習履歴に対して操作を行う](#page-55-0))
- 機能[ON/OFF](#page-48-0)の設定の追加(3-7.機能ON/OFF、4-3.[組織情報の表示、](#page-71-0)4-9.Web[アプリ機能](#page-83-1)ON/OFFの編集)

<span id="page-9-3"></span>【**20211203-01**版】

● 利用者一覧CSVダウンロード機能の追加(4-12.利用者一覧CSV[のダウンロード](#page-88-1))

<span id="page-9-4"></span>【**20211008-01**版】

- 登録情報管理代行者の概念を追加。それに伴い出版社機能における組織情報の記述を修正。(1.[本文書で使](#page-10-2) [用される用語、](#page-10-2)2-4-7.[登録情報管理代行者について](#page-20-0))
- 一部項目についての使用可能な文字についての注意を記載。(2-2-3. [使用可能文字についての注意](#page-13-5))
- 出版社権限における、シリアルコードユニット情報詳細の表示が可能であれば不要であるため、シリアルコー ド情報詳細の表示の項目を削除。

<span id="page-9-5"></span>【**20210601-01**版】

- フィルタリングソフトによるアクセス許可設定を行っている場合にアクセス許可を行うべきURLを追記。それに伴 いログイン項目での脚注追加(2-2.[推奨環境](#page-13-2)、3-1.[ログイン](#page-34-0)、4-2.[ログイン](#page-65-0))
- 組織管理者に対するメールの送信抑制に対する仕様変更、並びにメールが不達である場合のおしらせを表示 する機能の追加(2-4-6.[メール送信履歴について、](#page-19-0)4-2-2.[ユーザー情報を入力する、](#page-65-2)4-24.メール送信履歴一覧 の表示)

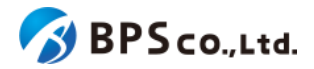

<span id="page-10-0"></span>【**20210517-01**版】

- 事前に登録された利用者アカウントに対して同一メールアドレスでSSOする際の、初回メールアドレス認証を廃 止(2-4-2.[シングルサインオン](#page-16-2)(SSO)について、3-1-3.[シングルサインオンを使用したログイン・サインアップ](#page-27-0))
- SSO情報の削除機能の追加(4-15.SSO[情報の削除\)](#page-96-0)
- 利用者の一括部門異動機能、一括削除機能の追加(4-17.[利用者の一括部門異動](#page-104-0)、4-20.[利用者の一括削除](#page-109-1))
- [メール送信履歴について](#page-19-0)の追加(2-4-6.メール送信履歴について)
	- メール送信履歴一覧機能の追加(4-23.[メール送信履歴一覧の表示](#page-122-0))
	- メール送信履歴検索の追加(4-24.[メール送信履歴の検索](#page-124-0))
	- メール送信履歴の詳細表示の追加(4-25.[メール送信履歴詳細の表示](#page-126-0))
- その他、UIの変更やエラーメッセージの修正など軽微な変更に対応
- 誤字・脱字等全体的な記載の改善

<span id="page-10-1"></span>【**20210305-01**版】

● 初版作成

# <span id="page-10-2"></span>**1.**本文書で使用される用語

本マニュアルで使用される用語について説明します。

ユーザー、ユーザーのグループについての用語

- 一般利用者 :ビューアを利用しコンテンツを閲覧する権限を持つユーザー
- 教員/児童生徒 :一般利用者の区分。現在はこの区分を利用する機能はありません。
- 組織 きょうしょう :一般利用者を管理する単位。
- 組織コード :組織を一意に識別する英数の文字列。
- 部門 :組織の中で一般利用者を更に分類するための単位
- 組織管理者 :一般利用者の権限に加え、組織管理下の一般利用者とシリアルコードを 管理する権限を持つユーザー
- 部門管理者 : :一般利用者の権限に加え、対象の部門について一般利用者とシリアル コードを管理する権限をもつユーザー
- 出版社 :コンテンツ閲覧権の管理を行う権限を持つユーザー
- 登録情報管理代行者 :組織管理者に代わり組織情報の管理を行うことができるユーザー

アカウントについての用語

- 超教科書アカウント :本システムで作成されたユーザーアカウント
- シングルサインオン(SSO):1度の認証でサービスをアクセス可能にする仕組み
- Googleアカウント :Googleの提供するサービスを利用するためのアカウント
- Appleアカウント :Appleの提供するサービスを利用するためのアカウント
- Microsoftアカウント :Microsoftの提供するサービスを利用するためのアカウント

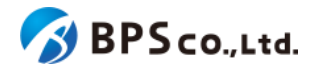

コンテンツの利用権についての用語

- コンテンツID :コンテンツを一意に識別するために設定するコンテンツのID
- 素材ディレクトリ :コンテンツアップロード時のコンテンツ格納ディレクトリ名
- 配信準備 : インデンの場合、コンテンツが登録中/更新中。
	- 準備完了の場合、コンテンツが登録完了/更新完了。
- バージョン :コンテンツの更新の度に1増加する、更新回数確認のための情報
- コンポーネント :コンテンツを構成する要素
- パッケージ : インポー :本システムで閲覧可能となるコンポーネントを組み合わせた 販売単位
- パッケージコード :パッケージを一意に識別するための英数の文字列
- パッケージ名 : イン :商品名として、利用者に認知される名前
- 販売価格(定価) :システム利用料算出のためのパッケージの販売価格
- 提供年数 :システム利用料算出のためのパッケージの提供年数
- シリアルコード :コンテンツの利用権を表したもの。14桁の文字列(12桁の文字列 +ハイフン)で表現される
- シリアルコードユニット :複数のシリアルコードを1つにまとめた単位
- シリアルコードユニットID :シリアルコードユニットを一意に識別するための英数の文字列
- 名前(シリアルコードユニット) :シリアルコードを明示に判別するために設定する文字列
- 種類 : カンコン :通常の場合、1つのシリアルコードにつき1人の一般利用者が使用 できる。校内フリーの場合、1つのシリアルコードを複数の利用者が使用で きる。
- 有効期限開始日 :コンテンツのダウンロード・閲覧可能開始日(日本時間の00:00 から)。
- 有効期限終了日 :コンテンツのダウンロード・閲覧可能終了日(日本時間の23:59 まで)。ただし、DL済みコンテンツ許容期限が設定されている場合、ダウン ロードしたコンテンツを対象日まで閲覧可能。
- DL済みコンテンツ閲覧許容期限:「アプリで読む」でダウンロードするコンテンツの閲覧終了日。
- ロイヤリティ除外 :本システム外でコンテンツを利用する場合、ロイヤリティを2重 で請求しないためのフラグ
- シリアルコード発行証明書:本システムで発行したシリアルコードに対して、その内訳や販売 校、利用開始に関する情報をまとめた証明書

シリアルコードの操作についての用語

- 消費 :一般利用者が組織にプールされていないシリアルコードを自分で入力する行為
- プール :シリアルコードを組織に紐付ける行為
- 割当 :組織管理者が組織にプールされたシリアルコードを一般利用者に割り当てる行為
- 自己割当 :一般利用者が組織にプールされたシリアルコードを入力する行為

学びコネクト機能についての用語

- 学習指導要領コード :文科省が学習指導要領を16桁の英数字コードに定義したもの
- 学習要素 : ジョン・・・・・・・・・・・・ 学習の対象は、学習進度の把握、指導計画の作成など の目的のために最適な粒度で細分化したもの
- 学習コンテンツ :コンテンツにおいて、学習内容を示すものとして意味をなす最小単位(段

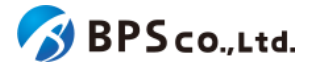

落や連続する複数段落、紙面の領域等)であり、学習要素を割り当てる対象とな る。

● キーワード :学習コンテンツに付与できる検索・リンクに使用できる語句

学習進捗管理機能についての用語

- 学習進捗データ :学習進捗管理機能で使用されるデータ
- 学習進捗管理クラス :学習進捗管理機能での生徒が保持するデータのグルーピング単位

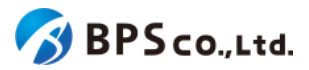

# <span id="page-13-0"></span>**2.**本システムについて

# <span id="page-13-1"></span>**2-1.**超教科書クラウドとは

本システムは、作成されたコンテンツをインターネット経由で閲覧可能にするシステムです。利用権利保持の推定のた めに、ユーザーはそれぞれアカウントを作成し、アカウントにコンテンツのシリアルコードが付与されることによってコン テンツを閲覧できるようになります。

### <span id="page-13-2"></span>**2-2.**推奨環境

#### <span id="page-13-3"></span>**2-2-1.** 対象**Web**ブラウザ

本システムはインターネット経由によりインターネットブラウザから使用されることを前提としております。推奨ブラウザ は、Microsoft Edge、Google Chrome、Safari の最新版です。Internet Explorer、旧Microsoft Edge(レガシー)を含 む他ブラウザは非対応となり、動作を保証いたしません。また、ブラウザの設定によりCookieをブロックした場合も動作 を保証いたしません。

#### <span id="page-13-4"></span>**2-2-2. Web(https)**プロキシーに関する注意

ホワイトリストでのフィルタリングによるアクセス先許可の設定を行っている場合は、 cho-textbook.jp のサブドメイン を再帰的、包括的にアクセス許可して頂くか、\*.cloud.cho-textbook.jp、\*.cho-textbook.jp<sup>1</sup>を個別に設定して下さい。 新機能導入等でサーバが増えた場合においても設定変更が不要となるため、cho-textbook.jp のサブドメインを再帰 的、包括的にアクセス許可することを推奨いたします。また、下記要因により、その他ドメインへのアクセスを行う場合が あります。

● Google, Apple, Microsoft アカウントを利用したシングルサインオン(SSO)で超教科書クラウドを利用する場 合

超教科書クラウドを利用するネットワークの管理者に上記アカウントを利用するためのアクセスが許可される ように設定を依頼してください。

● 閲覧を行うコンテンツから、独自にネットワーク通信が行われている場合

コンテンツの利用に支障が出ている場合には、当該コンテンツの出版社に必要な外部アクセス先の追加設 定要否についてお問い合わせください。

#### <span id="page-13-5"></span>**2-2-3.** 使用可能な文字についての注意

本システムではUTF-8による文字入力を想定しております。また、本システムの利用にあたり、一部情報に関して設定 できる文字が制限されております。入力可能である文字は次のとおりです。

<sup>&</sup>lt;sup>1</sup>本システムの利用に際しては必須ではありませんが、弊社情報提供サイト[\(https://www.cho-textbook.jp/\)](https://www.cho-textbook.jp/)へアクセ スを行う場合は設定する必要があります。

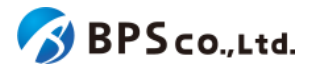

- 組織
	- 組織コード :半角英小文字、数字及びハイフン(ただし、先頭にハイフンは使用不可)
- 利用者全般
	- メールアドレス :半角英数字、ハイフン、アンダースコア、ピリオド、アットマーク
	- ログインID :半角英数字、ハイフン、アンダースコア、ピリオド、アットマーク

# <span id="page-14-0"></span>**2-3.**本システムの想定ユーザーとその役割

本システムでは、利用可能機能を区分けするためにユーザーを分類し、それぞれに別々の権限を付与しています。 ユーザーの分類は、一般利用者、組織管理者(部門管理者)、出版社、組織管理代行者となっております。また、本シス テムでは、学校などの教育に関係する団体ごとの利用を想定し、一般利用者を管理する単位として組織を設けておりま す。そのため、一般利用者は必ず組織に属し、組織管理者が一般利用者の管理を行う仕様となっております。ただし、 個人利用を行う場合においては、[個人利用(組織コード:private)]という組織に形式的に属することになりますが、組織 管理者による管理は行われません。

また、本システムでは、それぞれのユーザーがアカウントを保持し、自身のアカウントの情報を管理します。パスワー ドを紛失した場合は、メールアドレスに認証用トークンを送信することで再設定できます。そのため、一般利用者が自身 でアカウント登録を行う場合は、ログインIDをメールアドレスとし、メールアドレスを必須で入力していただきます。ただ し、組織管理者が利用者のアカウントを登録を行う場合は、利用者それぞれのメールアドレスを知らない場合を想定し て、メールアドレスの入力は任意となります。ただし、メールアドレスが設定されていないアカウントはパスワードの再設 定が不可能となります。その場合は組織管理者が管理機能を利用して、対象の利用者のパスワードの再設定を行って 下さい。

#### <span id="page-14-1"></span>**2-3-1.**一般利用者の操作可能範囲

一般利用者はコンテンツの追加、コンテンツの閲覧を行うユーザーです。原則として組織の管理下におかれます。 一般利用者が利用可能である機能は以下の通りです。

- 3-1.[ログイン](#page-34-0)
- 3-2.[超教科書アカウント登録](#page-37-0)
- 3-3.[プロフィール更新](#page-40-0)
- 3-4.[パスワード変更](#page-42-0)
- 3-5.[システム情報表示](#page-43-0)
- 3-6.[アプリで読む](#page-45-0)
- 3-7.機能[ON/OFF](#page-48-0)
- 3-8.[本の追加](#page-50-0)
- 3-9.[本の閲覧](#page-52-0)
- 3-10.[学習進捗管理クラスを設定する・学習進捗データを削除する](#page-57-0)
- 3-11.[ログアウト](#page-57-0)

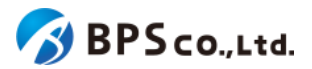

#### <span id="page-15-0"></span>**2-3-2.**組織管理者**(**部門管理者**)**の操作可能範囲

組織管理者は、組織の管理下にある一般利用者とシリアルコードの管理を行うユーザーです。部門管理者は、対象 の部門に対してのみ、管理下にある一般利用者とシリアルコードの管理を行うユーザーとなります。また、組織管理者 と部門管理者は一般利用者と同様にコンテンツの追加、コンテンツの閲覧を行うことができます。

組織管理者(部門管理者)が利用可能である機能は以下の通りです。

- 4-1.[組織作成](#page-61-1)
- 4-2.[ログイン](#page-65-0)
- 4-3.[組織情報の表示](#page-71-0)
- 4-4.[組織情報の編集](#page-73-0)
- 4-5.[部門の登録](#page-75-0)
- 4-6.[部門の編集](#page-77-1)
- 4-7.[部門の無効化・有効化](#page-79-1)
- 4-8.[部門の削除](#page-81-1)
- 4-9.Web[アプリ機能](#page-83-1)ON/OFFの編集
- 4-10.[利用者一覧の表示](#page-85-0)
- 4-11.[利用者の検索](#page-86-0)
- 4-12.利用者一覧CSV[のダウンロード](#page-88-1)
- 4-13.[利用者詳細情報の表示](#page-90-0)
- 4-14.[利用者情報の編集](#page-93-0)
- 4-15.SSO[情報の削除](#page-96-0)
- 4-16.[利用者単位のシリアルコード割当](#page-98-0)
- 4-17.[利用者の部門異動](#page-102-0)
- 4-18.[利用者の一括部門異動](#page-104-0)
- 4-19.[利用者の無効化・有効化](#page-106-0)
- 4-20.[利用者の削除](#page-108-0)
- 4-21.[利用者の一括削除](#page-109-1)
- 4-22.[利用者の登録](#page-112-0)
- 4-23.[利用者の一括登録・更新](#page-115-0)
- 4-24.[メール送信履歴一覧の表示](#page-122-0)
- 4-25.[メール送信履歴の検索](#page-124-0)
- 4-26.[メール送信履歴詳細の表示](#page-126-0)
- 4-27.[シリアルコードユニット一覧の表示](#page-129-0)
- 4-28.[シリアルコードユニットの検索](#page-131-0)
- 4-29.[シリアルコードユニットファイルの部門一括ダウンロード](#page-132-1)
- 4-30.[シリアルコードユニット情報詳細の表示](#page-134-0)
- 4-31.[シリアルコードユニットファイルのシリアルコードユニット単体のダウンロード](#page-137-0)
- 4-32.[シリアルコードの割当](#page-140-0)
- 4-33.[シリアルコードの割当解除](#page-144-0)
- 4-34.[シリアルコードの一括割当解除](#page-146-0)
- 4-35.[シリアルコードの一括部門移動](#page-148-0)
- 4-36.[校内フリーのシリアルコードの一括複数部門プール](#page-151-0)
- 4-37.[シリアルコードの詳細表示](#page-154-0)
- 4-38.[シリアルコードの部門移動](#page-157-0)

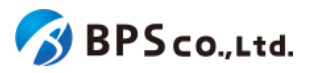

- 4-39.[校内フリーのシリアルコードの複数部門プール](#page-159-1)
- 4-40.[シリアルコードのプール](#page-162-0)
- 4-41.[シリアルコードの一括プール](#page-164-0)
- 4-42.[一括処理依頼一覧の表示](#page-167-0)
- 4-43.[一括処理依頼の検索](#page-168-0)
- 4-44.[一括処理依頼詳細の表示](#page-170-0)
- 4-45.[ログアウト](#page-172-0)

# <span id="page-16-0"></span>**2-4.**本システム特有の概念と操作について

本システム特有の概念と操作について説明します。

#### <span id="page-16-1"></span>**2-4-1.**組織と部門について

組織は一般利用者とシリアルコードを管理する単位であり、学校が生徒の管理を行うために導入された概念となりま す。組織管理者の管理下におかれる一般利用者と個人利用の利用者をユーザーが併用できるよう、利用者は組織 コードとログインIDをもって一意に識別され、同一のログインIDであっても別組織に管理されるユーザーは別のユー ザーと認識されます。そのため本システムでは、利用者の組織間異動を行う場合は再度利用者を作成する必要があり ます。

部門は組織管理下の利用者とシリアルコードを分類し、より柔軟に管理を行うために導入された概念となります。組織 には「規定の部門」という部門が必ず作成され、利用者自身で本システムに登録を行う場合や、出版社が組織コードを 指定して、シリアルコード作成と同時にプールを行う場合など、部門を指定せずに利用する機能については、「規定の 部門」に対して行われます。「規定の部門」以外に部門を追加し、部門による分類を行いたい場合は部門作成機能を利 用することで、その他の部門を追加することができます。

部門もしくは部門に所属する利用者ないしシリアルコードに対しての操作は組織管理者と対象の部門管理者のみ行う ことができます。部門に所属した利用者を別の部門に異動する場合は利用者の部門間異動機能を利用し、部門にプー ルされたシリアルコードを別の部門に移動する場合には、シリアルコードの部門異動機能を利用してください。また、部 門にプールされたシリアルコードは当該の部門の利用者しか使用できないため、利用者の部門間異動を行う場合は、 利用者に割当られたシリアルコードの割当を解除して行う必要があります。

#### <span id="page-16-2"></span>**2-4-2.**シングルサインオン**(SSO)**について

シングルサインオンは、1度の認証でサービスを利用可能とする仕組みであり、本システムでは、Googleアカウント、 Appleアカウント、Microsoftアカウントのいずれかの認証を行うことで本システムの利用が可能となります<sup>2</sup>。初回サイ ンインのときは、シングルサインオンによって連携される情報を元に本システムにアカウントが登録されます。その際、 利用者に登録されるログインIDとメールアドレスは使用するアカウントより連携されるメールアドレスとなり、パスワード はランダムなものが生成され、ユーザーに通知はされません。また、シングルサインオンにより連携されるメールアドレ

<sup>2</sup> ただし、Apple School ManagerやBusiness Mangerなどにより発行された管理対象Appleアカウントではログイン・ サインアップすることが出来ないことにご留意下さい。また、対象Googleアカウント、Appleアカウントがペアレンタルコ ントロール下にある場合もログイン・サインアップは出来ません。

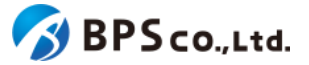

スが既に利用者に登録されているメールアドレスと同一の場合、メールアドレスをもとにSSO情報と利用者の情報が紐 付けられ $^3$ 、対象の利用者としてログインされます $^4$ 。

また、シングルサインオンを前提として運用する場合、通常の利用者一括登録機能に加え、SSO事前登録用の利用 者一括登録機能を利用することができます。SSO事前登録用の利用者一括登録機能では、メールアドレスのみが必須 項目となり、メールアドレスがログインIDとして使用され、パスワードはランダムなものが生成され、ユーザーに通知され ません。そのため、利用者がシングルサインオンにて使用するメールアドレスを一括で登録しておき、当該利用者にシリ アルコードの割当を行うことで、利用者がシングルサインオンにより初回ログインした時点で、ただちにコンテンツが閲 覧可能である状態を実現することが可能となります。

#### <span id="page-17-0"></span>**2-4-3.**シリアルコードについて

シリアルコードはパッケージの利用権利であり、利用者それぞれに利用権利を保持させるために導入された概念とな ります。シリアルコードは、組織にプールした上で組織管理者または部門管理者が利用者に紐付ける(割当)か、利用者 それぞれが入力する(自己割当)ことで利用できます。または組織にプールされず、利用者自身が入力することで利用で きます(消費)。ただし、校内フリーのシリアルコードについて消費を行うことはできません。

割当または自己割当されたシリアルコードは組織管理者または部門管理者が割当解除を行うことができます。ただ し、消費されたシリアルコードについては割当解除することが出来ません。

また、出版社はいずれのシリアルコードについても未使用状態に戻す(初期化)、使用不可能にする(無効化)ことがで きます。ただし、一度無効化したシリアルコードを再度有効化することは出来ません。

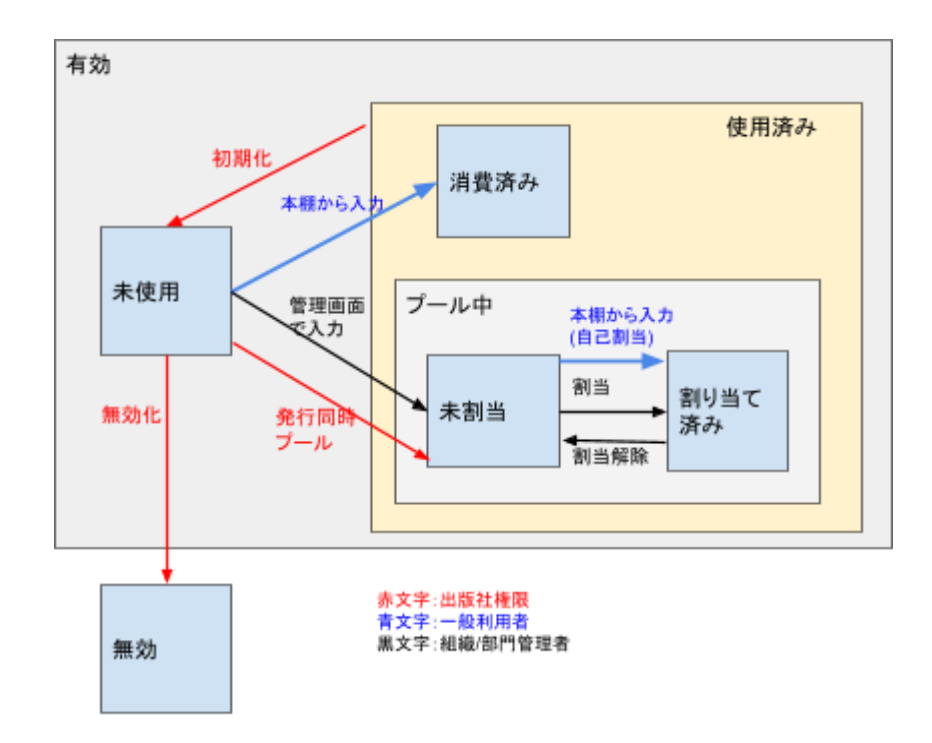

<sup>3</sup> 利用者に紐付けられ、SSO情報はアカウントの種別(Google/Apple/Microsoft/)ごとに1つずつとなります。SSO情報 を削除する場合は、4-13.SSO[情報の削除](#page-96-0)を参照ください。

<sup>4</sup> シングルサインオンにより連携されるメールアドレスが利用者に登録されているメールアドレスと一致することなくログ インIDと一致する場合は、同一のログインIDがシステムに登録されるのを防ぐため、ログインは不可となります。

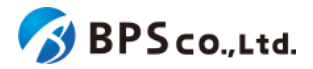

#### <span id="page-18-0"></span>**2-4-4.**校内フリーについて

校内フリーは、1つのシリアルコードを組織内の複数の利用者が使用できる種類のシリアルコードとなります。そのた め、校内フリーのシリアルコードは部門にプール後、校内フリーのシリアルコード複数部門プール機能を使用すること で、他の部門にプールすることが可能です。従って、1つのシリアルコードを当該組織内の部門のまたがる複数人の利 用者に割当、自己割当をすることが可能となります。

また、校内フリーのシリアルコードは、意図しない他の利用者などに消費され、組織管理による割当や自己割当が不 可能となる<sup>5</sup>ことを防ぐために、校内フリーのシリアルコードは組織にプールせずに利用者に割り当てることはシステム 上不可としております。そのため、校内フリーのシリアルコードを使用するためには、組織を作成し、シリアルコードを プールした上で使用する必要があります。

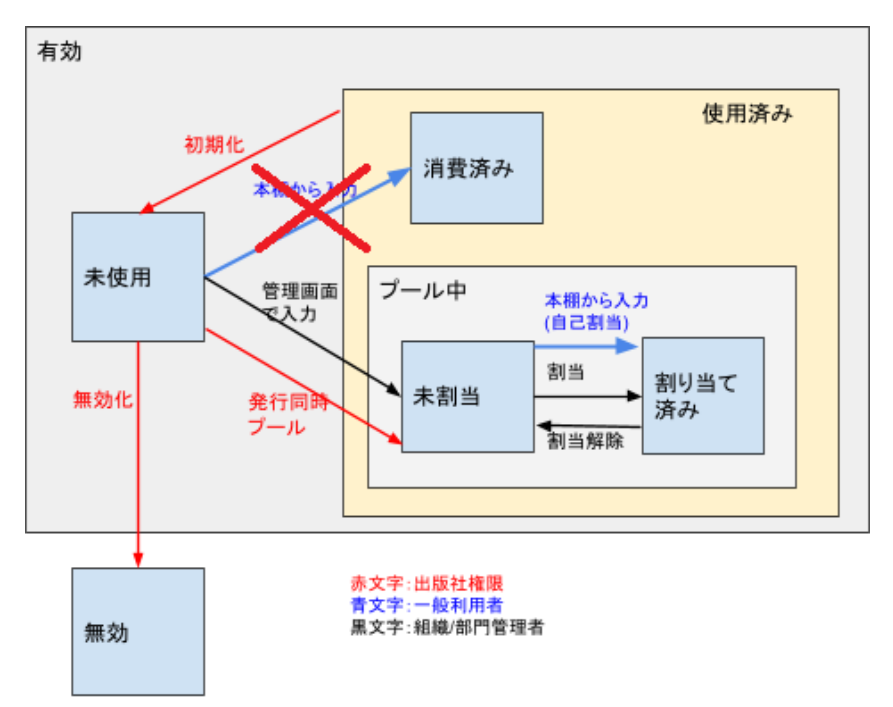

#### <span id="page-18-1"></span>**2-4-5.**一括処理依頼について

一括処理依頼は、利用者の一括登録など処理に時間を要するものに対して、非同期処理 で対応するための機能と 6 なります。例えば、ユーザーが利用者一括登録を行った場合、利用者の一括登録の処理がシステム内で行われます が、その間、ユーザーは利用者一括登録処理の完了を待たず、他の操作が可能です。また、ユーザーが依頼した処理 の状況・結果は一括処理一覧画面上より確認をすることが可能となっております。加えて、処理の結果は完了した時点 で、操作したユーザーに設定されているメールアドレスに通知されます。

<sup>5</sup> 私的に利用しているシリアルコードが他者に管理されることを禁止するため、シリアルコードが消費された後のプール は不可能となっております。そのため、校内フリーのシリアルコードの消費が可能であるならば、何らかの理由で第三者 の利用者が校内フリーのシリアルコードを消費した後は、対象のシリアルコードがプールが不可能となり、その割当・自 己割当などが不可能となってしまいます。

<sup>6</sup> 操作に対する処理の結果を待たず、他の操作を行える方式のこと。↔同期処理。

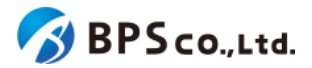

#### <span id="page-19-0"></span>**2-4-6.**メール送信履歴について

メール送信履歴は、パスワード再設定などメールアドレスの認証を伴う機能について、メールが不達であった場合に、 その原因と対象メールアドレスを確認できる機能となります。

メールが不達である場合は、メールの不達率の上昇により迷惑メールの配信元とみなされることを防ぐため、送信抑 制(サプレッションリスト)に当該メールアドレスが追加されることがあります。また、本システムでは組織管理者機能によ る組織管理者へのメール通知が多く発生することから、組織管理者のメールアドレスへのメール送信不達が発生した場 合には不達率の上昇を防ぐため直ちに送信抑制が行われます。不達である場合はメール送信履歴の確認を行い、不 達である原因の解消と送信抑制されている場合はその解除を行って下さい<sup>7</sup>。以下に原因ごとの対応の一例を記載しま す。

また、メールアドレスが受信可能か確認することができるようテストメール送信機能を用意しています。テストメールサ イト([https://p01-admin.cloud.cho-textbook.jp/test\\_email/new](https://p01-admin.cloud.cho-textbook.jp/test_email/new))にアクセスし、メールアドレス認証を行う前にメール 受信が可能な状態であるかどうか確認を行って下さい。

**(**メール送信履歴に当該履歴が存在しない場合**)**

対象メールアドレスが送信抑制(サプレッション)リストに入っている恐れがあります。対象メールアドレスを元にメール 送信履歴の検索を行って下さい。検索の結果、失敗した送信履歴が存在する場合、お使いの環境でメールアドレスの 受信を拒否していることがあります。受信設定を修正し、当システムからのメールを受信可能にして下さい。

問題が解決された場合、4-26-3.[詳細][ボタンを押下するを](#page-126-3)参考に、送信抑制の解除を行い[、テストメール機能を](https://p01-admin.cloud.cho-textbook.jp/test_email/new)用い て、メールが受信が可能であることを確認して下さい。

**(**メール送信履歴に当該履歴が存在し、成功と表示されている場合**)**

迷惑メールの設定により拒否されている恐れがあります。迷惑メールのフォルダに当該メールが存在するか確認を 行って下さい。迷惑メールのフォルダに当該メールが存在しない場合は、迷惑メールの設定を修正し、当システムから のメールを受信可能にして下さい。

問題が解決された場合、上記のテストメールサイトよりメールが受信が可能であることを確認して下さい。

**(**メール送信履歴に当該履歴が存在し、失敗と表示されている場合**)**

メールアドレスに誤りがあるか、迷惑メールの設定により拒否されている恐れがあります。当該履歴を確認し、メール アドレスに誤りが無いことを確認して下さい。誤りがある場合は、4-14.[利用者情報の編集](#page-93-0)より利用者に登録されたメー ルアドレスの修正を行って下さい。誤りが無い場合は、迷惑メールの設定を修正し、当システムからのメールを受信可 能にして下さい。

問題が解決された場合、上記のテストメールサイトよりメールが受信が可能であることを確認して下さい。

<sup>7</sup> 操作方法については、4-24.[メール送信履歴一覧の表示、](#page-122-0)4-25.[メール送信履歴の検索、](#page-124-0)4-26.[メール送信履歴詳細の](#page-126-0) [表示を](#page-126-0)確認して下さい。

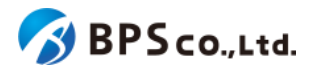

#### <span id="page-20-0"></span>**2-4-7.**登録情報管理代行者について

登録情報管理代行者は、その登録情報管理代行者が対象とする組織について、組織管理者に代わり組織情報の各 種管理を行う権限を持ったユーザーとなります。登録情報管理代行者は、自身が管理する組織の登録、その情報の変 更や、組織管理者のパスワードリセット、組織の有効化、無効化を行うことができます。

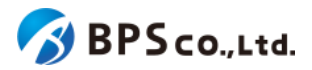

#### <span id="page-21-0"></span>**2-4-8.**「アプリで読む」機能について

「アプリで読む」機能は、超教科書クラウドで読んでいたコンテンツをWindows版超教科書ビューアアプリや、iOS版超 教科書ビューアアプリで読むことができる機能です。「アプリで読む」の対象となる本は、ビューアアプリを利用すること で、オフラインで読むことができるようになったり、超教科書クラウドでの閲覧期限後にも、引き続きアプリで閲覧できる ことがあります。

ただし、超教科書クラウドに存在した機能が、超教科書ビューアアプリでは使えないこともあります。また、アプリ自体 はオフライン でも使用することができますが、「アプリで読む」を開始するためにはネットワーク環境が必要となります。

「アプリで読む」機能を利用するためには、コンテンツが「アプリで読む」の対象であり、組織管理者が[4-9.Web](#page-83-1)アプリ 機能[ON/OFF](#page-83-1)の編集よりその機能をONにした上で、3-6.[アプリで読む](#page-45-0)より利用者それぞれが超教科書ビューアアプリで 入力するための、インストールIDとパスワードを発行する必要があります。また、利用者向けのガイドとして、[超教科書](https://www.cho-textbook.jp/manual/cloud-nativeapp-manual.html) <u>[クラウドアプリで読む利用スタートアップガイド](https://www.cho-textbook.jp/manual/cloud-nativeapp-manual.html)</u>°がありますので、合わせてそちらも参照ください。

#### <span id="page-21-1"></span>**2-4-9.**学習履歴クラウド保存について

学習履歴クラウド保存機能は、学習履歴を一定間隔でクラウドサーバへ自動保存する機能です。クラウドサーバへ保 存されるため、別端末でログインした場合でも同じ学習履歴を開くことができるようになります。また、一定間隔の自動 保存の他に、ビューアの設定メニューより「サーバに保存」を行った場合や、「本棚へ戻る」を行った場合にも学習履歴 の保存が行われます。

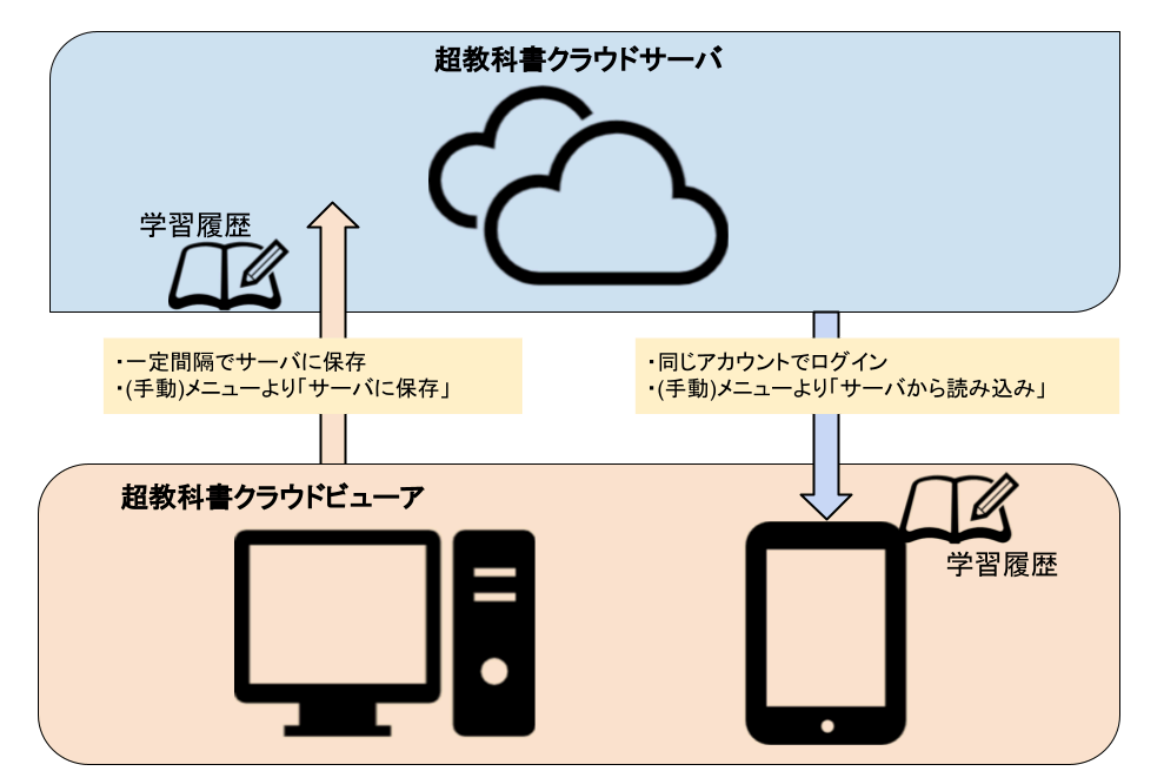

学習履歴クラウド保存機能は、ブラウザのデータ領域に書き込み情報をリアルタイムで保存し、その書き込み情報を 学習履歴への書き込み操作とは非同期にサーバ側に送信することで自動保存を実現しています。そのため、書き込み を行った後、次回送信時までにブラウザを閉じた場合、その間に書き込まれた書き込みはサーバに保存されない点は 注意が必要です。

<sup>8</sup> https://www.cho-textbook.jp/manual/cloud-nativeapp-manual.html

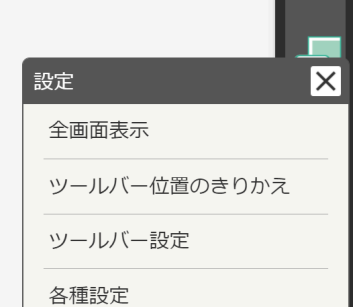

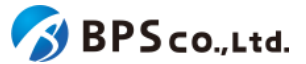

しかし、書き込まれた内容はブラウザのデータ領域には保存されるため、次回ビューア起動時に送信されます。その ため、使用する端末を変更するなどにより同端末で次回のビューアを起動しない場合は、明示的に操作することでサー バに学習履歴を保存する必要があります。ビューアの設定メニューより「サーバに保存」を行ってください。別端末から 学習履歴を読み込む場合は、同様にビューアの設定メニューより「サーバから読み込み」を行ってください。

また、学習履歴クラウド保存機能を利用することで、複数の学習履歴を保存することができ、現在開いている学習履 歴と異なる学習履歴を別タブで開くこともできます<sup>9</sup>。ただし、保存できる学習履歴の個数は10個までとなっており、コン テンツ単位で保存容量の制限が定められています。

学習履歴クラウド保存機能を利用するためには、コンテンツに学習履歴保存容量が設定されており、組織管理者が 4-9.Web[アプリ機能](#page-83-1)ON/OFFの編集より機能をONにし、かつ利用者自らが3-7.機能[ON/OFF](#page-48-0)より機能をONにする必要 があります。ただし、これらの設定方法は出版社ならびに組織のポリシーごとに異なる点に注意ください。

#### <span id="page-22-0"></span>**2-4-9.**学びコネクト機能について

学びコネクト機能とは、コンテンツの学習内容・対象として意味のある最小単位(学習コンテンツ)に対して、学習 要素、およびそれを通じての学習指導要領コードへの対応付けを行う機能です。学びコネクト機能を用いること で、コンテンツ内の学習コンテンツというある区分へと、学習指導要領コード、学習要素ID、ないしキーワードの関連に よって遷移したり、それらの要素を持つかどうかで検索することができます。また、出版社間の連携設定を行うことで、 同一コンテンツ内や同一出版社のコンテンツ間の連携だけではなく、ユーザーが所有する別の出版社のコンテンツへ の連携を行うこともできます。

学習要素は、学習指導要領を学習に最適な単位に分割したものであり、学習指導要領コードという文科省が定義した 16桁の英数字コードに1つ以上紐づきます。ただし、全ての学習指導要領コードに1つ以上の学習要素が紐づくわけで はないことにご留意下さい。

学習コンテンツはコンテンツの特定の場所を学びコネクト機能のために定義したものであり、1つ以上の学習要素を紐 づけられます。また、学習コンテンツにはキーワードを複数登録することができます。キーワードは、リンクや検索に使 用することができます。これら学習要素と学習コンテンツはCSVによって本システムに登録されます。

<sup>9</sup> 操作方法については、3-9-3-1.[学習履歴を選択してビューアを起動する](#page-54-0)を参照ください。

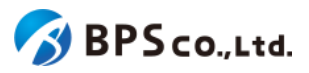

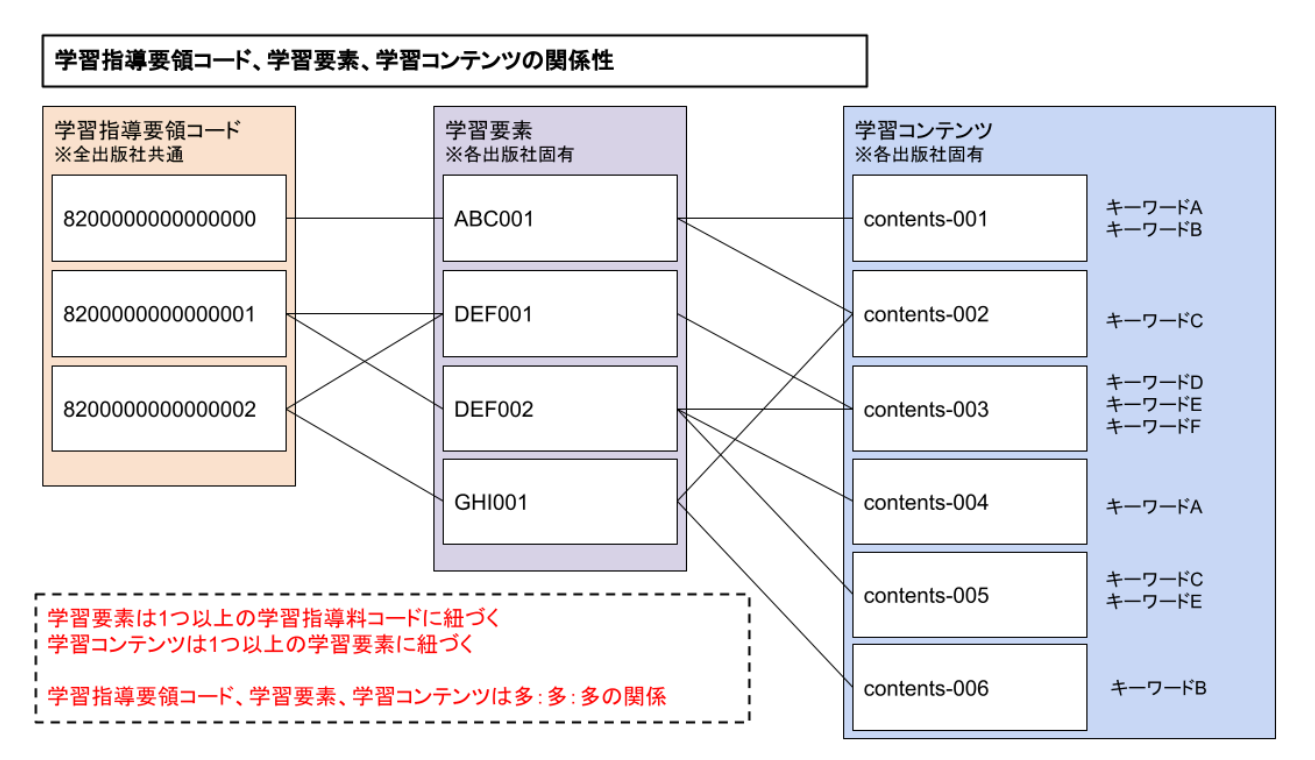

まず、学習要素を登録し、それに紐づく学習コンテンツを登録することで本機能を利用できるようになります。ただし、 ビューア標準機能としては、学習要素の呼び出しボタンなどを設けていないため、 各社のコンテンツに学びコネクト機能 を使用する実装を用意いただく必要があります<sup>10</sup>。

#### <span id="page-23-0"></span>**2-4-10.**学習進捗管理機能について

学習進捗管理機能は、主として生徒の学習進捗を把握するために作成された、異なる教材やユーザー間でデータを 共有する機能です。例えば教材内の練習問題の各生徒ごとの回答を教師が確認する機能を、指導者用教材に組み込 むことができます。

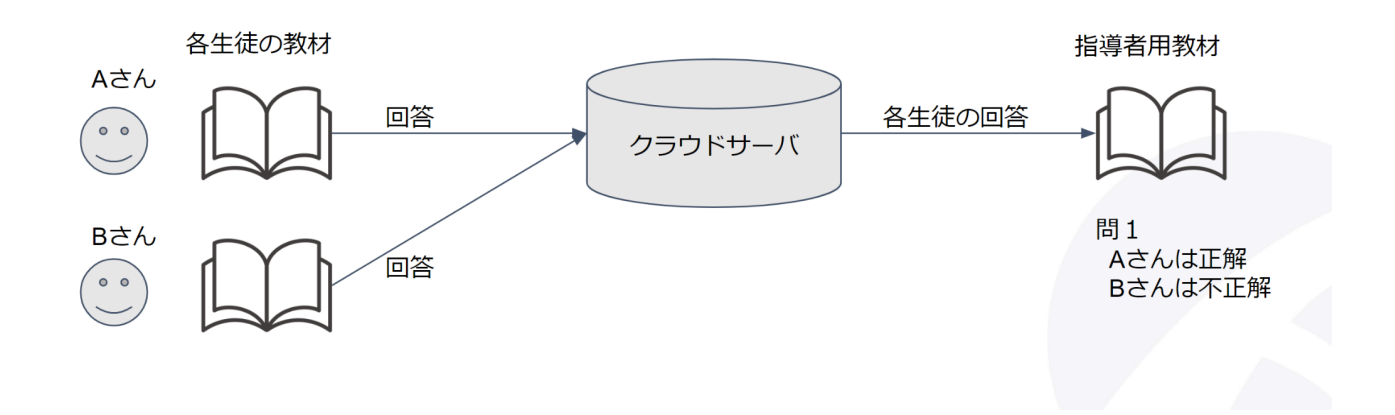

<sup>10</sup> ただし、一部例外として検索用クッションページよりビューアを表示する際は、学習要素の検索画面が表示されます。

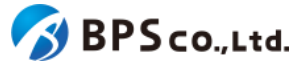

本機能を利用するためには、学習履歴クラウド保存および学習進捗管理が有効であり"1、利用者の権限「教員」「児童 生徒」が適切に設定された上で<sup>12</sup>、学習進捗管理機能が設定されたコンテンツを閲覧できるようになっている必要があ ります。

コンテンツ上での操作方法については、コンテンツによって異なるため、そちらに関しては各出版社にお尋ね下さい。

また、本機能では生徒をグループ分けする機能も提供しており、生徒の回答をクラスごとに分けて取得することができ ます。生徒をグループ分けするためには、権限が「教員」のアカウントでグループ分けしたいコンテンツを開いて、設定メ ニューより学習進捗管理クラスを追加して下さい。<sup>13</sup>その後で、権限が「児童生徒」のアカウントで、その中から所属した いクラスを選択する必要があります<sup>14</sup>。

<sup>&</sup>lt;sup>11</sup> 操作方法については、3-7.機能[ON/OFF](#page-48-0)と4-9.Web[アプリ機能](#page-83-1)ON/OFFの編集を参照下さい。ただし、学習進捗管理 機能の[ON/OFF](#page-48-0)は利用者単位で制御しない仕様となっているため、3-7.機能ON/OFEは学習履歴のクラウド保存の制 御にのみ関係します。

<sup>12</sup> 原則として、学習進捗データの受信者を「教員」、学習進捗データの送信者が「児童生徒」である必要があります。権 限設定の操作について、利用者を新規で登録する場合は、4-22.[利用者の登録](#page-112-0)、4-23.[利用者の一括登録・更新](#page-115-0)を、編 集を行う場合は4-14.[利用者情報の編集](#page-93-0)を参照して下さい。

<sup>13</sup> 操作方法については超教科書ビューアマニュアル

[<sup>\(</sup>https://www.cho-textbook.jp/manual/viewer/usage/feature/menu.html#](https://www.cho-textbook.jp/manual/viewer/usage/feature/menu.html#%E5%AD%A6%E7%BF%92%E9%80%B2%E6%8D%97%E7%AE%A1%E7%90%86%E3%82%AF%E3%83%A9%E3%82%B9%E8%A8%AD%E5%AE%9A)学習進捗管理クラス設定)を参照下さ い。

<sup>14</sup> 操作方法については、3-10.[学習進捗管理クラスを設定する・学習進捗データを削除するを](#page-57-0)参照下さい。

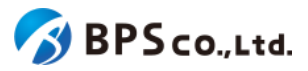

# <span id="page-25-0"></span>**3.**一般利用者向け機能

# **3-1.**ログイン

#### <span id="page-25-1"></span>**3-1-1.**概要

本システムにおいて、コンテンツの利用権利をユーザーに対応させるため、各利用者がアカウントを所有する必要が あります。そのため、本システムを使用するには各利用者がそれぞれのアカウントにログインする必要があります。本 項目では、ログイン機能の利用方法をお伝えします。

#### <span id="page-25-2"></span>**3-1-2.**「組織コード」を入力する

本システムにおいては利用者は組織に紐付いて管理されます。そのため、組織コードを入力してログインする必要が あります。また、組織に紐付いて管理されるため、同一IDとパスワードであっても別組織であれば、別アカウントとして本 システムに登録されます。

入力された「組織コード」はブラウザ上に保存されるため、次回使用時には「組織コード」の入力は不要になります。ま た、個人利用の場合は、右下の[個人利用の場合はこちら]のリンクを選択するか、組織コードに「private」を入力して下 さい。

以下のURLよりアクセスしてください。

超教科書クラウド利用者向け画面URL:<u><https://p01.cloud.cho-textbook.jp/></u><sup>15</sup> 組織コードを画面中央部の入力欄に入力した後に、[開始する]ボタンを押下して下さい。

● 組織コード :組織を特定するための、各組織特有の設定された値

<sup>15</sup>アクセス先許可の設定を行っている場合は2-2.[推奨環境を](#page-13-2)参照し、設定を行って下さい。

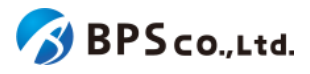

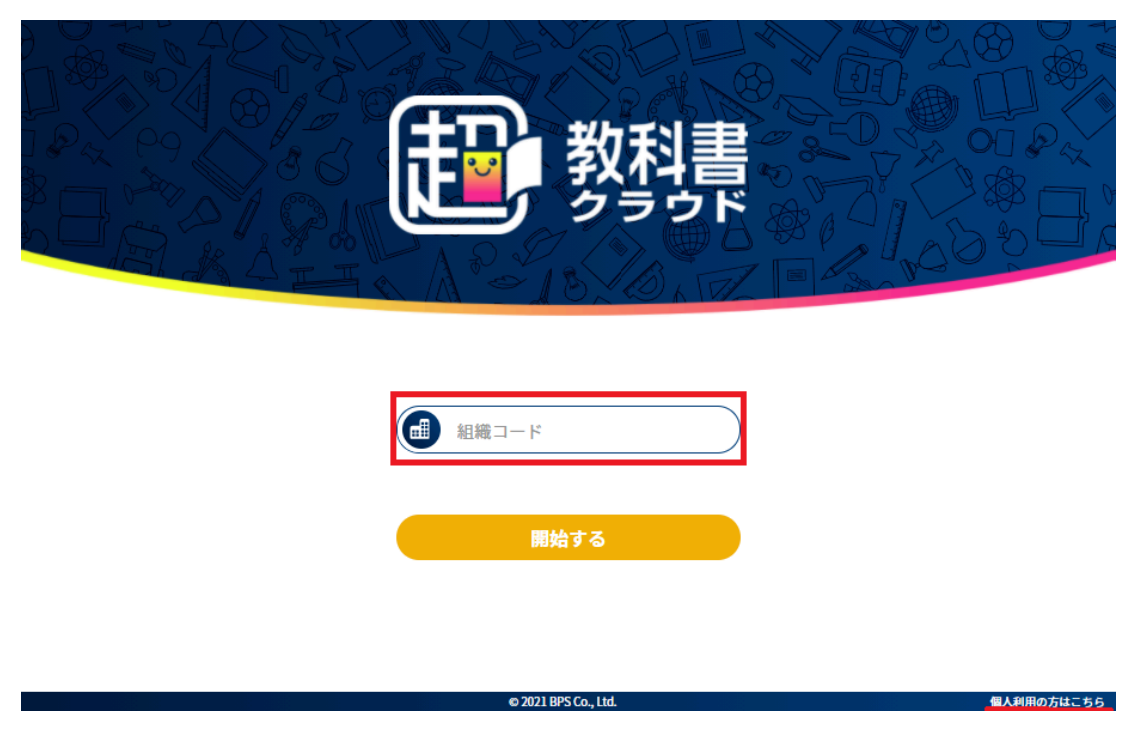

この画面では以下の原因によりエラーを表示します。

● 組織が見つかりません。:入力された組織コードに対応する有効な組織が存在していません。

[開始する]ボタンを押下すると、組織確認ダイアログが表示されます。表示された組織コード、組織名に問題が無けれ ば、[この組織で開始する]ボタンを押下して下さい。問題がある場合は、[別の組織にする]ボタンより再度組織コードの 入力を行って下さい。

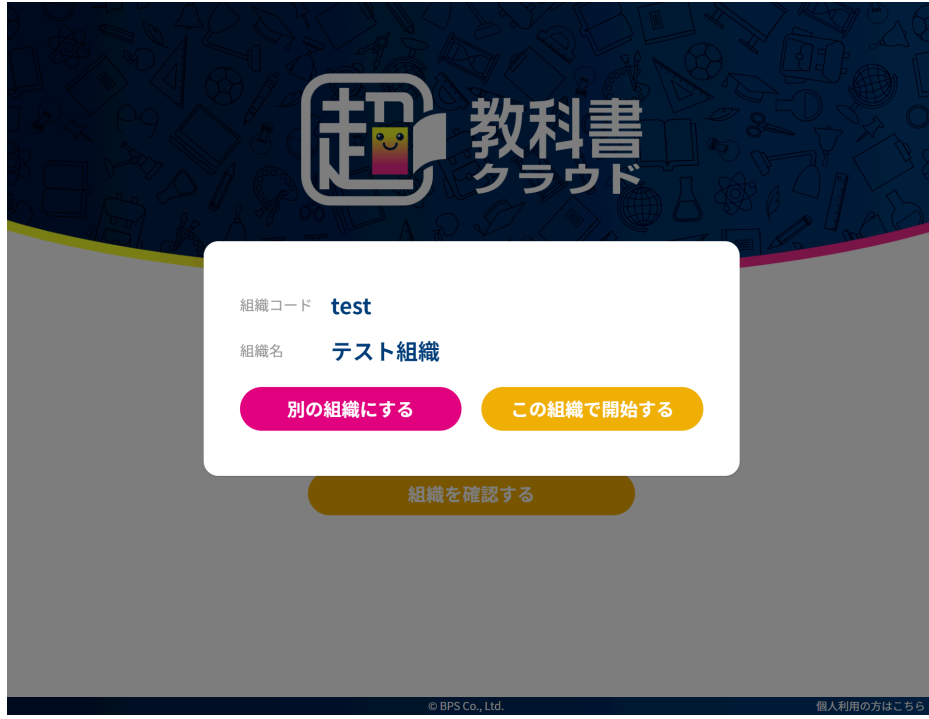

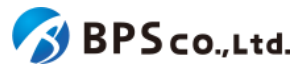

[この組織で開始する]ボタンを押下すると、ログイン画面に遷移します。ログイン画面中央に組織コードに基づいた組織 名が表示されますので、想定した組織名であるかどうかを確認して下さい。また、組織名を選択していただくことで、組 織コードの確認を行えます。

想定した組織名と違う場合は、組織名上部の[教科書クラウド]のロゴをクリックするか、組織名を選択した後に現れる [再設定]ボタンを押下することで、組織コードの再入力を行うことができます。

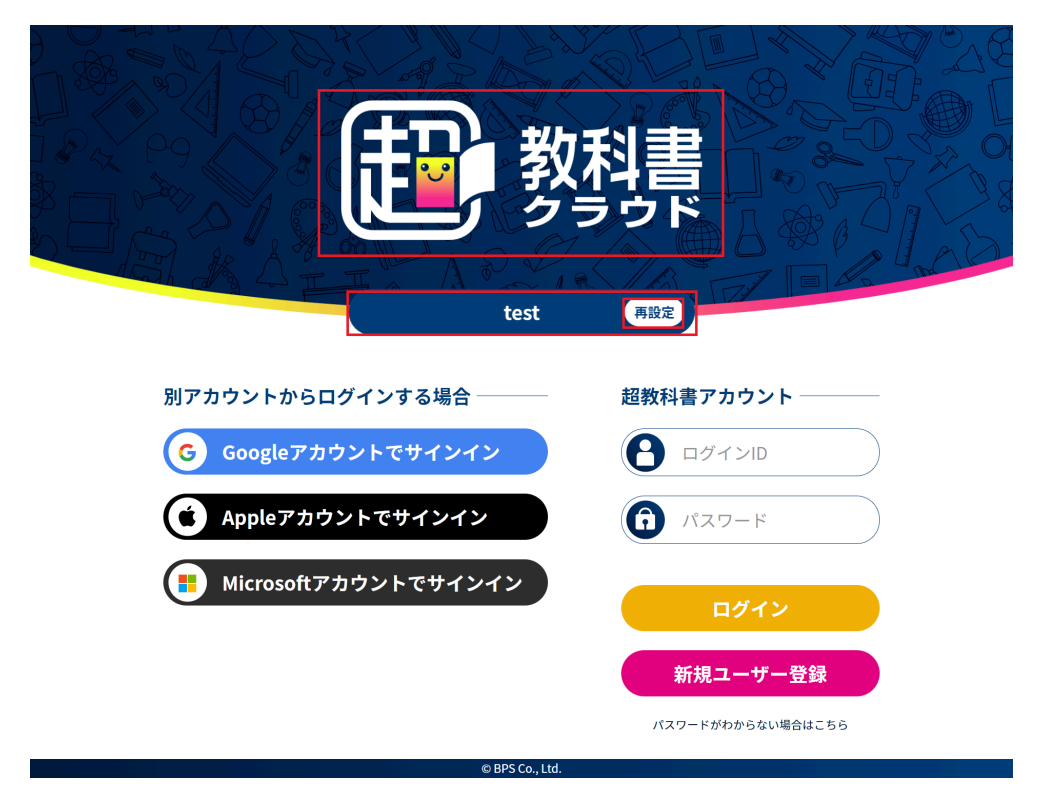

### <span id="page-27-0"></span>**3-1-3.**シングルサインオンを使用したログイン・サインアップ

本システムでは、シングルサインオンを用いたログインに対応しております。認証連携が可能なアカウントは、Google アカウント、Appleアカウント、Microsoftアカウントとなります。ただし、Apple School ManagerやBusiness Mangerな どにより発行された管理対象Appleアカウントではログイン・サインアップすることが出来ないことにご留意下さい。ま た、組織によって各アカウントのシングルサインオンが不可と設定がされている場合も対象アカウントによるシングルサ インオンはできません。(設定方法については、4-4.[組織情報の編集](#page-73-0)を参照下さい。)

別サービスのアカウントでサインインした場合にも、対象の組織に同一メールアドレスが使われている場合には、同一 ユーザーとしてログインされます<sup>16</sup>。

また、シングルサインオンを利用した初回サインイン時には、本システムに対象アカウントが登録されます。その際 に、本システムの利用規約とプライバシーポリシーへの同意が必要となります。シングルサインオンの初回サインイン によって登録されたアカウントは入力済みの組織コードに基づいて対象の組織に紐付いて管理されます。その他、次の ようにユーザー情報が設定されます。

- ログインID :SSOで使用したアカウントに設定されたメールアドレス
- **メールアドレス :SSOで使用したアカウントに設定されたメールアドレス**
- 名前 :SSOで使用したアカウントに設定された氏名
- 権限 :児童生徒

<sup>16</sup> 詳細については、2-4-2.[シングルサインオン](#page-16-2)(SSO)についてを参照下さい。

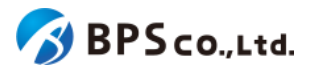

● 部門 :default (規定の部門)

シングルサインオン利用時に、以下の場合は「[Google/Apple/Microsoft]サインインに失敗しました。」と表示され、 エラーとなります。

- 組織が無効化された場合
- ユーザーが無効化された場合

また、シングルサインオン利用時に、以下の場合は「サインインできませんでした。このユーザーには既に別の [Google/Apple/Microsoft]アカウントが紐付けられています。」と表示され、エラーとなります。

● 当該利用者が既に同一種類のSSOアカウントが紐付けられている場合。

初回シングルサインオン利用時は、以下の場合に「サインインできませんでした。この[Google/Apple/Microsoft]アカ ウントのメールアドレスが別ユーザのログインIDとして既に使われています。」と表示されエラーとなります。

● シングルサインオンに使用したアカウントから連携されたメールアドレスと同じログインIDが既に存在する場合 シングルサインオンを利用しないログインを行う場合は、「3-2.[超教科書アカウント登録](#page-37-0)」を参照下さい。

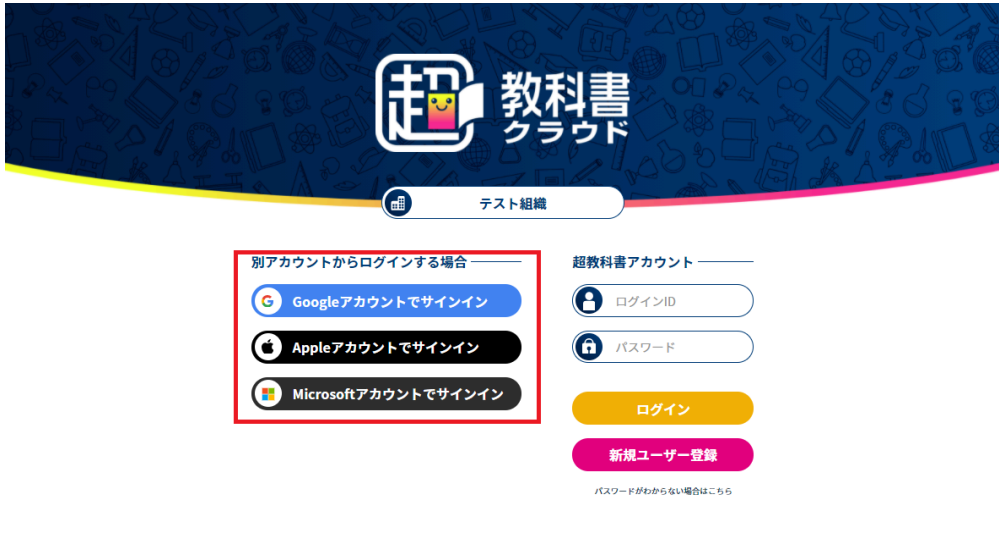

**3-1-3-1.Google**アカウントでログイン

Googleアカウントでログインする場合、[Googleアカウントでサインイン]ボタンを押下して下さい。Googleアカウントの ログイン画面が開かれますので、画面に従いお手持ちのGoogleアカウントの情報を入力ください。ただし、対象Google アカウントにペアレンタルコントロールが設定されている場合、ログインはできません。<sup>17</sup>

<sup>17</sup> <https://support.google.com/families/answer/9055704?hl=ja>

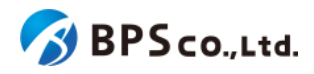

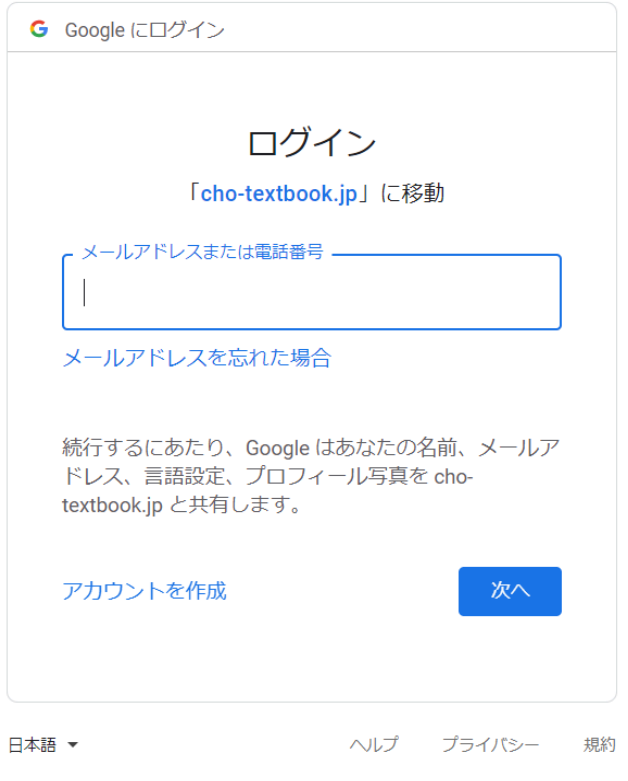

(参考)Googleアカウントのログイン画面

**(**初回ログインの場合**)**

初回ログインの場合、Googleアカウントの情報入力後、2ファクタ認証が求められることがあります。画面の指示に従 い認証を行うと、同意事項のポップアップが表示されます。利用規約・プライバシーポリシーを確認の上、問題なければ チェックボックスにチェックをして下さい。チェックいただけない場合は、本システムを利用していただけません。

チェックボックス入力後に[同意してアカウント作成]を入力することで、アカウントが作成されます。

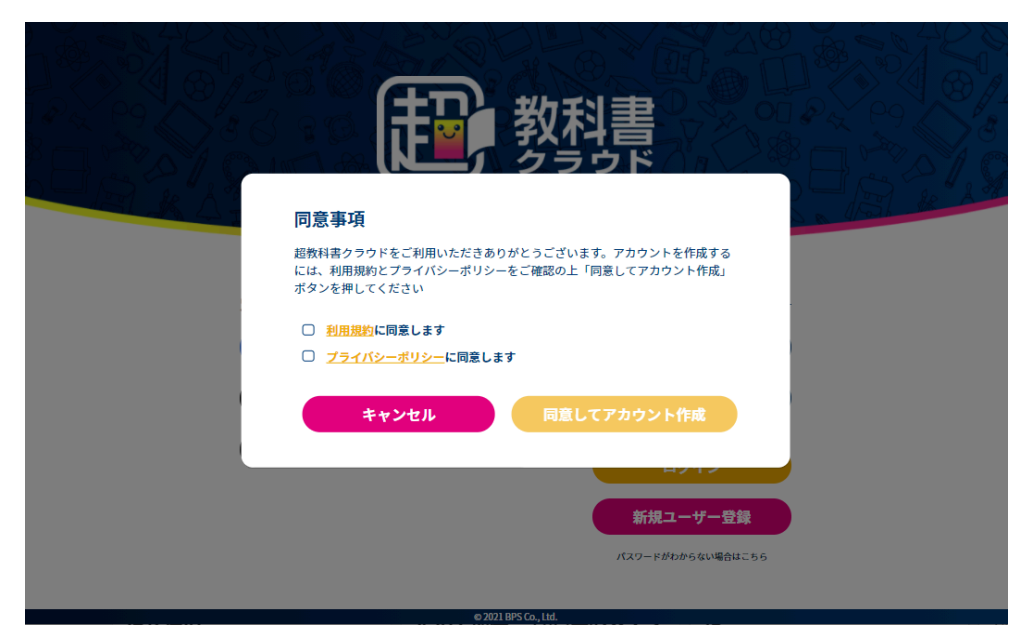

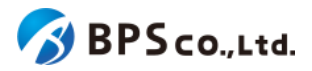

**3-1-3-2.Apple**アカウントでログイン

Appleアカウントでログインする場合、[Appleアカウントでサインイン]ボタンを押下して下さい。Appleアカウントのログ イン画面が開かれますので、画面に従いお手持ちのAppleアカウントの情報を入力ください。

ただし、Apple School ManagerやBusiness Mangerなどにより発行された管理対象Appleアカウントではログインす ることが出来ません<sup>18</sup>。また、保護者が作成したお子様用Appleアカウントの場合、Appleにより13歳未満のAppleアカ ウントではログインできない仕様となっております。 19

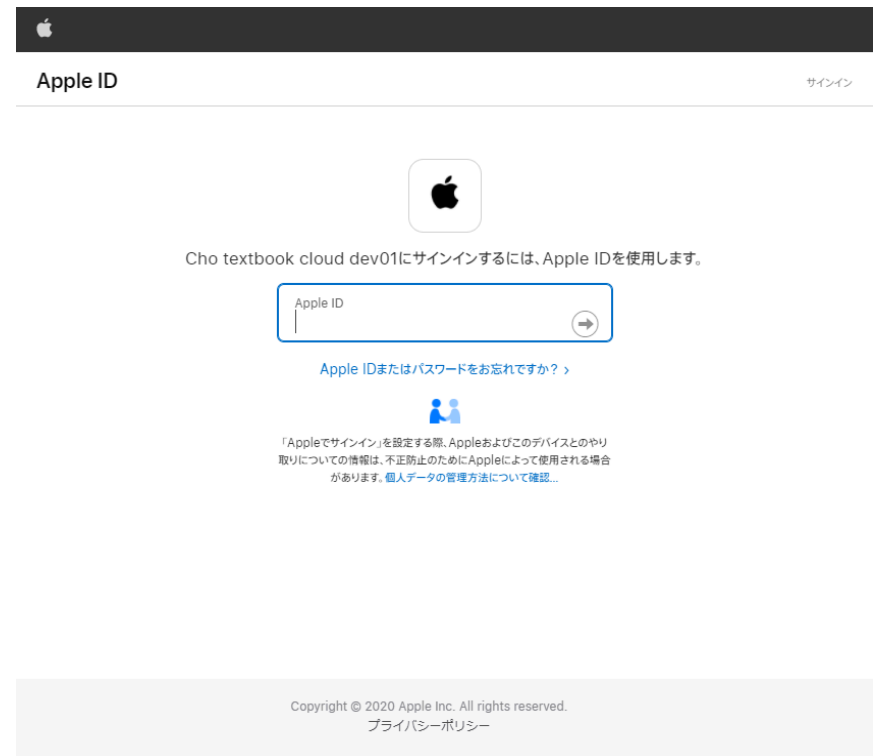

(参考)Appleアカウントのログイン画面

**(**初回ログインの場合**)**

初回ログインの場合、Appleアカウントの情報を入力すると、2ファクタ認証が求められることがあります。画面の指示 に従い認証を行うと、超教科書クラウドにメールアドレスの共有を行うかどうか設定できます。メールアドレスの共有を 行うとAppleアカウントに登録されているメールアドレスが本システム上に登録されます。メールアドレスの非共有を行う とAppleが定めたランダムなメールアドレスが本システムに登録されます。

<sup>18</sup> 管理対象Appleアカウントでログインした場合は次のエラーメッセージが表示されます。「emailの取得に失敗しまし た。このApple IDは使用できません。」

<sup>19</sup> <https://support.apple.com/ja-jp/HT210318>

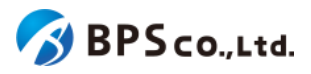

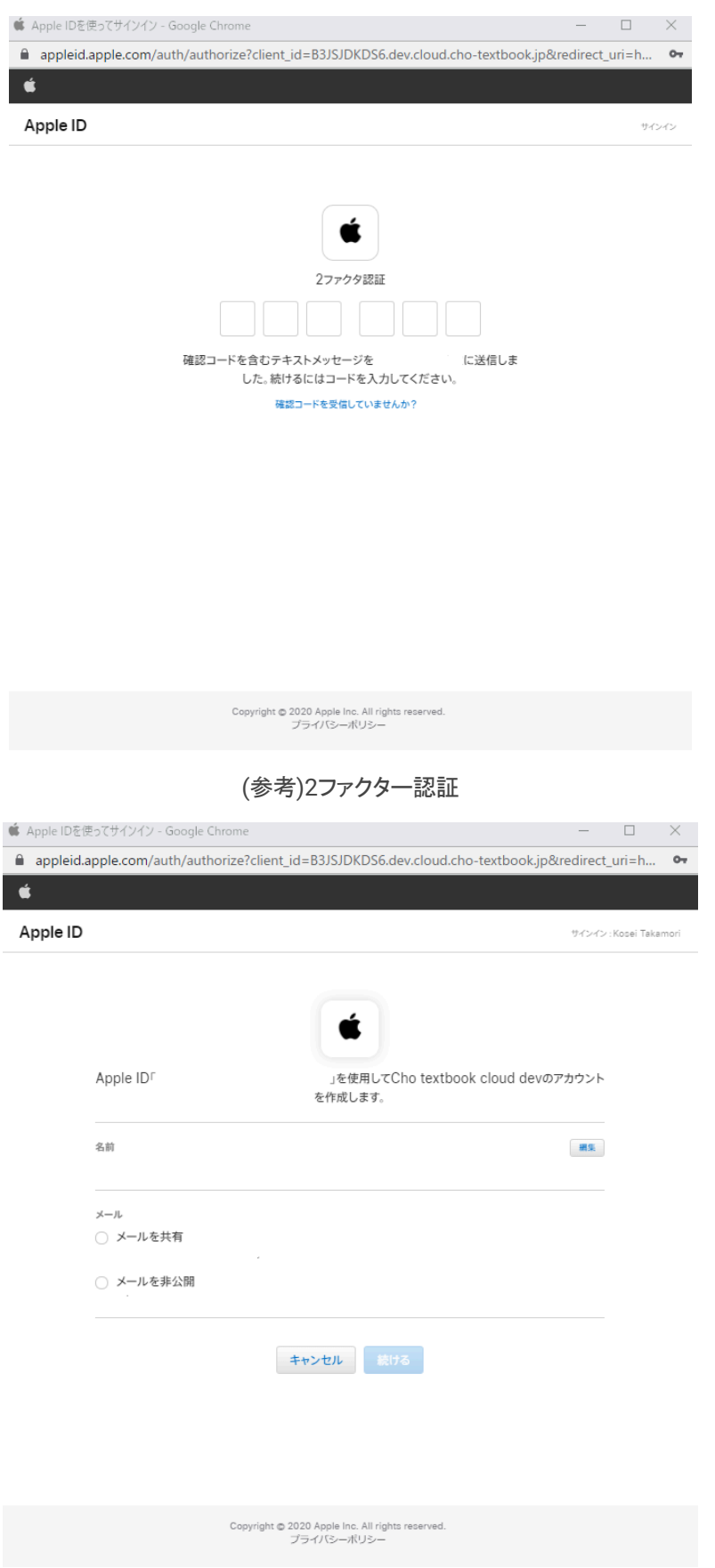

(参考)メールアドレスの共有設定

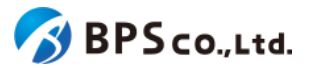

Appleアカウントの情報入力後、同意事項のポップアップが表示されます。利用規約・プライバシーポリシーを確認の 上、問題なければチェックボックスにチェックをして下さい。チェックいただけない場合は、本システムを利用していただ けません。

> 同意事項 超教科書クラウドをご利用いただきありがとうございます。アカウントを作成する<br>には、利用規約とプライバシーポリシーをご確認の上「同意してアカウント作成」 ボタンを押してください □ 利用規約に同意します □ ブライバシーポリシーに同意します キャンセル 新規ユーザー登録 -<br>パスワードがわからない場合はこちら

チェックボックス入力後に[同意してアカウント作成]を入力することで、アカウントが作成されます。

#### <span id="page-32-0"></span>**3-1-3-3.Microsoft**アカウントでログイン

Microsoftアカウントでログインする場合、[Microsoftアカウントでサインイン]ボタンを押下して下さい。Microsoftアカ ウントのログイン画面が開かれますので、画面に従いお手持ちのMicrosoftアカウントの情報を入力ください。

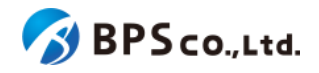

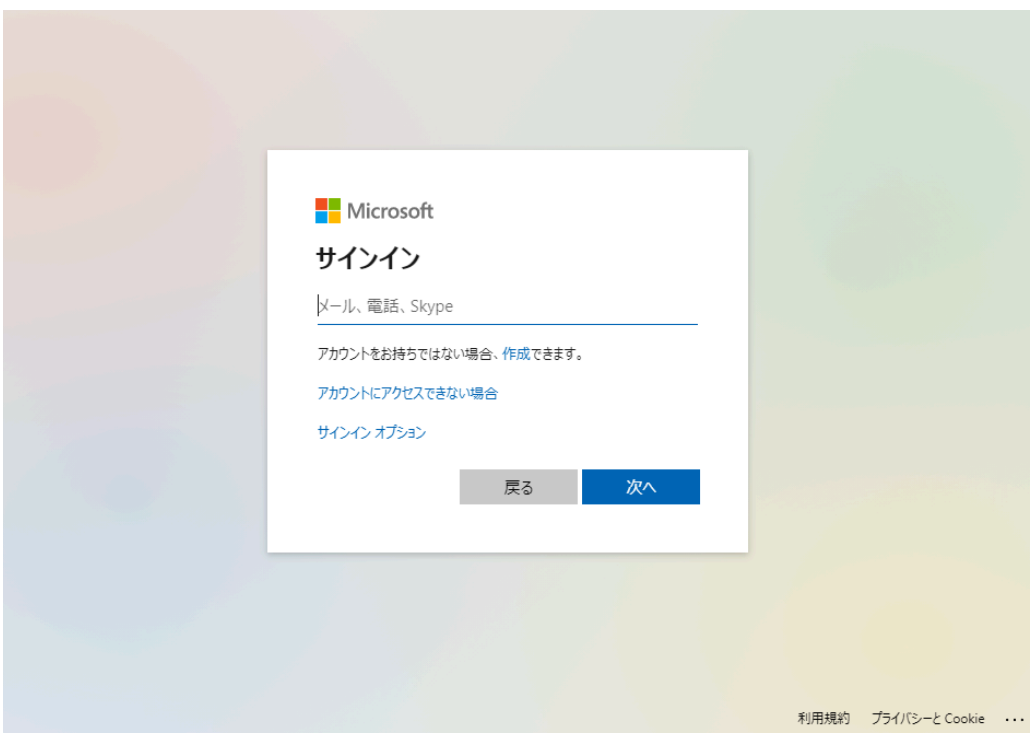

(参考)Microsoftアカウントのログイン画面

**(**初回ログインの場合**)**

初回ログインの場合、Microsoftアカウントの情報入力後、2ファクタ認証が求められることがあります。画面の指示に 従い認証を行うと、同意事項のポップアップが表示されます。利用規約・プライバシーポリシーを確認の上、問題なけれ ばチェックボックスにチェックをして下さい。チェックいただけない場合は、本システムを利用していただけません。

```
チェックボックス入力後に[同意してアカウント作成]を入力することで、アカウントが作成されます。
```
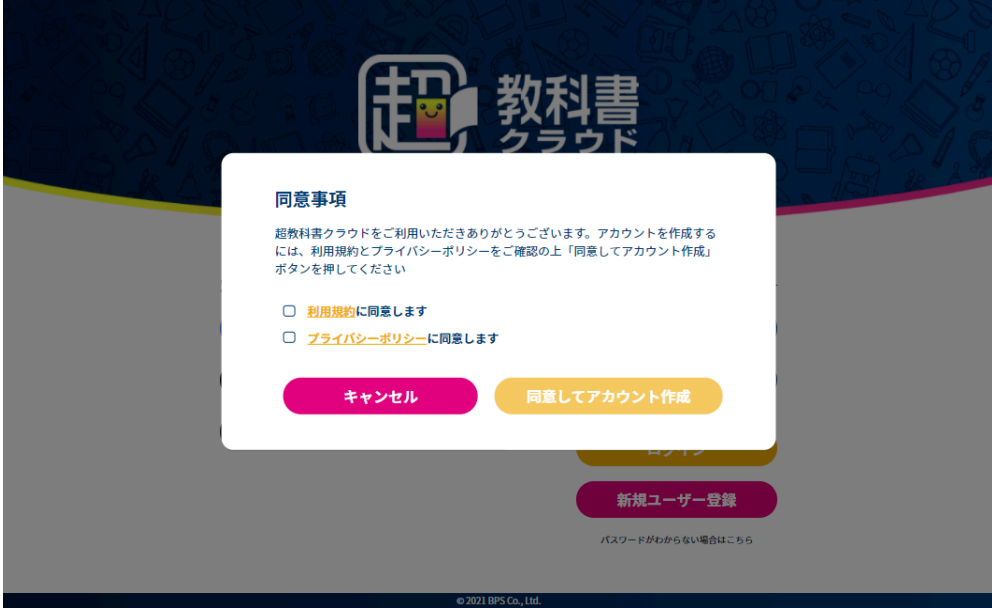

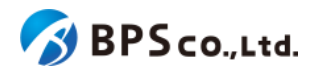

#### <span id="page-34-0"></span>**3-1-4.**超教科書アカウントを使用したログイン

超教科書アカウントを作成済みの場合は、ログインIDとパスワードを入力することでログインすることができます。お持 ちでない場合は作成することができます。3-2.[超教科書アカウント登録](#page-37-0)を参照下さい。

#### <span id="page-34-1"></span>**3-1-4-1.**ログイン**ID**とパスワードを入力する

画面右部に利用するアカウントのログインIDとパスワードを入力します。入力内容は以下の通りです。

- ログインID :アカウントに設定したログインIDを入力下さい。
- パスワード :アカウントに設定したパスワードを入力下さい。

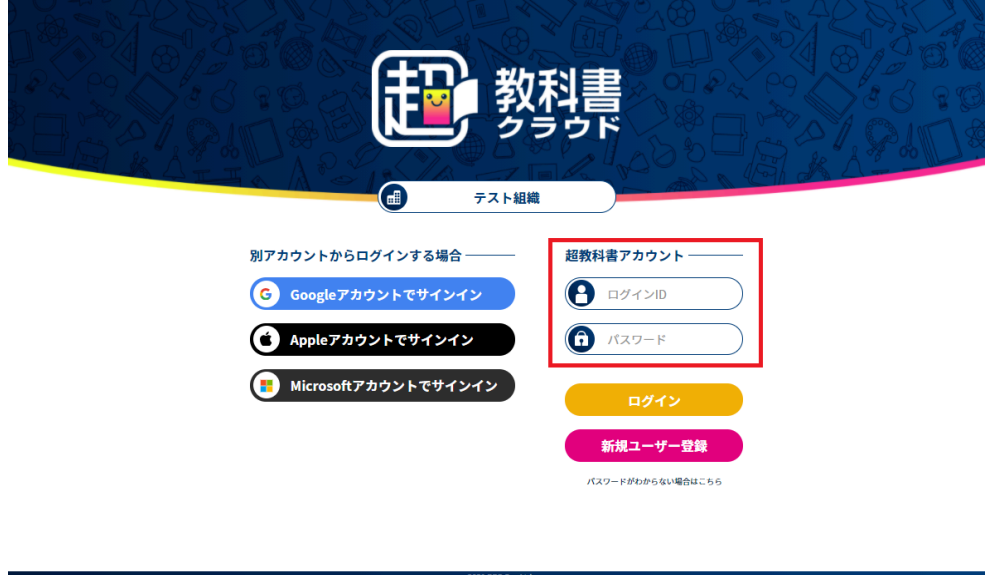

**(**パスワードを忘れた場合)

入力するパスワードを忘れた場合は、パスワードの再設定を行うことができます。ただし、対象のアカウントにメールア ドレスが登録されていない場合、パスワードの変更が出来ません。その場合は、当該組織の組織管理者/部門管理者 が4-14.[利用者情報の編集よ](#page-93-0)りパスワードの変更を行って下さい。

画面右下部の[パスワードがわからない場合はこちら]を選択して下さい。遷移後の利用するパスワードを忘れたアカ ウント情報を入力し、[送信]ボタンを押下して下さい。入力する内容は以下の通りです。

● ログインID :アカウントに設定したログインIDを入力下さい。

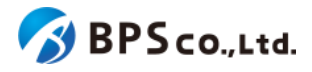

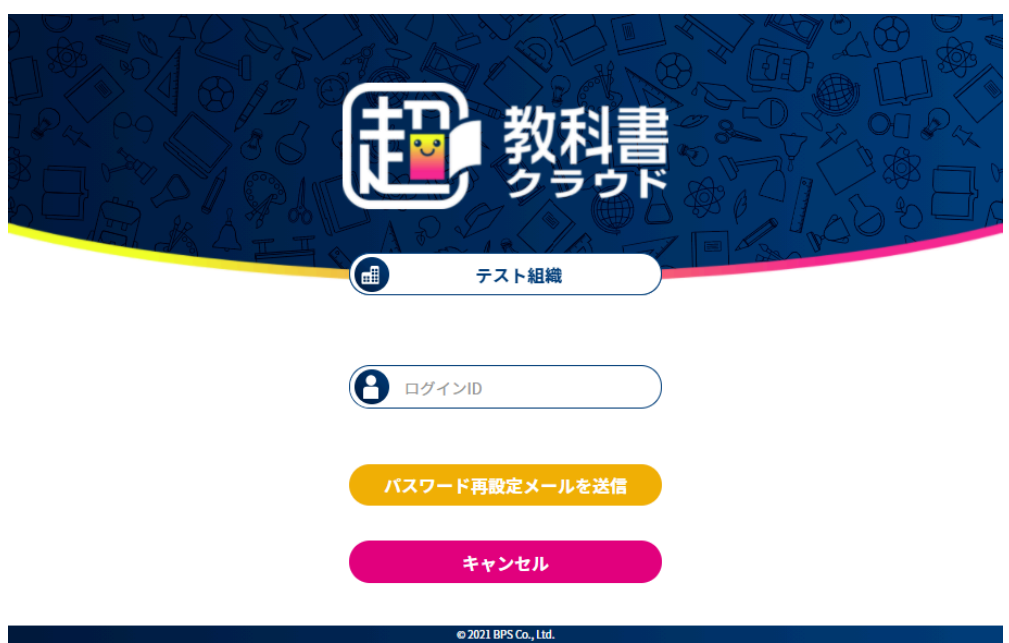

[再設定メールを送信]ボタンを押下することで、パスワード再設定画面に遷移し、設定されたメールアドレスにパス ワード変更用のトークンが記載されたメールが送信されます。

パスワード再設定画面にトークンと変更するパスワードを入力し、[パスワードを再設定]ボタンを押下して下さい。入力 内容は以下の通りです。

- 再設定トークン :メールに記載されたパスワード変更用トークンを入力下さい。
- パスワード :変更したいパスワードを入力して下さい。
- パスワード確認 :変更したいパスワードを再度入力下さい。

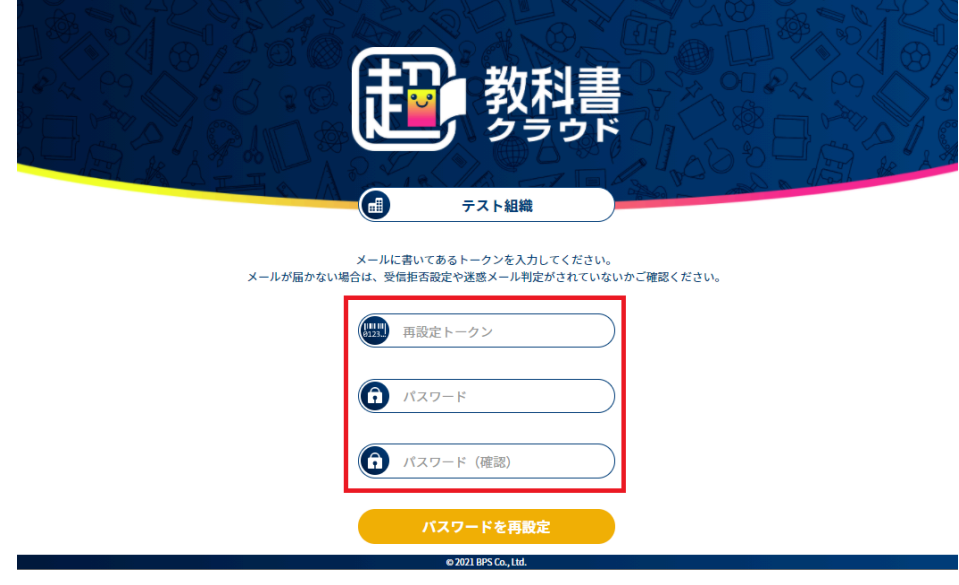
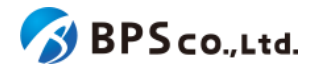

[パスワードを再設定]ボタンを押下することでパスワードが変更されます。パスワードを変更したアカウントをそのまま 利用する場合はログインを行って下さい。

また、[パスワードを再設定]ボタンを押下後、以下の原因によりエラーを表示します。

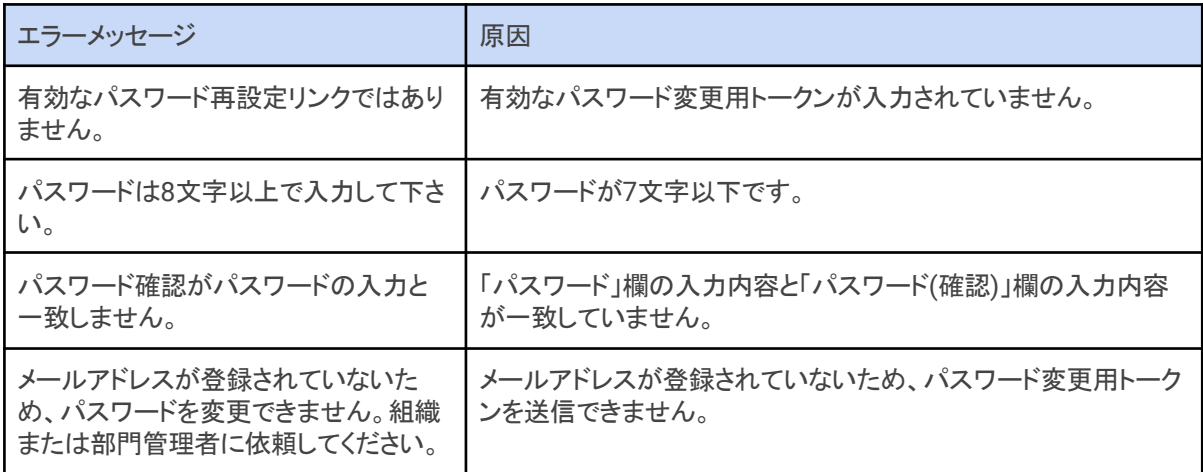

**3-1-4-2.[**ログイン**]**ボタンを押下する

[ログイン]ボタンを押下することで、ログインができます。

[ログイン]ボタンを押下した際、以下の原因によりエラーメッセージを表示します。

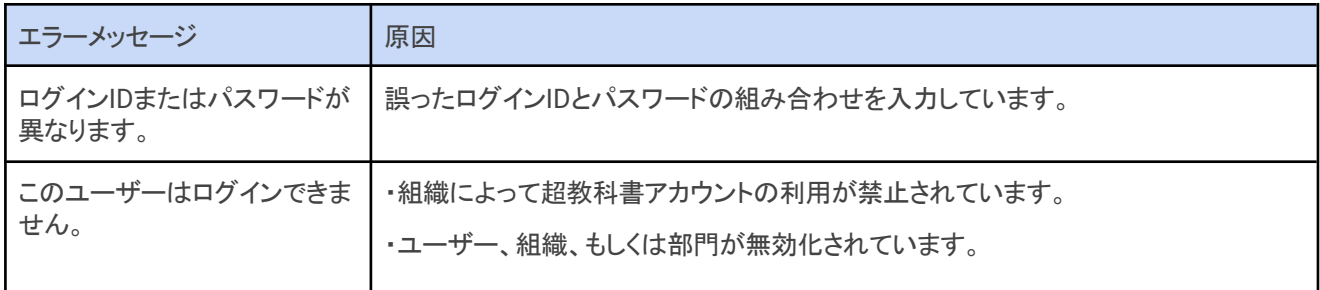

また、ログインが正常に完了すると本棚画面に遷移し、画面右上にログインユーザーの名前が表示されます。

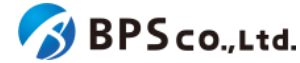

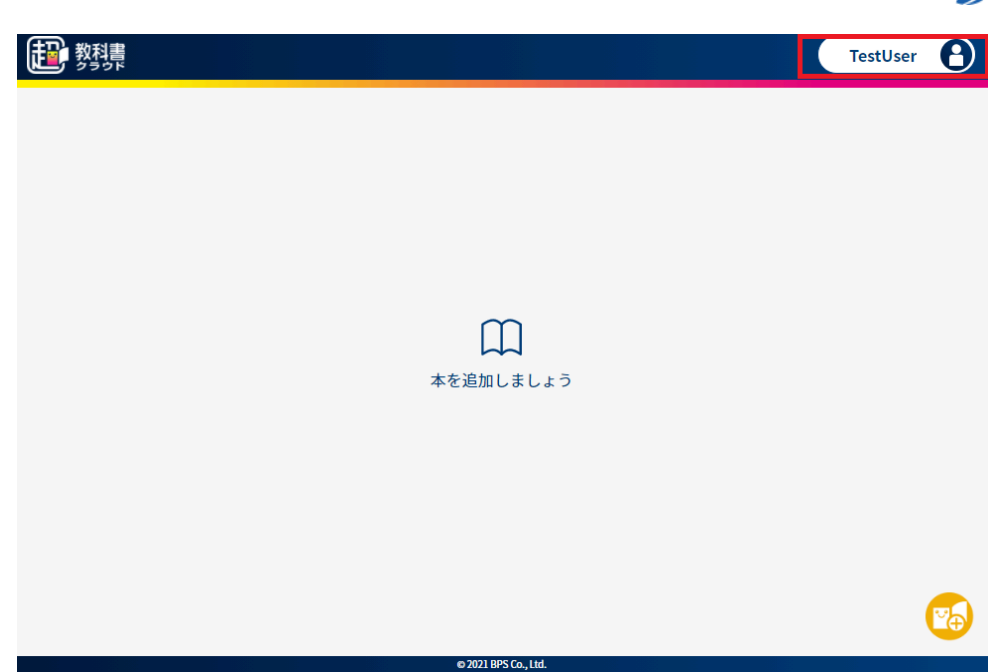

## **3-2.**超教科書アカウント登録

#### **3-2-1.**概要

シングルサインオンを利用せずに本システムを利用する場合、超教科書アカウントの作成が必要となります。作成さ れたアカウントは、入力済みの組織コードに基づき対象の組織の管理下となります。その際、部門は規定の部門が設 定されます。(部門の変更については、4-17.[利用者の部門異動、](#page-102-0)4-18.[利用者の一括部門異動を](#page-104-0)参照下さい。)本項目 では、超教科書アカウントの作成方法について説明します。

## **3-2-2.[**新規ユーザー登録**]**ボタンを押下する

超教科書アカウントを作成するためには、ログイン画面右下の[新規ユーザー登録]ボタンを押下して下さい。

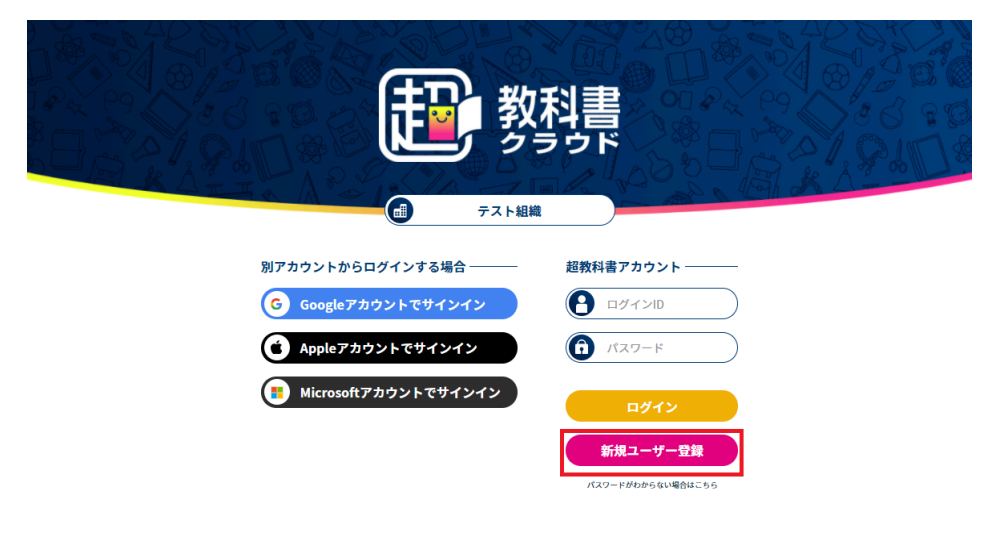

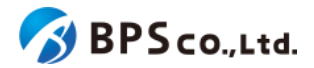

### **3-2-3.**ユーザー情報を入力し、**[**登録する**]**ボタンを押下する

新規ユーザー登録画面において、ユーザー情報を入力して下さい。入力するユーザー情報は以下となります。

- お名前 :必須項目。画面表示として使用されます。
- メールアドレス :必須項目。ログインIDとなります。
- 入学年 : ジャインのみ入力可能です。2000~2999の範囲で入力して下さい。
- パスワード :必須項目。8文字以上で入力して下さい。
- パスワード(確認):必須項目。「パスワード」に入力したパスワードを入力して下さい。

加えて、利用規約・プライバシーポリシーを確認の上、問題なければチェックボックスにチェックをして下さい。チェック いただけない場合は、本システムを利用していただけません。

入力し、チェックした後に[登録する]ボタンを押下して下さい。

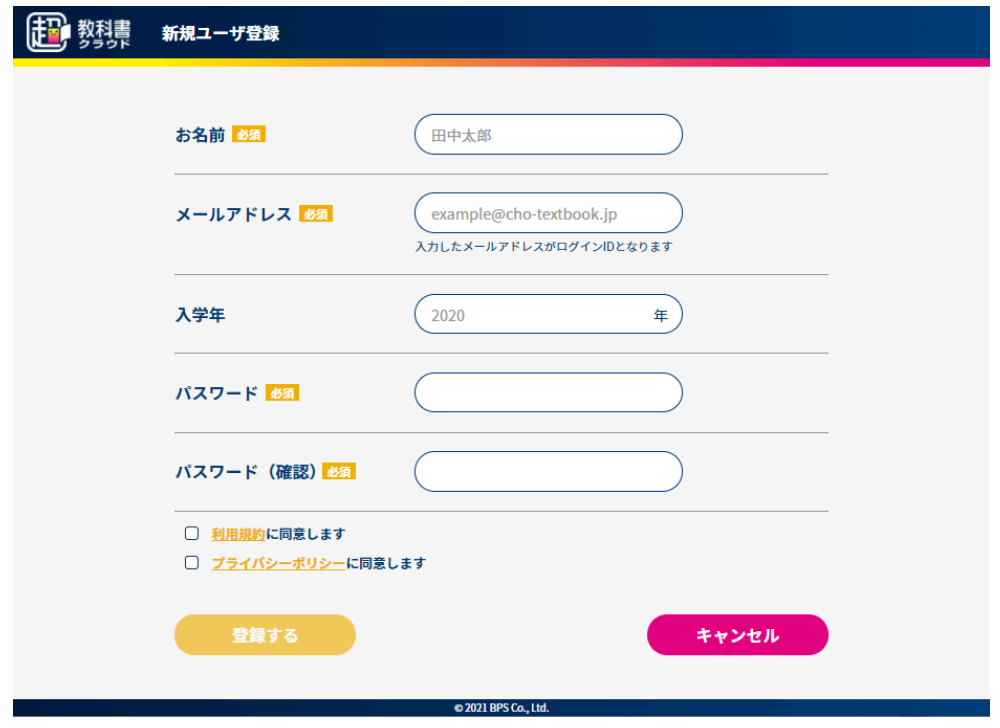

[登録する]ボタンを押下すると、メールアドレス確認用のメールが送信されます。また、初回ログインメールアドレス認 証のポップアップが表示されます。

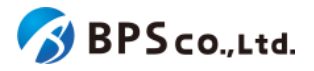

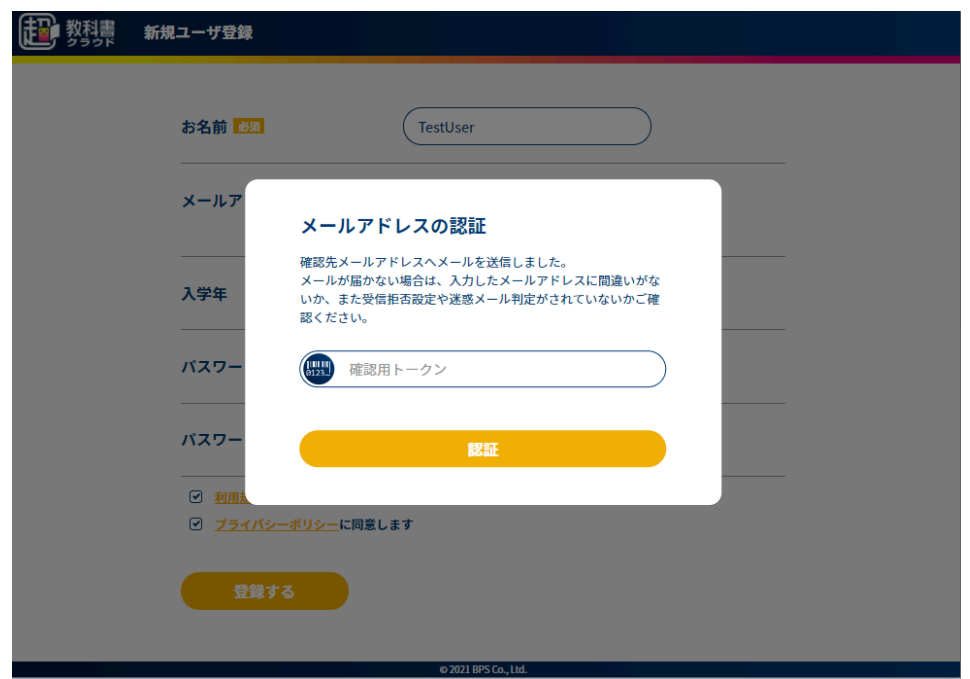

[登録する]ボタンを押下後、以下の原因によりエラーを表示します。

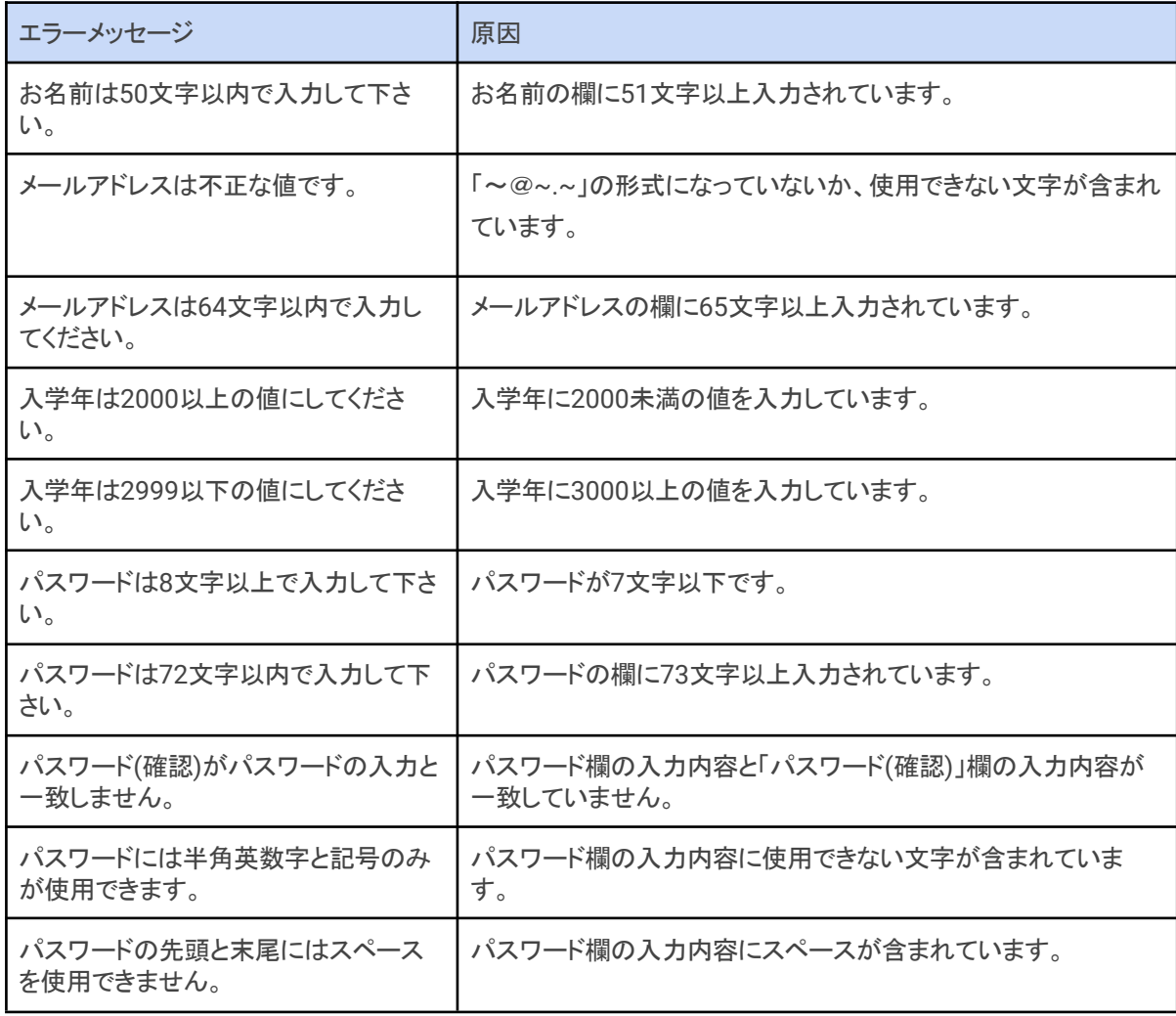

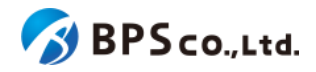

送信されたメールアドレスを確認し、画面上より初回ログインのメールアドレスの認証を行って下さい。入力後[認証]ボ タンを押下すると作成したアカウントで本棚画面に遷移します。

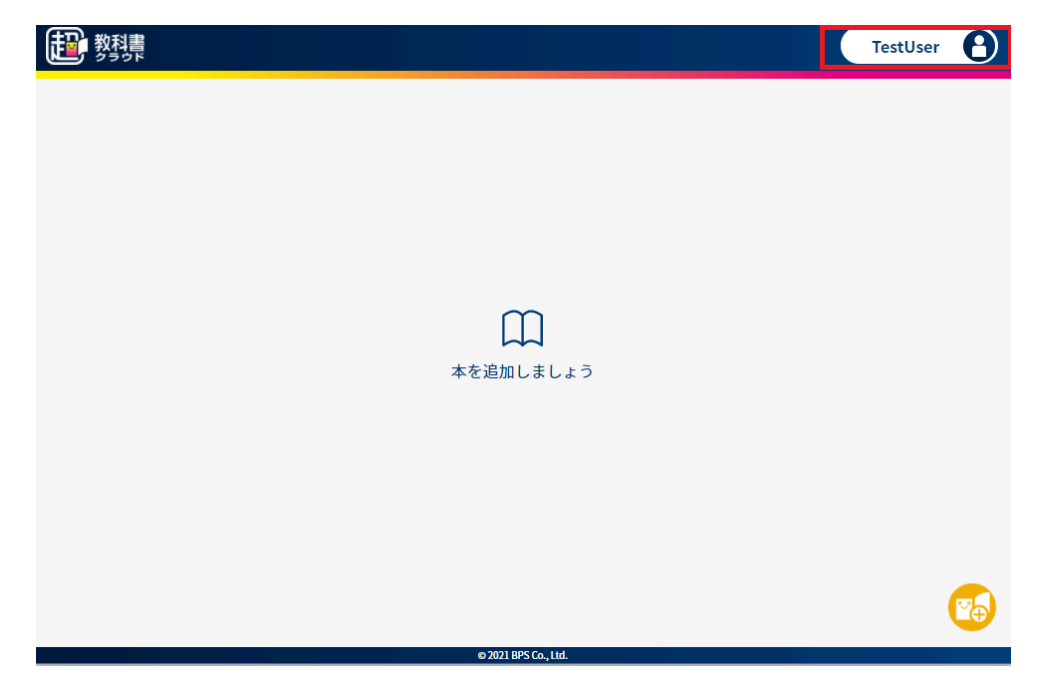

[認証]ボタンを押下後、以下の原因によりエラーを表示します。

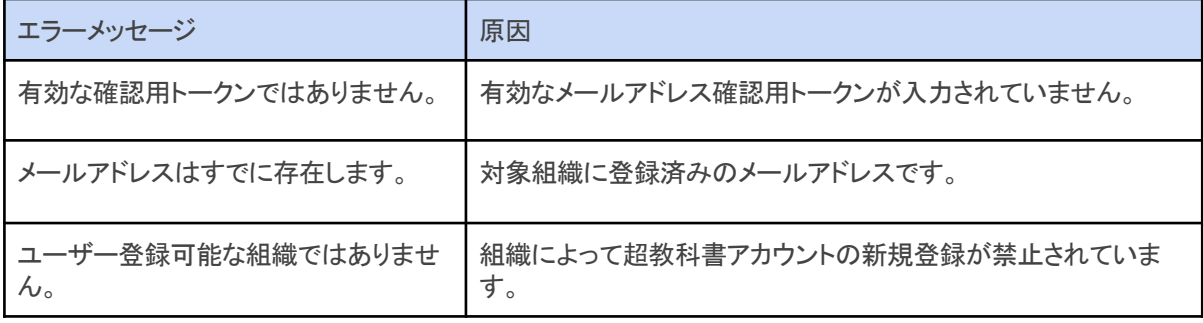

# **3-3.**プロフィール更新

#### **3-3-1.**概要

作成したアカウントについて、名前と入学年の更新を行うことができます。本項目では、プロフィール更新について説 明します。

#### **3-3-2.[**プロフィールを更新**]**ボタンを押下する

画面右上の自身のアカウントを選択することで、ポップアップメニューが表示されます。ポップアップメニューより[プロ フィール更新]ボタンを押下して下さい。

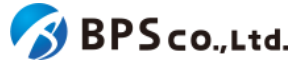

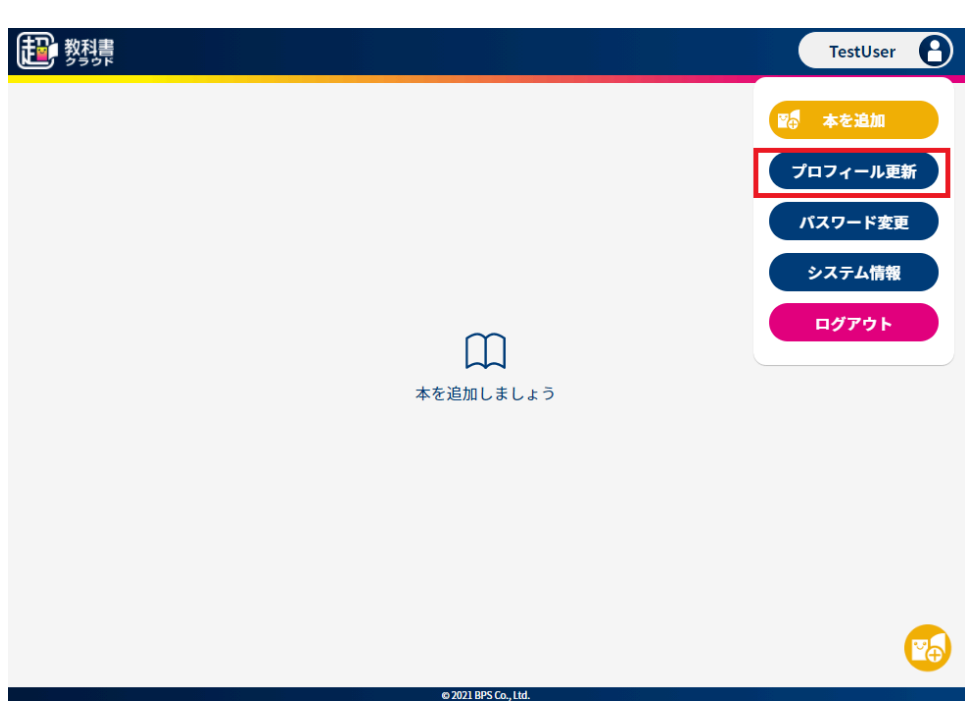

## **3-3-3.**ユーザー情報を入力して、**[**更新する**]**ボタンを押下する

ポップアップに変更したいアカウントの情報を入力します。変更可能な情報は以下の通りです。

- お名前 :画面表示として使用します。
- 入学年 :数値のみ入力可能です。2000~2999の範囲で入力して下さい。

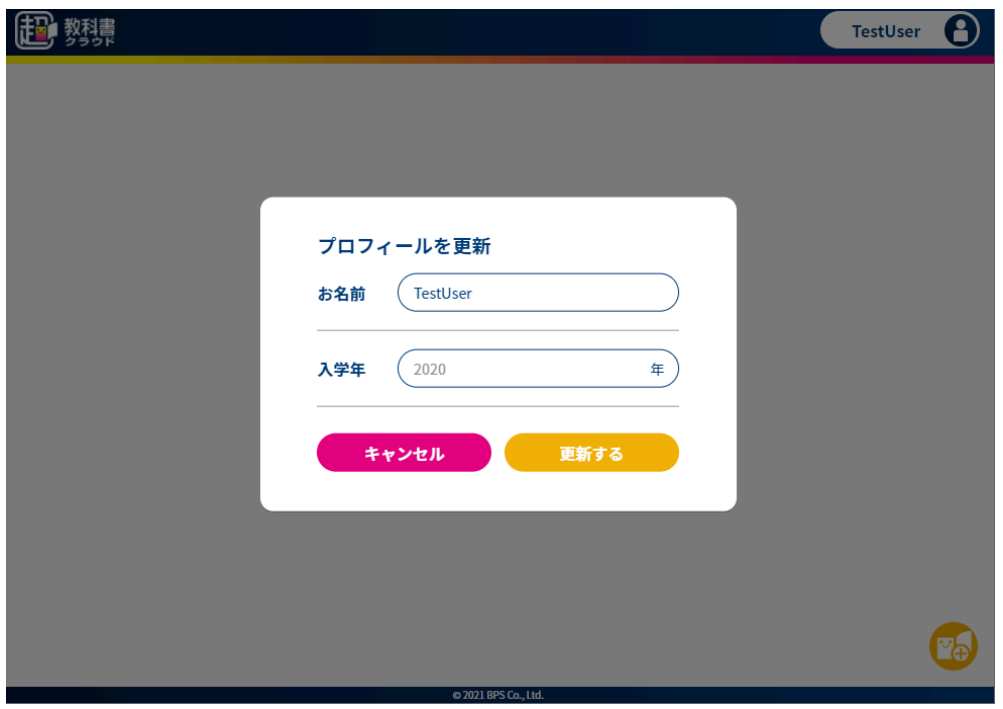

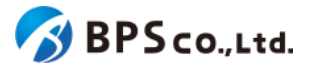

入力後に「更新する」ボタンを押下すると、ユーザー情報が更新されます。再度、ホップアップメニューより「プロフィール を更新]ボタンを押下すると、ユーザー情報が更新されたことを確認できます。また、お名前を変更した場合、画面右上 に変更後のログインユーザーの名前が表示されています。

## **3-4.**パスワード変更

#### **3-4-1.**概要

作成したアカウントについて、パスワードの変更を行うことができます。ただし、シングルサインオンを利用してログイン したアカウントについてはパスワードの変更を行うことはできません。本項目ではパスワード変更について説明します。

#### **3-4-2.[**パスワードを更新**]**ボタンを押下する

画面右上の自身のアカウントを選択することで、ポップアップメニューが表示されます。ポップアップメニューより「パス ワード変更]ボタンを押下して下さい。

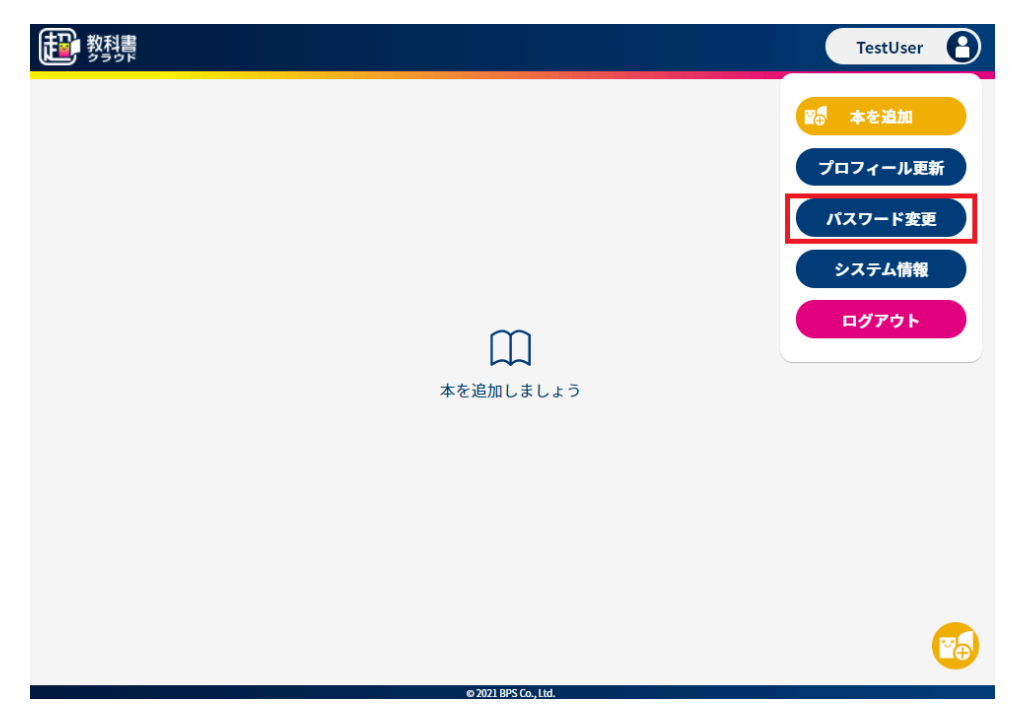

### **3-4-3.**パスワードを入力して、**[**更新する**]**ボタンを押下する

ポップアップにパスワードを入力します。入力が必要な情報は以下の通りです。

- 現在のパスワード :必須項目。現在のパスワードを入力して下さい。
- 新しいパスワード :必須項目。変更したいパスワードを8文字以上で入力して下さ

い。

● 新しいパスワード(確認) :必須項目。[新しいパスワード]に入力したパスワードを入力して 下さい。

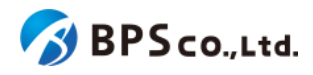

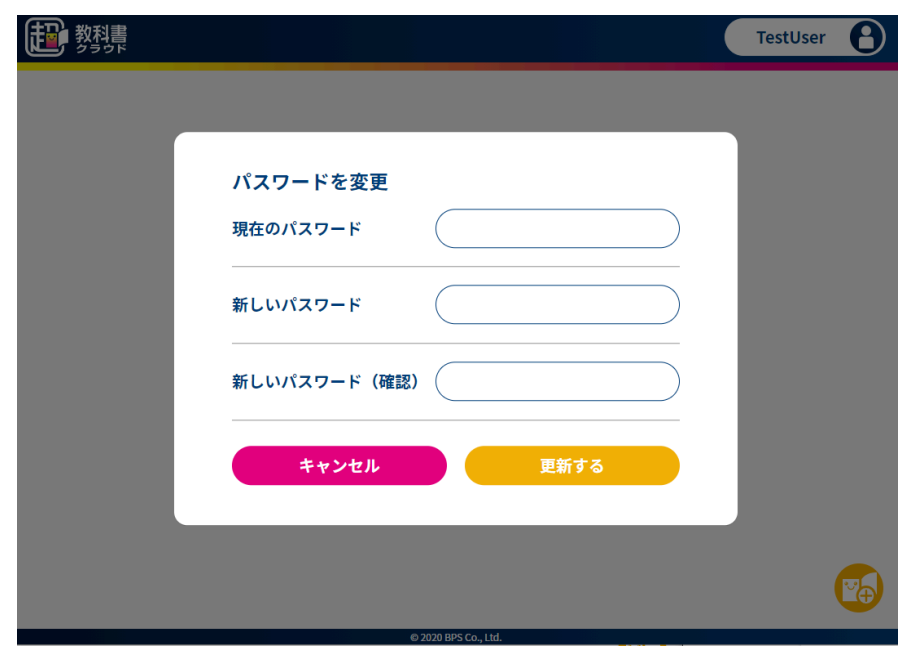

入力後に[更新する]ボタンを押下すると、パスワードが変更され、ログイン画面に遷移します。再び本システムを利用 する場合は、変更したパスワードを用いてログインを行って下さい。

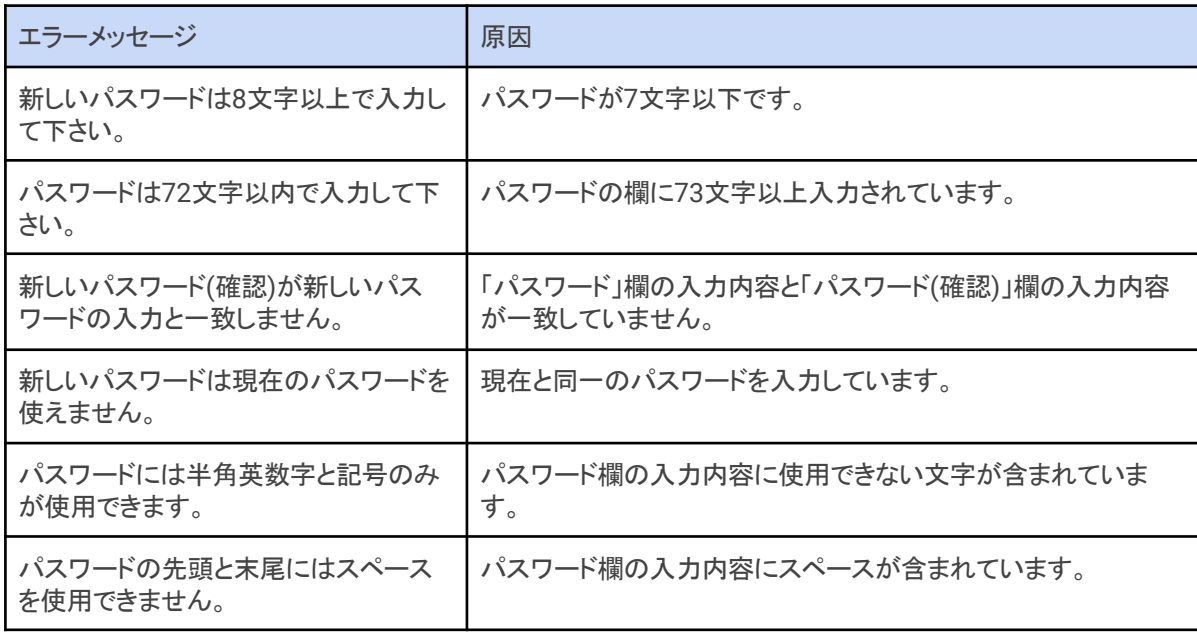

[更新する]ボタンを押下後、以下の原因によりエラーを表示します。

## **3-5.**システム情報表示

#### **3-5-1.**概要

本システムにおいて、問い合わせの際に使用することのできるシステム情報を表示することが出来ます。本項目では システム情報表示方法について説明します。

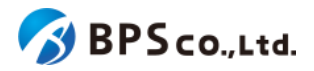

## **3-5-2.[**システム情報**]**ボタンを押下する

画面右上の自身のアカウントを選択することで、ポップアップメニューが表示されます。ポップアップメニューより[シス テム情報]ボタンを押下して下さい。

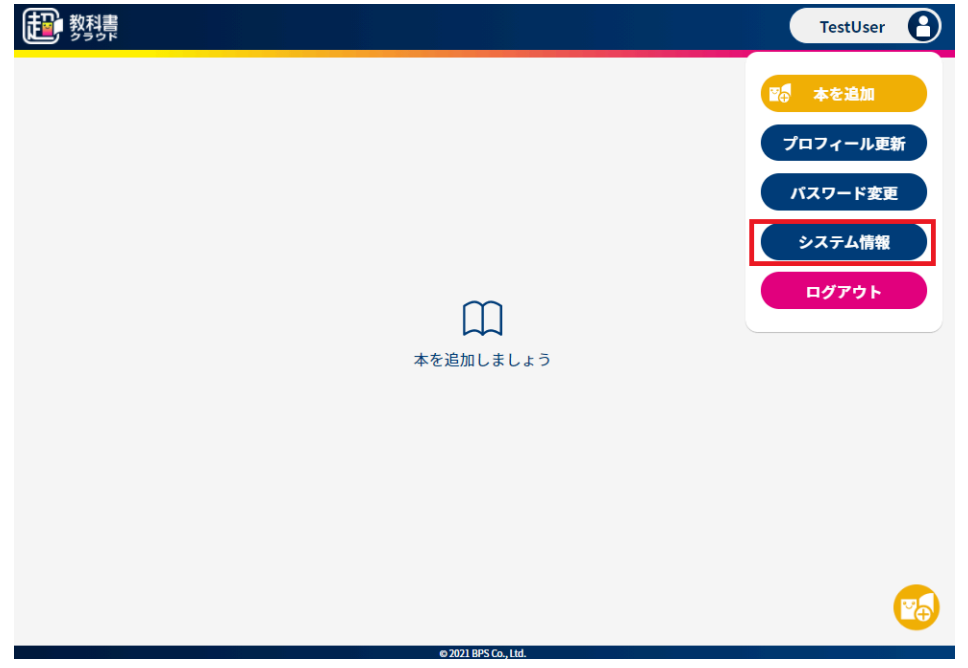

[システム情報]ボタンを押下することで、ポップアップにシステム情報が表示されます。表示される情報は以下の通り です。

- organizationCode :組織コードが表示されます。
- userId :ユーザーIDが表示されます。
- userAgent ・ :ユーザーエージェント情報<sup>20</sup>が表示されます。
- url :URLが表示されます。
- date :現在の日時が表示されます。

<sup>20</sup> システムに伝えられる現在の閲覧環境の情報のこと。ブラウザの種類やバージョン、OSの種類やバージョンなどが 含まれる。

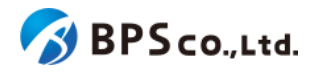

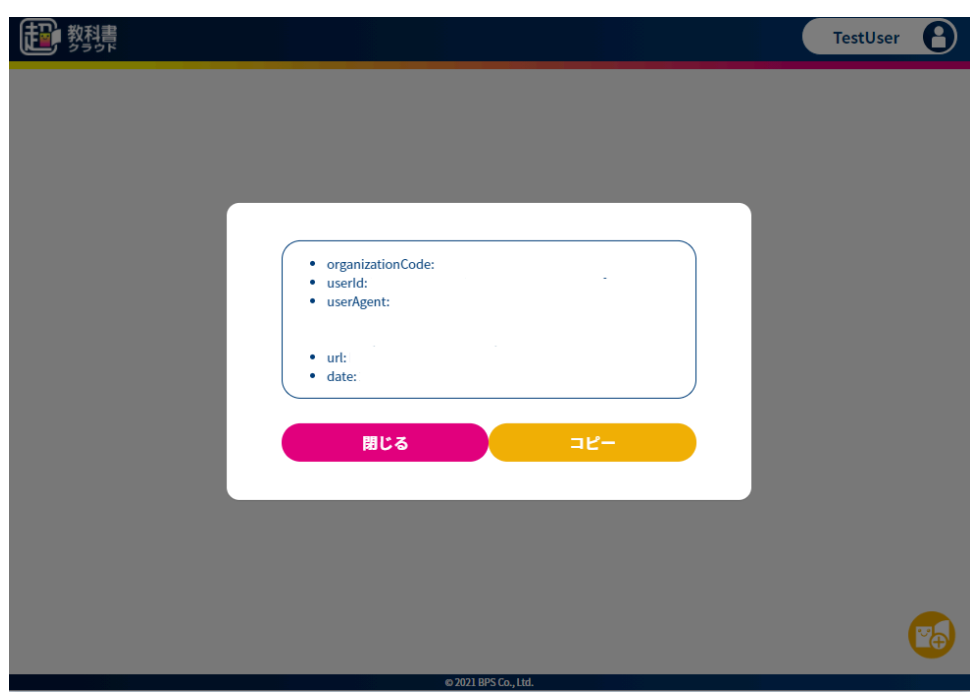

## **3-6.**アプリで読む

#### **3-6-1.**概要

アプリで読むを使うことで、超教科書クラウドで読んでいたコンテンツを超教科書ビューアアプリで読むことができます 21。ただし、コンテンツが当機能の対象となっている必要があります。また、本機能を利用するには、利用者の属する組 織において当機能が有効化され、組織管理者が利用者に当機能の利用を許可している必要があります $^{22}$ 。

本項目では超教科書クラウドの利用者画面より、超教科書ビューアアプリを利用するために必要となるインストールID とパスワードを発行するまでを説明します。実際に利用者が[「アプリ](https://www.cho-textbook.jp/manual/cloud-nativeapp-manual.html)で読む」を利用するための手順については、「アプリ <u>[で読む」利用スタートアップガイド](https://www.cho-textbook.jp/manual/cloud-nativeapp-manual.html)</u><sup>23</sup>を参照ください。

#### **3-6-2.[**アプリで読む**]**ボタンを押下する

画面右上の自身のアカウントを選択することで、ポップアップメニューが表示されます。ポップアップメニューより[アプリ で読む]ボタンを押下して下さい。

<sup>21</sup> より詳しい説明については、2-4-8.[「アプリで読む」機能について](#page-21-0)を参照ください。

<sup>22</sup> 操作方法については、4-9.Web[アプリ機能](#page-83-0)ON/OFFの編集を参照ください。

<sup>23</sup> https://www.cho-textbook.jp/manual/cloud-nativeapp-manual.html

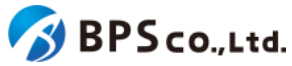

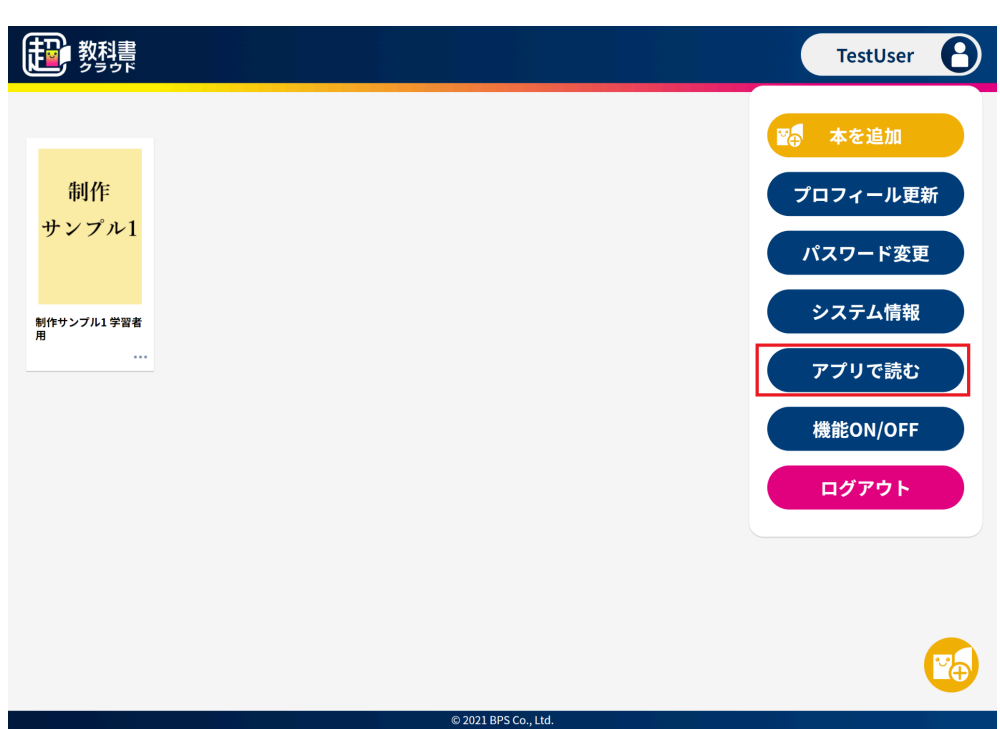

「アプリで読む」ボタンを押下することで、『「アプリで読む」について』のポップアップが表示されます。ポップアップには 「アプリで読む」を利用できるコンテンツが表示されています。

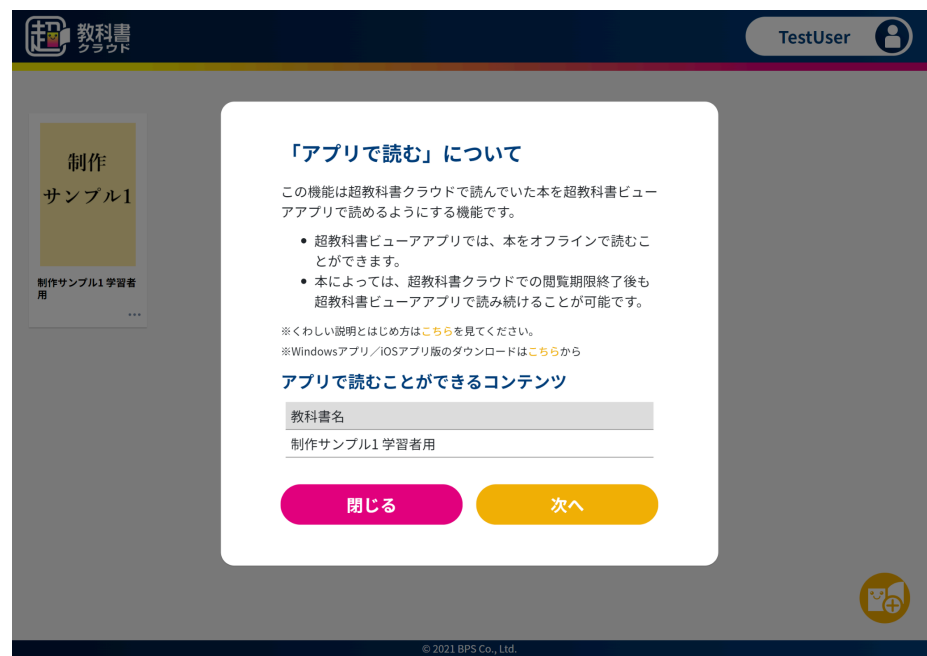

## **3-6-3.**利用規約に同意し、インストール**ID**とパスワードを表示する

『「アプリで読む」について』のポップアップより「次へ」のボタンを押下することで、インストールIDとパスワードを表示す るポップアップに遷移します。

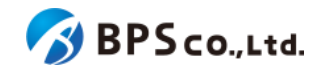

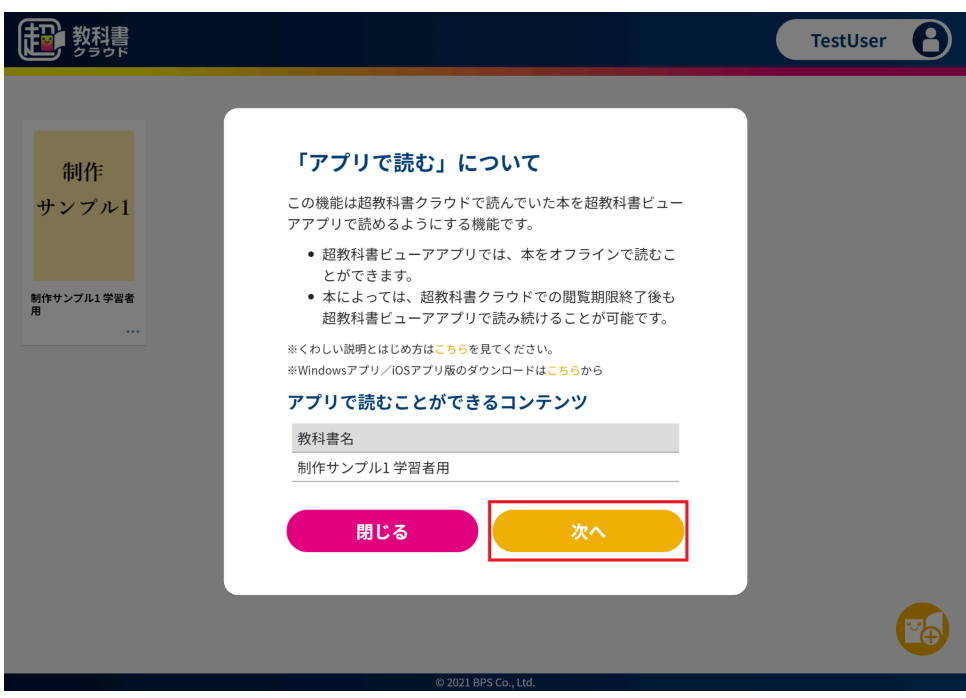

インストールIDとパスワードを表示するポップアップでは、利用規約に同意することでインストールIDとパスワードを表示 することができるようになります。「利用規約を見る」ボタンを押下することで、利用規約を表示することができます。

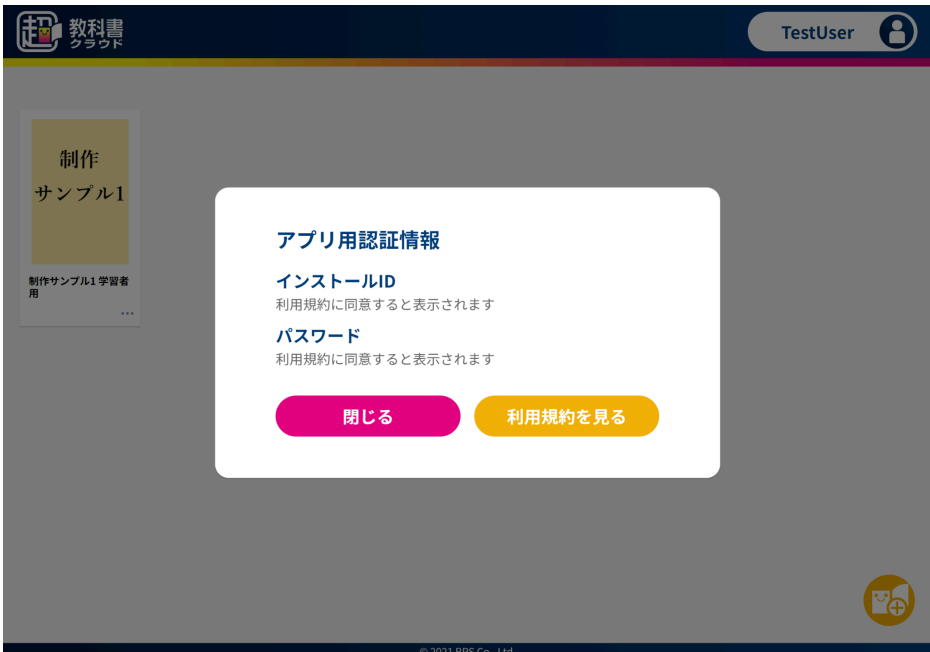

利用規約を確認の上、その内容に問題がなければ「同意する」ボタンを押下してください。押下することで先程のポップ アップにもどり、インストールIDとパスワードが発行されます。これらインストールIDとパスワードの利用方法について は[、「アプリで読む」利用スタートガイド](https://www.cho-textbook.jp/manual/cloud-nativeapp-manual.html)を参照ください。

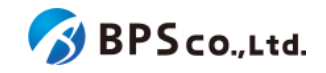

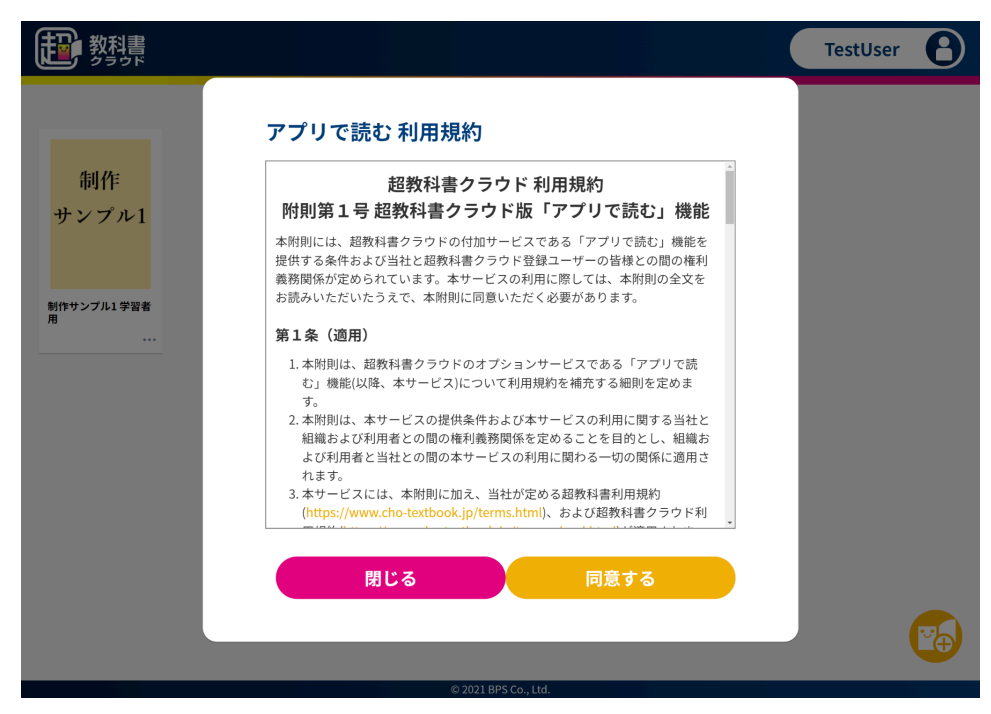

## **3-7.**機能**ON/OFF**

#### **3-7-1.**概要

超教科書クラウドでは、特定の機能について利用者自身がその機能を利用するかどうか選択することができます $^{24}$ 。 ただし、組織管理者が利用者自身による機能のON/OFFを操作可能にしている必要があります25。本項目では、機能 ON/OFFについて説明します。

#### **3-7-2.[**機能**ON/OFF]**ボタンを押下する

画面右上の自身のアカウントを選択することで、ポップアップメニューが表示されます。ポップアップメニューより[機能 ON/OFF]ボタンを押下して下さい。

<sup>24</sup> 2022月現在、学習履歴クラウド保存機能がON/OFFの制御が可能な機能となっております。学習履歴クラウド保存 については、2-4-9.[学習履歴クラウド保存について](#page-21-1)を参照ください。

<sup>25 4-9.</sup>Web[アプリ機能](#page-83-0)ON/OFFの編集を参照ください。

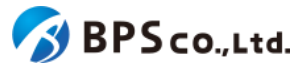

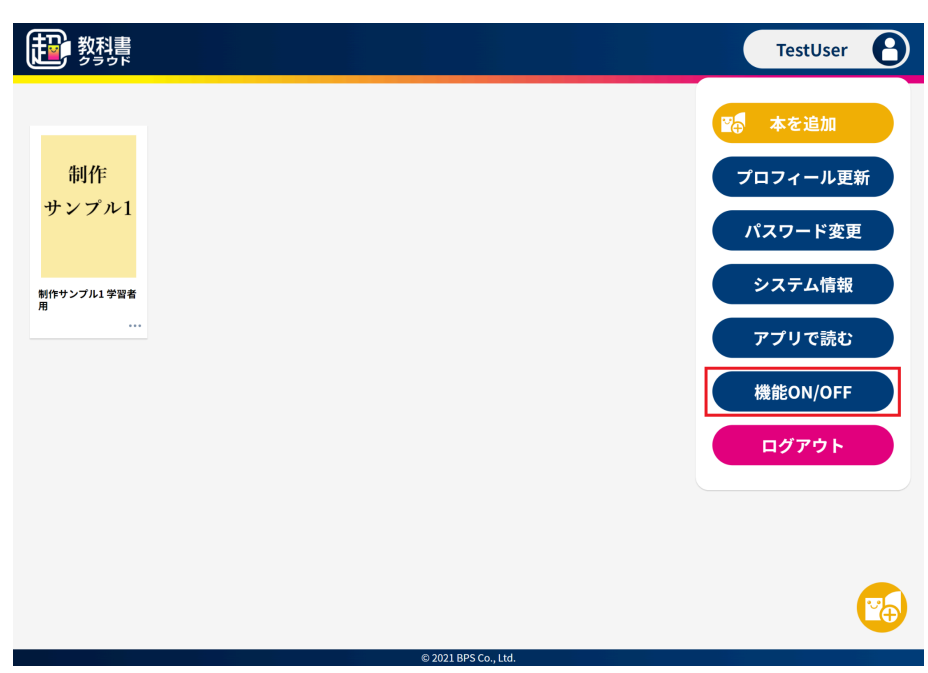

[機能ON/OFF]ボタンを押下することで、利用者自身がON/OFFの設定できる機能の一覧が表示されます。ON/OFF の設定を変更したい機能について、ON/OFFのスイッチをクリックまたはドラッグすることでON/OFFの変更を行ってくだ さい。

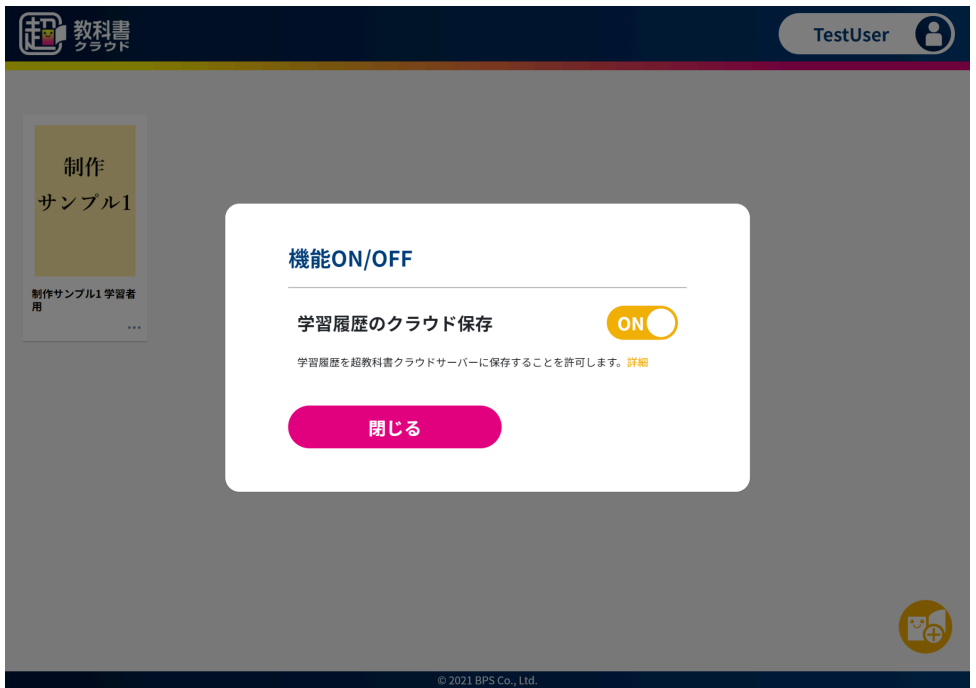

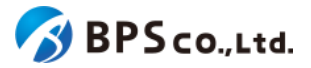

### **3-8.**本の追加

#### **3-8-1.**概要

コンテンツの追加をすることで本システム上でコンテンツの閲覧を行うことができます。コンテンツの追加は組織管理 者によっても行うことができます。4-40.[シリアルコードのプール](#page-162-0)、4-41.[シリアルコードの一括プールを](#page-164-0)参照下さい。本項 目では、コンテンツの追加方法について説明します。

#### **3-8-2.[**本を追加**]**ボタンを押下する

画面右上の自身のアカウントを選択することで、ポップアップメニューが表示されます。ポップアップメニューより[本を 追加]ボタンを押下して下さい。

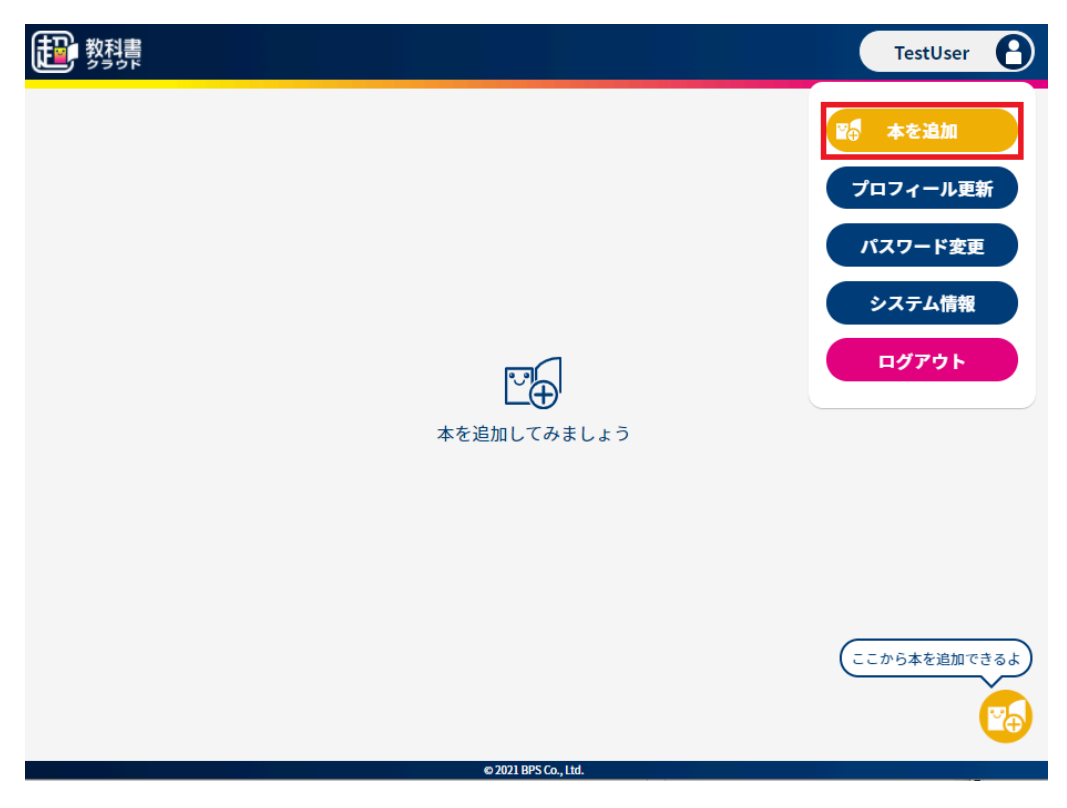

また、右下のアイコンを押下することでも、本の追加を行うことができます。

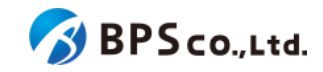

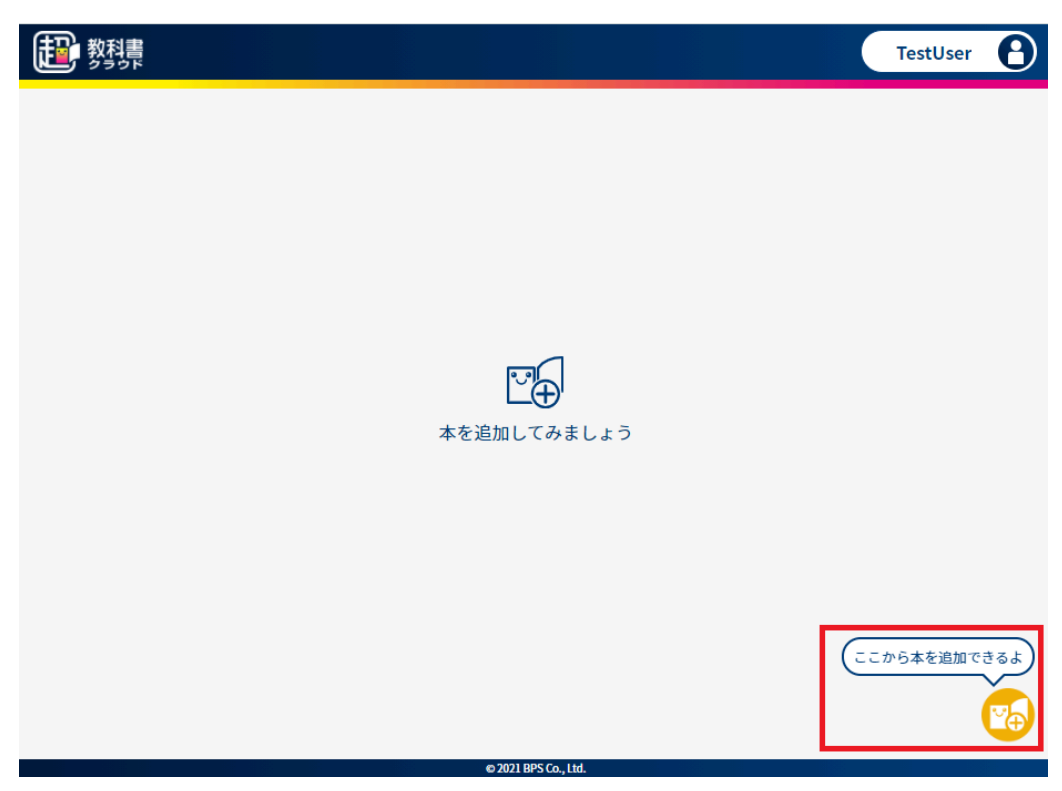

## **3-8-3.**シリアルコードを入力する

ポップアップのシリアルコード入力欄にシリアルコードを入力します。入力後に[追加する]ボタンを押下して下さい。

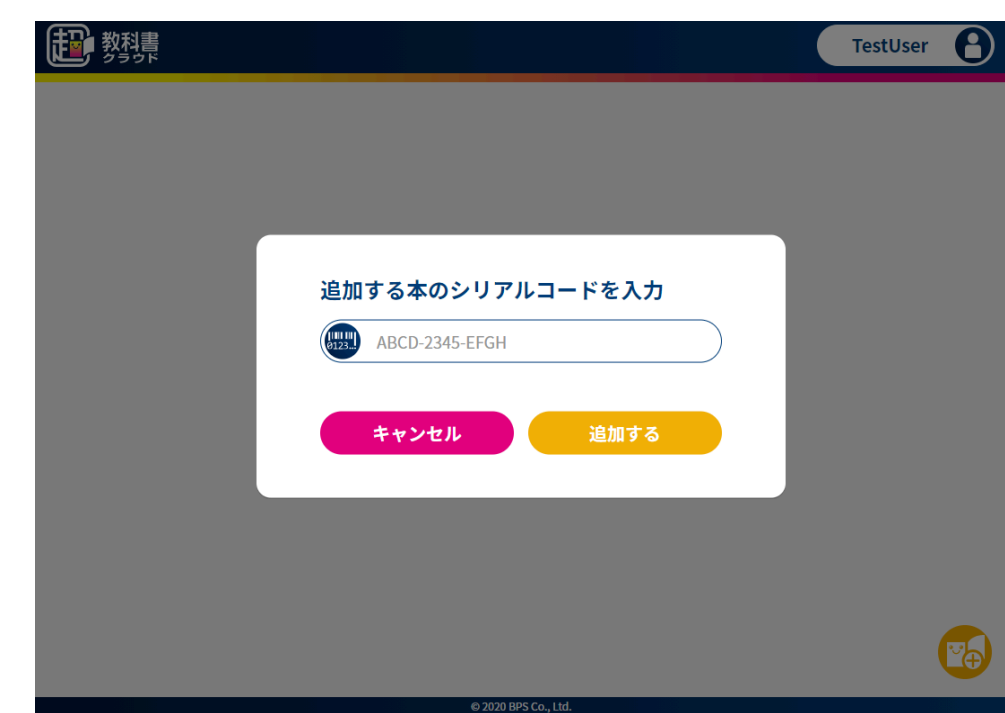

● シリアルコード :I,1,0,0を除外した32文字(数字、大文字のみ)の12桁※ハイフン除く

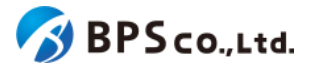

[追加する]ボタンを押下することで、コンテンツの追加を行うことができます。コンテンツの追加が完了すると、画面上に コンテンツが追加されていることが確認できます。

[追加する]ボタンを押下後、以下のエラーメッセージを表示します。

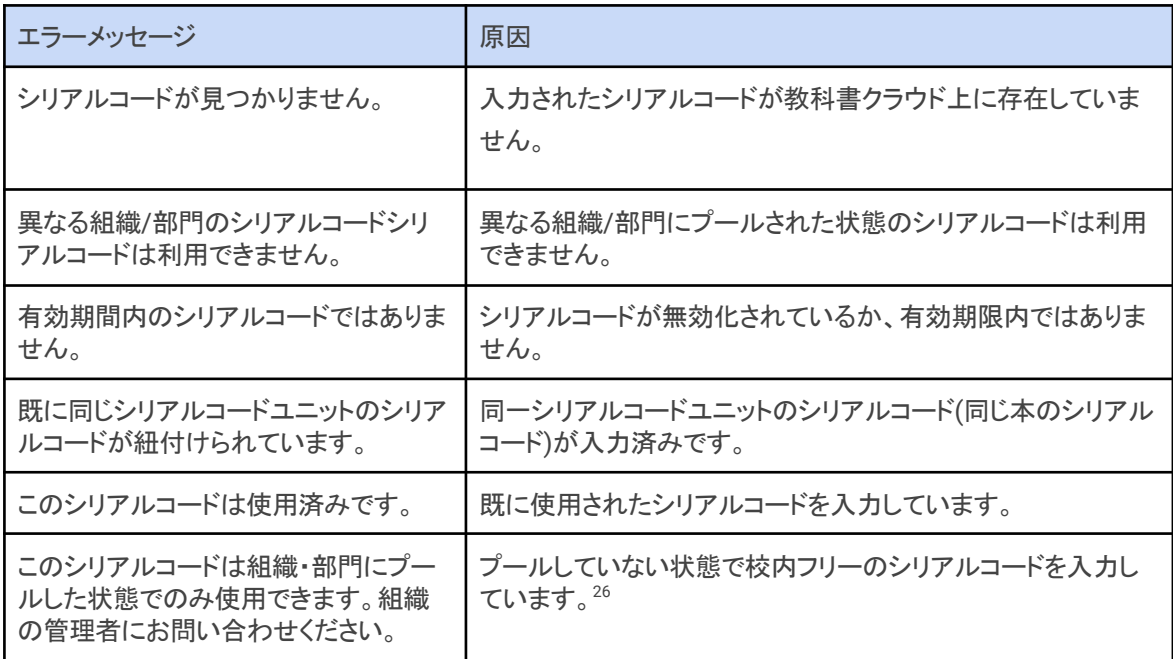

## **3-9.**本の閲覧

#### **3-9-1.**概要

追加したコンテンツについて超教科書クラウド上で閲覧することができます。本項目では、コンテンツ閲覧方法につい て説明します。 ビューア画面の利用方法については、<u>超教科書ビューア [ユーザーマニュアル](https://www.cho-textbook.jp/manual/viewer/)<sup>27</sup>を参照下さい。</u>

#### **3-9-2.**本棚画面に遷移

利用者はログインすることで本棚画面に遷移します。本棚画面では現在閲覧可能な本の一覧が表示されています。 また、閲覧可能なもののうち、14日以内に閲覧期限切れとなるものは本の下に残り閲覧可能日数が表示されていま す。閲覧不可能なものについては対象の本がグレーアウトして表示されます。

<sup>26 2-4-3.</sup>[校内フリーについてを](#page-18-0)参照ください。

<sup>27</sup> <https://www.cho-textbook.jp/manual/viewer/>

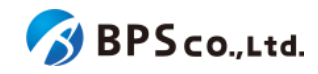

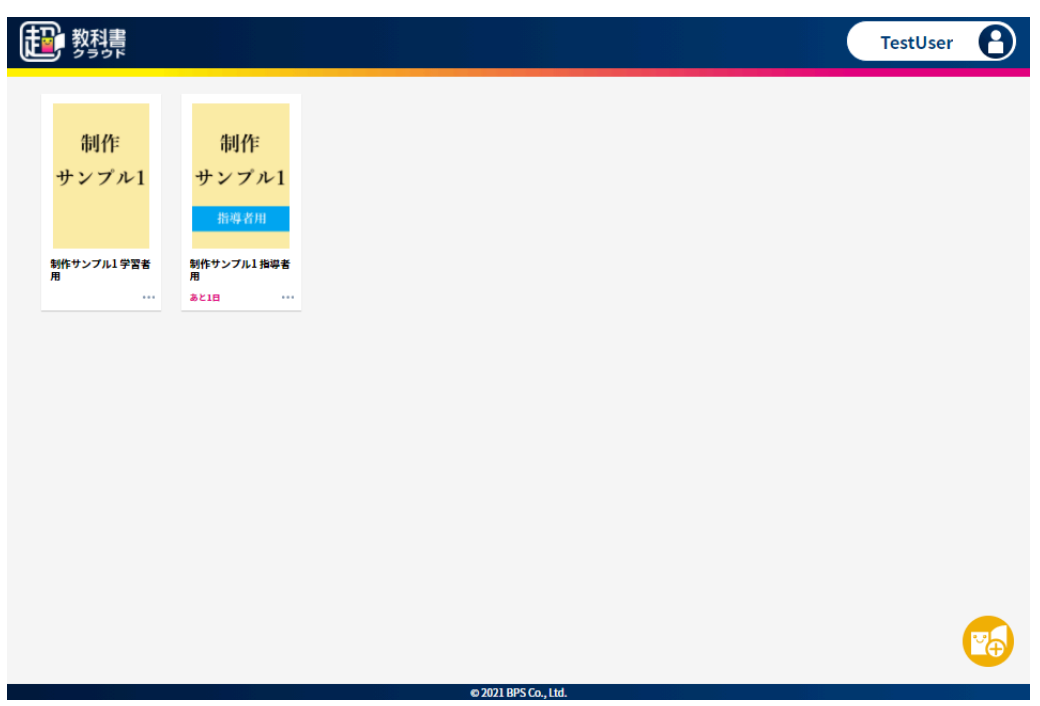

### **3-9-3.**ビューアを起動する

本棚画面より閲覧したい本を選択して下さい。選択することでビューアが起動します。学習履歴クラウド保存がONの 場合は、学習履歴を選択してビューアを起動することができます。学習履歴を選択してビューアを起動する方法は、 3-9-3-1.[学習履歴を選択してビューアを起動するを](#page-54-0)参照ください。なお、ビューア画面の利用方法については[、超教科書](https://www.cho-textbook.jp/manual/viewer/) <u>ビューア [ユーザーマニュアル](https://www.cho-textbook.jp/manual/viewer/)<sup>28</sup>を参照下さい。</u>

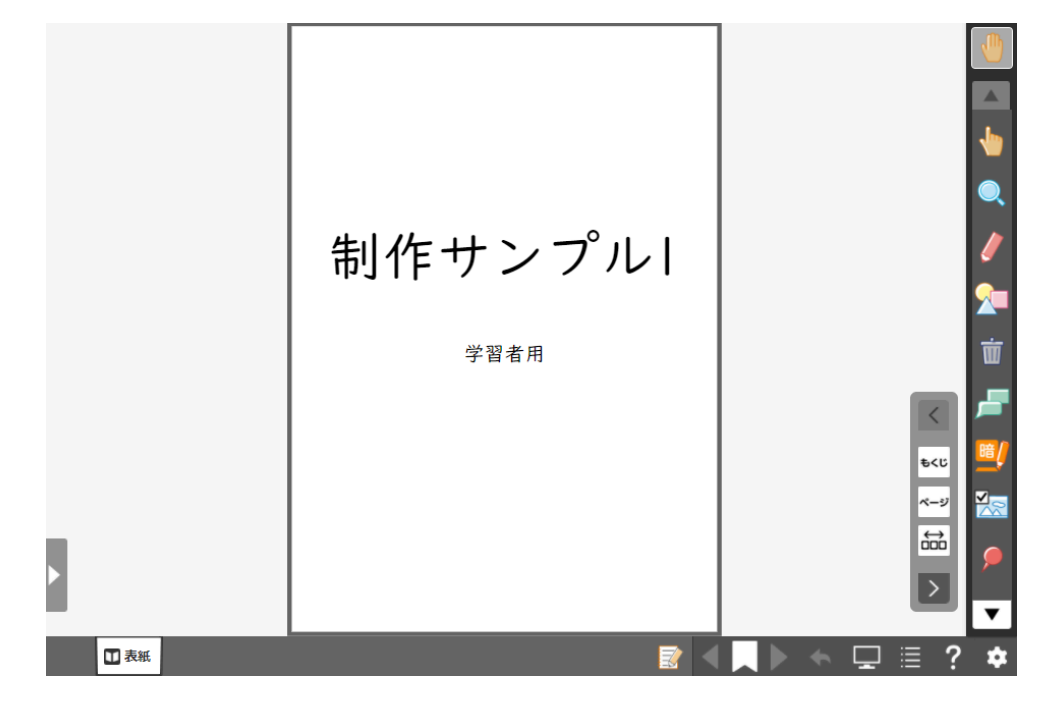

<sup>28</sup> <https://www.cho-textbook.jp/manual/viewer/>

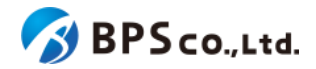

**(**本の詳細情報を表示**)**

本棚画面の本の中から、本棚画面に並ぶ本の[...]を押下することで、詳細情報を閲覧することが出来ます。ここで確 認できる情報は以下の通りです。また、閲覧期限を超過した本については、[本を削除する]ボタンより、本棚画面から本 を削除することができます。

- サムネイル :本に設定されたサムネイル画像が表示されます。
- タイトル:本のタイトルが表示されます。
- 有効期限 :本の閲覧期限が表示されます。
- 出版社 :本の出版社が表示されます。
- 教科 :本の教科が表示されます。
- 学年 :本の対象学年が表示されます。

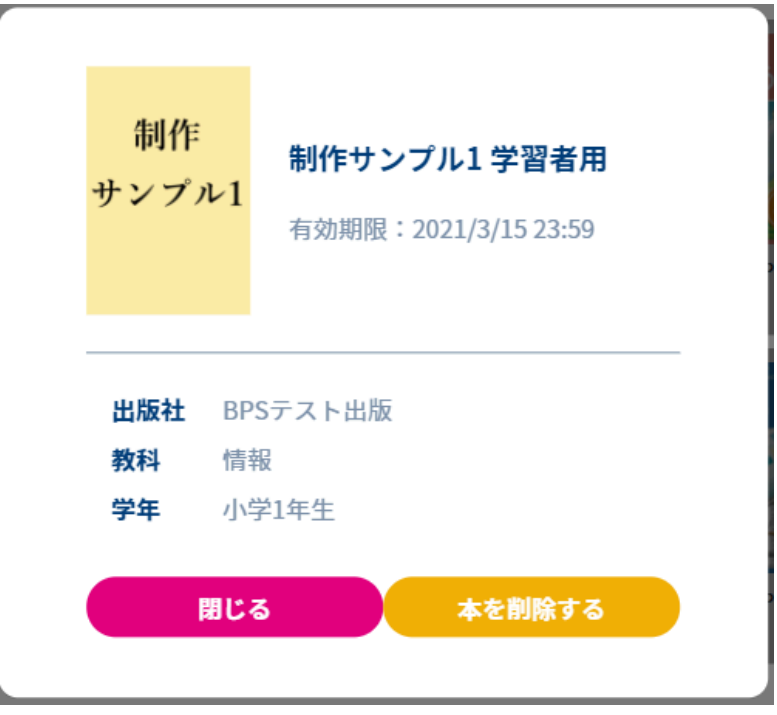

※学習履歴クラウド保存がONの場合はレイアウトが異なります。

<span id="page-54-0"></span>**3-9-3-1.**学習履歴を選択してビューアを起動する

学習履歴クラウド保存をONにした場合は、本棚画面に並ぶ本の[...]を押下することで学習履歴ダイアログを開くこと ができます。すでに学習履歴が存在する場合は、閲覧する学習履歴を選択してビューアを起動できます。

また、「新規作成」ボタンを押すことで、新しく学習履歴を作成してビューアを起動できます。新規作成された学習履歴 の名前は「[日付]作成」がデフォルトで設定されます。

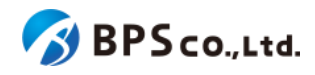

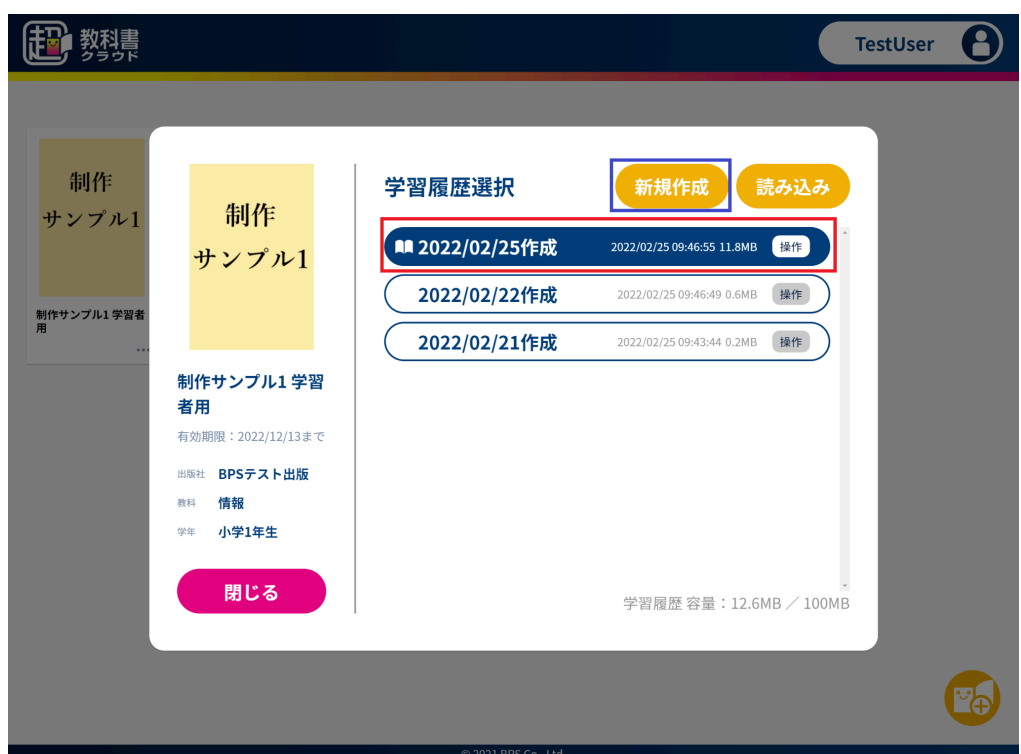

ただし、学習履歴クラウド保存がONの場合も、本の書影を選択することでビューアを起動することができます。そのと き開かれる学習履歴は最後に開いていた学習履歴となります。

**3-9-3-2.**学習履歴に対して操作を行う

学習履歴ダイアログでは、右下に学習履歴の保存に使用した容量が表示されています。また、「操作」ボタンより以下 の操作を行うことができます。

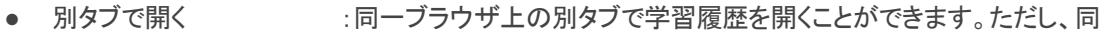

- ーの学習履歴を複数タブで開いた場合は、注意が必要となります $^{29}$ 。
- 名前を変更 :学習履歴の名前を変更することができます。
- 削除 :学習履歴を削除することができます。一度削除した学習履歴をもとに戻 すことはできません。
- ファイル書き出し :学習履歴ファイルをダウンロードすることができます。

<sup>29</sup> ブラウザに保存されている学習履歴の情報よりも、サーバに保存されている学習履歴情報が新しい場合、サーバに ある学習履歴を上書きさせないため自動保存できない状態となります。そのため、複数環境において同タイミングで同 じ学習履歴の閲覧を行う場合、例えば、ある環境で自動保存した後に、別の環境で書き込みを行おうとしても、その書 き込みの保存は失敗します。その場合は、ビューアのメニューの「サーバから読み込み」より手動で学習履歴を読み込 むことにより、ローカルの学習履歴の状態をサーバと同じにすることで解消可能となります。

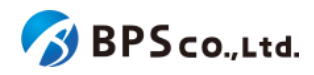

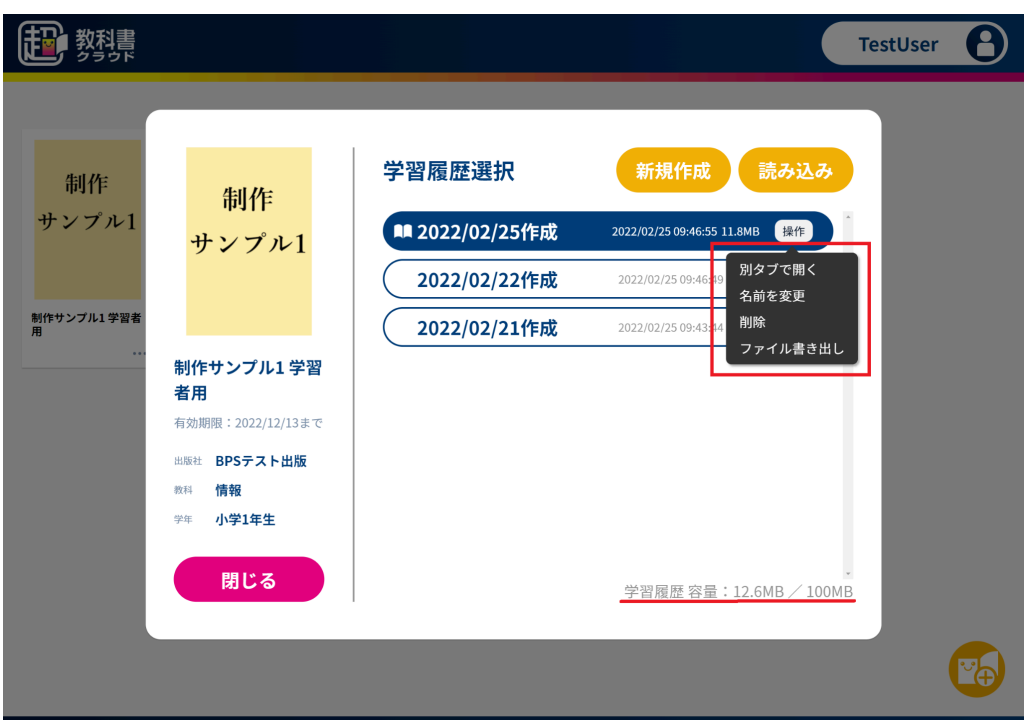

ファイル書き出しによって出力された学習履歴ファイルは、上部「読み込み」ボタンより学習履歴ダイアログに追加する ことができます。

### **3-9-4.**ビューアを終了する

ビューア画面より設定アイコンを選択し、表示されたメニューより「本棚へ戻る」を選択することで、ビューアを終了する ことができます。終了後は本棚画面に遷移します。

なお、学習履歴クラウド保存をONにしている場合は、「本棚へ戻る」を選択した際に学習履歴が保存がされます。

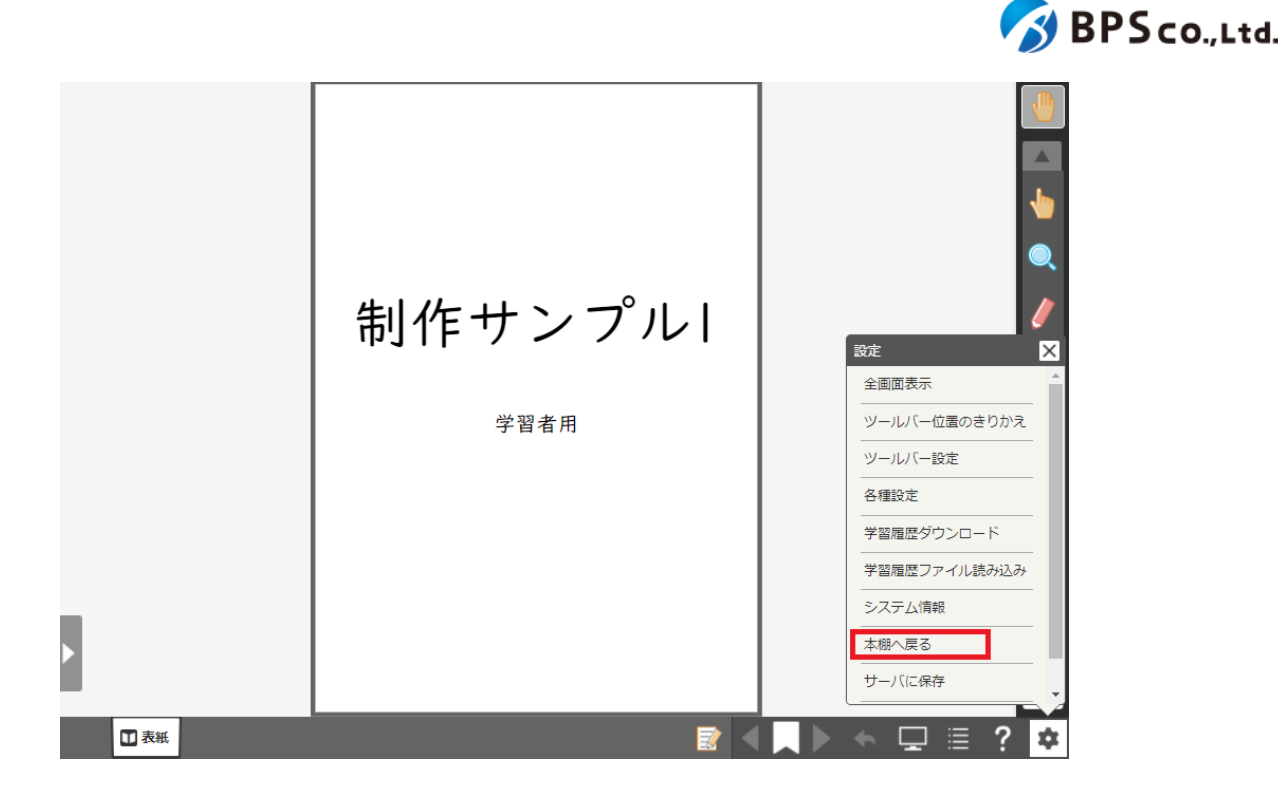

## **3-10.**学習進捗管理クラスを設定する・学習進捗データを削除する

#### **3-10-1.**概要

学習進捗管理機能30を利用する際に、学習進捗データを生徒のまとまりごとに学習進捗管理クラスとして設定するこ とができます。また、不要になった学習進捗データを削除することができます。本項目では、学習進捗管理クラスの設定 ならびに、学習進捗データの削除の方法について説明します。

#### **3-10-2.**学習進捗管理クラスを設定する

権限が「児童生徒」のアカウントでログインした上で、本棚画面に並ぶ本の[...]を押下することでコンテンツダイアログ を開いてください。コンテンツダイアログ左下の「学習進捗クラス」より設定したいクラスを選択することで、当該コンテン ツにおいて、そのアカウントのコンテンツに対する学習進捗データが所属するクラスを選択することができます。ただし 学習進捗管理機能ならびに学習履歴クラウド保存がONである必要があります。

<sup>30</sup> [学習進捗管理機能について](#page-23-0)は、2-4-10.学習進捗管理機能についてを参照下さい。

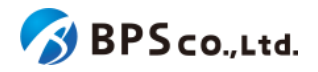

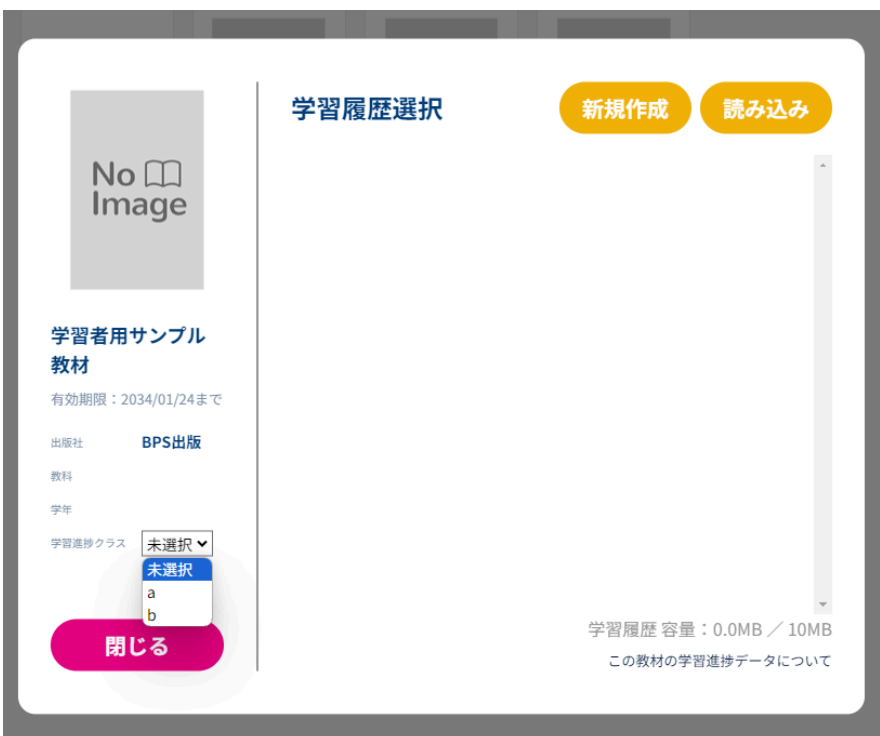

ただし、学習進捗管理クラスを設定するためには、あらかじめ権限が「教員」のアカウントで当該コンテンツに学習進 捗管理クラスを用意しておく必要がございます。そちらの操作方法については、超教科書ビューアマニュアル [\(https://www.cho-textbook.jp/manual/viewer/usage/feature/menu.html#](https://www.cho-textbook.jp/manual/viewer/usage/feature/menu.html#%E5%AD%A6%E7%BF%92%E9%80%B2%E6%8D%97%E7%AE%A1%E7%90%86%E3%82%AF%E3%83%A9%E3%82%B9%E8%A8%AD%E5%AE%9A)学習進捗管理クラス設定)を参照下さ い。

#### **3-10-3.**学習進捗データを削除する

本棚画面に並ぶ本の[...]を押下することでコンテンツダイアログを開いてください。コンテンツダイアログ右下の「この 教材の学習進捗データについて」を選択するとポップアップが表示されます。ただし、学習進捗管理機能ならびに学習 履歴クラウド保存がONかつ、学習進捗データが既に存在している必要があります。

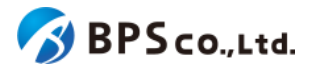

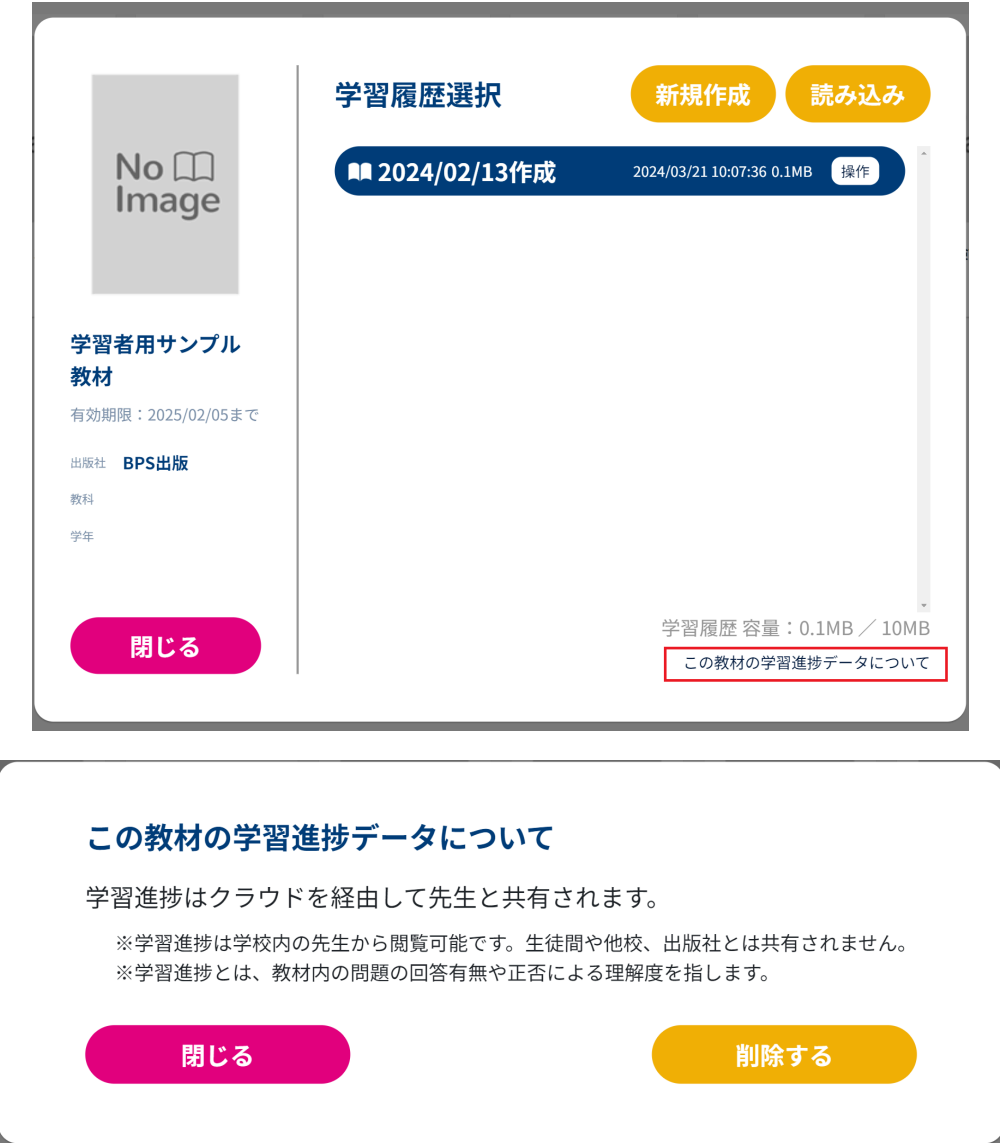

ポップアップより「削除する」ボタンを押下することで、学習進捗データを削除することができます。

## **3-11**ログアウト

#### **3-10-1.**概要

同一ブラウザ上において別ユーザーで本システムを利用する場合は、一度ログアウトを行う必要があります。本項目 ではログアウト方法について説明します。

#### **3-10-2.[**ログアウト**]**ボタンを押下する

画面右上の自身のアカウントを選択することで、ポップアップメニューが表示されます。ポップアップメニューより[ログ アウト]ボタンを押下して下さい。

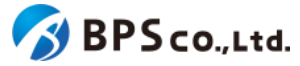

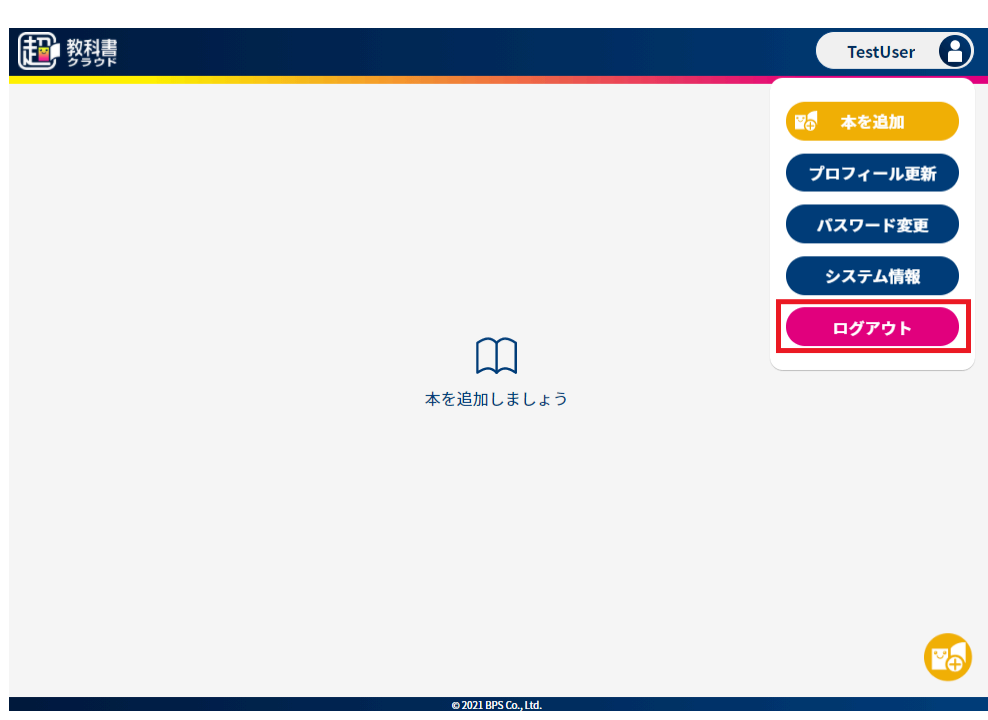

[ログアウト]ボタンを押下すると、使用していたアカウントがログアウトされ、ログイン画面に遷移します。

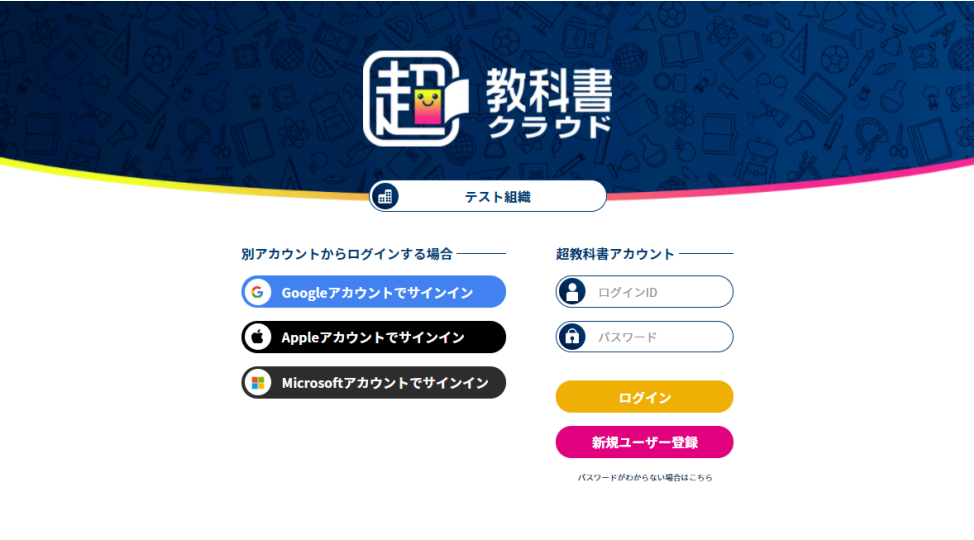

• 2021 BPS Co., Ltd.

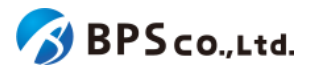

## **4.**組織管理者向け機能

## **4-1.**組織作成

#### **4-1-1.**概要

本システムを利用者を管理する形で利用する場合、利用者の管理の主体となる組織を作成する必要があります<sup>31</sup>。組 織作成機能を使用していただくことで、組織と「規定の部門」という部門、組織管理者が作成され、組織の利用が可能と なります。また、一度作成した組織は、一般利用者、組織管理者により削除することはできません。本項目では組織の 作成方法について説明します。

#### **4-1-2.**メールアドレスと組織コードを入力する

連携されたリンクより、組織登録フォーム画面に遷移してください。

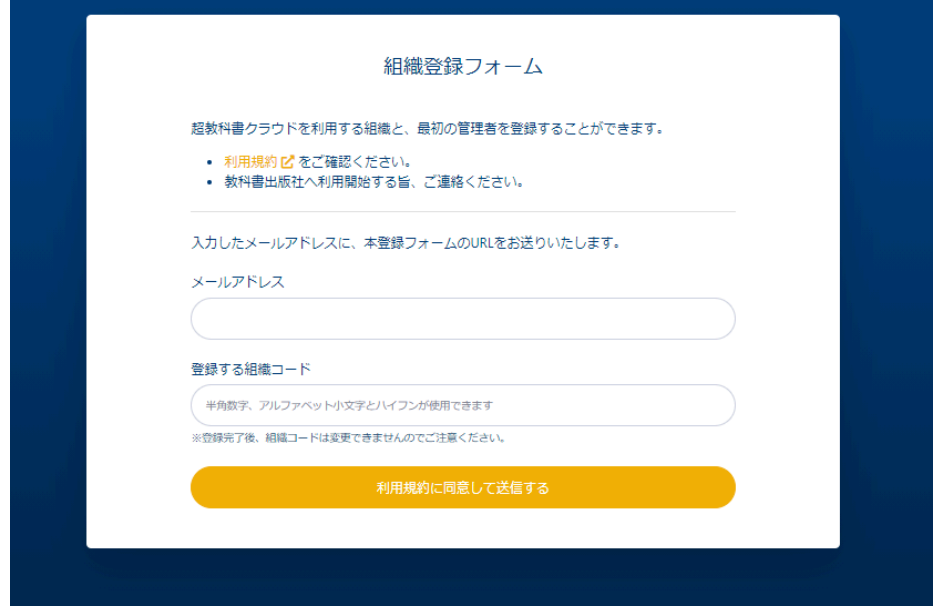

遷移後、利用規約を確認し、画面中央部より以下の情報を入力してください。入力した後、[利用規約に同意して送信 する]ボタンを押下してください。

- メールアドレス :メールアドレスを入力してください。入力したメールアドレスが組織管 理者のメールアドレスとなります。
- 登録する組織コード :組織コードを半角数字、アルファベット小文字とハイフンで6文字以上20 文字以下で入力してください。他の組織に使用されている組織コードは使用できま せん。また、登録後の変更は原則できません。

<sup>31</sup> 詳細については、2-4-1.[組織と部門について](#page-16-0)を参照下さい。

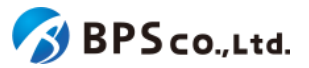

入力後、[利用規約に同意して送信する]ボタンを押下すると、入力したメールアドレス宛に組織の本登録用のURLが 記載されたメールが送信されます。また、ボタン押下後、以下のメッセージが表示され、画面遷移が行われます。

● メールを送信しました。

[利用規約に同意して送信するボタンを押下後、以下の原因によりエラーを表示します。

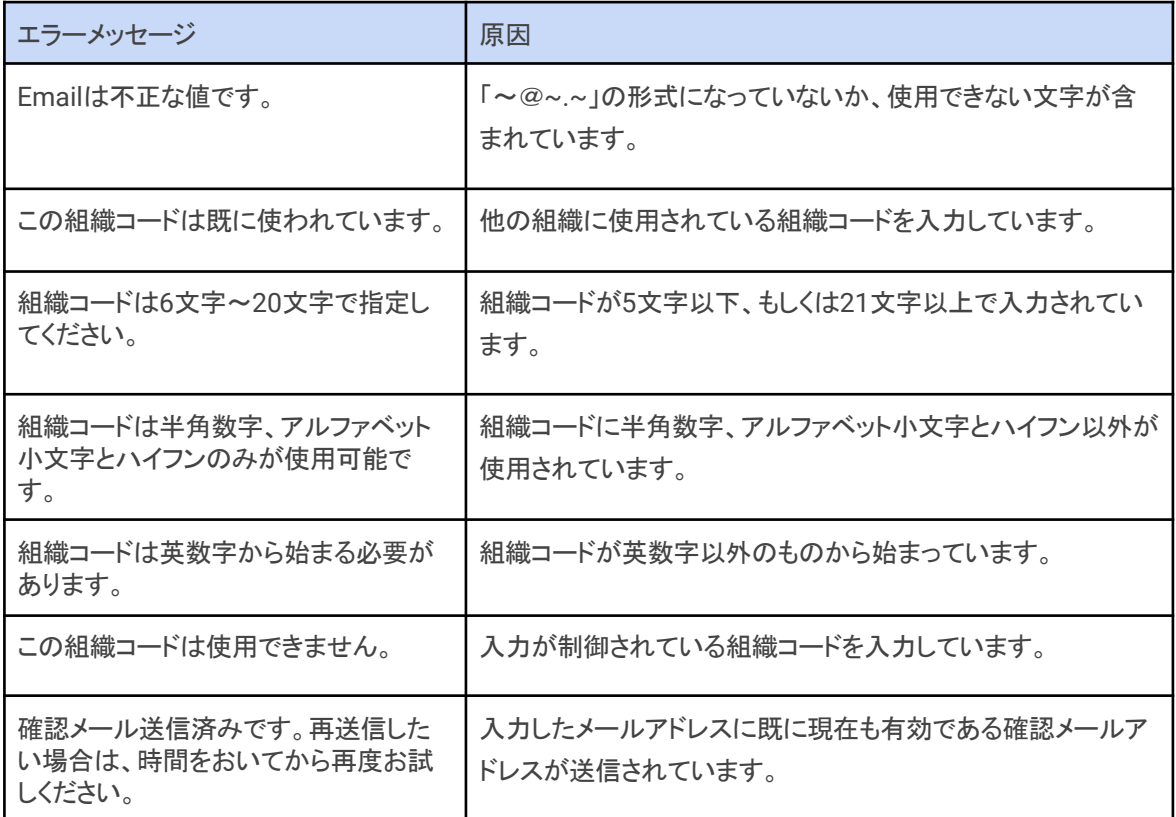

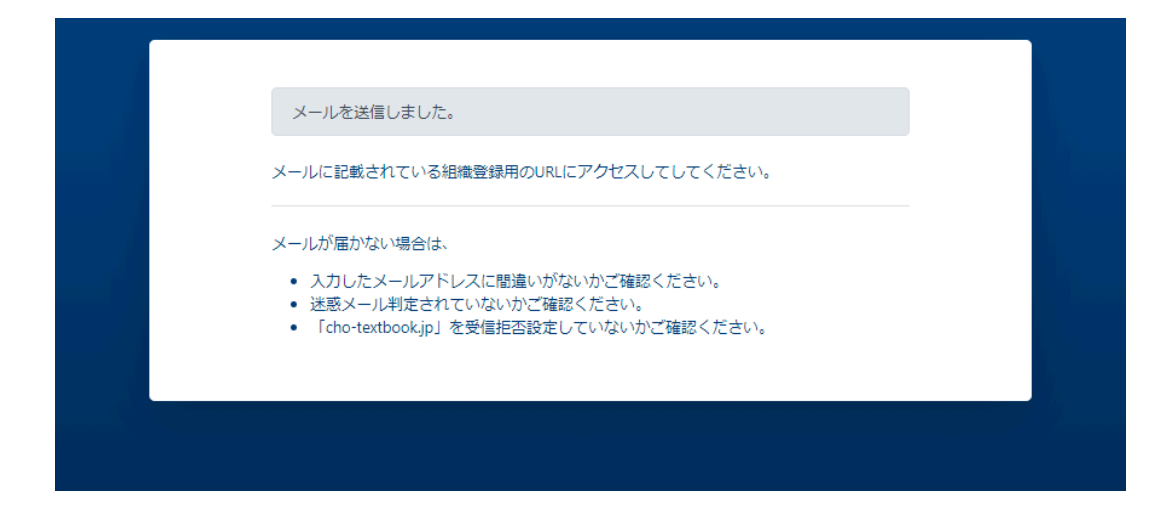

## **4-1-3.**各種組織情報を入力し、**[**登録する**]**ボタンを押下する

メールに記載されたリンクより、本登録画面に遷移してください。

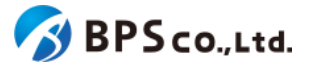

送信されたメールの組織本登録用リンクを選択することで、組織本登録画面に遷移します。リンクを選択し、画面遷 移した後、以下の原因によりエラーを表示します。

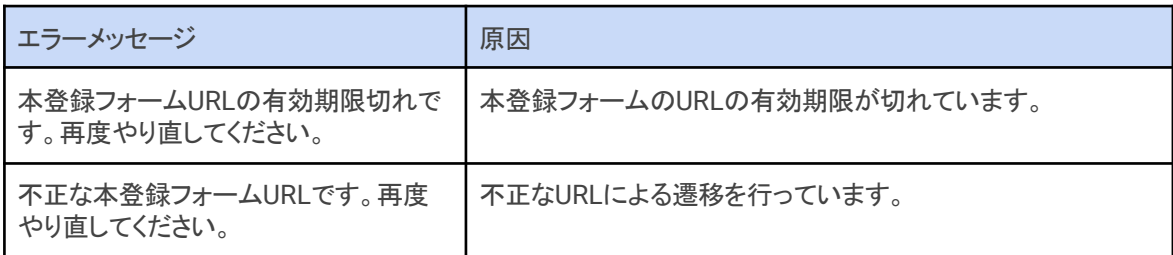

組織本登録画面において、登録する組織情報を設定し、入力後に[登録する]ボタンを押下してください。設定内容は 以下の通りです。

● 組織名 :組織名を入力してください。ただし、登録後の変更は原

則できません。

● 超教科書によるログインを利用する :超教科書アカウントによるログインを許可する

場合はチェックしてください。

○ 利用者自身が会員登録することを許可する:利用者自身による超教科書アカウントを

会員登録することを許可する場合はチェックし

てください。

- SSOによるログインを許可する(許可するアカウントを選択)
	- Googleアカウント :Googleアカウントによるシングルサインオンを許可する場合は チェックしてください。
	- Appleアカウント: Appleアカウントによるシングルサインオンを許可する場合は

チェックしてください。

○ Microsoftアカウント :Microsoftアカウントによるシングルサインオンを許可する場合

はチェックしてください。

● 組織管理者のログインID :組織管理者のログインIDを入力してください。

● 組織管理者の氏名 : 組織管理者の氏名を入力してください。

● パスワード :パスワードを入力してください。

● パスワード(確認) :[パスワード]に入力したパスワードを入力して下さい。

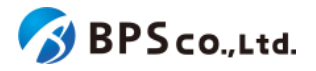

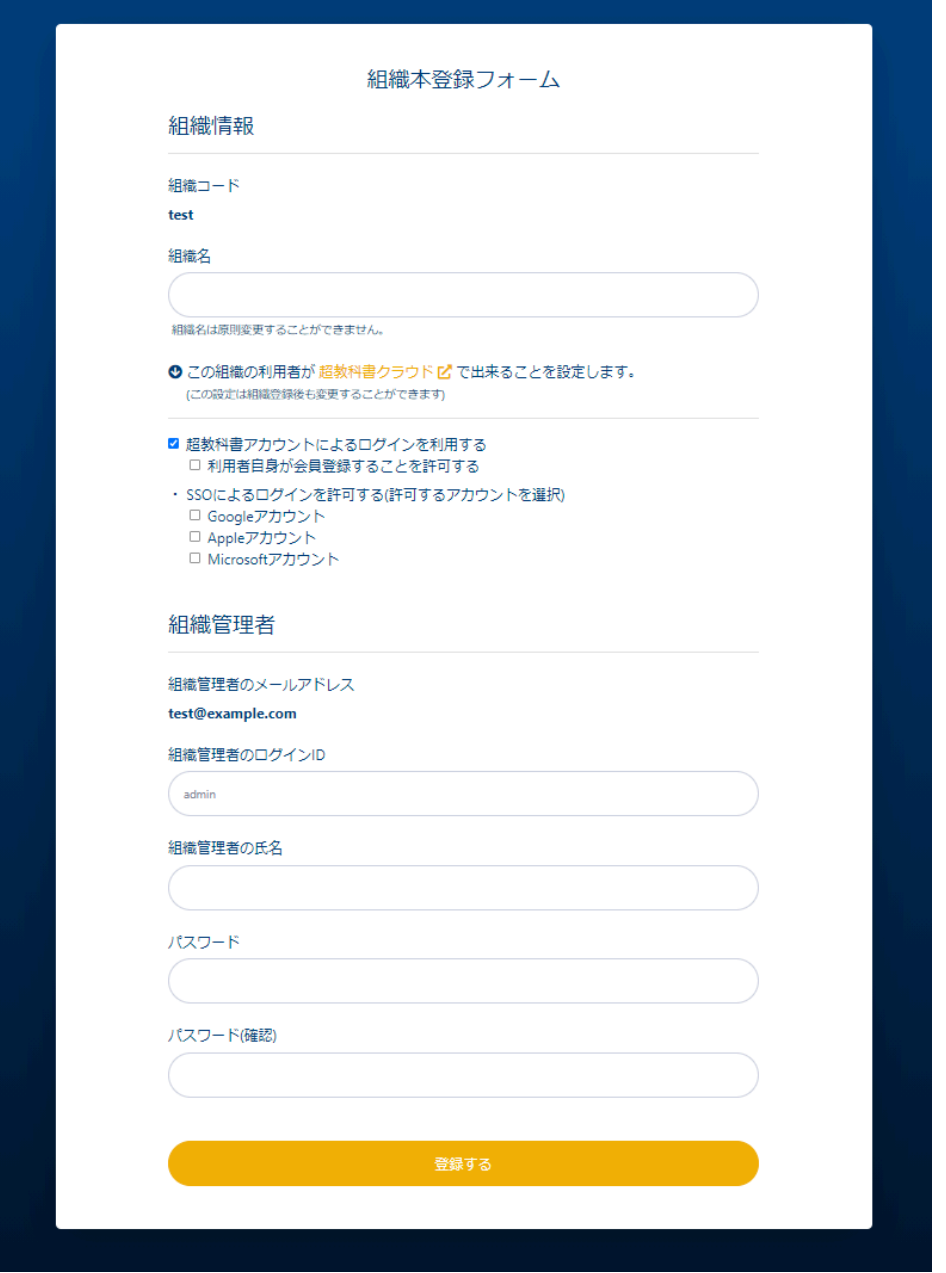

[登録する]ボタンを押下後、組織が正常に登録されると、ログイン画面に遷移します。その際に、以下のメッセージが表 示されます。

● 組織本登録を完了しました。登録した組織管理者でログインしてください。

[登録する]ボタンを押下後、以下の原因によりエラーを表示します。

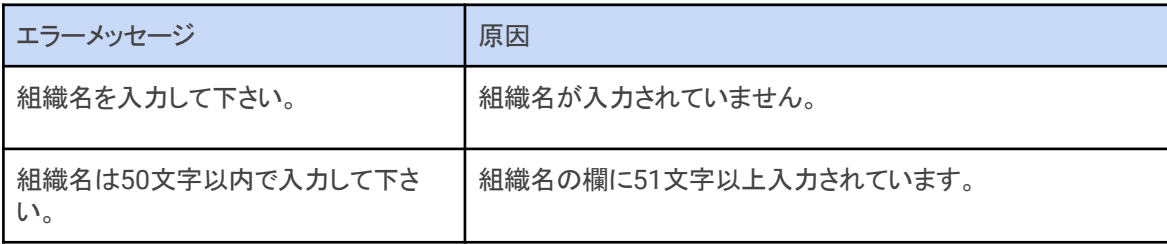

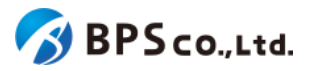

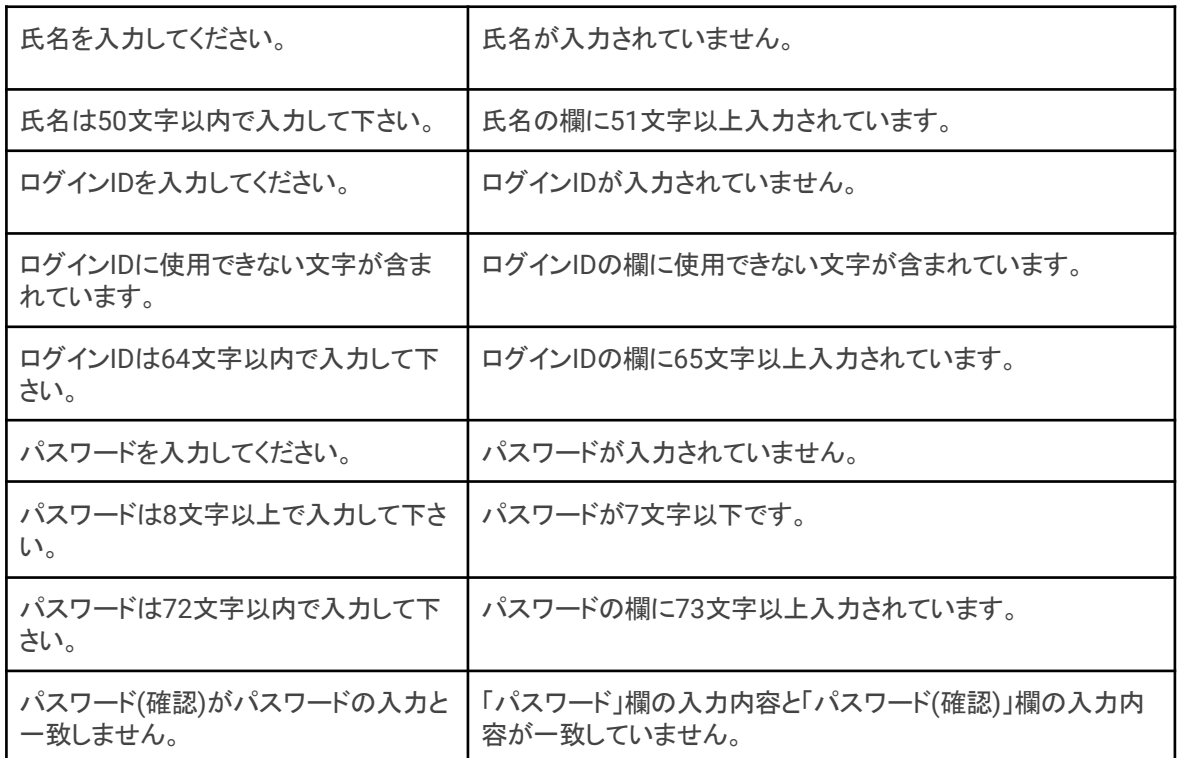

## **4-2.**ログイン

#### **4-2-1.**概要

本システムにおいて、組織管理者は自身の組織情報の管理、利用者の管理、シリアルコードの管理を行えます。組織 管理者はそれらの管理機能を使用するために、専用ページにログインする必要があります。本項目では、組織管理者 のログイン機能の利用方法をお伝えします。

また、本システムでは組織管理者の他に部門管理者という役割があります。組織管理者はすべての部門に対して各 機能を利用することができますが、部門管理者は自身の部門にのみ各機能を利用することができます。

### **4-2-2.**ユーザー情報を入力する

次のURLにアクセスして下さい。

超教科書クラウド組織管理者向けURL:<u>[https://p01-admin.cloud.cho-textbook.jp/users/sign\\_in](https://p01-admin.cloud.cho-textbook.jp/users/sign_in)</u><sup>32</sup> 画面に利用する組織管理者または部門管理者のアカウント情報を入力下さい。入力する内容は以下の通りです。

- 組織コード :必須項目です。管理対象の組織の組織コードを入力下さい。
- ログインID :必須項目です。アカウントに設定したログインIDを入力下さい。
- パスワード :必須項目です。アカウントに設定したパスワードを入力下さい。

<sup>32</sup> アクセス先許可の設定を行っている場合は2-2.[推奨環境](#page-13-0)を参照し、設定を行って下さい。

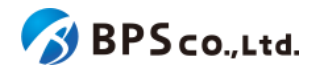

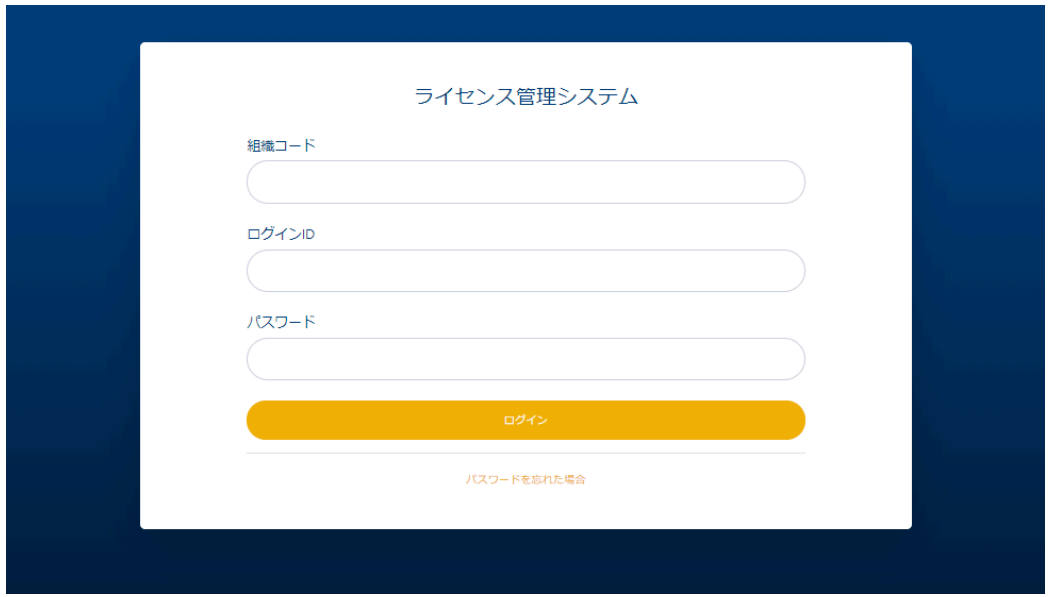

**(**パスワードを忘れた場合**)**

入力するパスワードを忘れた場合は、パスワードの再設定を行うことができます。ただし、対象のアカウントにメールア ドレスが登録されていない場合、パスワードの変更が出来ません。その場合は、他の組織管理者/部門管理者が[4-14.](#page-93-0) [利用者情報の編集](#page-93-0)よりパスワードの変更を行って下さい。

画面下部の[パスワードを忘れた場合]を選択して下さい。遷移後の画面にパスワードを忘れたアカウント情報を入力 し、[送信]ボタンを押下して下さい。入力する内容は以下の通りです。

- 組織コード :管理対象の組織の組織コードを入力下さい。
- ログインID :アカウントに設定したログインIDを入力下さい。

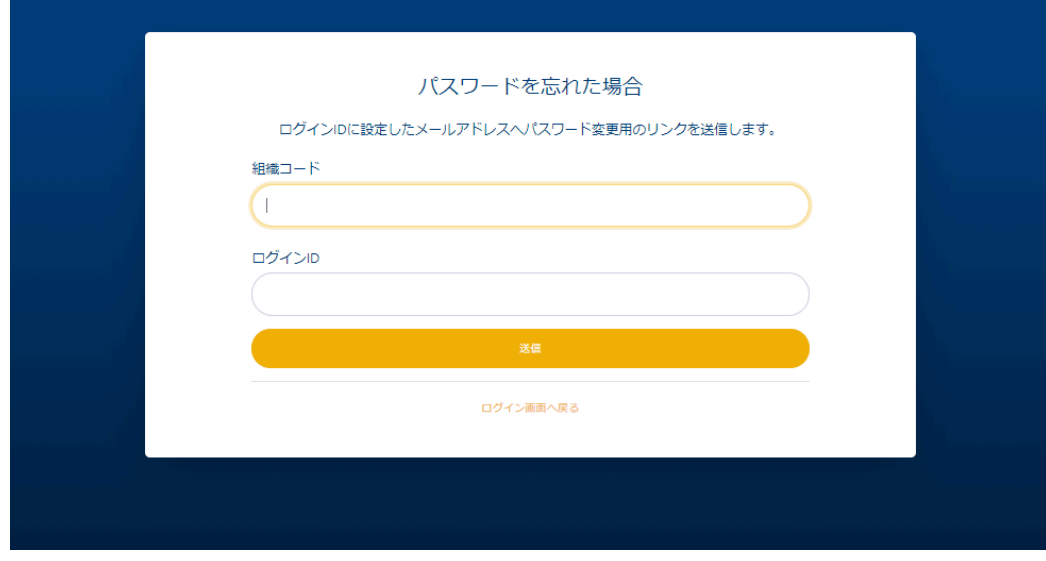

[送信]ボタンを押下することで、設定されたメールアドレスにパスワード変更用のリンクが記載されたメールが送信され ます。その際に、以下のメッセージが出力されます。

● パスワード再設定メールを送信しました。

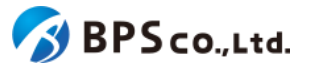

[送信]ボタンを押下後、以下の原因によりエラーを表示します。

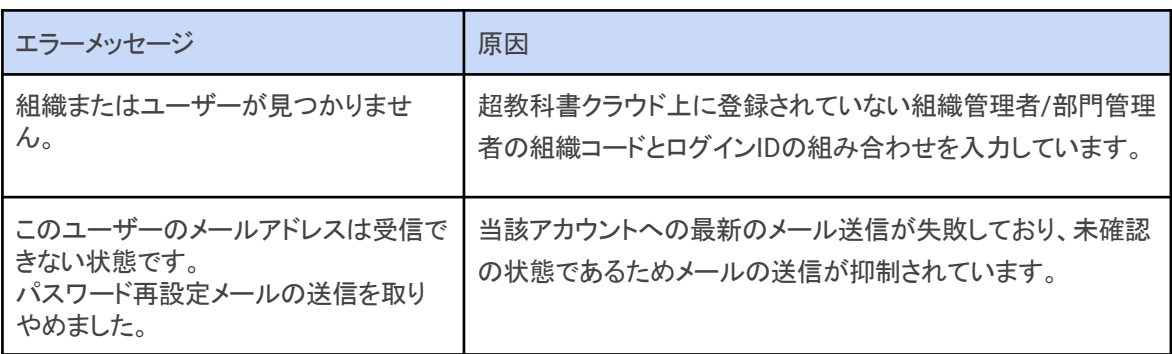

送信されたメールのパスワード再設定用リンクを選択することで、パスワード再設定画面に遷移します。[パスワード再 設定リンク]を選択し画面遷移した後、以下の原因によりエラーを表示します。

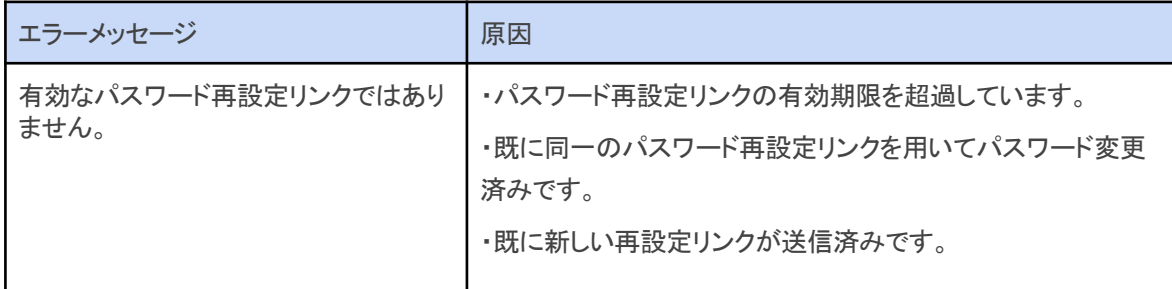

パスワード再設定画面に変更するパスワードを入力し、[再設定]ボタンを押下して下さい。入力内容は以下の通りで す。

- パスワード :必須項目。変更したいパスワードを8文字以上で入力して下さい。
- パスワード(確認) :必須項目。[パスワード]に入力したパスワードを入力して下さい。

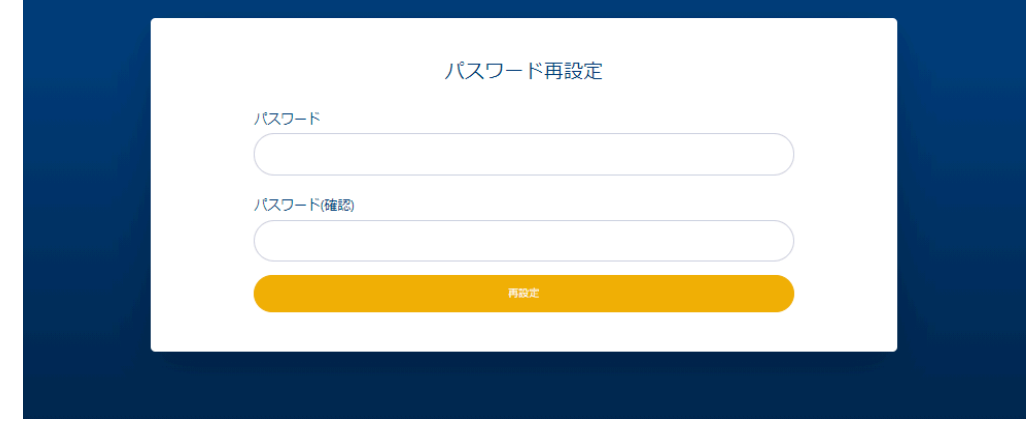

[再設定]ボタンを押下し、更新が正常に完了すると、ログイン画面に遷移します。その際に、以下のメッセージが表示 されます。

● パスワードを変更しました。

[再設定]ボタンを押下後、以下の原因によりエラーを表示します。

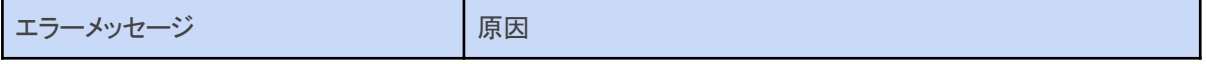

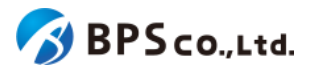

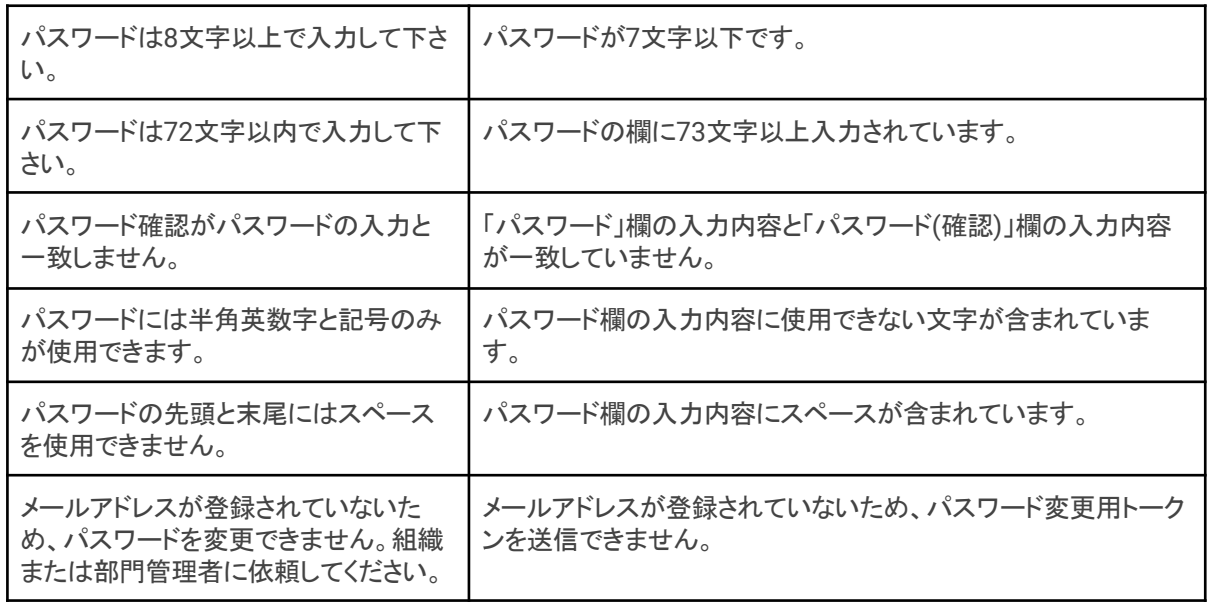

## **4-2-3.[**ログイン**]**ボタンを押下する

[ログイン]ボタンを押下することでログインできます。

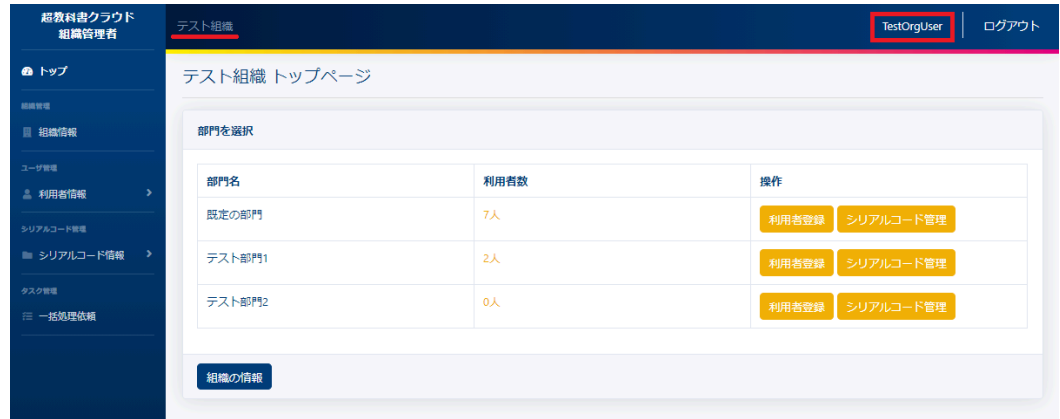

ログインが正常に完了すると、組織管理者向け画面のトップページに遷移します。また、画面右上にログインしたユー ザーの氏名が、左上にログインした組織の組織名が表示されています。この画面より以下の操作ができます。操作の 説明は各リンクを参照下さい。

- [組織情報の表示](#page-71-0) :4-3.組織情報の表示
- [利用者の登録](#page-112-0) :4-22.利用者の登録
- 
- 
- 
- シリアルコードの管理 :4-27.[シリアルコードユニット一覧の表示](#page-129-0)

[ログイン]ボタンを押下後、以下の原因によりエラーメッセージを表示します。

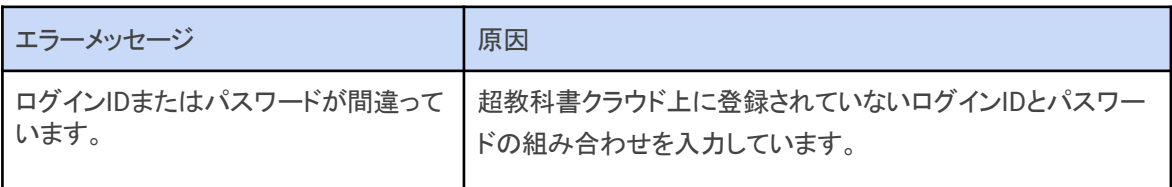

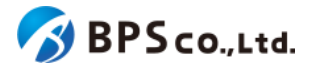

**4-2-3-1.**メールアドレスが登録されていない場合

ログイン後、ログインしたアカウントにメールアドレスが設定されていない場合、メールアドレスが未登録のアラートが 表示されます。

 $\times$ メールアドレス未登録 メールアドレスが登録されていません。 パスワードを忘れた場合も再設定できるように、必ずメールアド レスの登録をお願いします。 登録する

アラートより[登録する]ボタンを押下して、メールアドレス登録画面に遷移してください。メールアドレス登録画面より、 メールアドレスを入力して[確認]ボタンを押下してください。

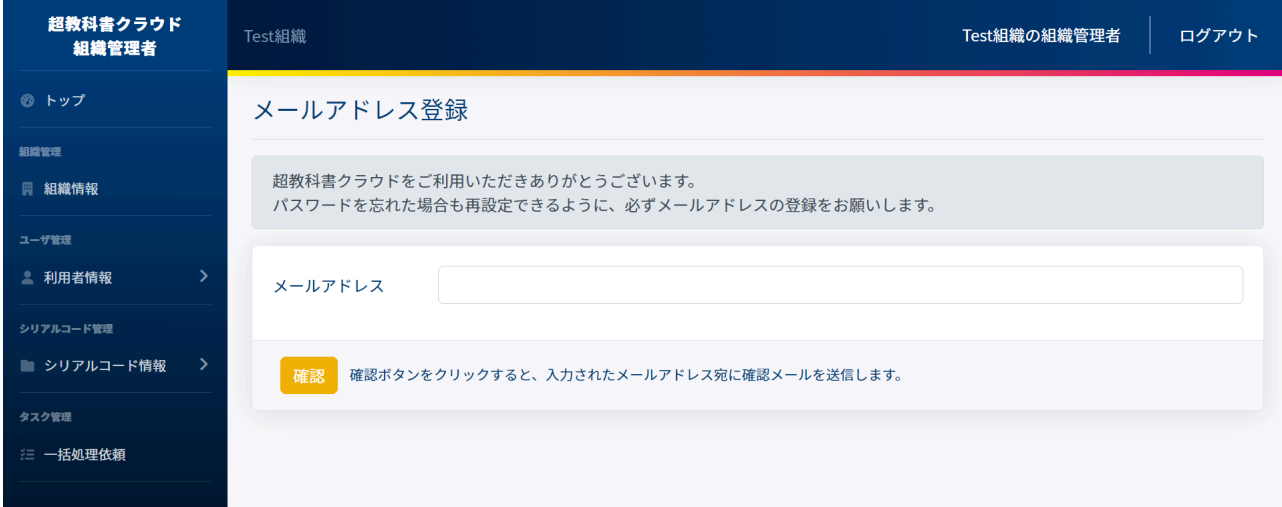

[確認]ボタンを押下後、確認トークン入力画面へ遷移し、次のメッセージが表示されます。また、入力したメールアド レスにトークンが記載されたメールが送信されていますので、確認してください。

● 入力されたメールアドレス宛に確認メールを送信しました。メールに記載の確認トークンを入力して、登録を完 了してください。

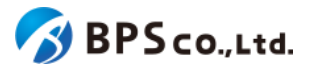

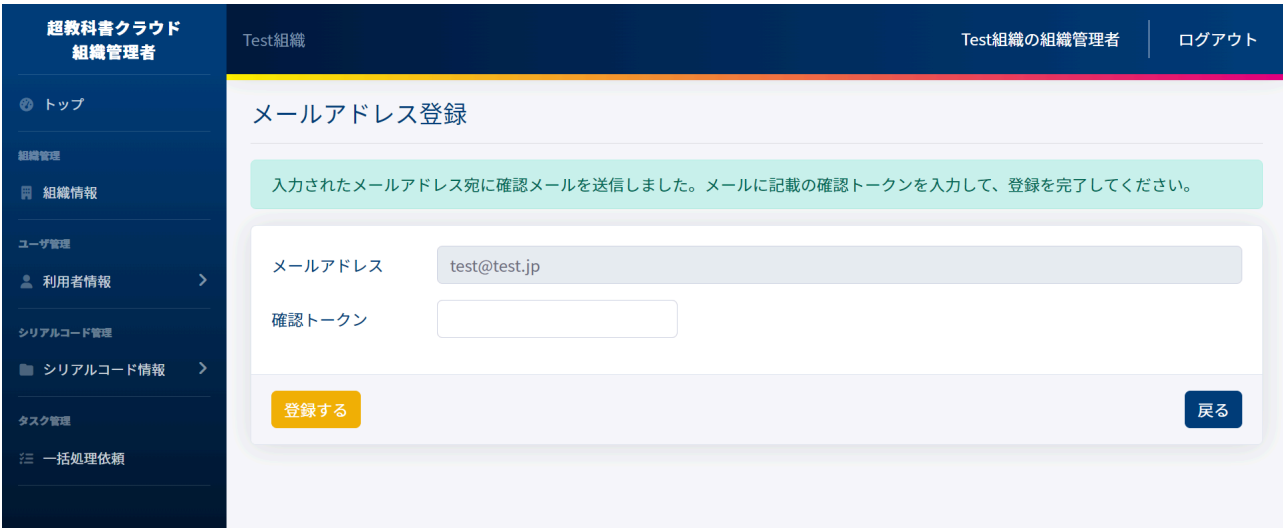

確認トークン入力画面で、トークンを入力し「登録する」ボタンを押下してください。問題なく登録が完了すると次のメッ セージが表示され、トップページへ遷移します。

● メールアドレスの登録が完了しました。

**4-2-3-2.**組織管理者が**1**人しか登録されていない場合

ログイン後、ログインした組織に組織管理者が1人しか登録されていない場合、以下のメッセージが表示されます。

● 組織管理者が1人しか登録されていません。ログインできなくなったときのために、2人目の組織管理者を追加 することをおすすめします。

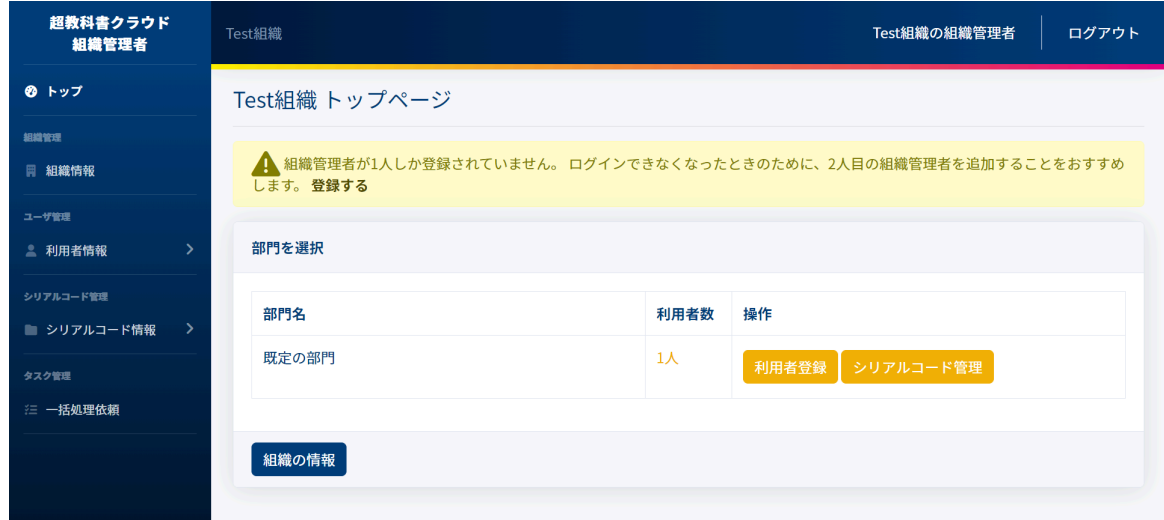

組織管理者が1人しか登録されていない場合、そのユーザーがログインできなくなることで、当該組織の管理画面に アクセスすることができなくなります。そのため、二人以上の組織管理者を登録することを推奨しております。

[登録する]を選択することで、利用者登録画面へ遷移します。その時の操作方法については、4-22.[利用者の登録を](#page-112-0)参 照ください。

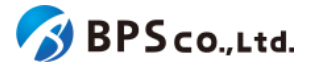

# <span id="page-71-0"></span>**4-3.**組織情報の表示

#### **4-3-1.**概要

組織管理者と部門管理者は自身の組織の情報を確認することができます。本項目では、組織情報の表示方法につい て説明します。

## **4-3-2.[**組織情報詳細**]**に遷移する

画面左部のトップメニューより、[組織情報]を押下して下さい。

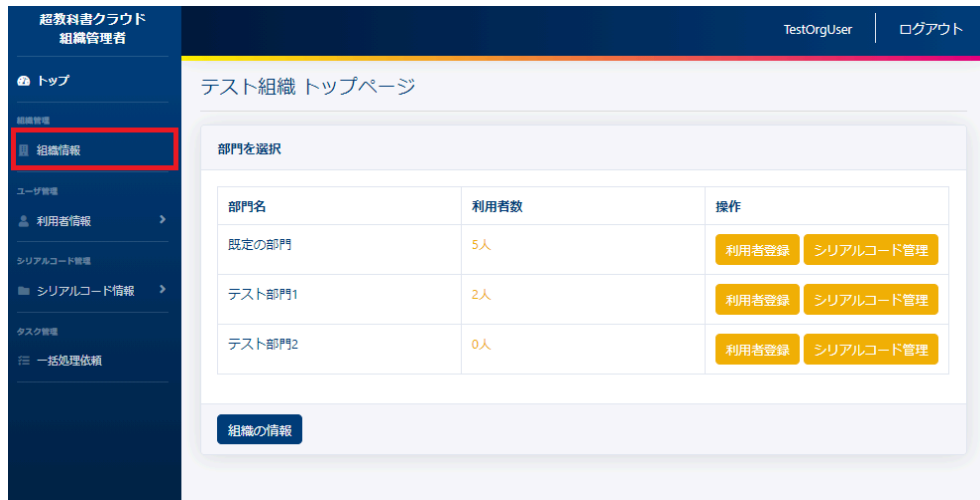
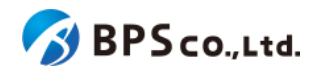

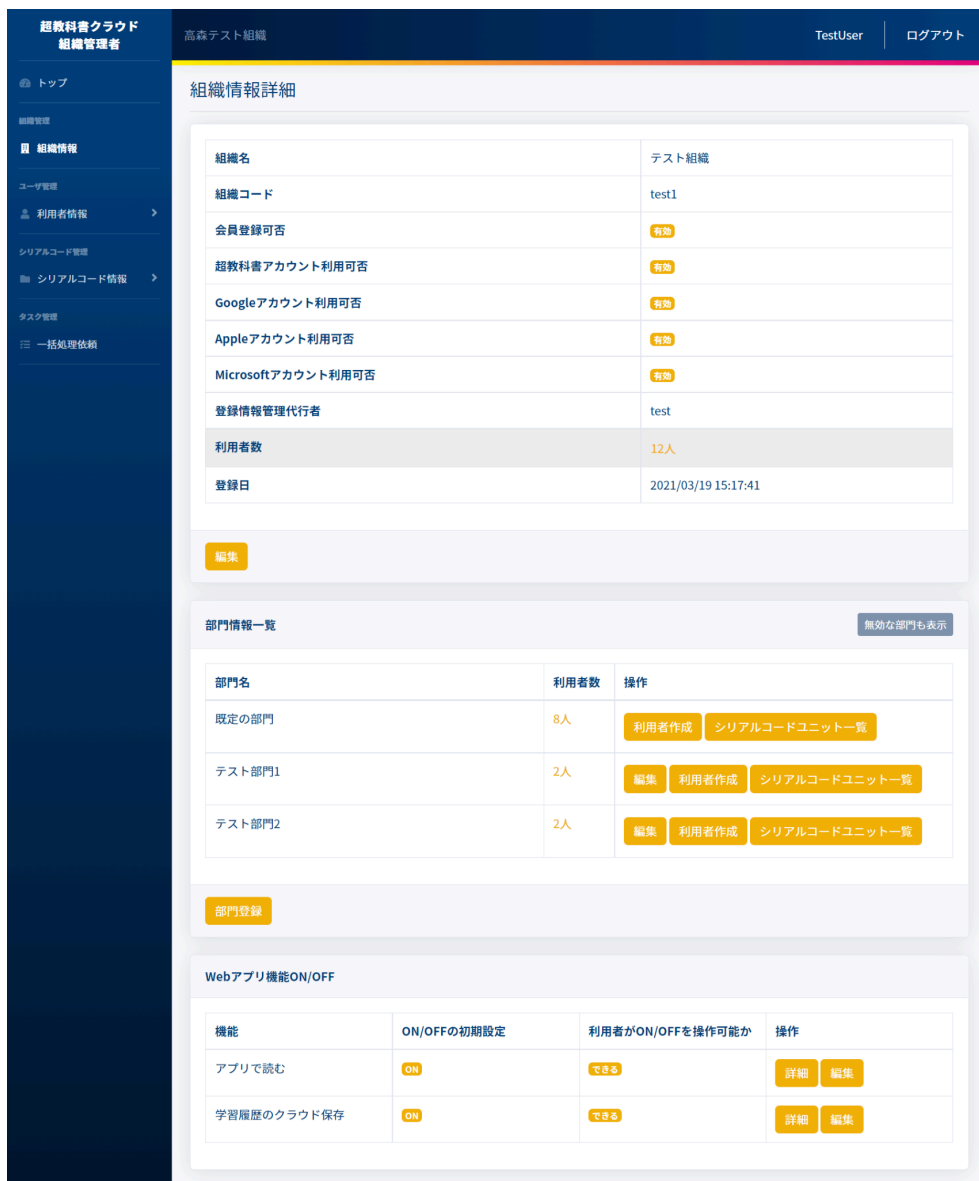

この画面において確認できる情報は以下の通りです。

● 組織名 : インスコン :組織の名称が表示されます。

- 組織コード : インキング :組織ごとに固有に定められたコードが表示されます。
- 会員登録可否 : インコン :利用者自身による超教科書アカウントの登録を許可するかどうか 表示されます。
- 
- 

● 超教科書アカウント利用可否 :超教科書アカウントのサインインが可能かどうか表示されます。

- Googleアカウント利用可否 :Googleアカウントが利用できるかどうか表示されます。
- Appleアカウント利用可否 :Appleアカウントが利用できるかどうか表示されます。
- Microsoftアカウント利用可否 :Microsoftアカウントが利用できるかどうか表示されます。
- 登録情報管理代行者 :組織の登録管理代行者が表示されます。
- 利用者数 : インスコン :組織の管理下におかれた利用者数が表示されます。
- 登録日 : インコン :組織が登録された日時が表示されます。

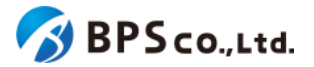

組織の管理下にある有効な部門について、部門情報一覧が確認できます。また、[無効な部門も表示]ボタンを押下す ることで、無効な部門も表示することができます。確認可能な情報は以下の通りです。

- 部門名 :部門名が表示されます。
- 利用者数 :部門の管理下におかれた利用者数が表示されます。
- 操作 :各部門に対して行うことができる操作が表示されます。

加えて、組織ごとにON/OFFの変更が可能な超教科書クラウドの機能について、その設定が確認できます。確認可能 な項目は以下の通りです。

- ON/OFFの初期設定 :機能のデフォルトON/OFFが表示されます。
- 利用者がON/OFFを操作可能か :利用者それぞれが機能のON/OFFを操作可能か表示されます。

また、この画面より以下の操作ができます。操作の説明は各リンクを参照下さい。

- [組織情報の編集](#page-73-0)(部門管理者は不可) :4-4.組織情報の編集
- [部門の登録](#page-75-0)(部門管理者は不可) :4-5.部門の登録
- [部門の編集](#page-77-0)(部門管理者は不可) :4-6.部門の編集
- 
- 
- 
- 
- 
- 
- Web[アプリ機能](#page-83-0)ON/OFFの編集 :4-9.Webアプリ機能ON/OFFの編集
- [利用者の登録](#page-112-0) および すい すい はんこう 14-22.利用者の登録
- シリアルコードユニット一覧 :4-27.[シリアルコードユニット一覧の表示](#page-129-0)

# <span id="page-73-0"></span>**4-4.**組織情報の編集

#### **4-4-1.**概要

組織管理者は自身の組織の情報を編集することができます。なお、部門管理者は利用不可能となっております。本項 目では、組織情報の編集方法について説明します。

#### **4-4-2.[**組織編集**]**に遷移する

画面左部のトップメニューより、[組織情報]を押下して下さい。

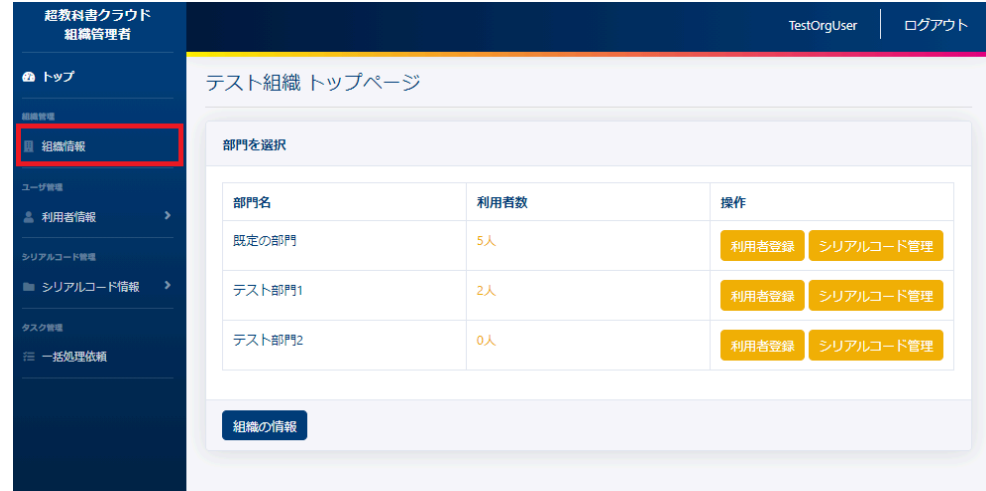

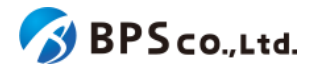

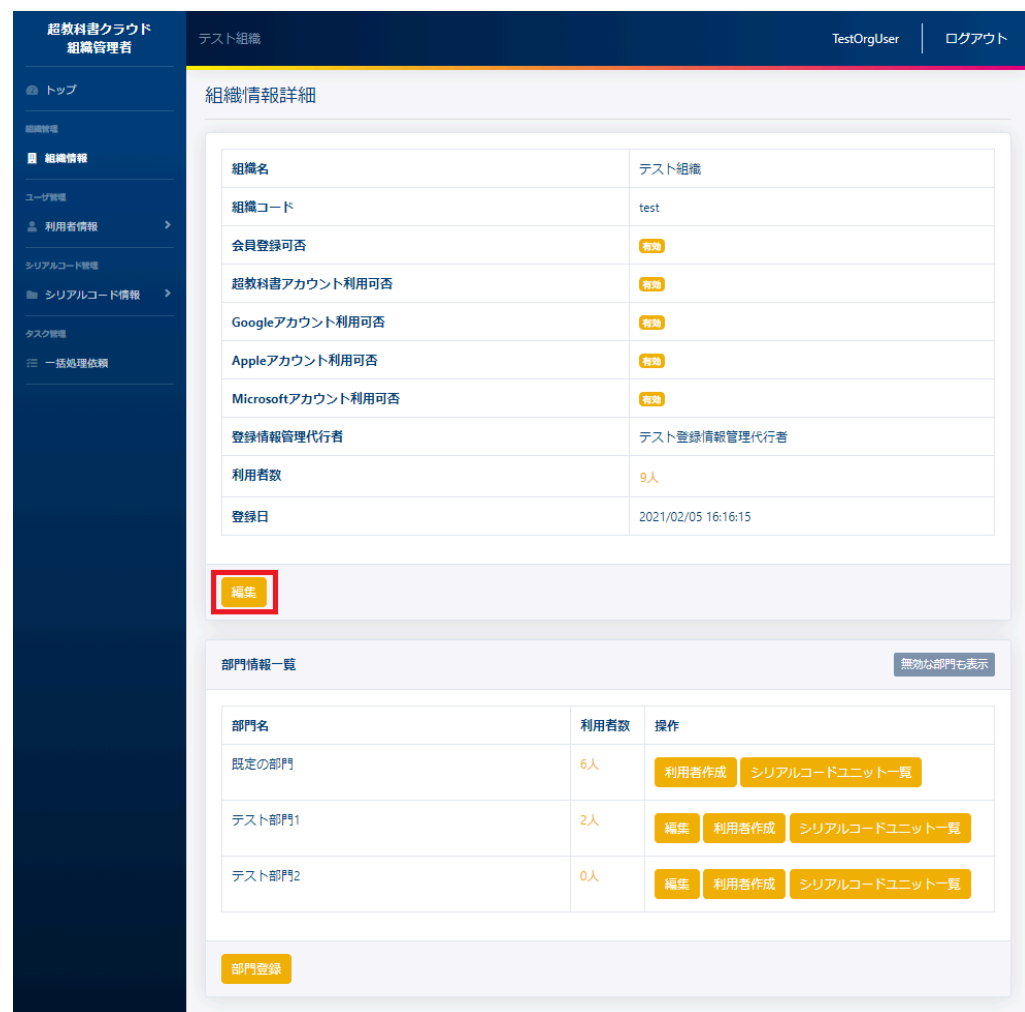

画面中央上の[編集]ボタンを押下することで、編集画面に遷移することができます。

# **4-4-3.**編集したい組織情報を入力し、**[**更新する**]**ボタンを押下する

組織編集画面において、編集した組織情報を入力して下さい。入力後に[更新する]ボタンを押下して下さい。

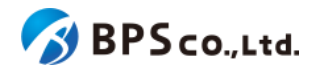

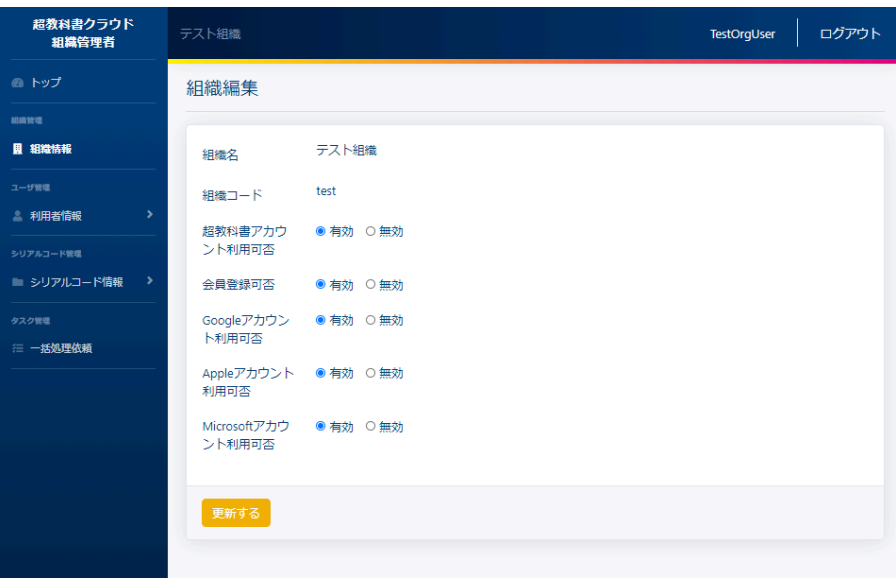

この画面において編集できる情報は以下の通りです。

● 会員登録可否 する する おいま者自身による超教科書アカウントの登録を許可するかどうか 表示されます。

● 超教科書アカウント利用可否 :超教科書アカウントが利用できるかどうか表示しています。

- Googleアカウント利用可否 :Googleアカウントが利用できるかどうか表示しています。
- Appleアカウント利用可否 :Appleアカウントが利用できるかどうか表示しています。
- Microsoftアカウント利用可否 :Microsoftアカウントが利用できるかどうか表示しています。

[更新する]ボタンを押下し、更新が正常に完了すると、[組織情報詳細]画面に遷移します。その際に、以下のメッセー ジが表示されます。

● 組織を更新しました。

# <span id="page-75-0"></span>**4-5.**部門の登録

#### **4-5-1.**概要

組織管理者は部門を作成することができます。なお、部門管理者は利用不可能な機能となっております。本項目で は、部門の作成方法について説明します。

### **4-5-2.[**組織情報詳細**]**に遷移する

画面左部のトップメニューより、[組織情報]を押下して下さい。

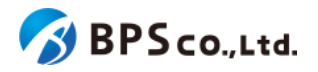

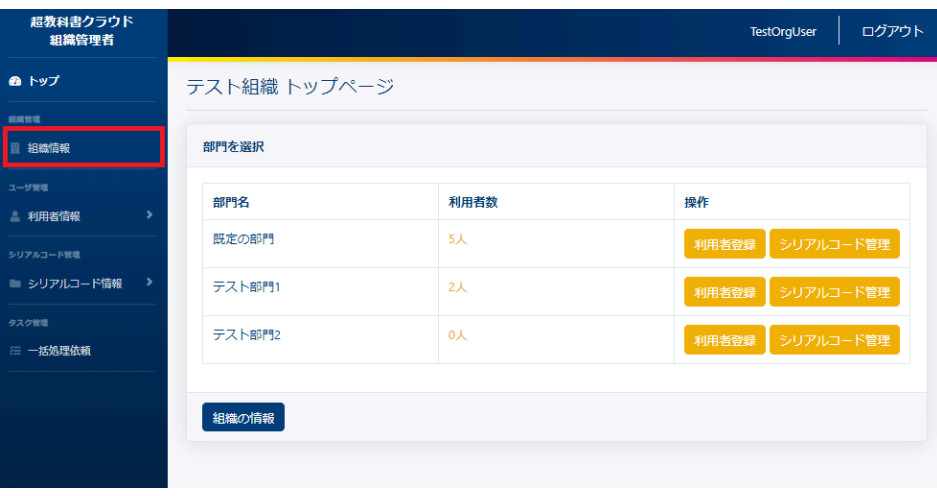

# **4-5-3.[**部門登録**]**ボタンを押下する

画面下部の[部門登録]ボタンを押下して下さい。押下することで、部門作成画面に遷移します。

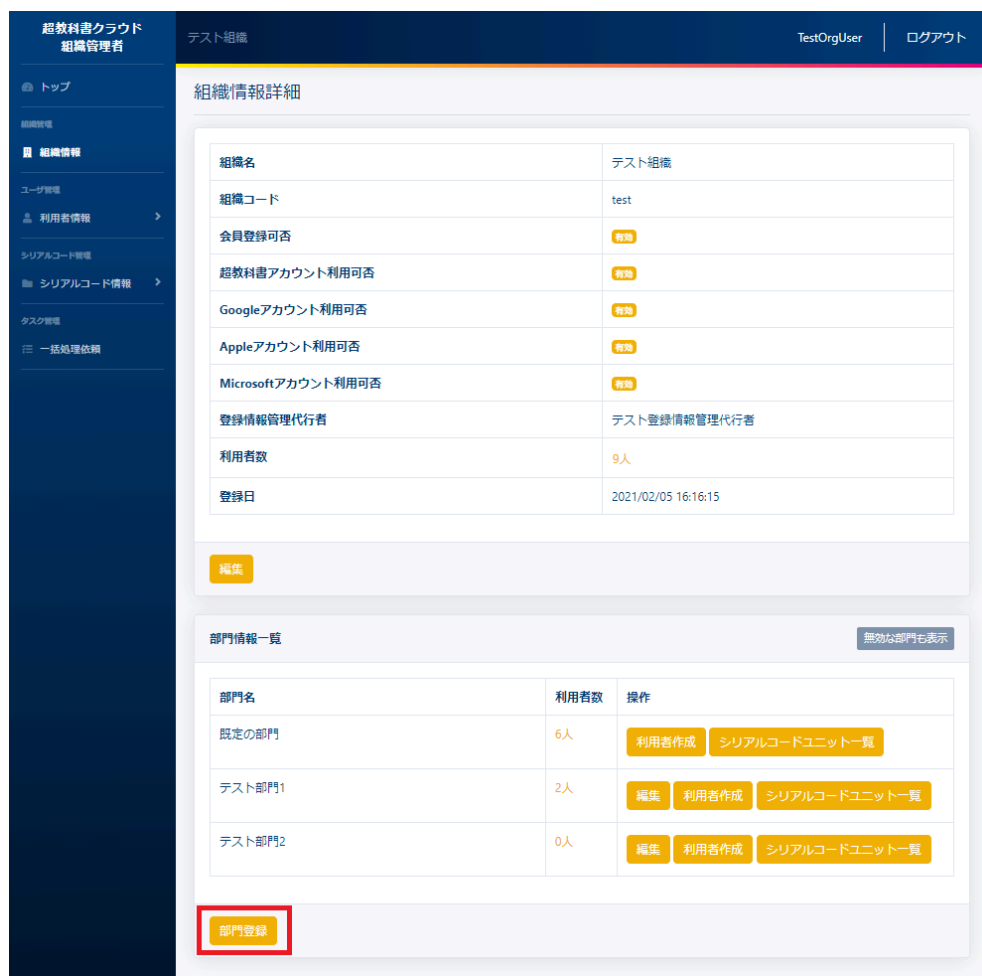

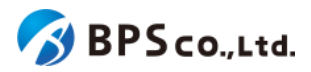

### **4-8-4.**部門名を入力し、**[**登録する**]**ボタンを押下する

画面中央部に登録したい部門名を入力し、[登録する]ボタンを押下して下さい。

● 部門名 :同一組織内で重複しない名称を入力して下さい。

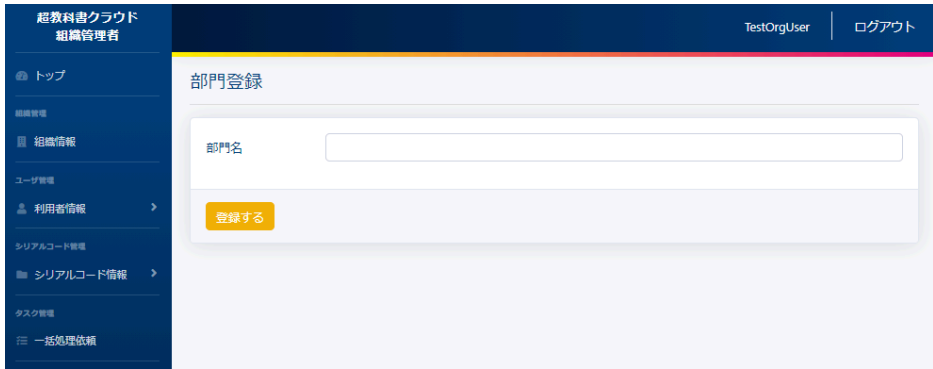

[登録する]ボタンを押下することで、部門名の登録を行うことができます。登録の際に、以下のメッセージが表示されま す。

● 部門を作成しました。

部門名の登録が完了すると、組織情報の表示より登録されていることが確認できます。

[登録する]ボタンを押下後、以下の原因によりエラーを表示します。

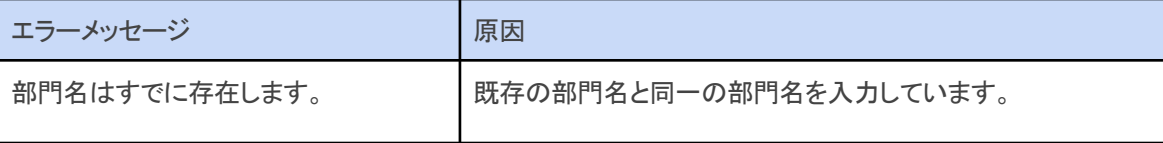

# <span id="page-77-0"></span>**4-6.**部門の編集

#### **4-6-1.**概要

組織管理者は自身の組織の部門情報を編集することができます。なお、部門管理者は利用不可能な機能となってお ります。また、規定の部門は操作することが出来ません。本項目では、部門情報の編集方法について説明します。

#### **4-6-2.[**組織情報詳細**]**に遷移する

画面左部のトップメニューより、[組織情報]を押下して下さい。

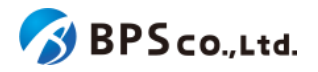

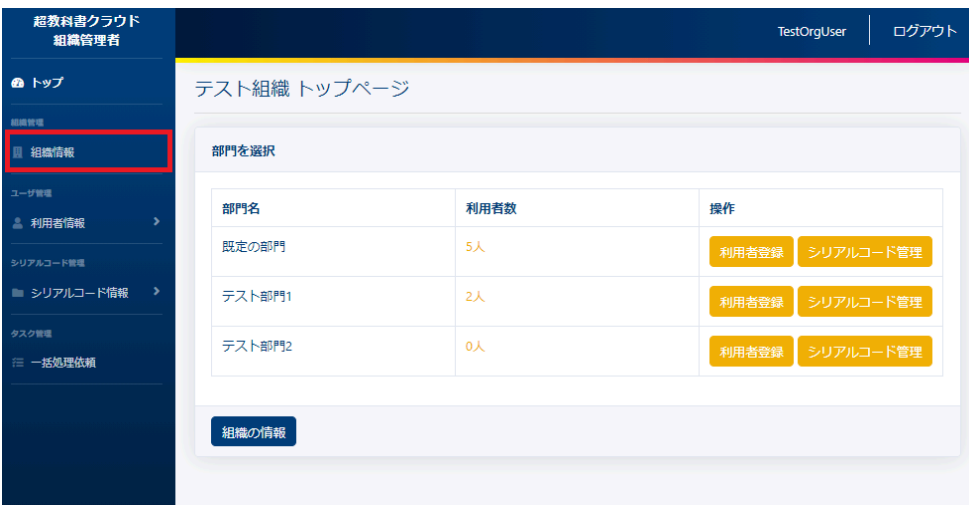

# **4-6-3.[**編集**]**ボタンを押下する

画面下部の部門情報一覧より編集したい部門の[編集]ボタンを押下して下さい。押下することで、部門編集画面に遷 移します。

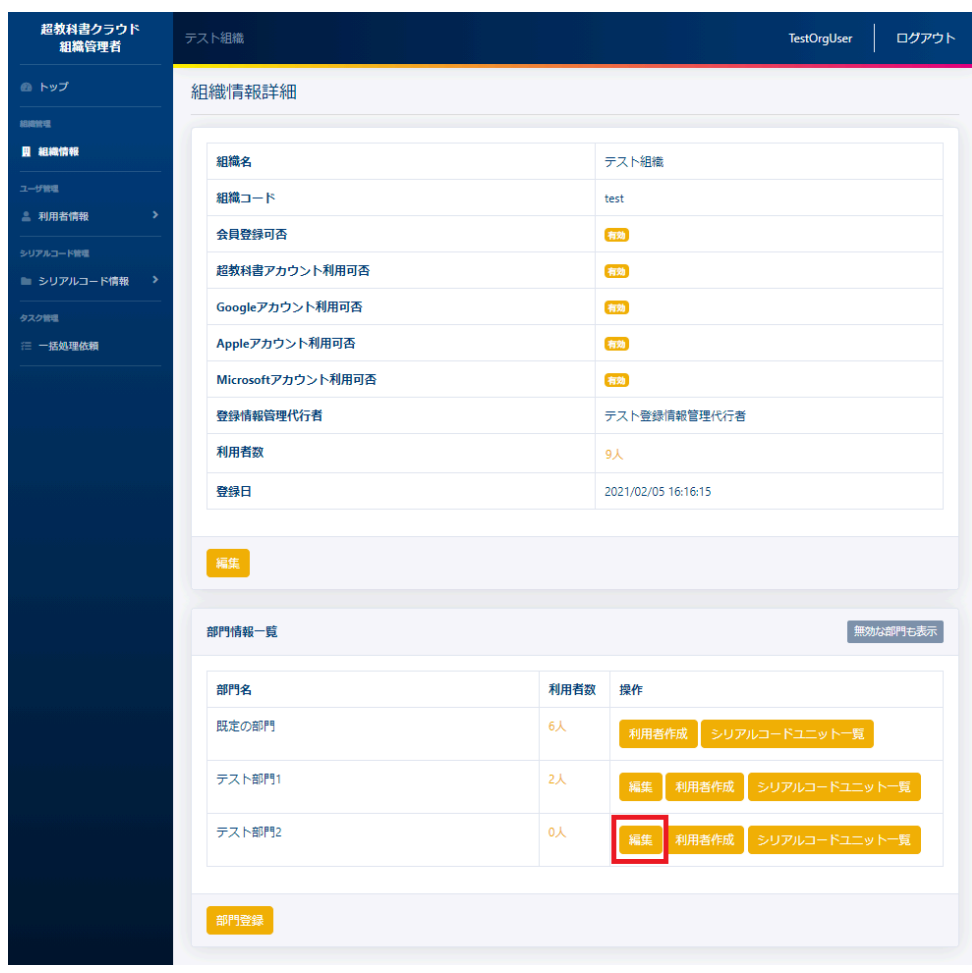

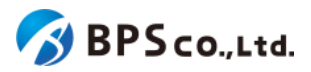

### **4-6-4.**部門名を入力し、**[**更新する**]**ボタンを押下する

画面上部に変更したい部門名を入力し、[更新する]ボタンを押下する

● 部門名 :同一組織内で重複しない名称を入力して下さい。

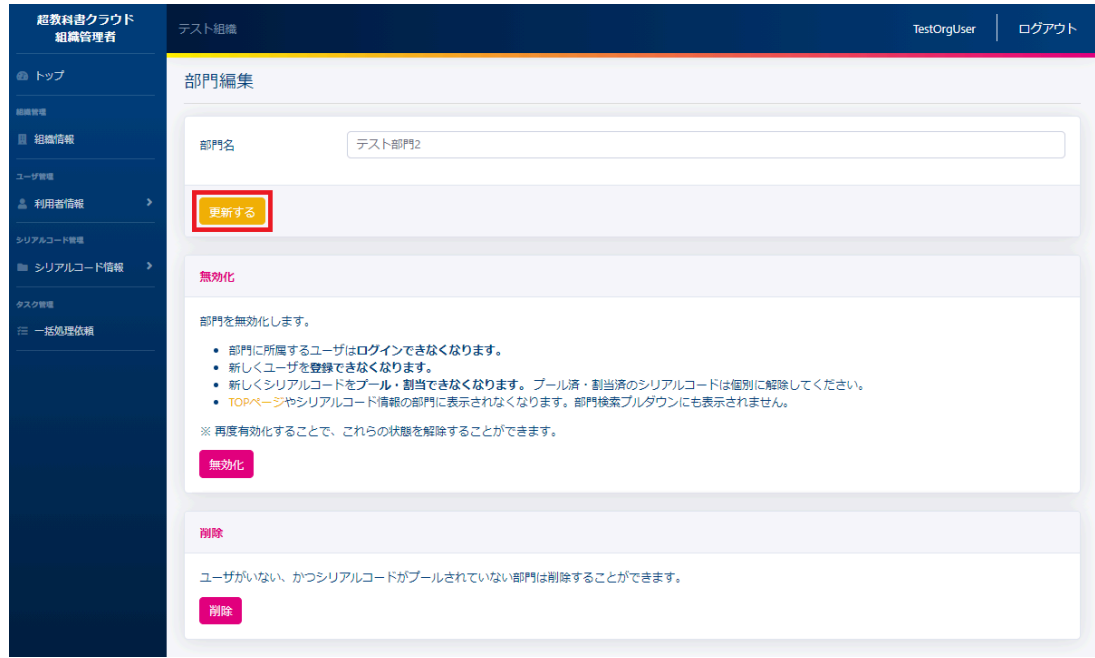

[更新する]ボタンを押下することで、部門名の更新を行うことができます。部門名の更新が完了すると、組織情報の表 示より変更されていることが確認できます。

[更新する]ボタンを押下後、以下の原因によりエラーを表示します。

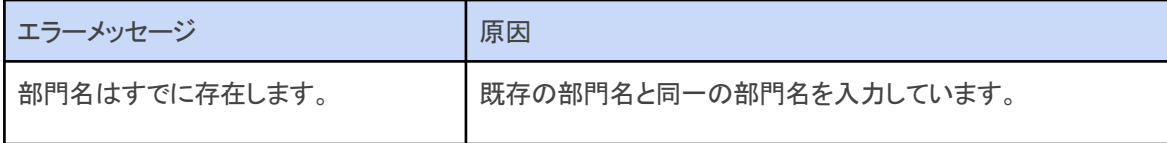

# **4-7.**部門の無効化・有効化

#### **4-7-1.**概要

組織管理者は組織に紐づく部門を無効化することができます。部門が無効化されることで、部門に所属する利用者は ログイン不可能になり、新規利用者の登録、シリアルコードの新規プール、割当が不可能となります。また、無効化した 部門を再度有効化することもできます。なお、部門管理者は利用不可能な機能となっております。本項目では、組織情 報の有効化・無効化について説明します。

### **4-7-2.[**組織情報詳細**]**に遷移する

画面左部のトップメニューより、[組織情報]を押下して下さい。

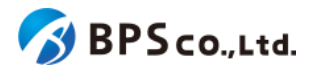

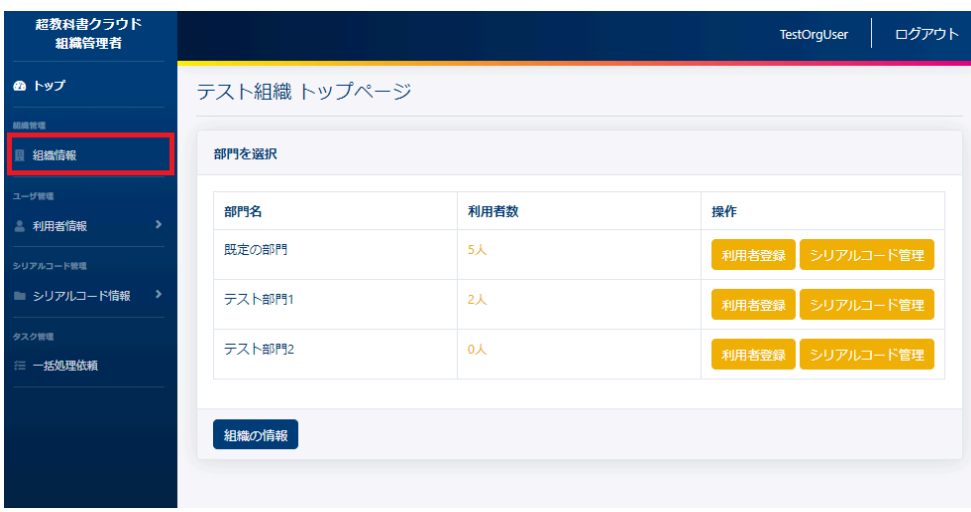

画面下部の部門情報一覧より無効化したい部門の[編集]ボタンを押下して下さい。押下することで、部門編集画面に 遷移します。

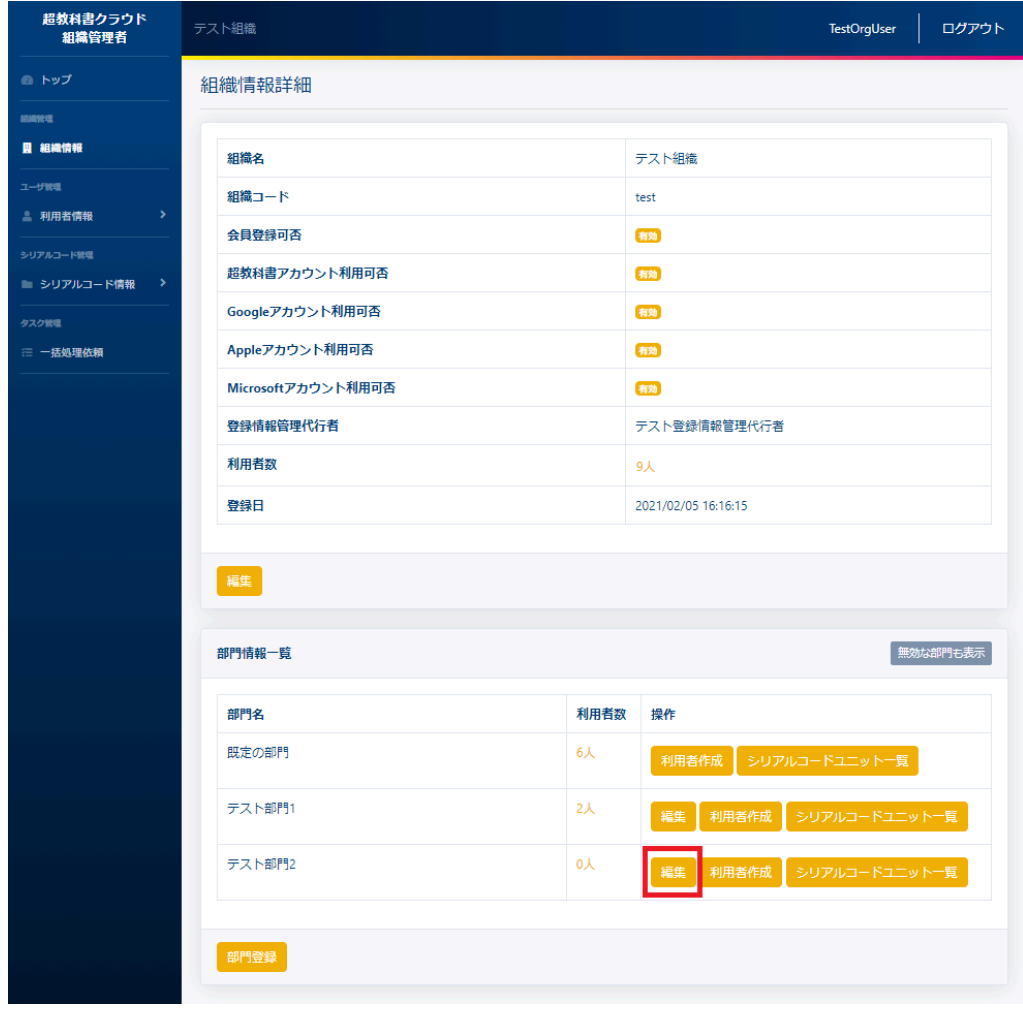

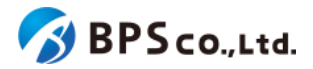

### **4-7-3.[**無効化・有効化**]**ボタンを押下する

部門編集画面下部の「無効化・有効化」ボタンを押下して下さい。部門が有効状態であれば「無効化」、無効状態であれ ば[有効化]と表示されています。

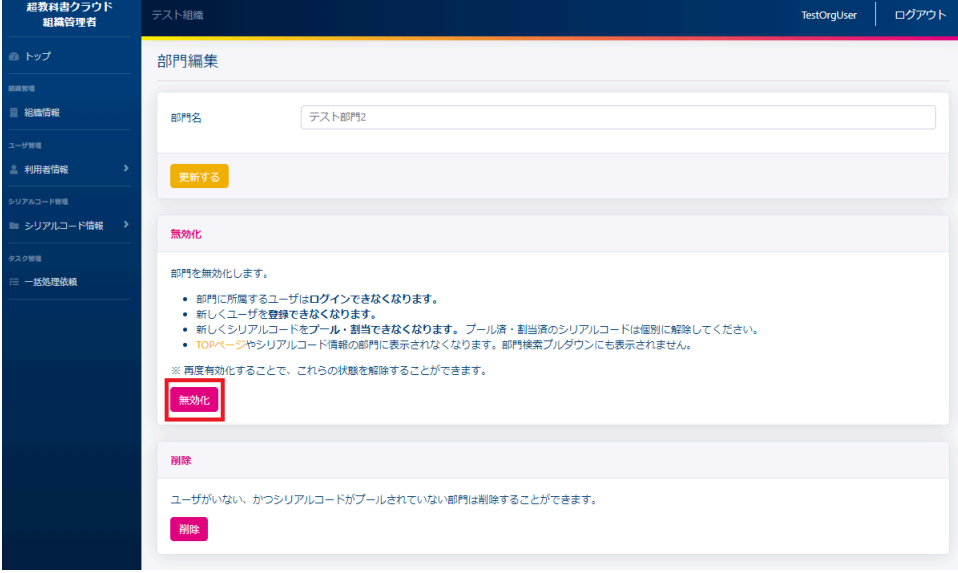

画面下部の[無効化・有効化]ボタンを押下すると、確認ダイアログが表示されます。確認ダイアログの文章を読み、問 題なければ[OK]を押下して下さい。

[OK]ボタンを押下することで、部門の有効無効が変更されます。その際に以下のメッセージが表示されます。

● 部門を無効化/有効化しました。

操作が正常に完了すると、組織情報詳細画面に遷移します。組織情報詳細の部門一覧より、無効化の場合は[無効] のバッジが付与されていること、有効化の場合は、[無効]のバッジが消えたことを確認できます。

## **4-8.**部門の削除

#### **4-8-1.**概要

組織管理者は組織に紐づく部門を削除することができます。ただし、部門に紐づく利用者とシリアルコードが存在しな い場合にのみ削除することが可能となります。なお、部門管理者は利用不可能な機能となっております。また、この操 作は取り消すことが出来ません。加えて、規定の部門は削除することが出来ません。本項目では、組織情報の編集方 法について説明します。

#### **4-8-2.[**組織情報詳細**]**に遷移する

画面左部のトップメニューより、[組織情報]を押下して下さい。

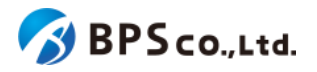

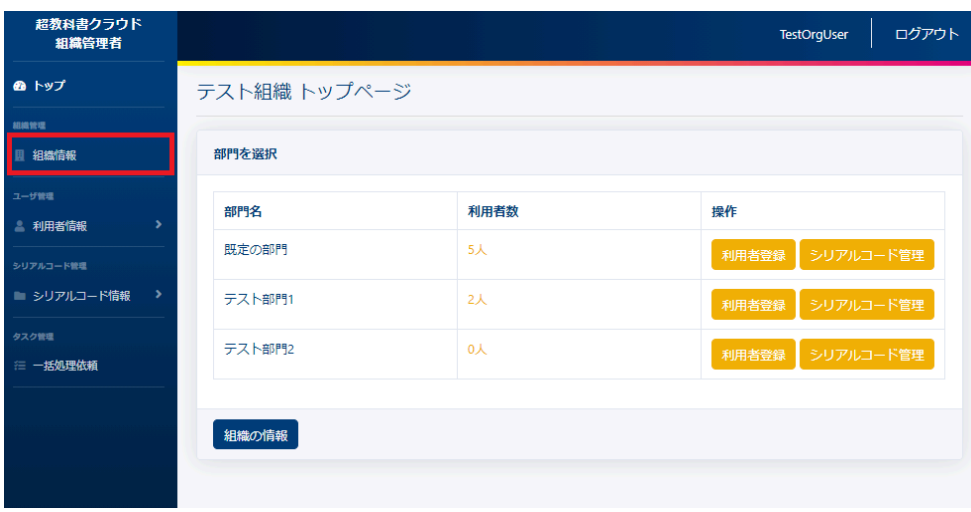

画面下部の部門情報一覧より削除したい部門の[編集]ボタンを押下して下さい。押下することで、部門編集画面に遷 移します。

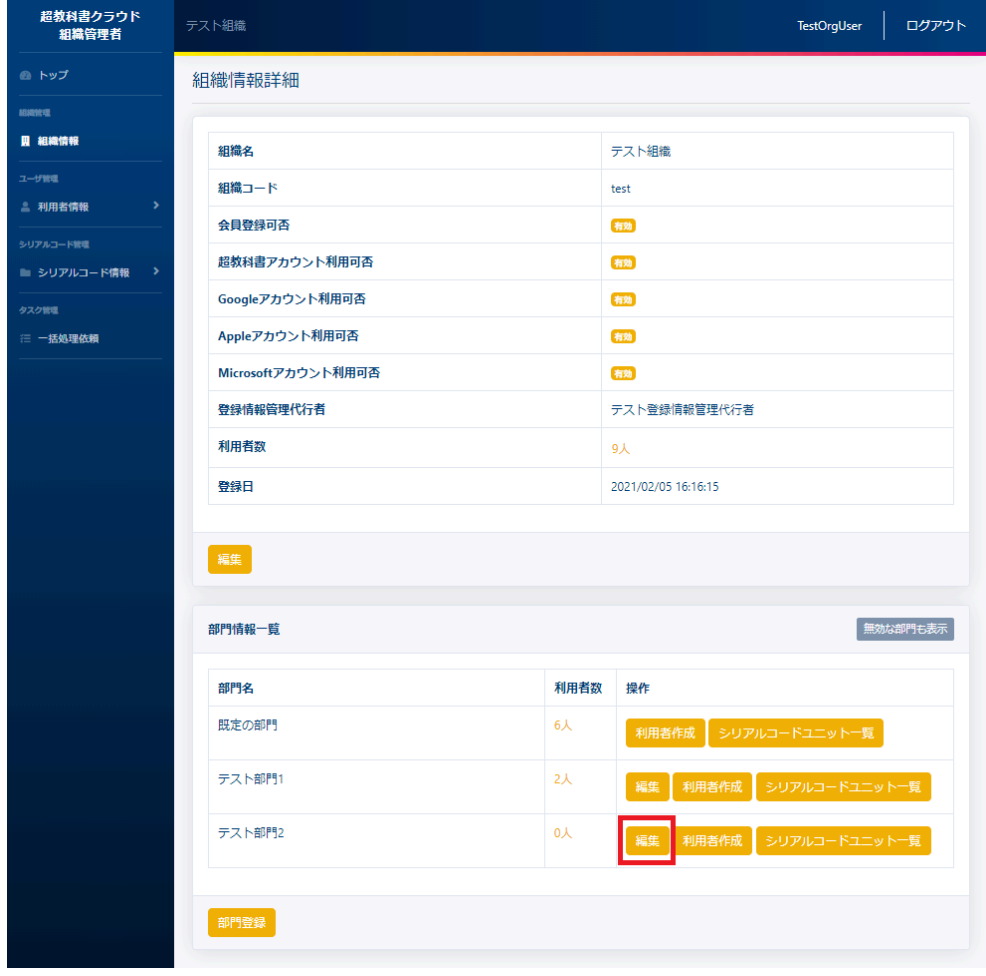

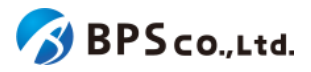

### **4-8-3.[**削除する**]**ボタンを押下する

部門編集画面下部の[削除]ボタンを押下して下さい。

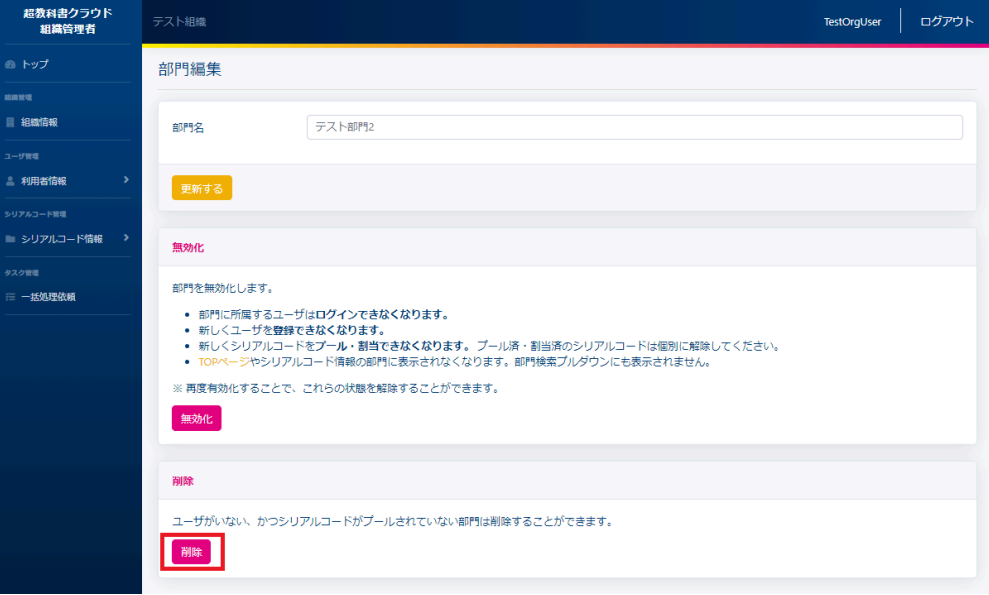

画面下部の[削除]ボタンを押下すると、確認ダイアログが表示されます。確認ダイアログの文章を読み、問題なけれ ば[OK]を押下して下さい。

[OK]ボタンを押下することで、部門を削除することが出来ます。その際に以下のメッセージが表示されます。

● 部門を削除しました。

削除が正常に完了すると、[組織情報詳細画面に遷移します。組織情報詳細の部門一覧より、部門が削除されているこ とが確認できます。

## <span id="page-83-0"></span>**4-9.Web**アプリ機能**ON/OFF**の編集

#### **4-9-1.**概要

組織管理者は任意で使用可能な超教科書クラウドの機能について、機能のON/OFFを変更できます。部門管理者は 機能ON/OFFの確認のみ行うことができます。本項目ではWebアプリ機能ON/OFFについて説明します。

#### **4-9-2.[**組織情報詳細**]**に遷移する

画面左部のトップメニューより、[組織情報]を押下して下さい。

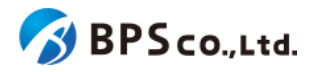

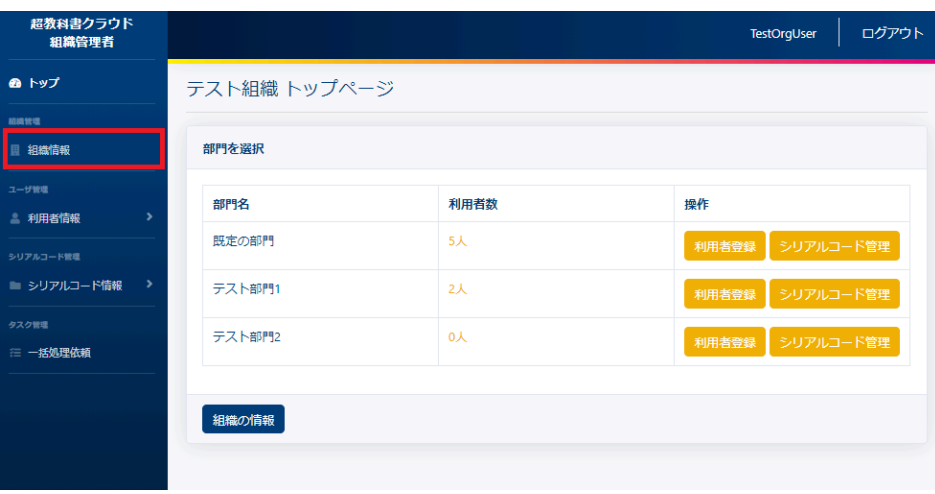

### **4-9-2.[**編集**]**ボタンを押下する

組織情報画面下部のWebアプリ機能ON/OFFより、機能のON/OFFを変更したい機能の[編集]ボタンを押下してくださ い。押下することで、Webアプリ機能ON/OFF設定画面に遷移します。

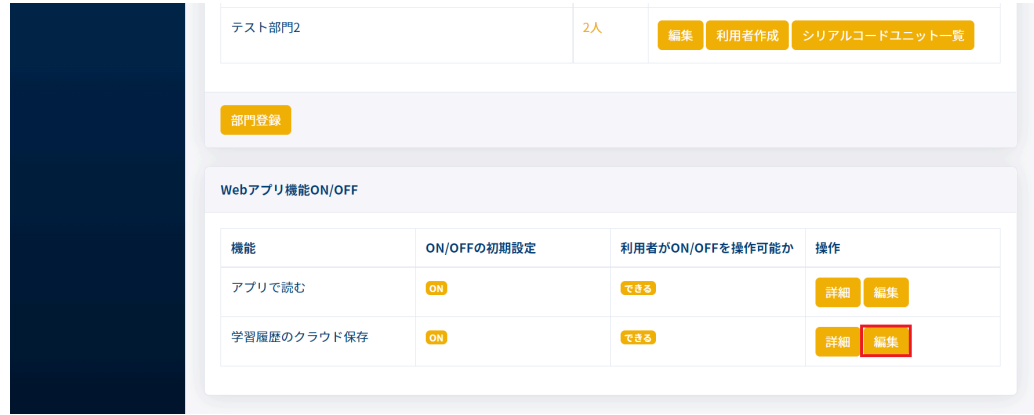

Webアプリ機能ON/OFF設定画面では以下の項目が設定できます。ただし、出版社からのコンテンツ購入状況によっ ては設定が変更できない場合、また設定項目が表示されない場合があります。機能の利用可否についてはコンテンツ 購入元の出版社にお問合せください。

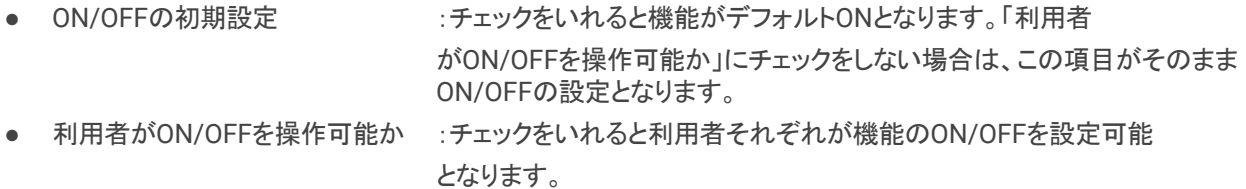

制御したい内容に応じて項目の設定をし、[更新する]ボタンを押下してください。例えば、原則として利用者に使用させ たいが、必要に応じて利用者自身に判断させたい場合は、「ON/OFFの初期設定」と「利用者がON/OFFを操作可能か」 にチェックをしてください。利用者に機能を利用させたくない場合は、「ON/OFFの初期設定」と「利用者がON/OFFを操 作可能か」のチェックを外してください。

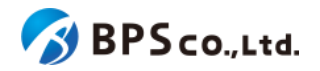

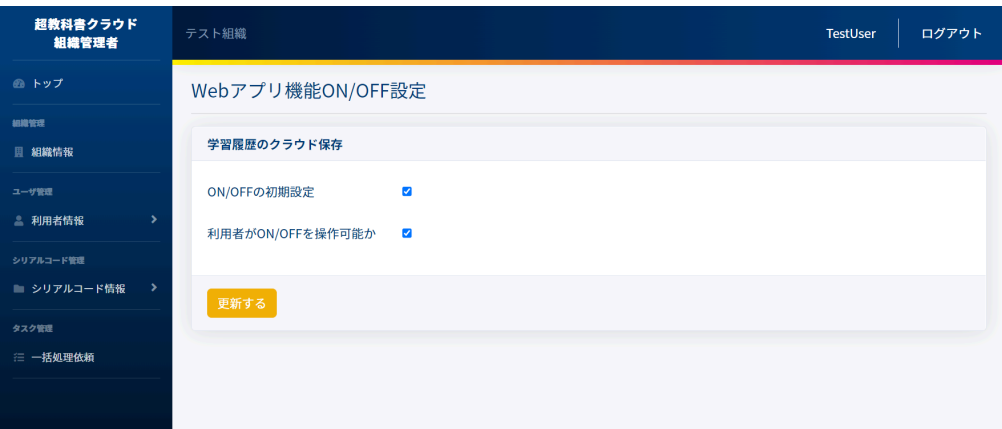

# **4-10.**利用者一覧の表示

#### **4-10-1.**概要

組織管理者は自身の組織に登録された利用者、部門管理者は自身の部門に登録された利用者を確認することがで きます。本項目では、利用者一覧の表示方法について説明します。

# **4-10-2.[**利用者一覧**]**に遷移する

画面左部のトップメニューより、[利用者情報]を選択後、プルダウンメニューより、[利用者一覧]を押下して下さい。

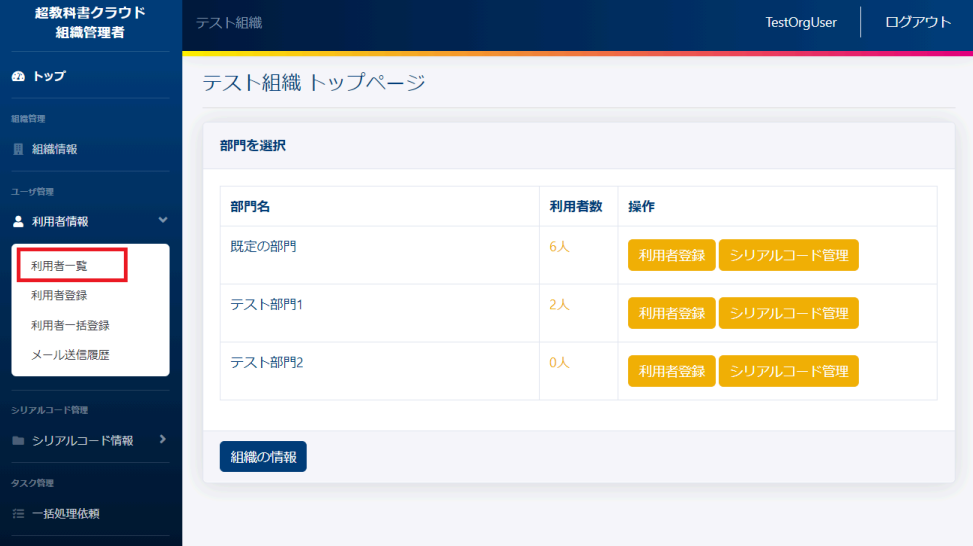

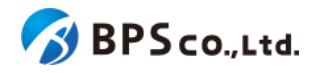

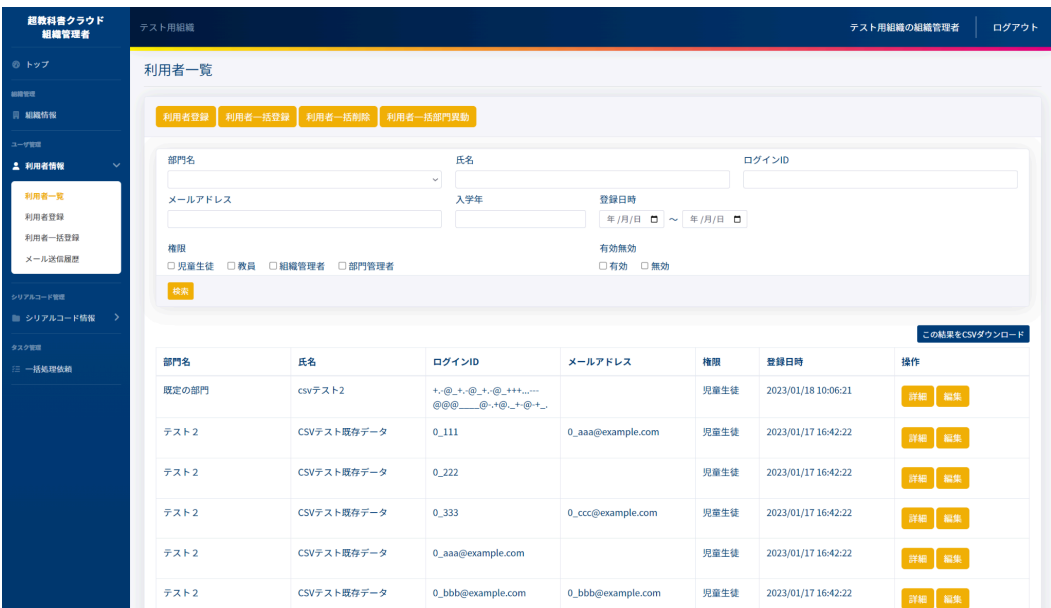

この画面において確認できる情報は以下の通りです。また、無効である利用者はグレーアウトで表示され、氏名の欄 に[無効]のバッジが付与されます。

- 部門名 :利用者が所属している部門名が表示されます。
- 氏名 :利用者の氏名が表示されます。
- ログインID :利用者のログインIDが表示されます。
- メールアドレス:利用者のメールアドレスが表示されます。SSOによりメールアドレスが連携されている場合は、 当該SSOの種別が表示されます。
- 権限 :組織管理者/部門管理者/教員/児童生徒のいずれかで表示されます。
- 登録日時 :アカウントの作成日時が表示されます。
- 操作 :各利用者に対して行うことができる操作が表示されます。

また、この画面より以下の操作ができます。操作の説明は各リンクを参照下さい。

- [利用者の登録](#page-112-0) :4-22.利用者の登録
- 利用者の一括登録 :4-23.利用者の一括登録·更新
- [利用者の一括削除](#page-109-0) :4-21.利用者の一括削除
- [利用者の一括部門異動](#page-104-0) : 4-18.利用者の一括部門異動
- [利用者の検索](#page-86-0) :4-11.利用者の検索
	-
- [利用者詳細情報の表示](#page-88-0) : 4-12.利用者詳細情報の表示
- 
- [利用者情報の編集](#page-93-0) :4-14.利用者情報の編集

<span id="page-86-0"></span>**4-11.**利用者の検索

#### **4-11-1.**概要

組織管理者は自身の組織に属する利用者の中から特定の利用者を、部門管理者は自身の部門に属する利用者の 中から特定の利用者を検索することができます。本項目では利用者の検索方法について説明します。

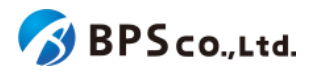

# **4-11-2.[**利用者一覧**]**に遷移する

画面左部のトップメニューより、[利用者情報]を選択後、プルダウンメニューより、[利用者一覧]を押下して下さい。

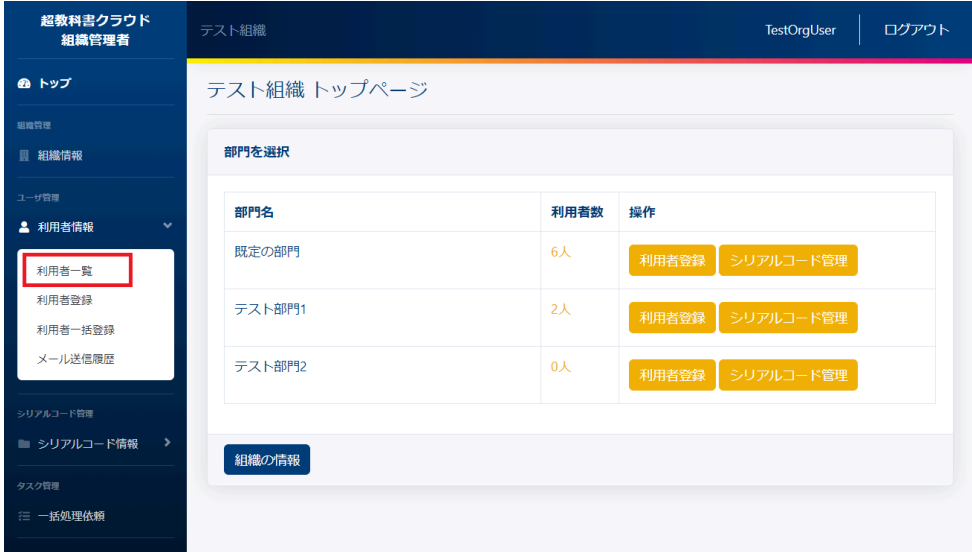

### **4-11-3.**検索条件を入力する

画面上部に検索条件を入力することにより、利用者の検索を行うことができます。入力可能な条件は以下の通りで す。

- 部門名 :利用者の所属している部門をプルダウンより選択したもので検索できます。 (部門管理者 の場合は表示されません。また、無効な部門は選択できません。)
- 氏名 :利用者の氏名から部分一致したものを検索できます。
- ログインID :利用者のログインIDから部分一致したものを検索できます。
- メールアドレス :利用者のメールアドレスから部分一致したものを検索できます。
- 入学年 :利用者の入学年から完全一致したものを検索できます。2000~2999の範囲で入力 して下さい。
- 登録日時 :アカウント作成日より入力した期間内に当てはまるものを検索できます。
- 権限 :教員/児童生徒/組織管理者/部門管理者が一致したものを検索できます。
- 有効無効 :有効/無効が一致したものを検索できます。

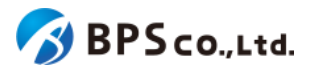

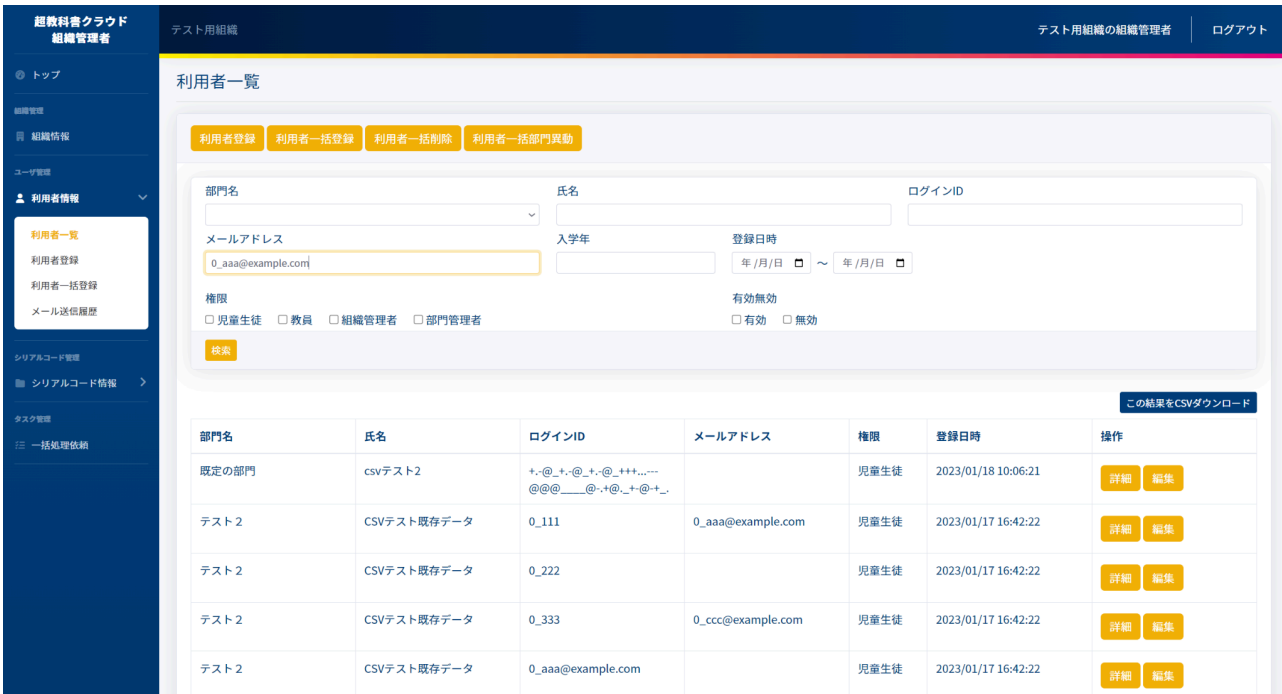

# **4-11-4.[**検索**]**ボタンを押下する

[検索]ボタンを押下することで、検索条件に合致した利用者が表示されます。その際に表示される情報、可能な操作 については、4-9.利用者一覧の表示を参照下さい。

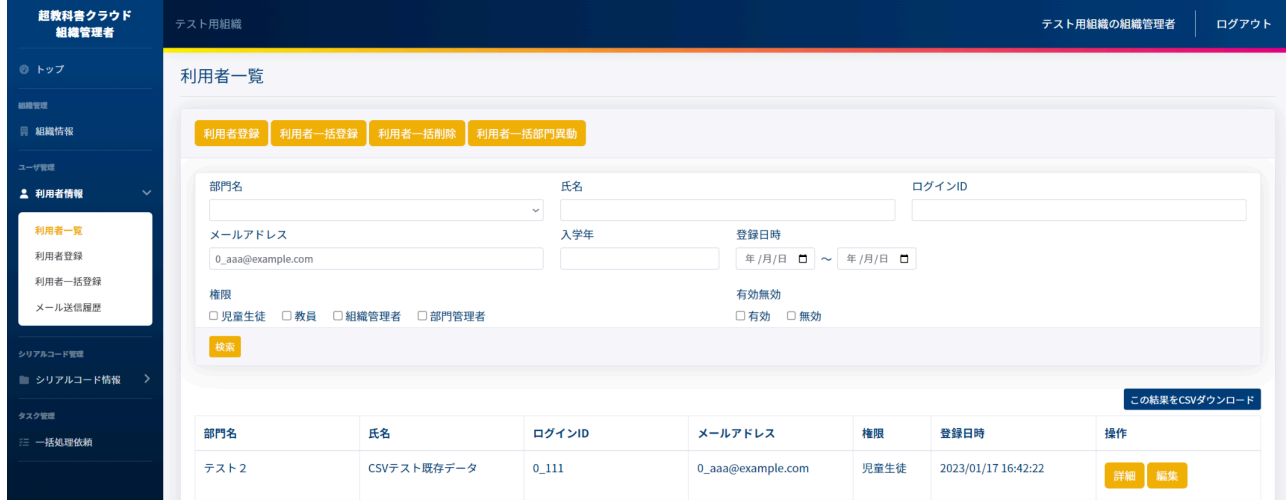

# <span id="page-88-0"></span>**4-12.**利用者一覧**CSV**のダウンロード

### **4-12-1.**概要

組織管理者と部門管理者は利用者の情報を一覧化したCSVをダウンロードすることができます。ただし、部門管理者 は自身の部門に属する利用者のみCSVダウンロードできます。本項目では利用者一覧CSVのダウンロード方法につい て説明します。

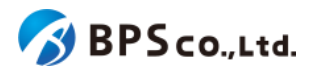

## **4-12-2.[**利用者一覧**]**に遷移する

画面左部のトップメニューより、[利用者情報]を選択後、プルダウンメニューより、[利用者一覧]を押下して下さい。

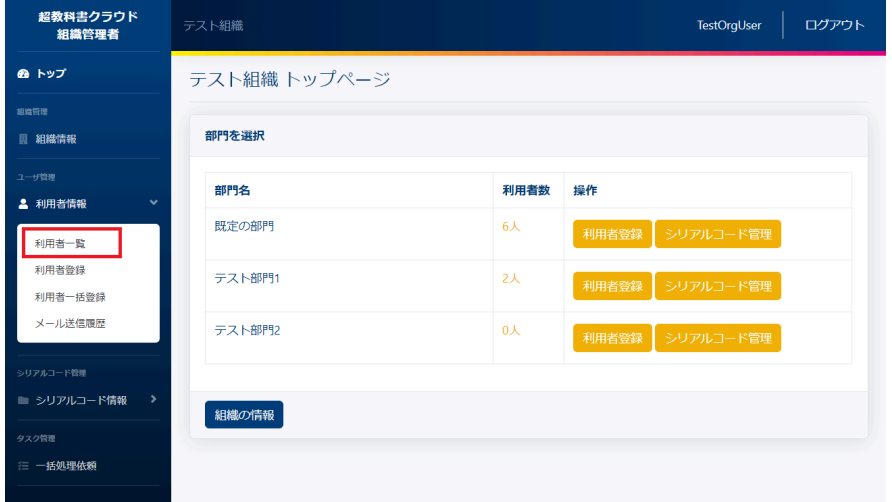

### **4-12-3.[**この結果を**CSV**ダウンロード**]**ボタンを押下する

画面中央右部の[この結果をダウンロード]ボタンを押下してください。[この結果をCSVダウンロード]ボタンを押下する ことで、利用者一覧CSVファイルがダウンロードされます。また、利用者の検索を行うことで、検索条件に合致した利用 者の利用者一覧CSVファイルをダウンロードできます。利用者の検索方法については、4-11.[利用者の検索を](#page-86-0)参照下さ い。

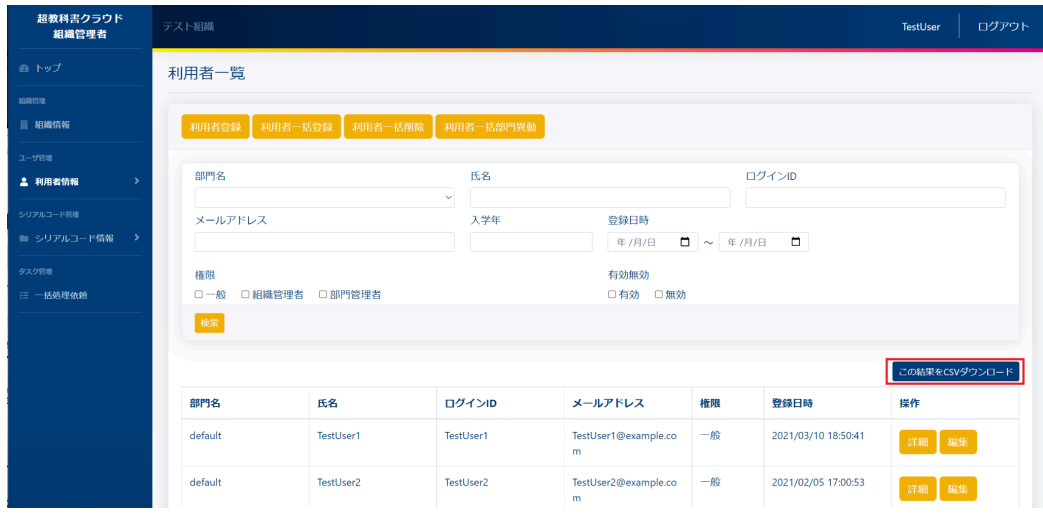

利用者一覧CSVファイルのサンプルは以下の通りになります。なお、デフォルトのファイル名は「[年月日時分] \_users.csv」となります。

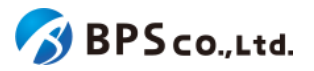

サンプル)

...

"部門名","ログインID","氏名","メールアドレス","権限","入学年","有効無効","登録日時"

"default","TestUser","Test Taro","test@example.co.jp","児童生徒","2021","有効","2021/02/05 17:00:53"

利用者一覧CSVファイルに記載されている項目は以下の通りになります。

- 部門名 : インス利用者が所属している部門名が記載されています。規定の部門の場合は defaultが表示されます。
- ログインID :利用者のログインIDが記載されています。
- 氏名 :利用者の氏名が記載されています。
- メールアドレス :利用者のメールアドレスが記載されています。
- 権限 : インディング (組織管理者/部門管理者/教員/児童生徒のいずれかが記載されています。
- 入学年 :利用者の入学年が記載されています。
- 有効無効 : カ用者が有効であるか無効であるかが記載されています。
- 登録日時 : 利用者の登録日時が記載されています。

**4-13.**利用者詳細情報の表示

#### **4-13-1.**概要

組織管理者と部門管理者は利用者の中から特定の利用者の詳細な情報を表示することができます。ただし、部門管 理者は自身の部門に属する利用者の詳細な情報のみ表示できます。本項目では利用者詳細情報の表示方法につい て説明します。

#### **4-13-2.[**利用者一覧**]**に遷移する

画面左部のトップメニューより、[利用者情報]を選択後、プルダウンメニューより、[利用者一覧]を押下して下さい。

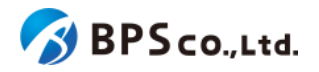

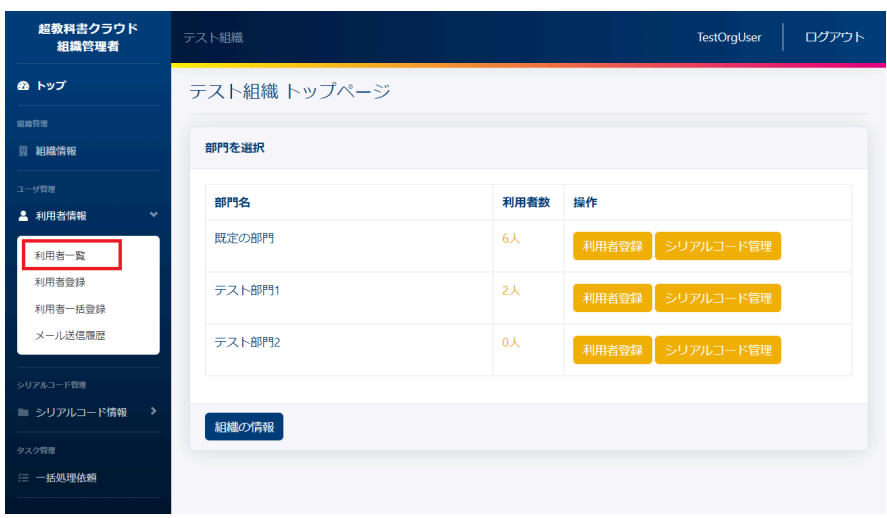

# **4-13-3.[**詳細**]**ボタンを押下する

詳細情報を確認したい利用者の右部の[詳細]ボタンを押下することで利用者詳細情報を表示できます。

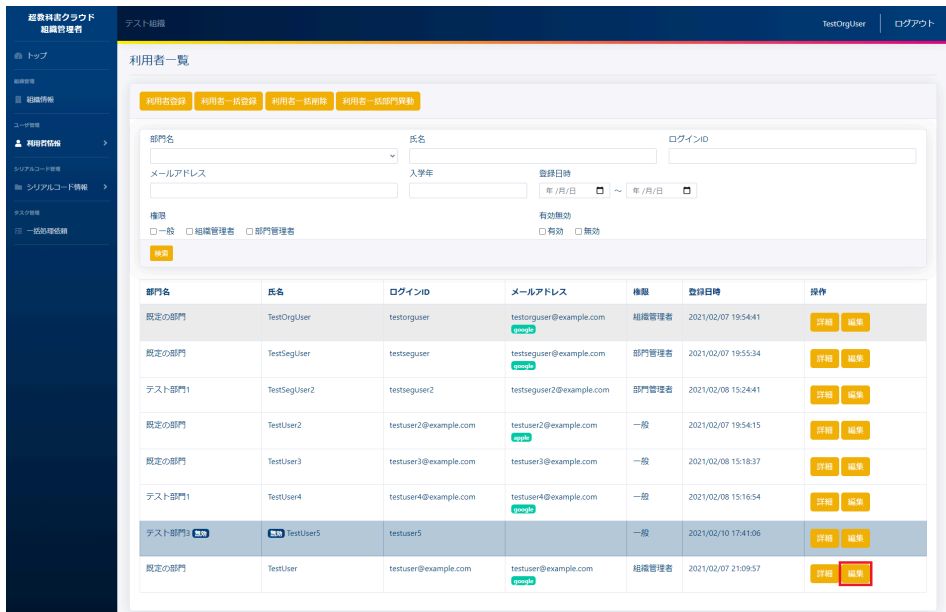

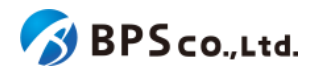

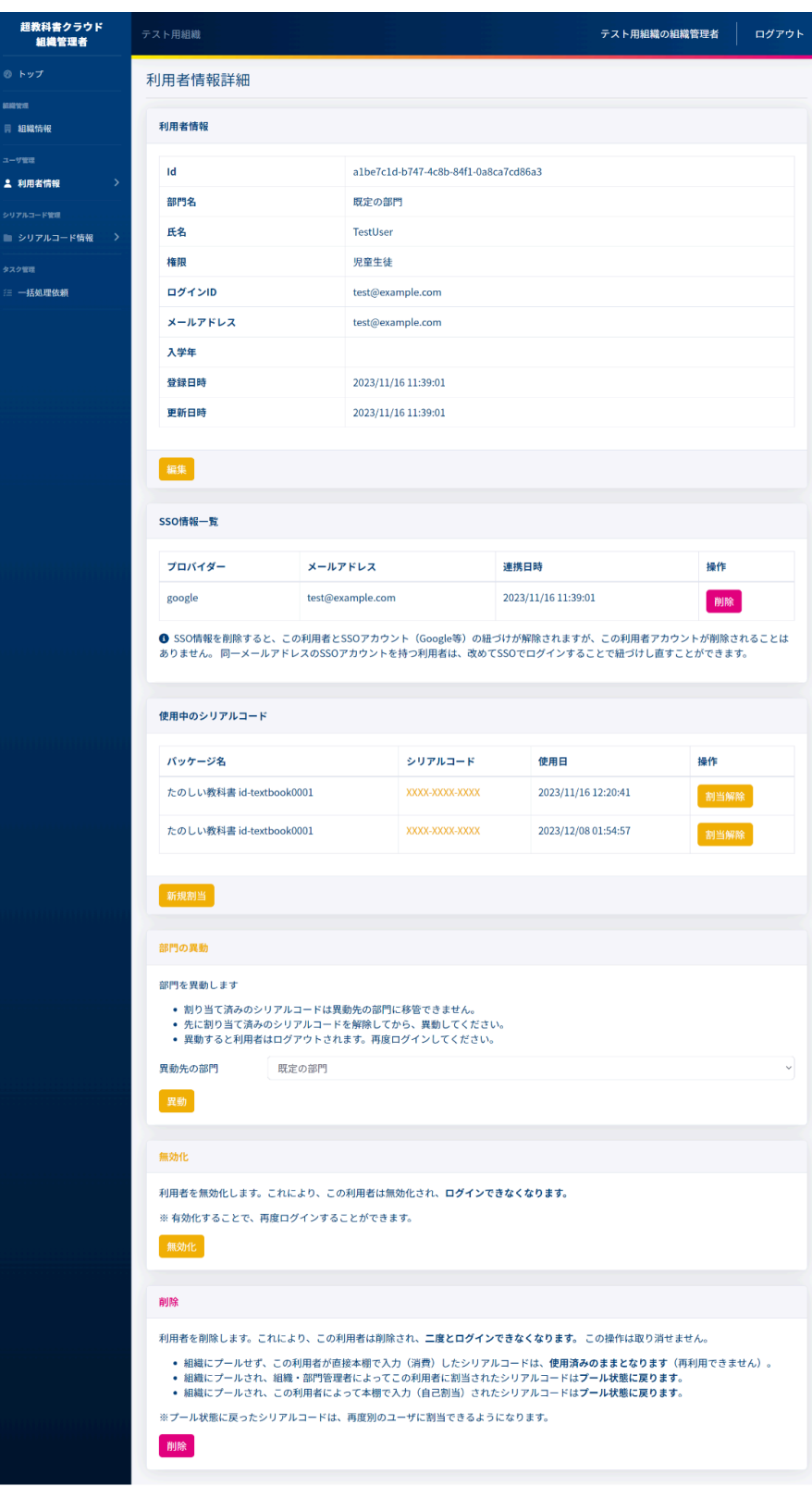

この画面において確認できる利用者情報は以下の通りです。また、無効化されている利用者については、「この利用 者アカウントは無効化されています。」のメッセージが表示されます。

- ID :利用者に割り当てられたIDを表示します。
- 部門名 :利用者が所属している部門名が表示されます。

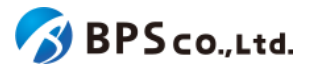

- 氏名 :利用者の氏名が表示されます。
- 権限 :組織管理者/部門管理者/教員/児童生徒のいずれかで表示されます。
- ログインID :利用者に設定されたログインIDが表示されます。
- メールアドレス :利用者のメールアドレスが表示されます。
- 入学年 :利用者の入学年が表示されます。
- 登録日時 :アカウントの作成日時が表示されます。
- 更新日時 :最新のアカウントの情報変更日時が表示されます。

利用者のSSO情報一覧が確認できます。確認可能な情報は以下の通りです。

- プロバイダー :SSOに利用したアカウントサービスが表示されます。
- メールアドレス :SSOより連携を受けたメールアドレスが表示されます。
- 連携日時 :SSOによりアカウント作成された日付が表示されます。

また、利用者のシリアルコード利用情報一覧が確認できます。確認可能な情報は以下の通りです。

- パッケージ名 :利用者の使用したシリアルコードのパッケージ名が表示されます。
- シリアルコード :利用者の使用したシリアルコードが表示されます。ただし、組織にプールされず に使用されたものは表示されません。
- 使用日 :利用者の使用したシリアルコードの使用日が表示されます。
- 操作 :利用者の使用中のシリアルコードに対してて行うことができる操作が表示されま す。ただし、組織にプールされずに使用されたものは操作できません。
- 新規割当 :利用者に対してシリアルコードを割り当てることができます。

この画面より以下の操作ができます。操作の説明は各リンクを参照下さい。

- [利用者情報の編集](#page-93-0) :4-14.利用者情報の編集
- SSO[情報の削除](#page-96-0) :4-15.SSO情報の削除
- [シリアルコードの割当解除](#page-144-0):4-33.シリアルコードの割当解除
- シリアルコード発行証明書出力 :4-16.[利用者単位のシリアルコード割当](#page-98-0)
- [利用者の部門異動](#page-102-0) :4-17.利用者の部門異動
- 利用者の無効化・有効化 :4-19.[利用者の無効化・有効化](#page-106-0)
- [利用者の削除](#page-108-0) :4-20.利用者の削除

# <span id="page-93-0"></span>**4-14.**利用者情報の編集

#### **4-14-1.**概要

組織管理者と部門管理者は利用者の中から特定の利用者の情報を編集することができます。ただし、部門管理者は 自身の部門に属する利用者の情報のみ編集できます。本項目では利用者情報の編集方法について説明します。

#### **4-14-2.[**利用者一覧**]**に遷移する

画面左部のトップメニューより、[利用者情報]を選択後、プルダウンメニューより、[利用者一覧]を押下して下さい。

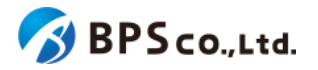

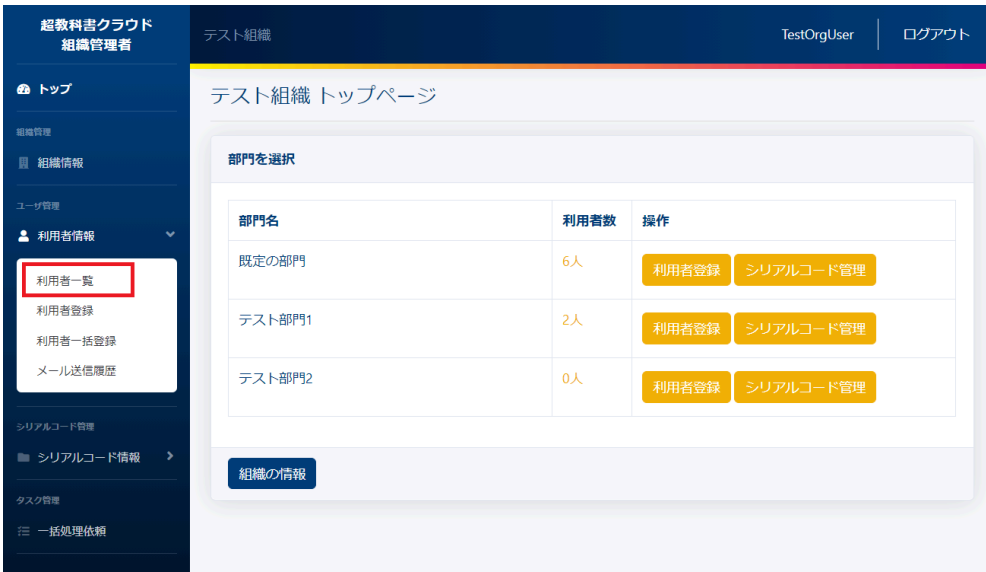

### **4-14-3.[**編集**]**ボタンを押下する

情報を編集したい利用者の右部の[編集]ボタンを押下することで利用者編集画面に遷移します。

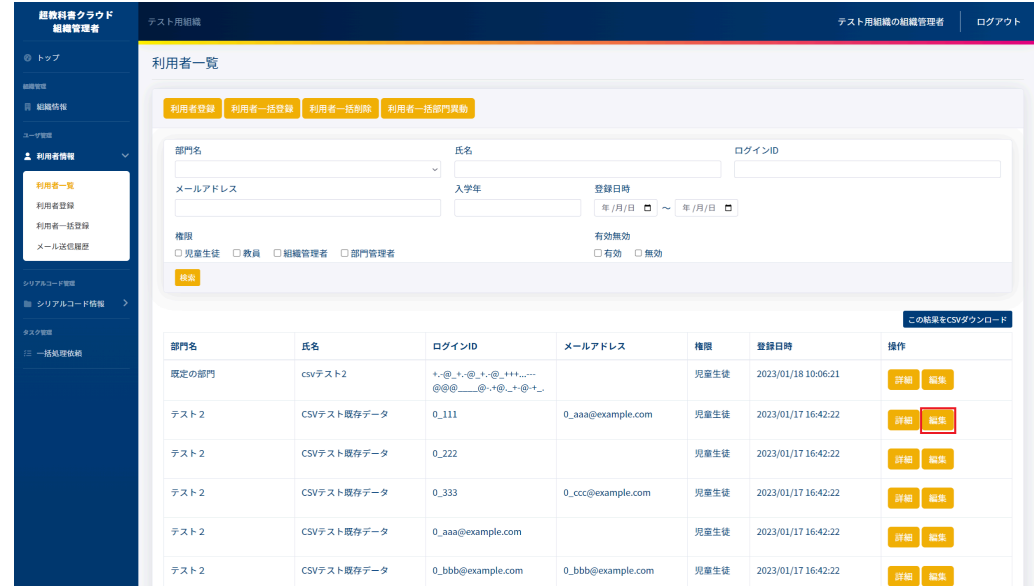

また、利用者情報詳細の画面上部にある[編集]ボタンを押下することでも遷移が可能です。

### **4-14-4.**編集したい情報を入力して、**[**更新する**]**ボタンを押下する

利用者情報編集画面において、編集したい利用者情報を入力して下さい。入力後に[更新する]ボタンを押下して下さ い。

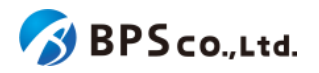

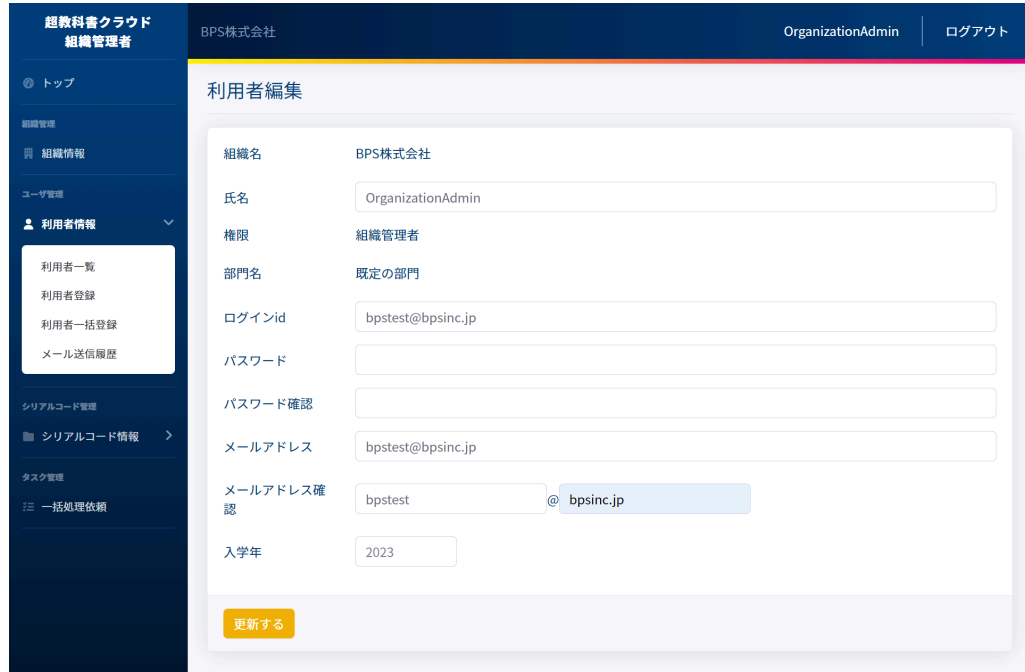

この画面において編集できる情報は以下の通りです。

- 氏名 :利用者の氏名を設定できます。
- 権限 : ジャンペンスの重生徒/教員を選択することができます。組織/部門管理者の場合は変 更できません。
- ログインID :利用者の使用するログインIDを変更できます。
- パスワード :利用者の使用するパスワードを設定できます。
- パスワード確認 :パスワードを変更した場合、パスワード確認のために、[パスワード]に設
- 定したものと同一のものを入力してください。
- メールアドレス :利用者のメールアドレスを設定できます。
- メールアドレス確認 :メールアドレスを変更した場合、メールアドレス確認のために、[メール アドレス]に設定したものと同一のものを入力してください。
- 入学年 :利用者の入学年を設定できます。

[更新する]ボタンを押下することで、利用者情報の更新を行うことができます。更新の際に、以下のメッセージが表示 されます。

● 利用者を更新しました。

利用者情報更新が完了すると、利用者詳細情報の表示より変更されていることが確認できます。

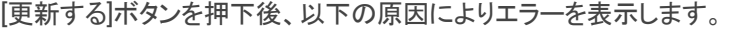

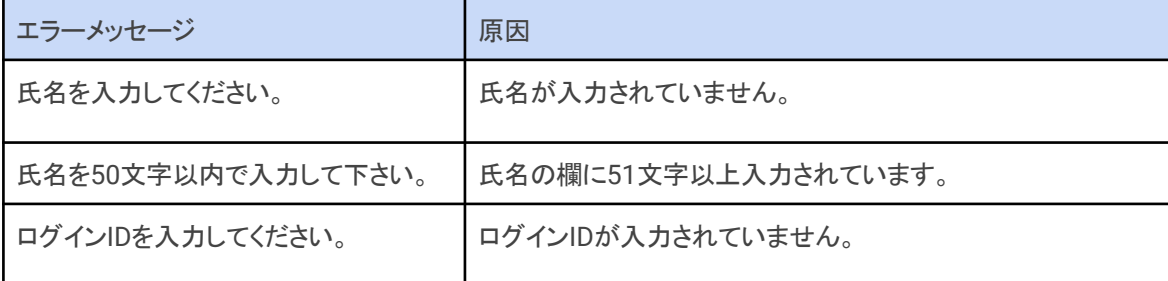

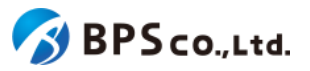

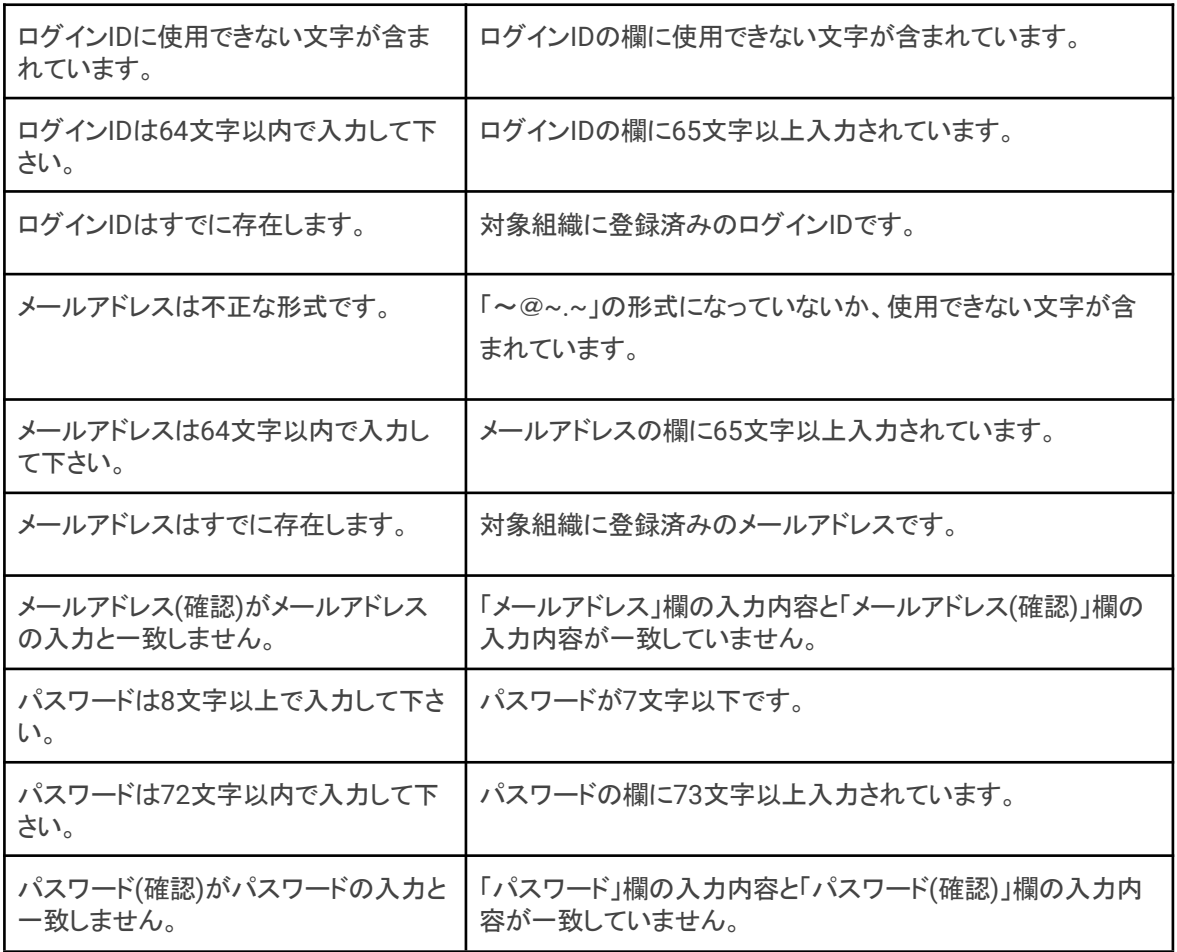

# <span id="page-96-0"></span>**4-15.SSO**情報の削除

### **4-15-1.**概要

組織管理者は利用者の中から特定の利用者のSSO情報を削除することができます。SSO情報を削除することで、利 用者とSSOアカウントの紐付けが解除されます。当該利用者のメールアドレスと同一のメールアドレスのSSOアカウント でログインすることで再度紐付けを行うことができます。

### **4-15-2.[**利用者詳細**]**に遷移する

画面左部のトップメニューより、[利用者情報]を選択後、プルダウンメニューより、[利用者一覧]を押下して下さい。

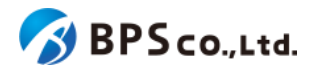

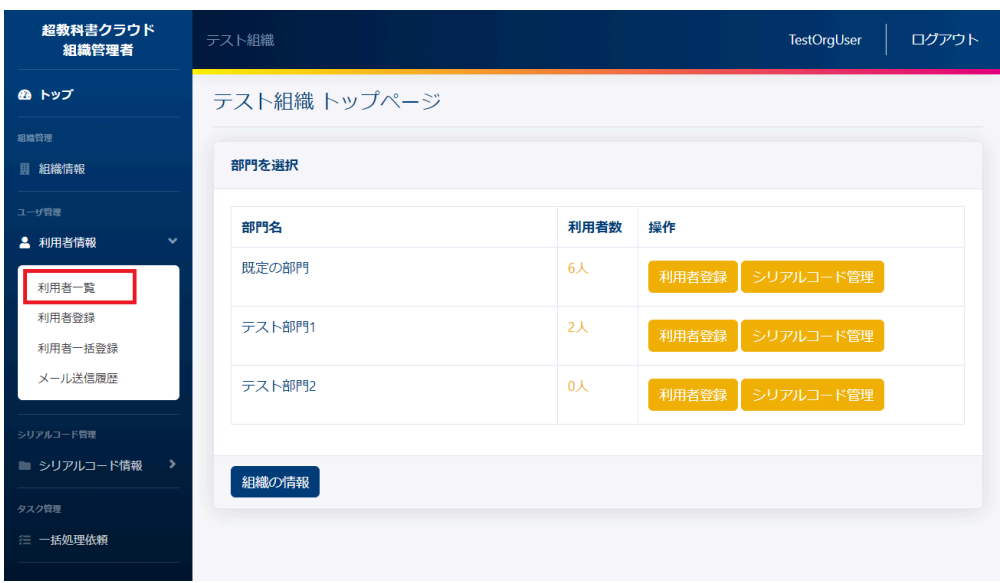

利用者一覧画面よりSSO情報の削除を行いたい利用者の右部の[詳細]ボタンを押下することで利用者詳細情報を表 示できます。

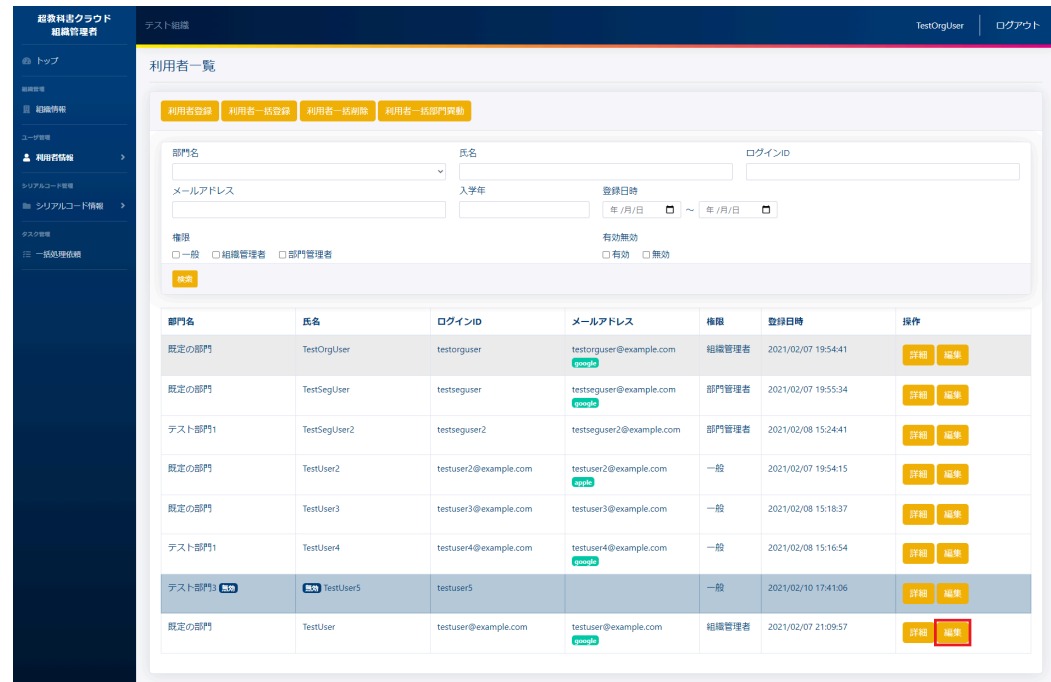

# **4-15-3.SSO**情報一覧より、**[**削除**]**ボタンを押下する

利用者詳細画面下部のSSO情報一覧より、削除したいSSO情報の[削除]ボタンを押下して下さい。

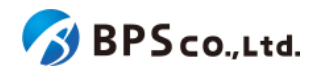

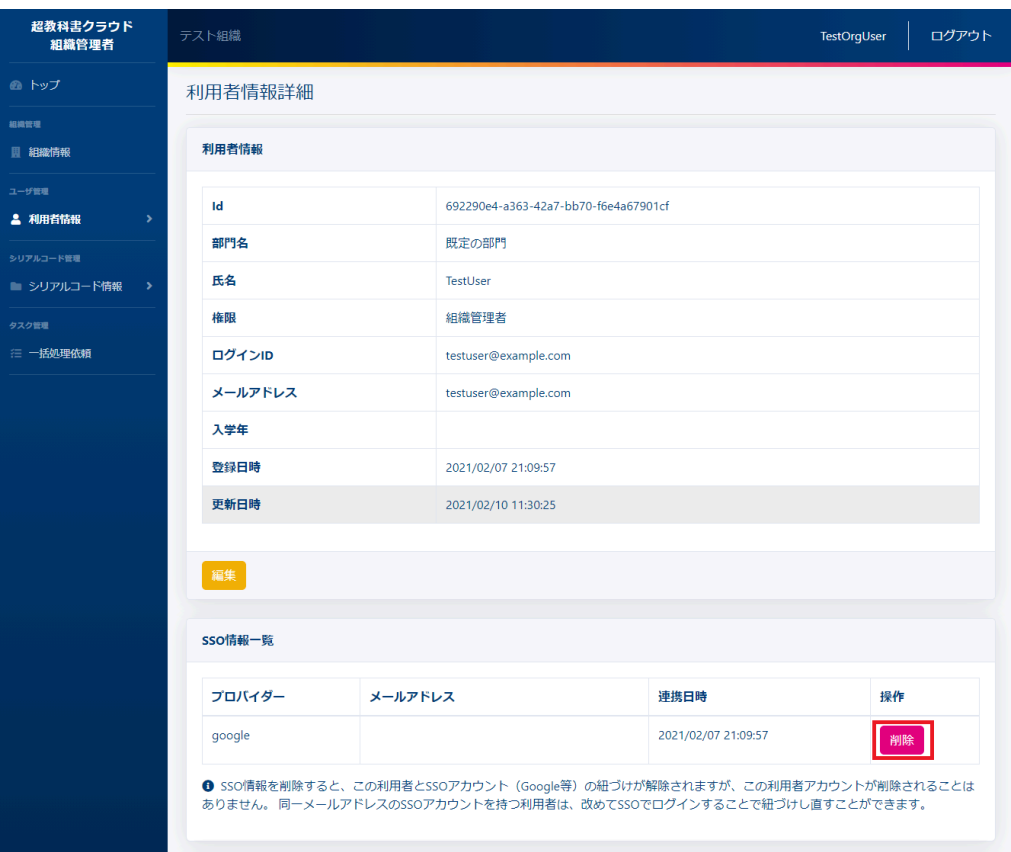

[削除]ボタンを押下後、SSO情報の削除が正常に完了すると、SSO情報一覧より当該のSSO情報が削除されているこ とを確認できます。その際に、以下のメッセージが表示されます。

● SSO情報を削除しました。

# <span id="page-98-0"></span>**4-16.**利用者単位のシリアルコード割当

#### **4-16-1.**概要

組織管理者と部門管理者は特定の利用者を指定して組織にプールされたシリアルコードの割当をすることができま す。部門管理者は自身の部門にプールされたシリアルコードのみ部門に属する利用者に割当をすることができます。シ リアルコードを紐付けられた利用者は、シリアルコードに対応したコンテンツが閲覧可能となります。本項目では利用者 単位のシリアルコードの割当機能について説明します。組織にプールされたシリアルコードユニットを複数の利用者に 割当をする場合は、4-32.[シリアルコードの割当](#page-140-0)を参照ください。

#### **4-16-2.[**利用者詳細**]**に遷移する

画面左部のトップメニューより、[利用者情報]を選択後、プルダウンメニューより、[利用者一覧]を押下して下さい。

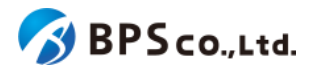

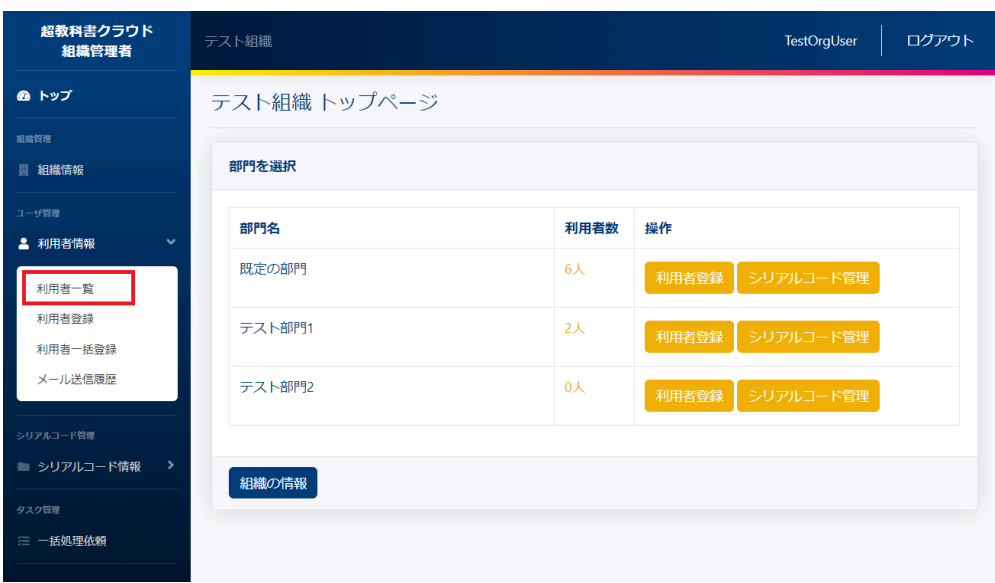

利用者一覧画面よりシリアルコードの割当を行いたい利用者の右部の[詳細]ボタンを押下することで利用者詳細情報 を表示できます。

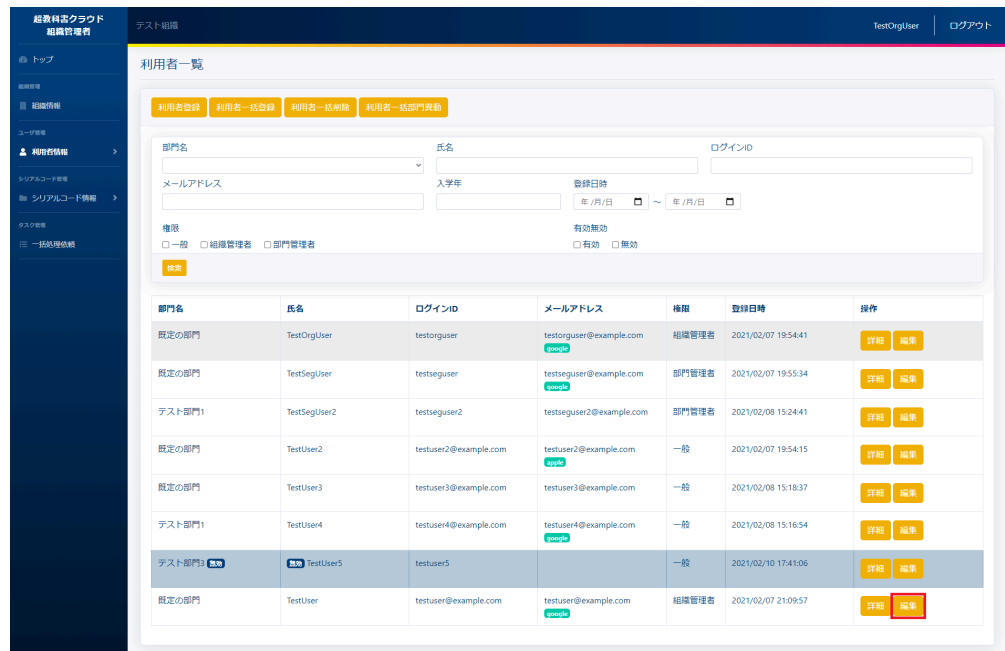

# **4-16-3.**利用者詳細画面より**[**新規割当**]**ボタンを押下する

シリアルコードの割当を行いたい利用者であることが確認できたら、詳細画面中部の使用中のシリアルコード欄より 「新規割当」ボタンを押下してください。

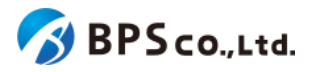

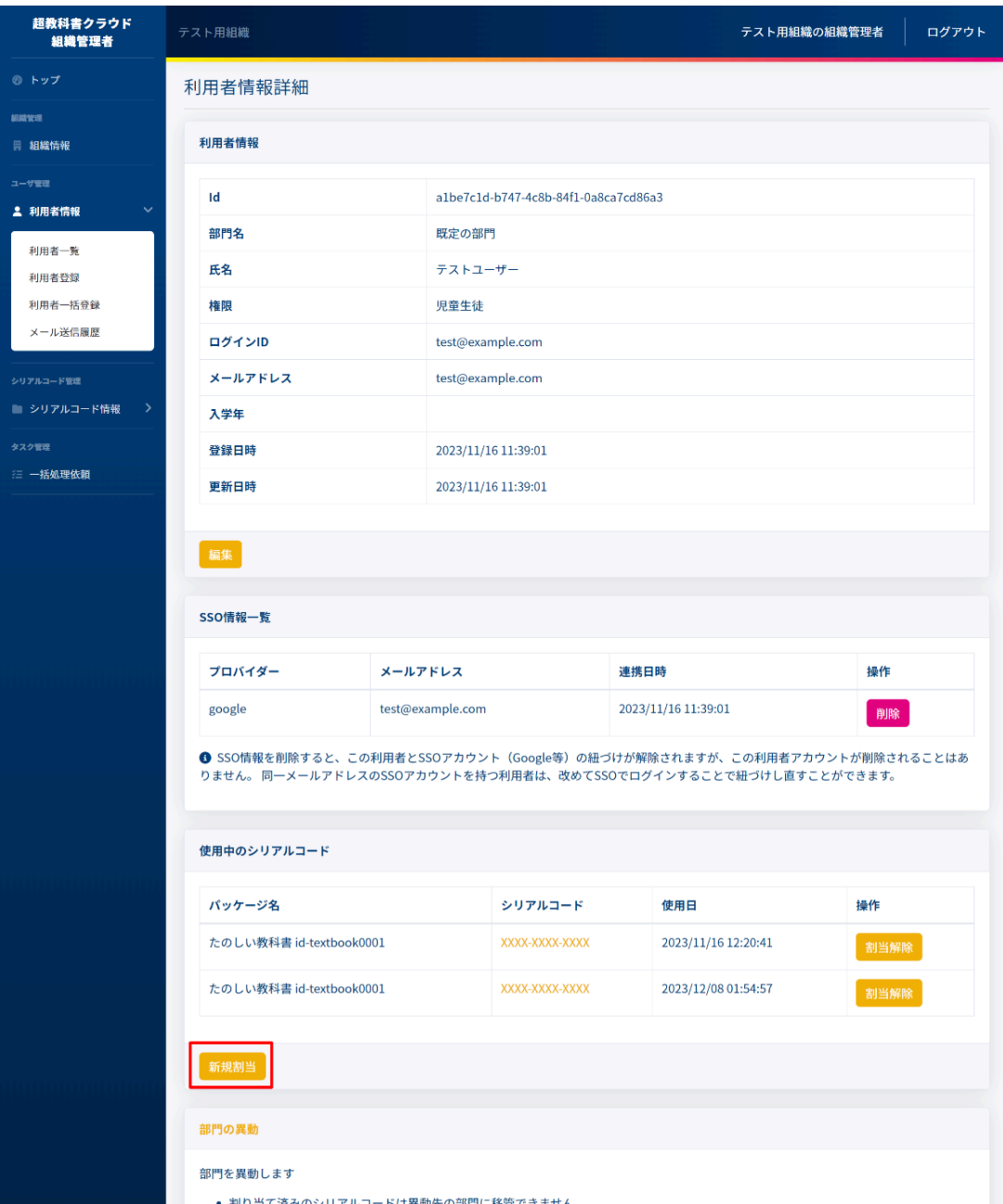

# **4-16-4.**利用者シリアルコード割当画面より、割当を行いたいシリアルコードユニットにチェックを 入れ、「確定」ボタンを押下する

[新規割当]ボタンを押下後、利用者シリアルコード割当画面に遷移します。この画面では割当対象となるシリアルコー ドユニットを検索でき、表示されたシリアルコードユニット割当をすることができます。

検索条件として入力可能な情報は以下の通りです。

- パッケージ名 :パッケージ名称から部分一致したものを検索できます。
- 種類 : 核内フリー/通常の中からチェックボックスに一致したものを検索できます。

また、以下の情報が表示されます。

- 名前 :シリアルコードユニットの名前が表示されます。
- シリアルコードユニットID :シリアルコードユニットのIDが表示されます。

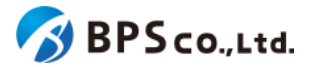

● パッケージ名称が表示されます。

ます。

- 種類 : アルコードの種類。通常/校内フリーが表示されます。
- 閲覧期間 :シリアルコードの閲覧期間が表示されます。期限切れのものは赤 字で表示されます。
- 本数 :シリアルコードユニットに紐づくシリアルコードの数が表示され
- 

● 使用数 オントランス エンリアルコードの使用数が表示されます。

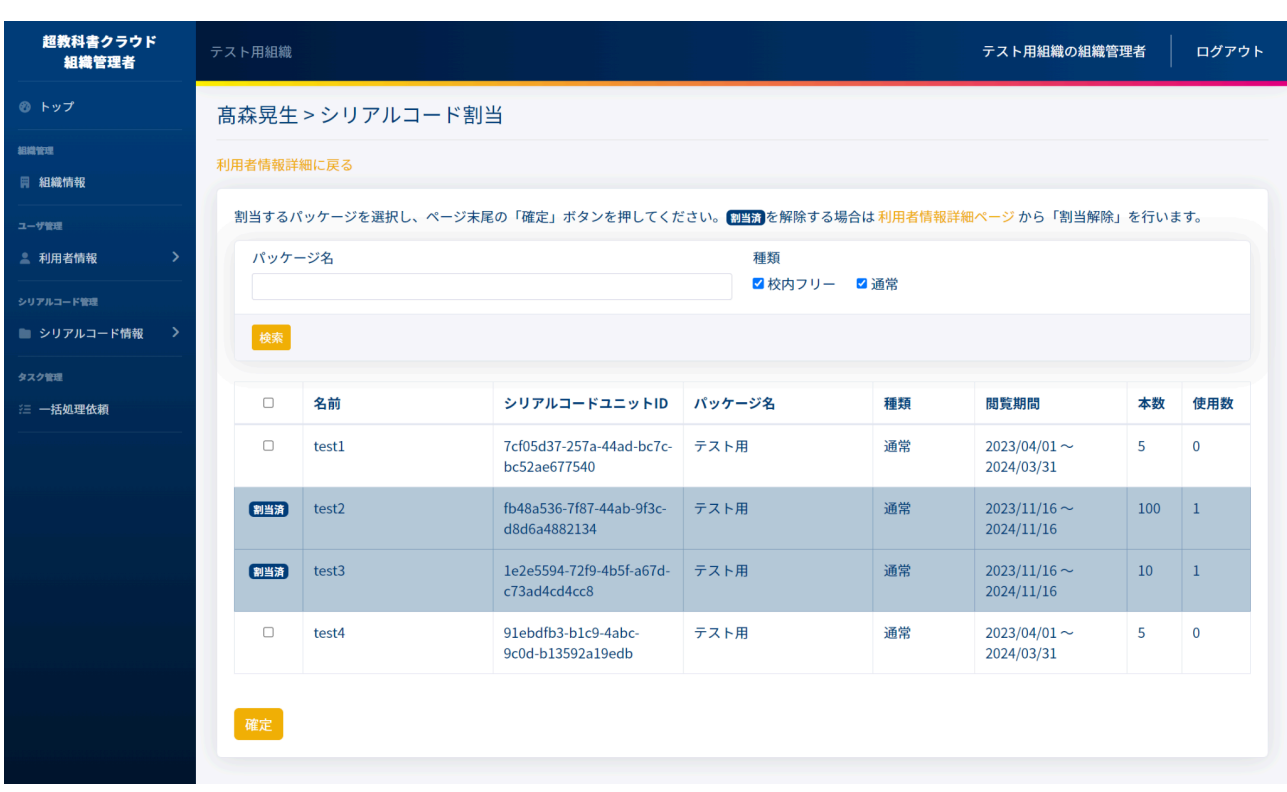

画面に表示されたシリアルコードの中から、利用者に割当したいシリアルコードユニットの左端のチェックボックスに チェックを入れて「確定」ボタンを押下することでシリアルコード割当をすることができます。その際に以下のメッセージが 表示されます。

● [N]件のシリアルコードを割り当てました。

[確定]ボタンを押下後、問題が発生した場合は以下の原因によりエラーを表示します。

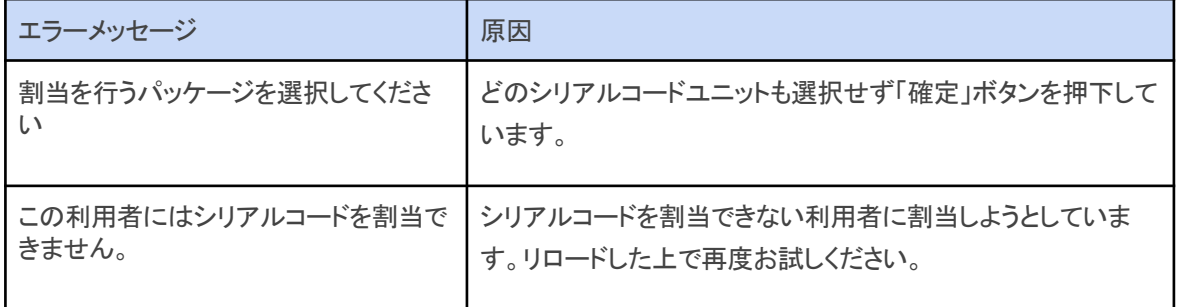

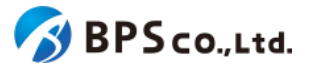

# <span id="page-102-0"></span>**4-17.**利用者の部門異動

#### **4-17-1.**概要

組織管理者は利用者の中から特定の利用者の部門を異動することができます。なお、部門管理者は利用不可能な機 能となっております。また、本システム上ではシリアルコードを部門単位で管理を行うため、シリアルコードが割り当てら れた利用者の部門は異動することができません。利用者に部門からシリアルコードを割り当てた場合は、利用者に割当 られたシリアルコードを解除した上で異動する必要があります。ただし、利用者自身で入力したシリアルコードについて は解除する必要がありません。本項目では利用者の部門の異動方法について説明します。

### **4-17-2.[**利用者詳細**]**に遷移する

画面左部のトップメニューより、[利用者情報]を選択後、プルダウンメニューより、[利用者一覧]を押下して下さい。

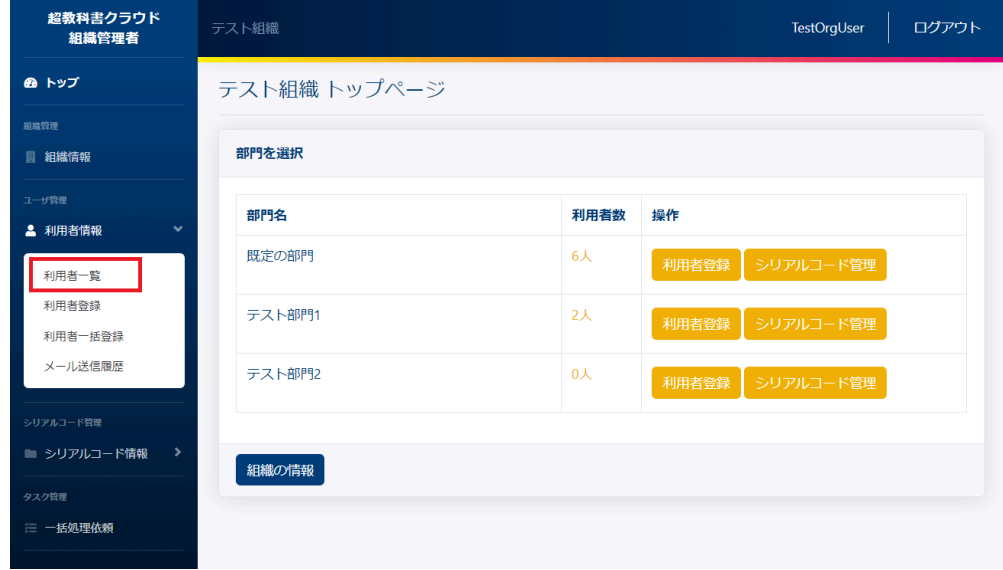

利用者一覧画面より部門の異動を行いたい利用者の右部の[詳細]ボタンを押下することで利用者詳細情報を表示で きます。

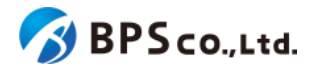

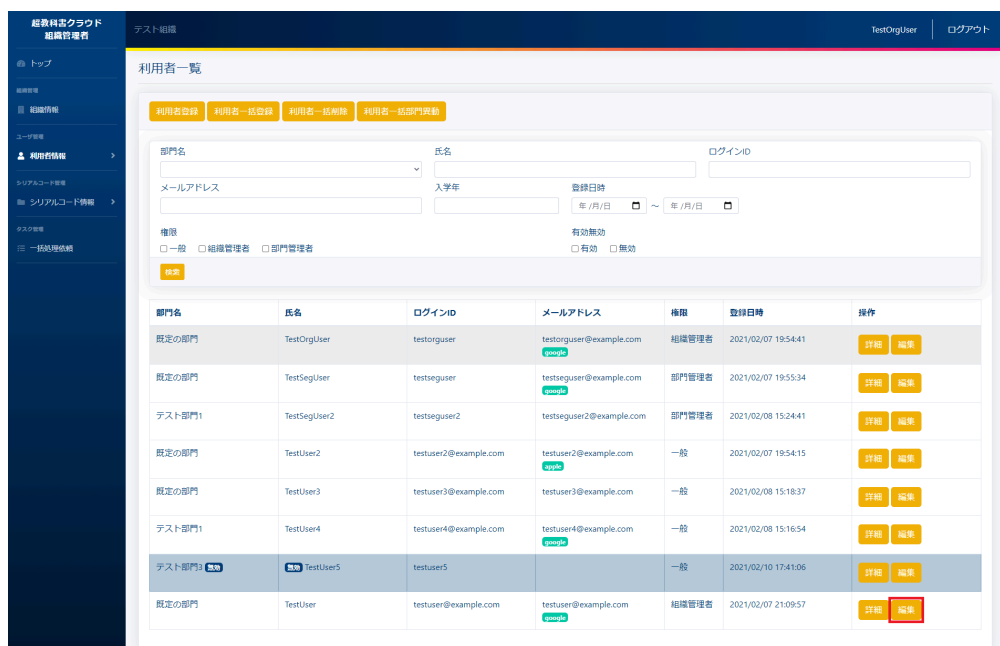

# **4-17-3.**部門を選択し、**[**異動**]**ボタンを押下する

異動先の部門を選択し、利用者詳細画面下部の[異動]ボタンを押下して下さい。

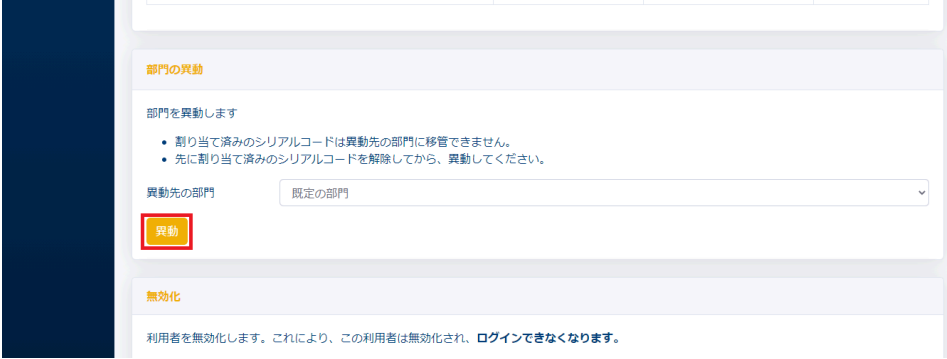

[異動]ボタンを押下後、異動が正常に完了すると、詳細情報の部門名が変更されていることが確認できます。その際 に、以下のメッセージが表示されます。

● 部門を異動しました。

[異動]ボタンを押下後、以下の原因によりエラーを表示します。

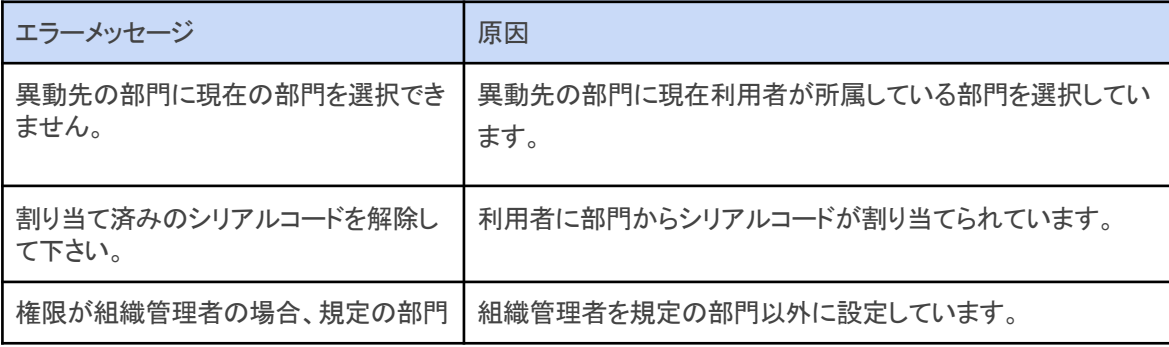

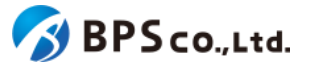

を選択して下さい。

## <span id="page-104-0"></span>**4-18.**利用者の一括部門異動

#### **4-18-1.**概要

組織管理者は利用者の中から特定の利用者の部門を一括で異動することができます。なお、部門管理者は利用不可 能な機能となっております。また、本システム上ではシリアルコードを部門単位で管理を行うため、シリアルコードが割り 当てられた利用者の部門は異動することができません。利用者に部門からシリアルコードを割り当てた場合は、利用者 に割当られたシリアルコードを解除した上で異動する必要があります。ただし、部門にプールされることなく利用者自身 が入力したシリアルコードについては解除する必要がありません。本項目では利用者の一括部門異動について説明し ます。

### **4-18-2.[**利用者一覧**]**に遷移する

画面左部のトップメニューより、[利用者情報]を選択後、プルダウンメニューより、[利用者一覧]を押下して下さい。

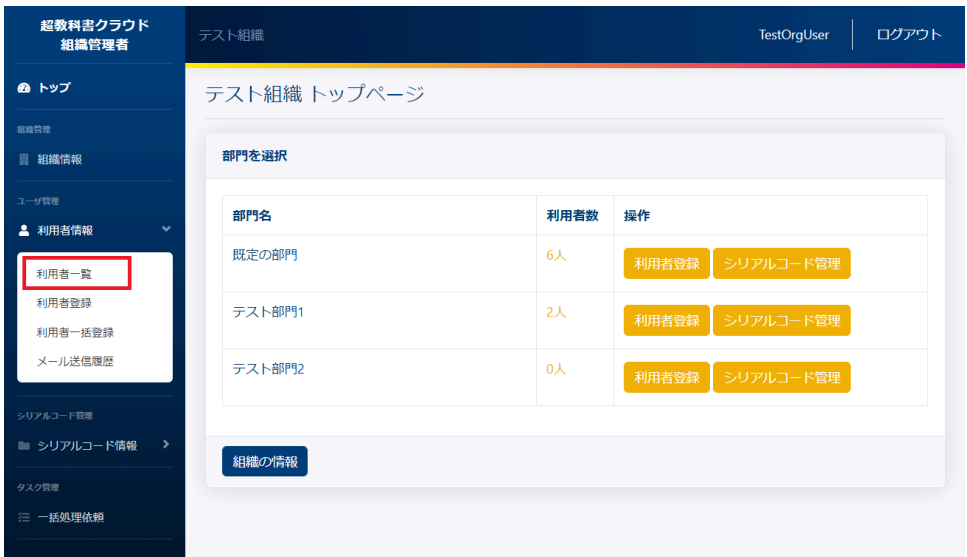

利用者一覧画面の上部の[利用者一括部門異動]ボタンを押下することで利用者一括部門異動画面を表示できます。

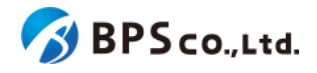

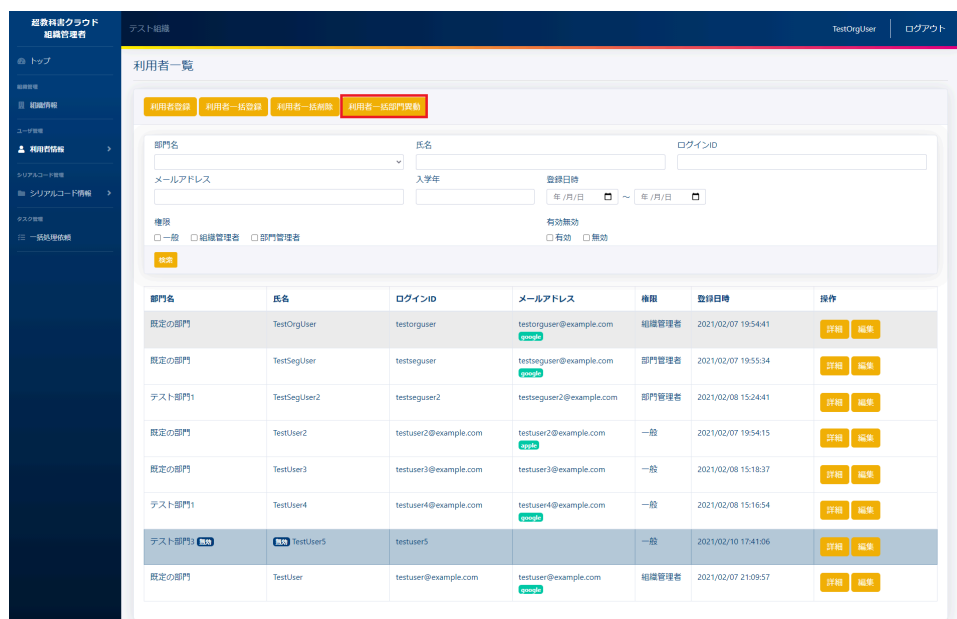

### **4-18-3.[**異動**]**ボタンを押下する

利用者一覧画面の上部の[利用者一括部門異動]ボタンを押下することで、利用者一覧にチェックボックスが表示され ます。ただし、シリアルコードが割り当てられた利用者にはチェックボックスが表示されません。部門異動したい利用者 のチェックボックスを選択してください。

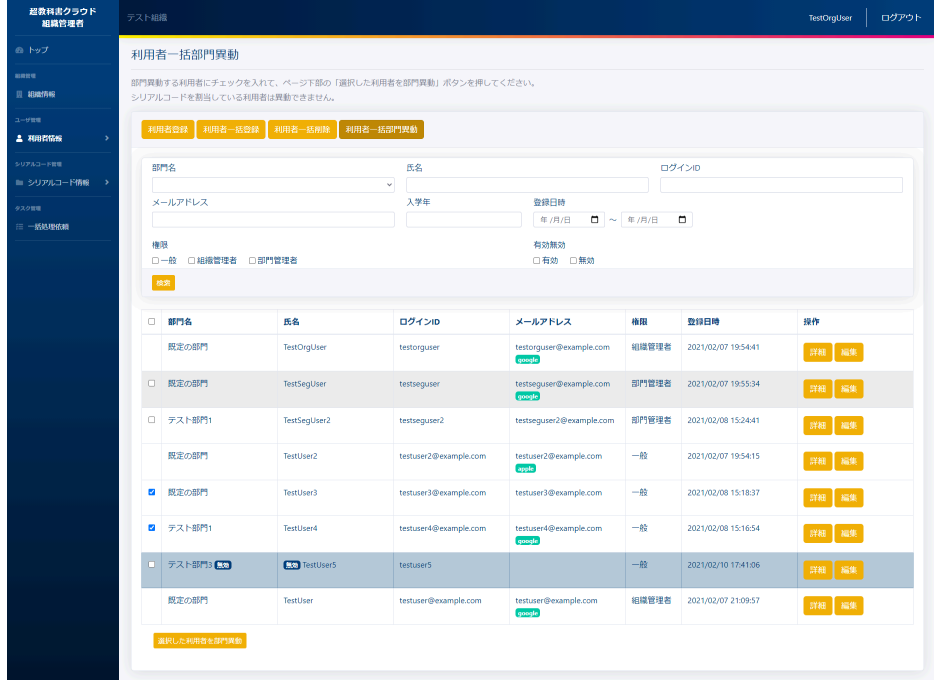

チェックボックス画面下部の[選択した利用者を部門異動]ボタンを押下すると、確認画面が表示されます。移動先の部 門を選択し、対象の利用者を確認して下さい。確認後問題ないようであれば、「異動」ボタンを押下して下さい。

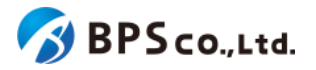

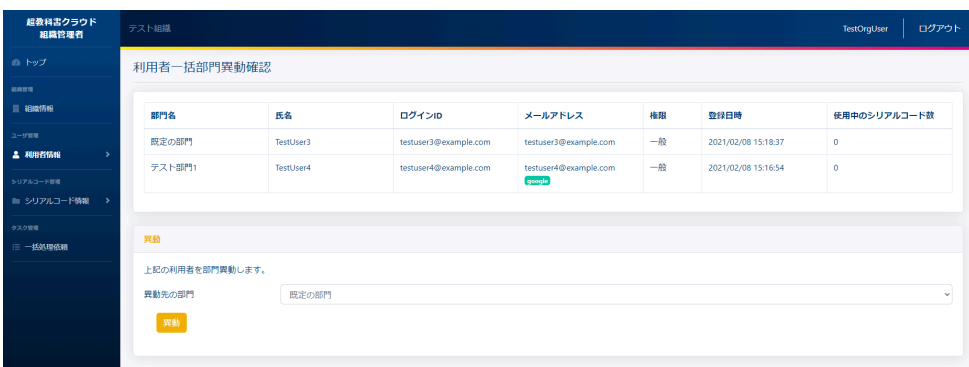

[異動]ボタンを押下することで、利用者を異動することが出来ます。異動が正常に完了すると、[利用者一覧]画面に遷 移します。その際に、以下のメッセージが表示されます。

● 利用者[数]人を異動しました。

<span id="page-106-0"></span>**4-19.**利用者の無効化・有効化

#### **4-19-1.**概要

組織管理者と部門管理者は利用者の中から自身を除く特定の利用者を無効化することができます。無効化すること で、無効化された利用者は超教科書クラウドへのログインが行えなくなります。また、無効化した利用者を再度有効化 することもできます。ただし、部門管理者は自身の部門に属する利用者のみ無効化・有効化できます。本項目では利用 者情報の無効化・有効化について説明します。なお、利用者の無効化を行っても、シリアルコードの割当は解除されま せん。

### **4-19-2.[**利用者詳細**]**に遷移する

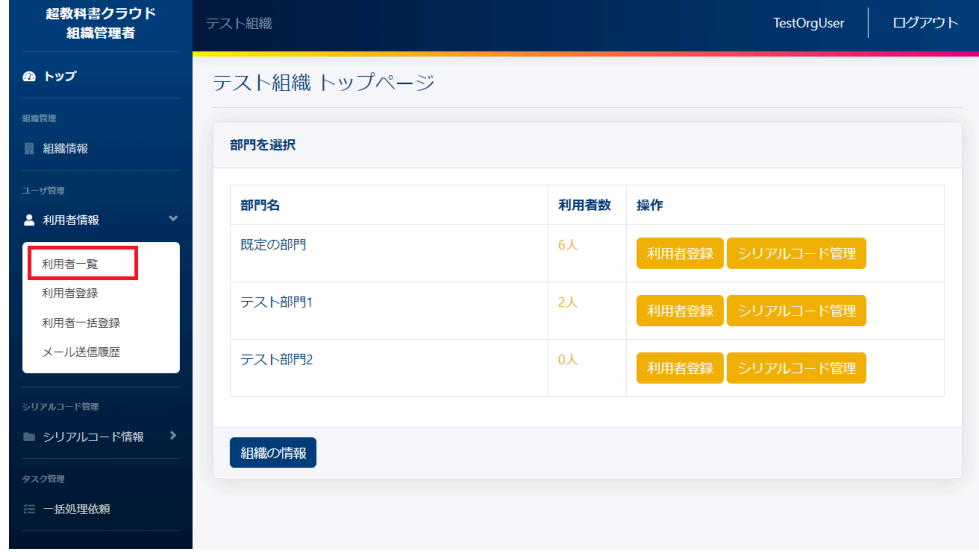

画面左部のトップメニューより、[利用者情報]を選択後、プルダウンメニューより、[利用者一覧]を押下して下さい。

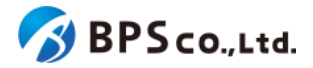

利用者一覧画面より無効化・有効化したい利用者の右部の[詳細]ボタンを押下することで利用者詳細情報を表示でき ます。

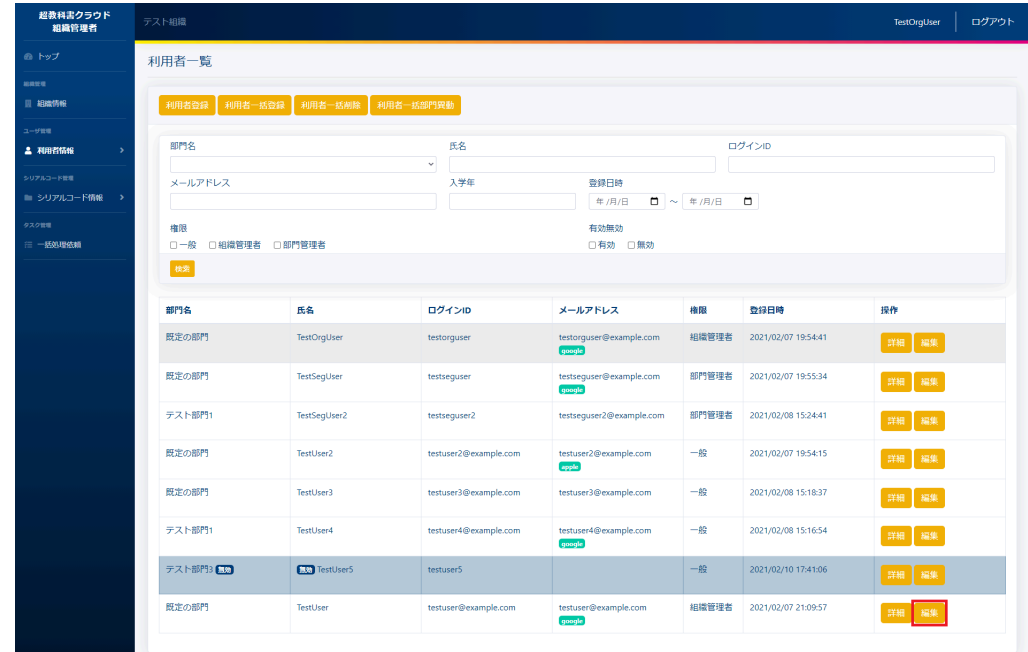

### **4-19-3.[**無効化・有効化**]**ボタンを押下する

利用者詳細画面下部の[無効化・有効化]ボタンを押下して下さい。利用者が有効状態であれば[無効化]、無効状態で あれば[有効化]と表示されています。

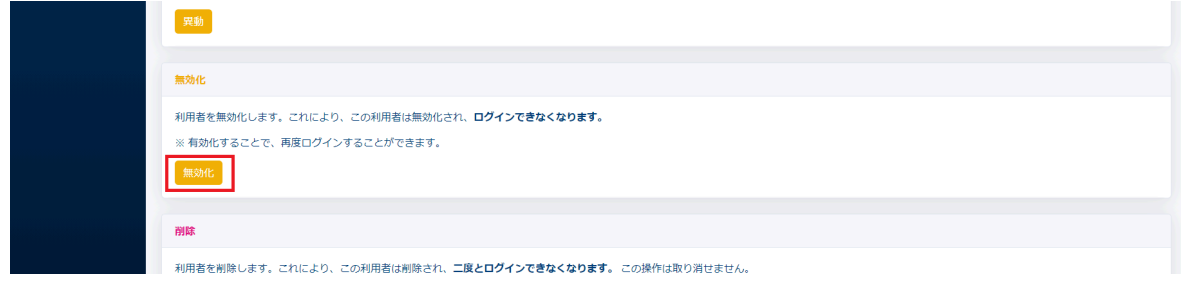

画面下部の[無効化・有効化]ボタンを押下すると、確認ダイアログが表示されます。確認ダイアログの文章を読み、問 題なければ[OK]を押下して下さい。

[OK]ボタンを押下することで、利用者の有効無効が変更されます。操作が正常に完了すると、上部の利用者詳細情 報より、無効化の場合は[無効]のバッジが付与されていること、有効化の場合は、[無効]のバッジが消えたことを確認で きます。
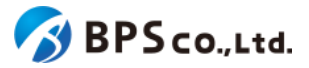

# **4-20.**利用者の削除

#### **4-20-1.**概要

組織管理者と部門管理者は利用者の中から自身を除く特定の利用者を削除することができます。削除することで、削 除された利用者は二度とログインできません。かつ、この操作は取り消すことは出来ません。また、部門管理者は自身 の部門に属する利用者のみ削除できます。本項目では利用者情報の削除方法について説明します。

利用者に紐付けられたシリアルコードについて、組織にプールされた利用者自らが入力した(消費)シリアルコードは使 用済みのままとなり、組織管理者、または部門管理者によって割当てられたシリアルコード(割当)、組織にプールされた 上で、利用者が自ら入力したシリアルコード(自己割当)はプール状態に戻り、再度別のユーザーに割当できるようにな ります。

### **4-20-2.[**利用者詳細**]**に遷移する

画面左部のトップメニューより、[利用者情報]を選択後、プルダウンメニューより、[利用者一覧]を押下して下さい。

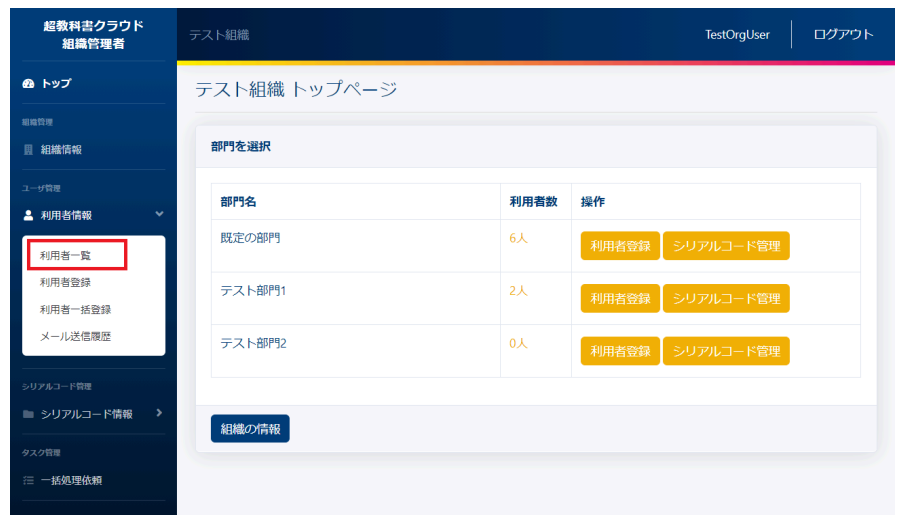

利用者一覧画面より無効化したい利用者の右部の[詳細]ボタンを押下することで利用者詳細情報を表示できます。

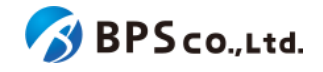

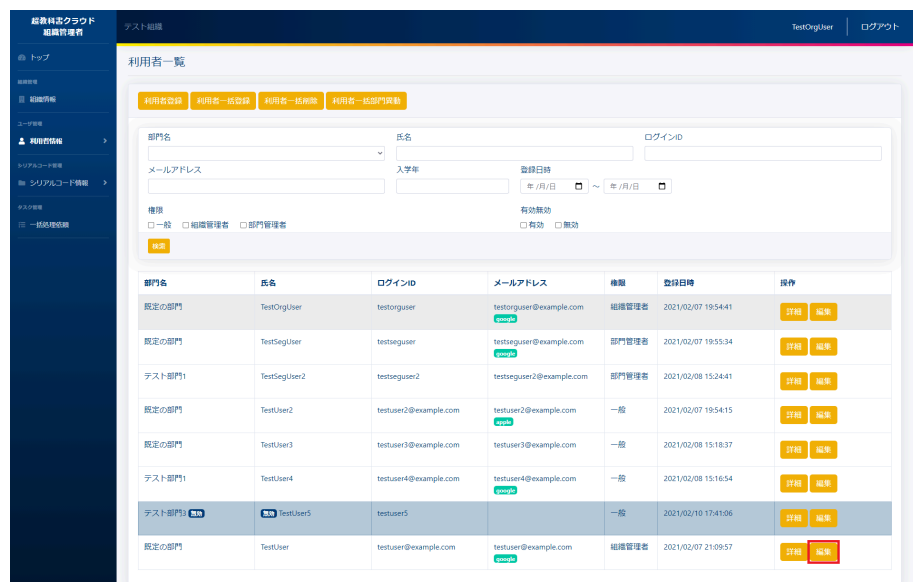

## **4-20-3.[**削除**]**ボタンを押下する

利用者詳細画面下部の[削除]ボタンを押下して下さい。

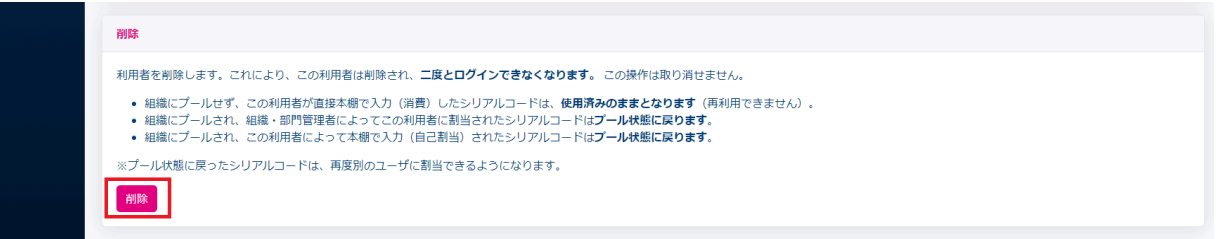

画面下部の[削除]ボタンを押下すると、確認ダイアログが表示されます。確認ダイアログの文章を読み、問題なけれ ば[OK]を押下して下さい。

[OK]ボタンを押下することで、利用者を削除することが出来ます。削除が正常に完了すると、[利用者一覧]画面に遷移 します。その際に、以下のメッセージが表示されます。

● 利用者を削除しました。

# **4-21.**利用者の一括削除

#### **4-21-1.**概要

組織管理者と部門管理者は利用者の中から自身を除く特定の利用者を一括で削除することができます。削除するこ とで、削除された利用者は二度とログインできません。かつ、この操作は取り消すことは出来ません。また、部門管理者 は自身の部門に属する利用者のみ削除できます。本項目では利用者情報の一括削除について説明します。

利用者に紐付けられたシリアルコードについて、組織にプールされた利用者自らが入力した(消費)シリアルコードは使 用済みのままとなり、組織管理者、または部門管理者によって割当てられたシリアルコード(割当)、組織にプールされた

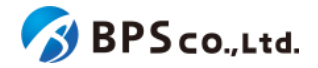

上で、利用者が自ら入力したシリアルコード(自己割当)はプール状態に戻り、再度別のユーザーに割当できるようにな ります。

### **4-21-2.[**利用者一覧**]**に遷移する

画面左部のトップメニューより、[利用者情報]を選択後、プルダウンメニューより、[利用者一覧]を押下して下さい。

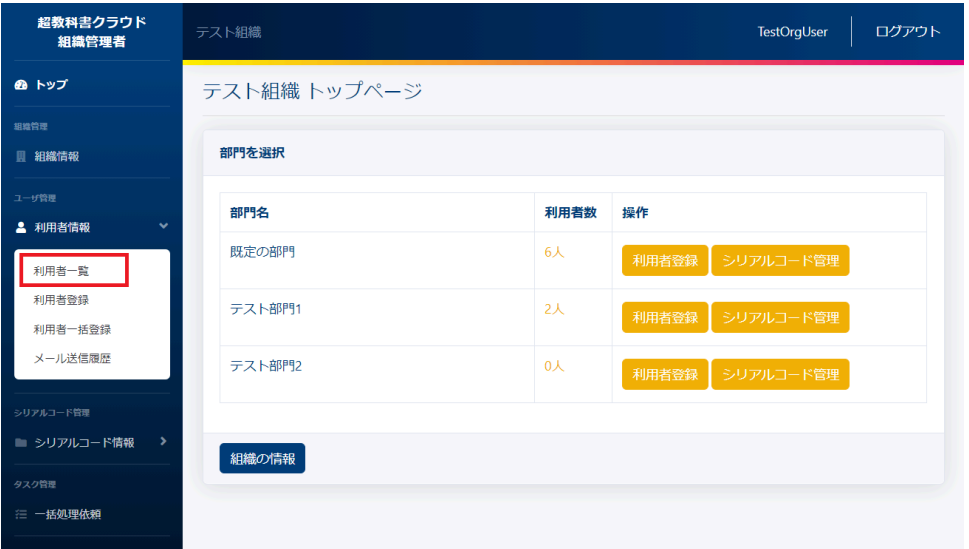

利用者一覧画面の上部の[利用者一括削除]ボタンを押下することで利用者一括削除画面を表示できます。

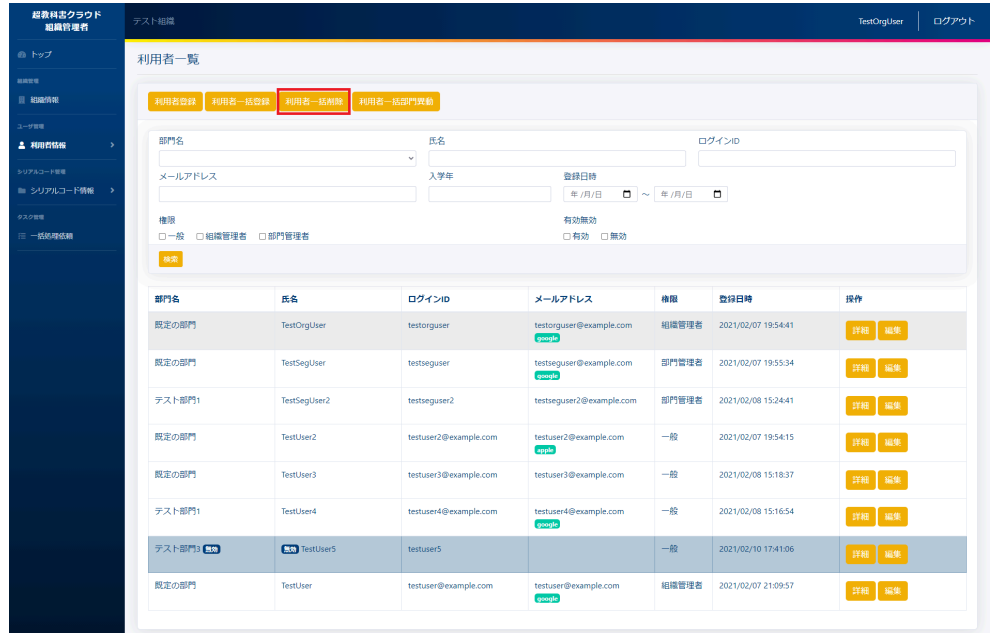

# **4-21-3.[**削除**]**ボタンを押下する

利用者一覧画面の上部の[利用者一括削除]ボタンを押下することで、利用者一覧にチェックボックスが表示されま す。削除したい利用者のチェックボックスを選択してください。

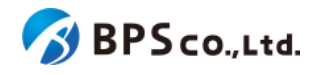

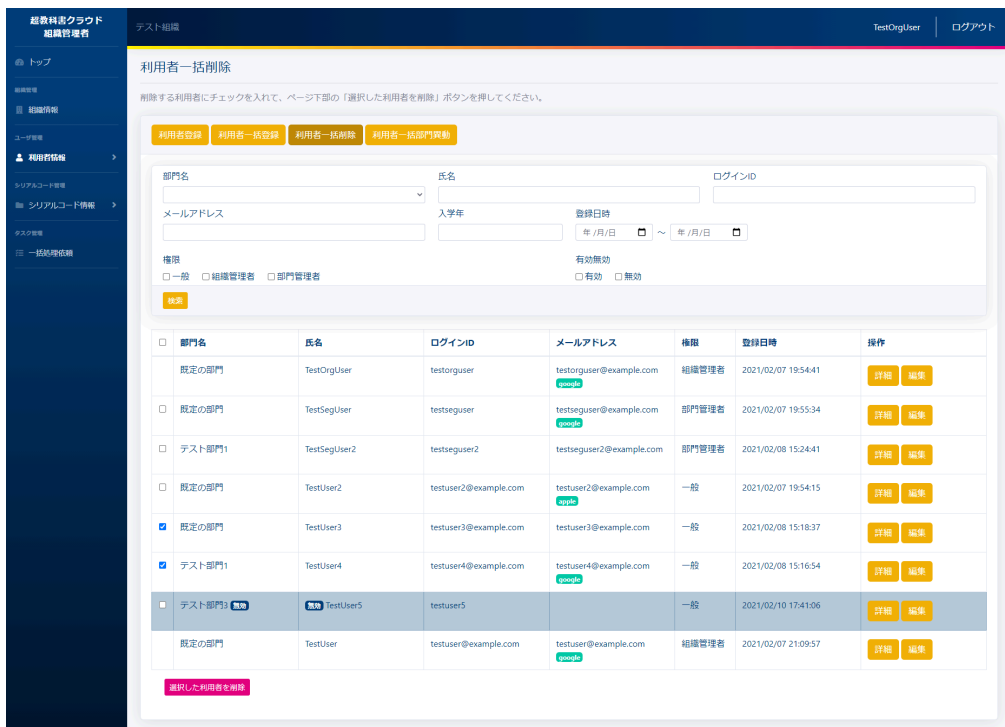

チェックボックス画面下部の[選択した利用者を削除]ボタンを押下すると、確認画面が表示されます。確認画面の文章 と対象の利用者を確認して下さい。確認後問題ないようであれば、下部の確認欄に削除対象環境と削除対象人数を入 力し、「削除」ボタンを押下して下さい。

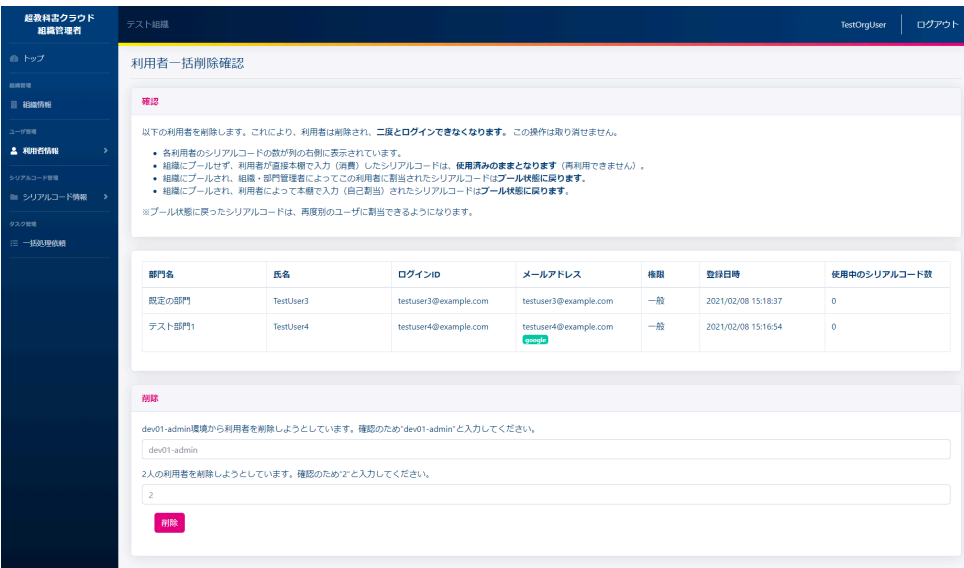

[削除]ボタンを押下することで、利用者を削除することが出来ます。削除が正常に完了すると、[利用者一覧]画面に遷 移します。その際に、以下のメッセージが表示されます。

● 利用者[数]人を削除しました。

[削除]ボタンを押下後、以下の原因によりエラーを表示します。

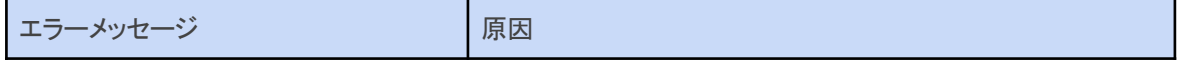

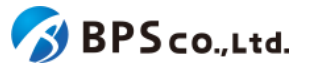

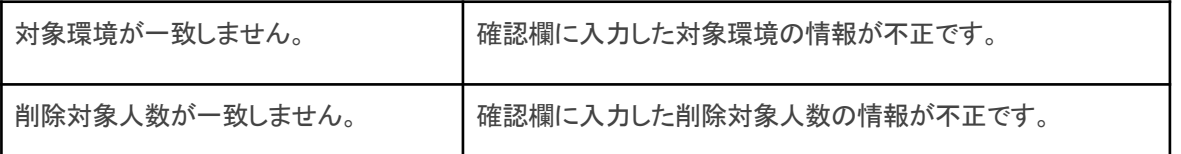

# <span id="page-112-0"></span>**4-22.**利用者の登録

#### **4-22-1.**概要

組織管理者は利用者の登録を行うことができます。一括登録を行う場合は、4-23.[利用者の一括登録・更新](#page-115-0)を参照下 さい。また、利用者自身が登録を行う場合は、3-1-3.[シングルサインオンを使用したログイン・サインアップ、](#page-27-0)3-2.[超教科](#page-37-0) [書アカウント登録を](#page-37-0)参照下さい。本項目では組織管理者による利用者の登録方法について説明します。

# **4-22-2.[**利用者登録**]**に遷移する

画面左部のトップメニューより、[利用者情報]を選択後、プルダウンメニューより、[利用者登録]を押下して下さい。

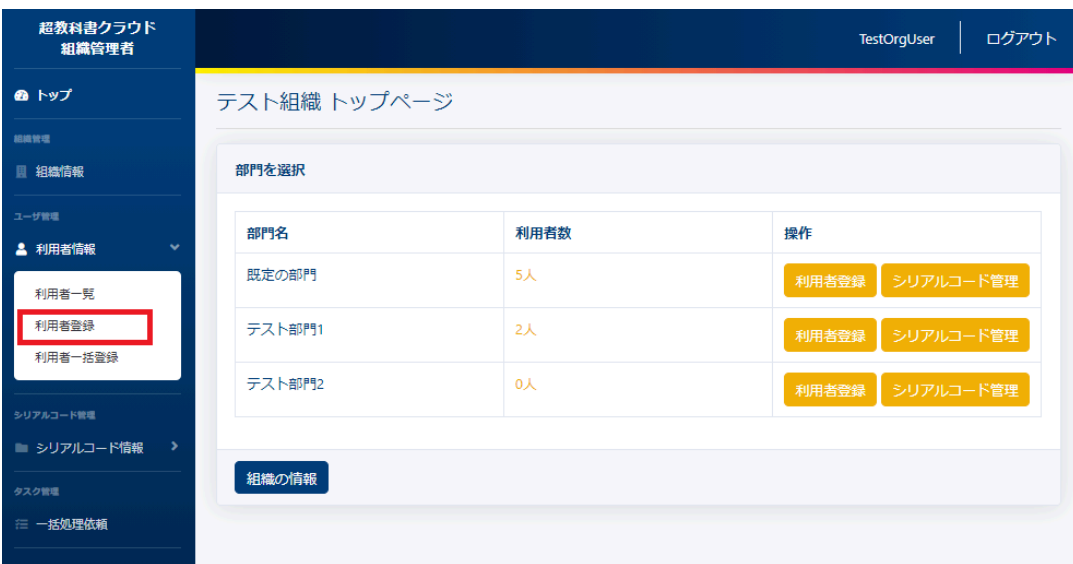

また、利用者一覧画面の上部、[利用者登録]ボタンを押下することによる遷移も可能です。

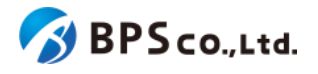

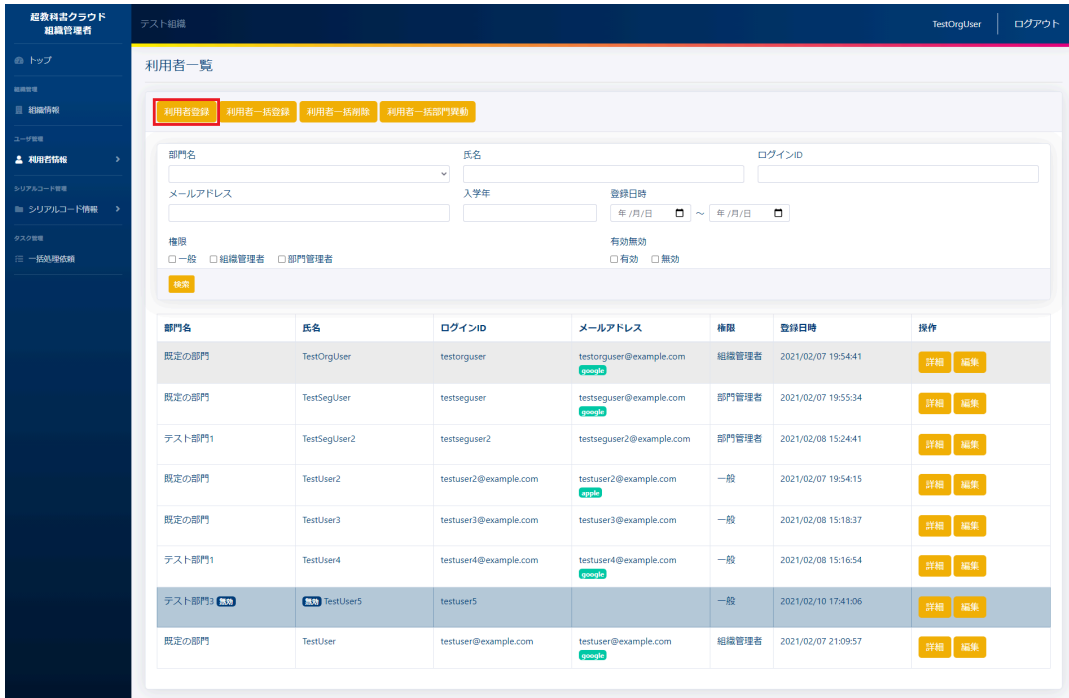

### **4-22-3.**利用者情報を入力する

利用者登録画面において、ユーザー情報を入力して下さい。入力後に[登録する]ボタンを押下して下さい。 入力するユーザー情報は以下となります。

- 氏名 : イング須項目。ユーザーの氏名を入力して下さい。
- 権限 : インポン :組織管理者/部門管理者/児童生徒/教員のいずれかを選択下さい。

(操作者が部門管理者の場合は組織管理者は選択できません。)

● 部門名 : 組織の管理下にある部門を設定できます。

(操作者が部門管理者の場合は、自身の部門が自動で設定されます。)

- ログインID :必須項目。利用者の使用するログインIDを入力して下さい。
- パスワード :必須項目。パスワードを8文字以上で入力して下さい。
- パスワード確認 :必須項目。「パスワード】に入力したパスワードを入力して下さい。

メールアドレス :組織管理者、部門管理者の場合は必須項目。メールア ドレスを入力して下さい。

- メールアドレス確認 :組織管理者、部門管理者の場合は必須項目。[メールアドレス]に入力した メールアドレスを入力して下さい。
- 入学年 :数値のみ入力可能です。2000~2999の範囲で入力して下さい

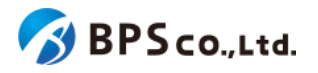

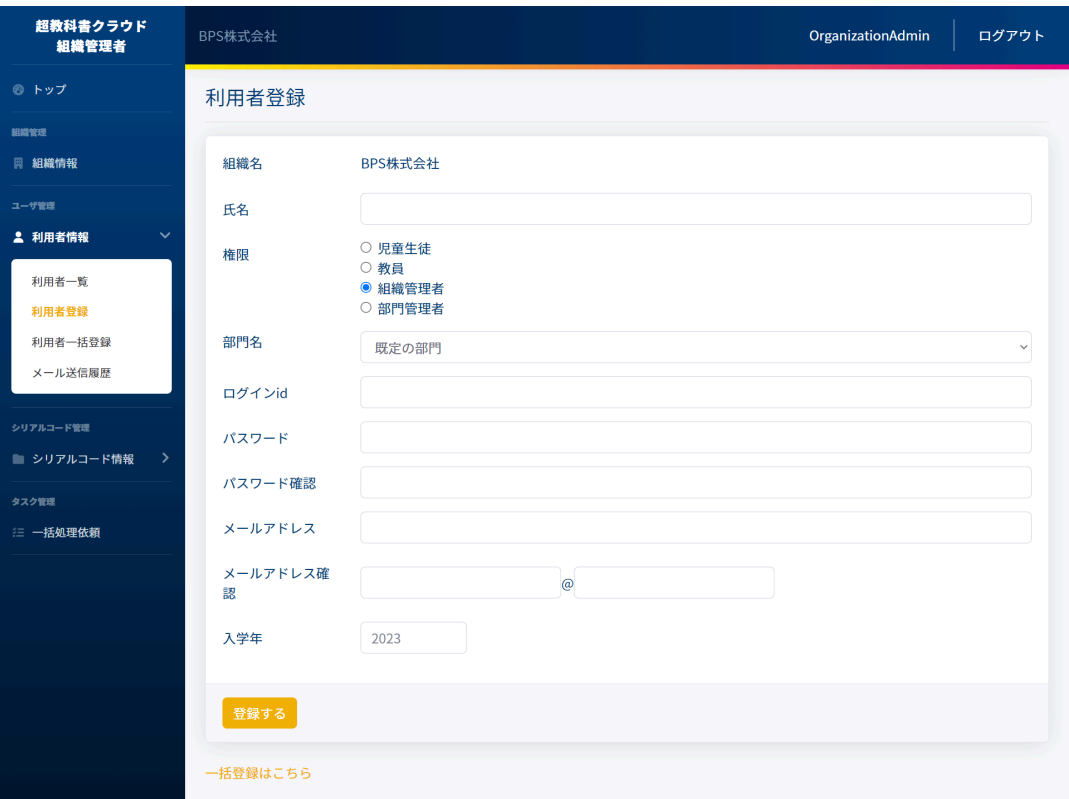

# **4-22-4.[**登録する**]**ボタンを押下する

[登録する]ボタンを押下すると、利用者の登録を行うことができます。登録の際に、以下のメッセージが表示されます。

● 利用者を作成しました。

利用者登録が完了すると、利用者一覧より利用者が追加されていることが確認できます。

[登録する]ボタンを押下後、以下の原因によりエラーを表示します。

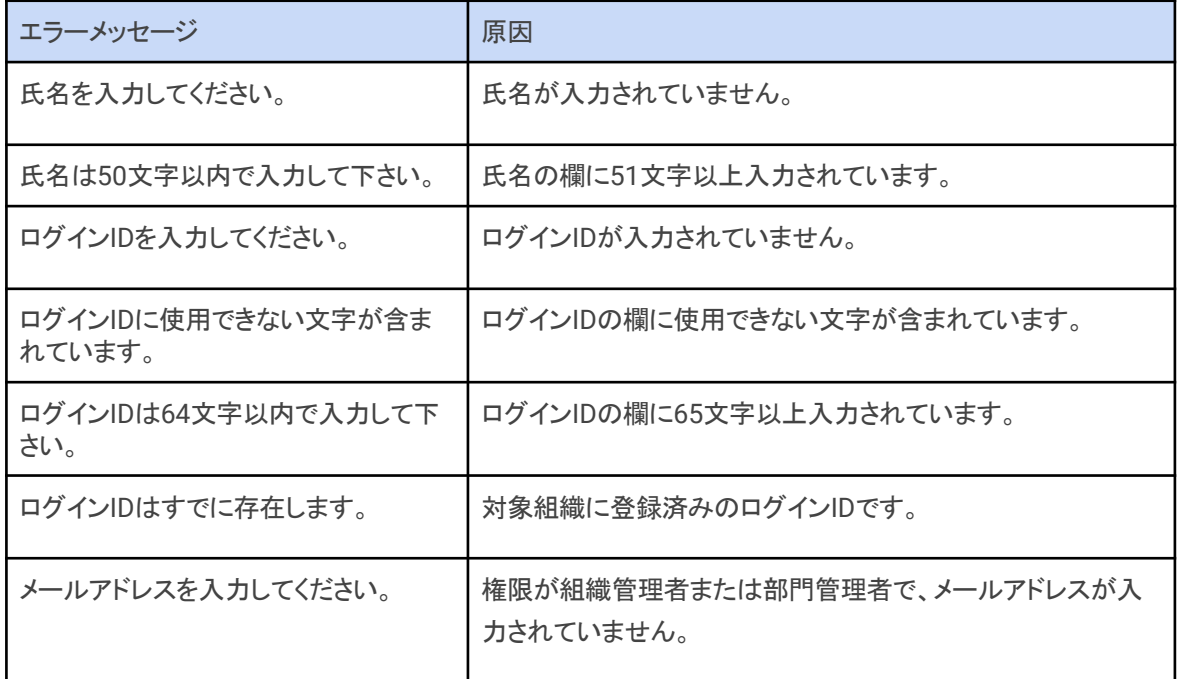

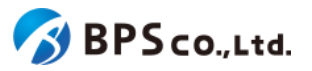

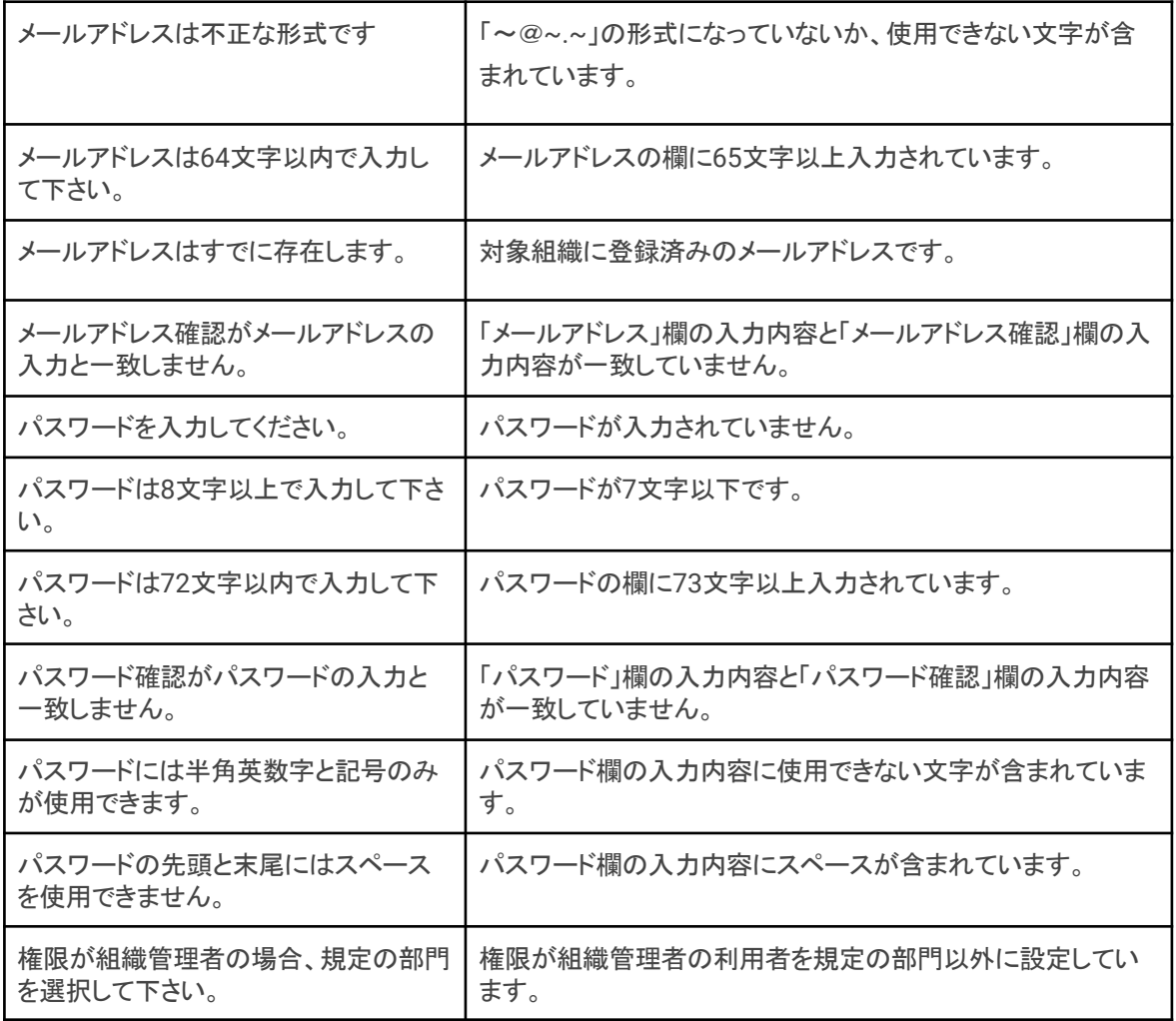

# <span id="page-115-0"></span>**4-23.**利用者の一括登録・更新

#### **4-23-1.**概要

組織管理者または部門管理者は利用者の一括登録・更新を行うことができます。文部科学省統一CSV(略称「文科省 CSV」)にて、登録・更新を行います。

本機能は、文部科学省により提示された文部科学省統一CSVの動作仕様を満たすように実装されていますが、他デ ジタル教科書システムとのシステム的な差異、またそれを見越した実装が任意として定められている仕様の対応状況 に差異が存在することから、他デジタル教科書システムで正常に処理できた文部科学省統一CSVファイルの正常処理 を保証するものではありません。

本機能では、以下の制限があります。

- 部門管理者は自身の部門の利用者の一括登録のみ行うことができます。
- 利用者の一括登録・更新では組織管理者、部門管理者の登録はできません。

組織管理者、部門管理者の登録、または個別に一般利用者の登録を行う場合は、4-22.[利用者の登録を](#page-112-0)参照下さ い。利用者自身が登録を行う場合は、3-1-3.[シングルサインオンを使用したログイン・サインアップ](#page-27-0)、3-2.[超教科書アカウ](#page-37-0) [ント登録](#page-37-0)を参照下さい。本項目では利用者の一括登録・更新の方法について説明します。

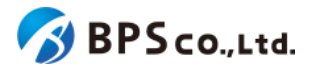

### **4-23-2.**従来機能との比較、関連性

本節の内容は、超教科書クラウドの過去の利用者一括登録機能を利用したことのある方に向けたものとなります。 従来、超教科書クラウドにおける利用者の一括登録については以下の2機能に別れていました。

### ● 利用者一括登録機能

超教科書クラウドのローカルアカウントを一括作成する機能です。一括登録するために使用していた旧CSV ファイルは、下記の項目により構成されていました。

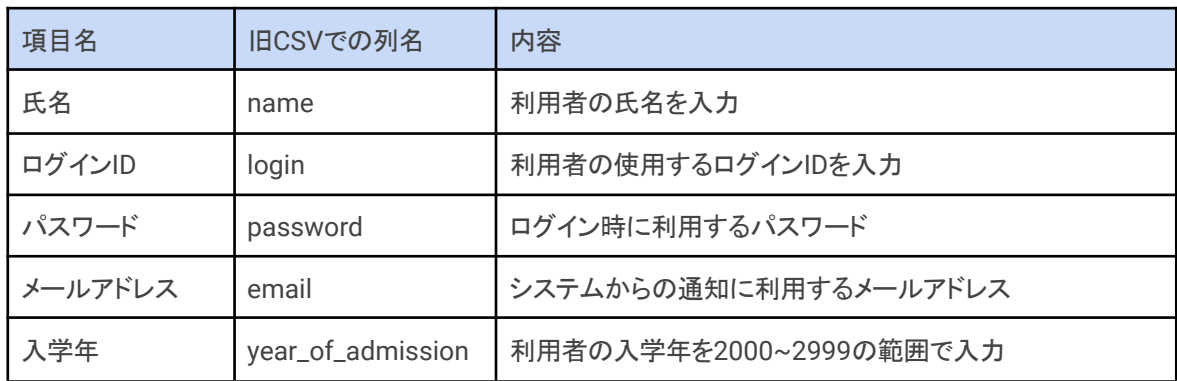

● SSO事前登録用利用者一括登録機能

超教科書クラウドのログインを、Google, Microsoft, AppleいずれかのIDを利用してのSSOで行う利用者を一 括登録するための機能です。一括登録するために使用していた旧CSVファイルは、下記の項目により構成さ れていました。

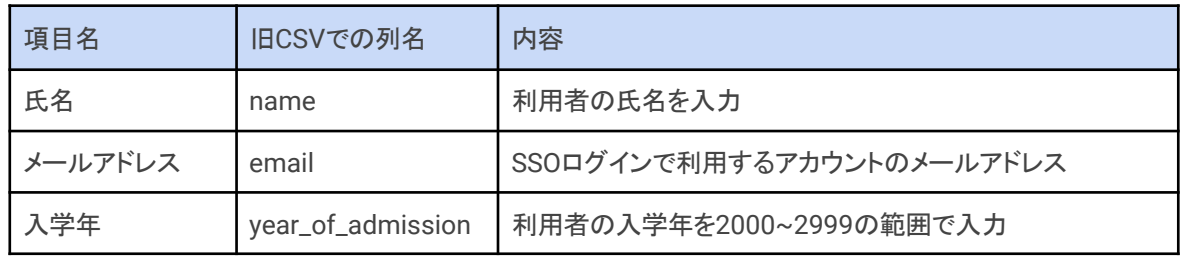

文部科学省統一CSVファイルを利用することになった新しい利用者一括登録機能では、文部科学省統一CSVファイル の各項目を以下のように解釈して処理します。

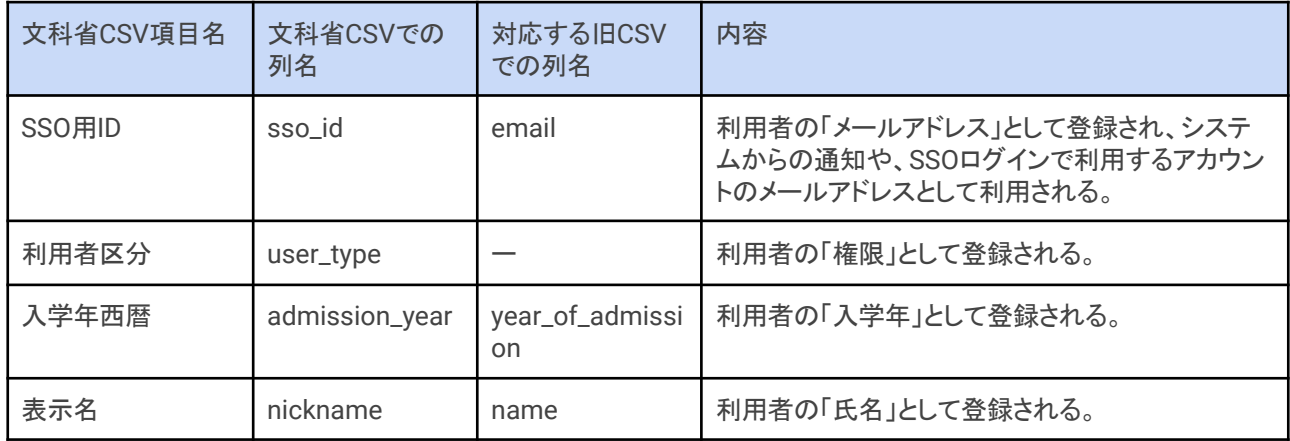

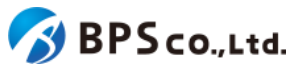

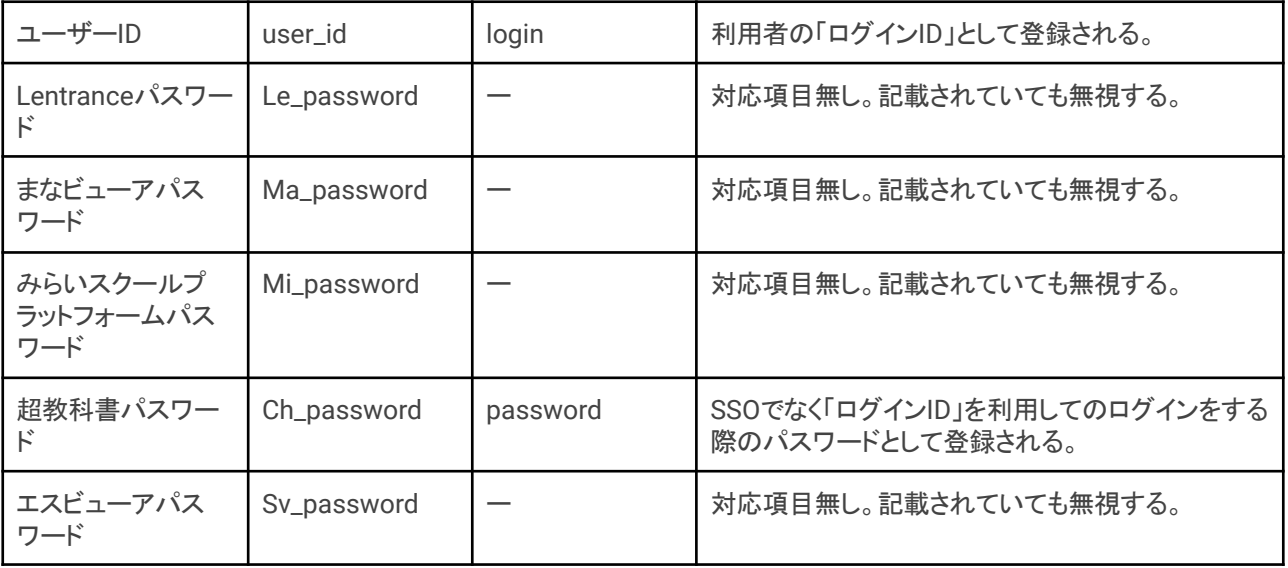

文部科学省統一CSVファイルを利用した利用者一括登録、更新の機能においては、従来の超教科書クラウドローカル アカウント利用、SSO事前登録利用の2つに機能は別れていない、単一の機能となります。CSVファイルに記載されてい る項目については上記表の通り利用者の情報としてそのまま登録するため、SSOに必要な情報(sso\_id)が登録内容に 含まれていれば利用者はSSOでの利用ができますし、ローカルアカウント利用に必要な情報(user\_id, Ch\_password) が登録内容に含まれていれば、ローカルアカウントでのログインが可能となります。その他、各項目の必須、任意の区 別等は、「[4-23-4.CSV](#page-118-0)を準備する」にて説明します。

なお、文部科学省統一CSVファイルの規定としては、超教科書クラウド以外の他社システム用パスワード項目 (Lentarnceパスワード、まなビューアパスワード、未来スクールプラットフォームパスワード、エスビューアパスワード)の 項目が存在していますが、これらの情報は超教科書クラウドでは全く利用しないこと、かつ文部科学省統一CSVファイ ルのフォーマット規定として、列単位での記載の省略が可能であることから、以降の記載に置いては超教科書パスワー ド(Ch\_password)以外のパスワード項目については記載、言及を省略します。実際の処理においては、それらはCSV に記載されていてもされていなくても処理に影響はありません。

#### 例)全パスワード項目がある文部科学省統一CSVファイル(sso\_idは省略している)

user\_type,admission\_year,nickname,user\_id,Le\_password,Ma\_password,Mi\_password,Ch\_password,Sv\_password 1,2020,220101花子,mext1@xxxx.yyy-tky.ed.jp,lele1234,mama1235,mimi1236,chch1237,svsv1238 1,2022,220101太郎,mext2@xxxx.yyy-tky.ed.jp,lele1235,mama1236,mimi1237,chch1238,svsv1239

例) 上記からさらに超教科書パスワード以外のパスワード項目を省略した文部科学省統一CSVファイル

user\_type,admission\_year,nickname,user\_id,Ch\_password 1,2020,220101花子,mext1@xxxx.yyy-tky.ed.jp,chch1237 1,2022,220101太郎,mext2@xxxx.yyy-tky.ed.jp,chch1238

## **4-23-3.[**利用者一括登録**]**に遷移する

画面左部のトップメニューより、[利用者情報]を選択後、プルダウンメニューより、[利用者一括登録]を押下して下さい。

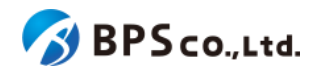

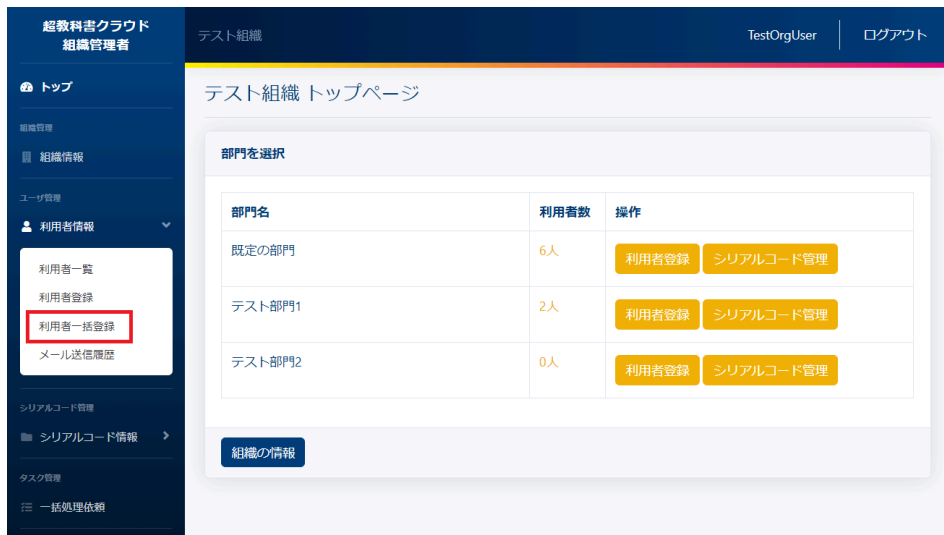

また、利用者一覧画面の上部、[利用者一括登録]ボタンを押下することによる遷移も可能です。

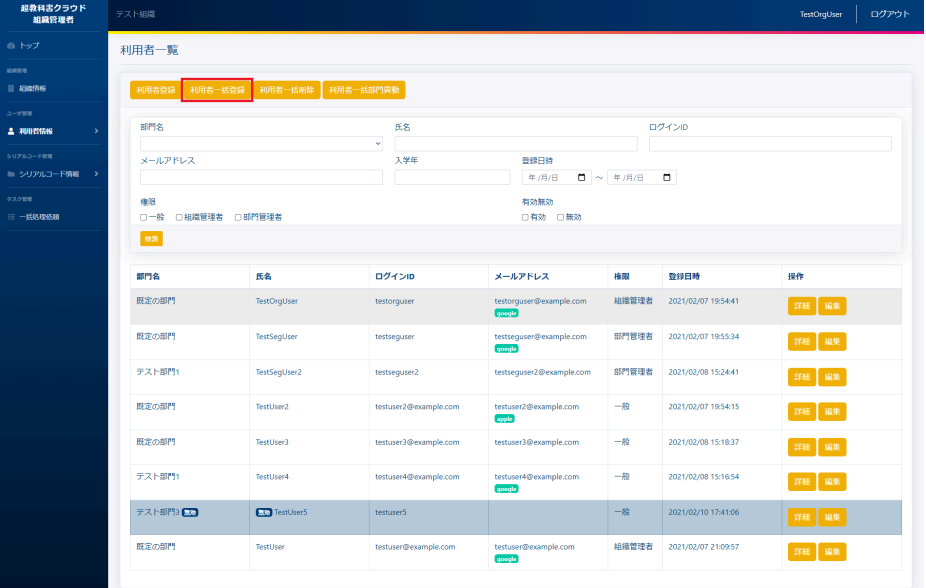

### <span id="page-118-0"></span>**4-23-4.CSV**を準備する

利用者の一括登録・更新には文部科学省統一CSVファイルが必要となります。文部科学省統一CSVファイルは文部 科学省提供の共通テンプレートのCSVを利用いただくか、超教科書用のテンプレートCSVが必要な場合は、画面中央 下部のリンクより取得を行う事ができます。ダウンロードされるCSVのデフォルトのファイル名は「users.csv」となってお り、テンプレートCSVには2行目にサンプルが記入されています。テンプレートファイルを編集の上で利用者の一括 登録・更新を行う場合には、2行目のサンプル記載は忘れずに削除してください。

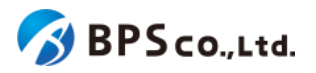

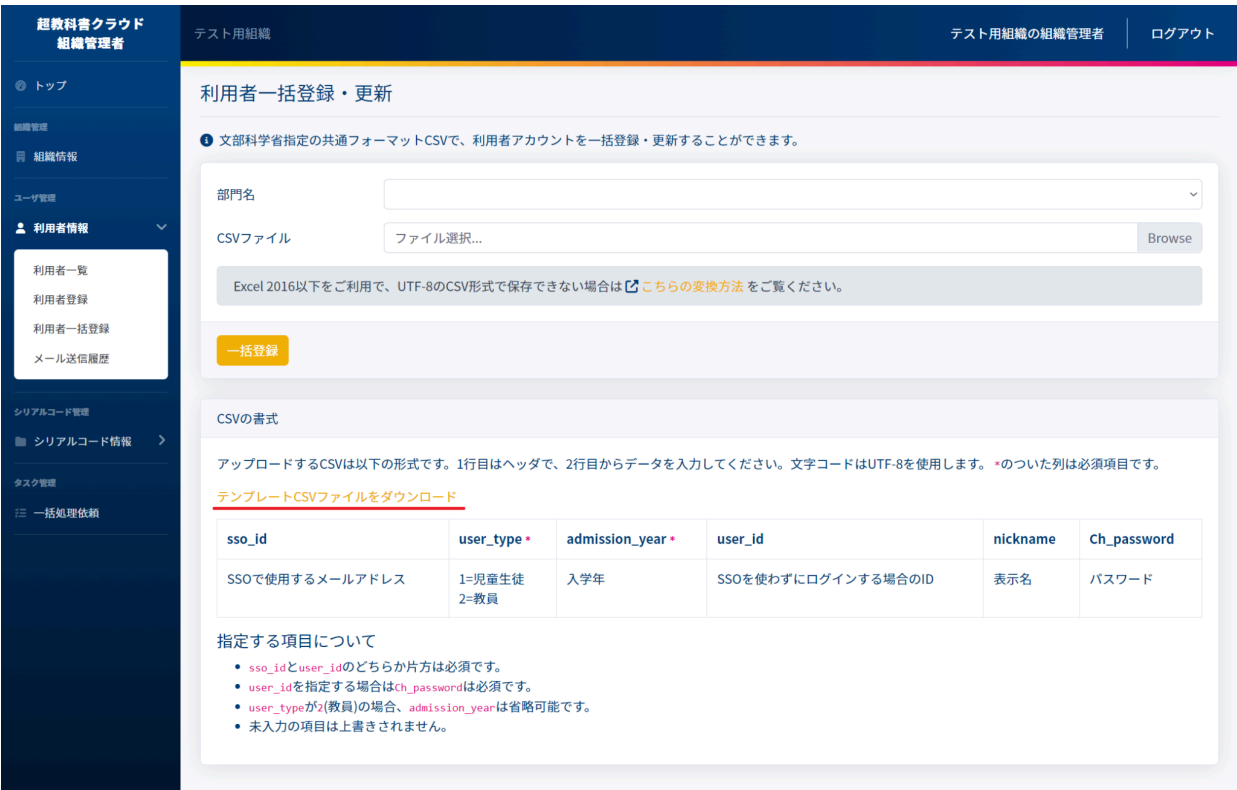

以下の書式に基づいて、登録したい利用者の情報をCSVファイルに入力下さい。

CSVのフォーマットは以下の表の通りになります。枠で囲まれた部分をCSVとして保存します。文部科学省提供の共 通テンプレートCSVをご使用の場合、以下の表に記載されていない項目(Le\_password等)がありますが、それらは読 み捨てられます。

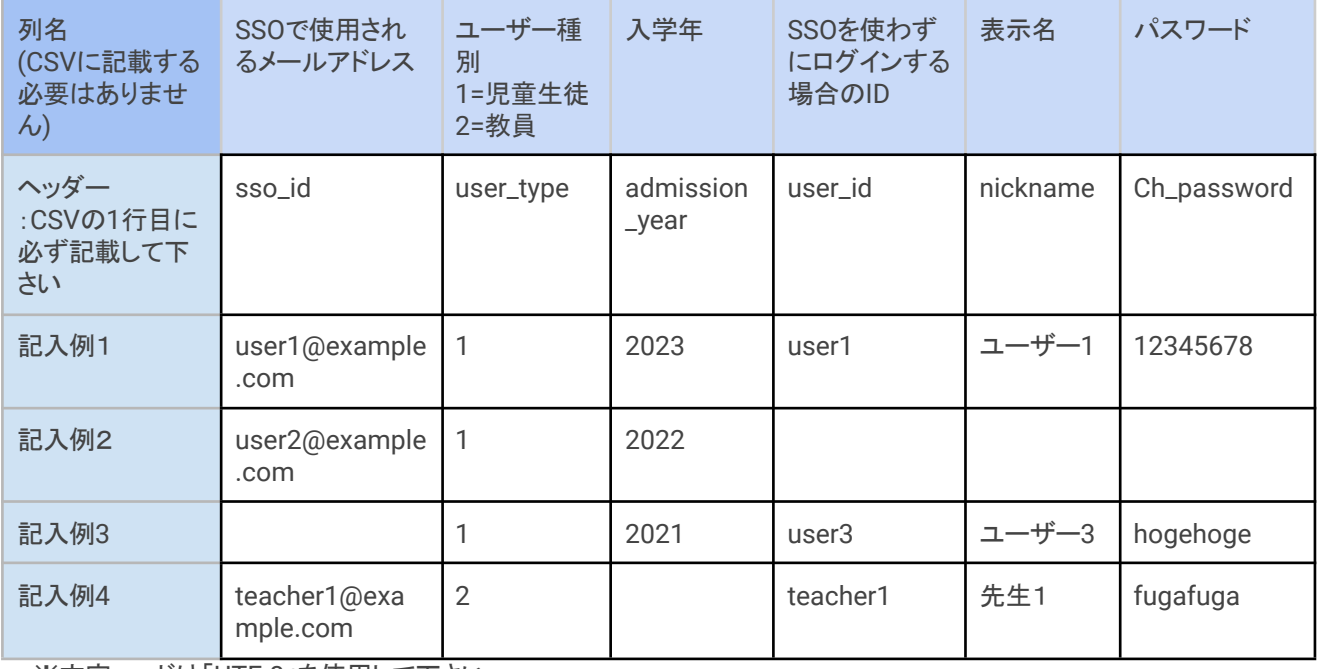

※文字コードは「UTF-8」を使用して下さい。

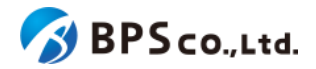

CSVの各項目の情報は以下の通りです。

- SSOで使用されるメールアドレス :SSOを使わずにログインする場合のIDを入力しない場合 は必須で入力してください。
- ユーザー種別 オンチンのコンチンのエンジンの項目。1=児童生徒、2=教員 となります。 ● 入学年 : インコンコンコンの須頂目。数値のみ入力可能です。2000~2999の範囲で 入力して下さい。ただし、ユーザー種別が2の場合は省略可能で す。 ● SSOを使わずにログインする場合のID :SSOで使用されるメールアドレスを入力しない場合は必 須で入力してください。 ● 表示名 : インディング :利用者の表示名を入力してください。 ● パスワード :SSOを使わずにログインする場合のIDを入力する場合は 必須で入力してください。

また、利用者情報の更新については、CSVに指定したuser\_idと同一のログインIDを持つユーザーや、CSVに指定した sso\_idと同一のメールアドレスを持つユーザーがいれば、それらのユーザーに対して上書き処理を行います。 なお、未入力の項目は上書きされません。

### **4-23-5.**部門名と**CSV**ファイルを選択し、**[**一括登録**]**ボタンを押下する

画面上部より[部門名]と[CSVファイル]を選択し、[一括登録]ボタンを押下して下さい。ただし、部門管理者の場合は、[部 門名]の欄に、自身の部門が自動で設定されます。

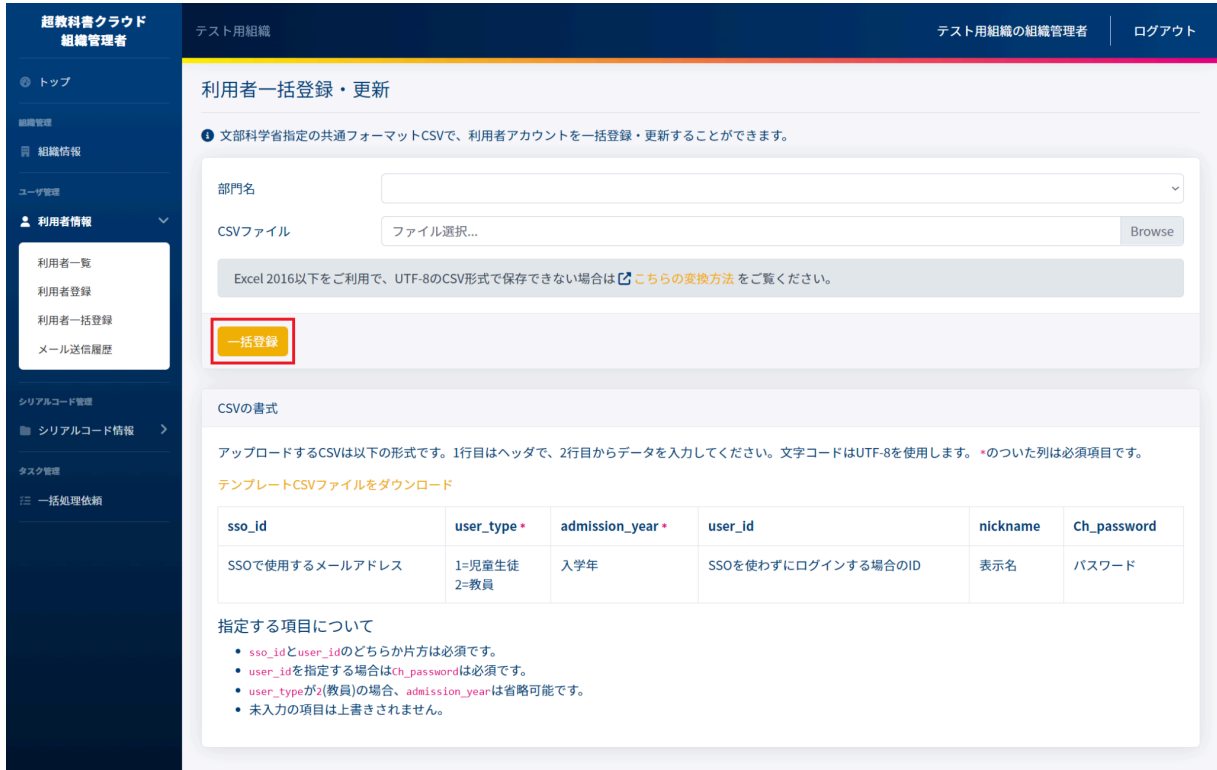

[一括登録]ボタンを押下すると、利用者の一括登録を行うことができます。ボタン押下後に、以下のメッセージが表示 されます。

● 利用者の登録を開始しました。完了までに数分かかる場合があります。

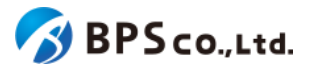

利用者一括登録の処理状況は4-42.[一括処理依頼一覧の表示よ](#page-167-0)り確認出来ます。加えて、一括登録の処理完了時 に結果を依頼者にメールで通知します。

一括登録がエラー無く完了すると、利用者一覧より利用者が追加されていることが確認できます。利用者の一括登録 は以下の原因によりエラーとなります。4-43.[一括処理依頼の検索](#page-168-0)よりエラーを確認下さい。

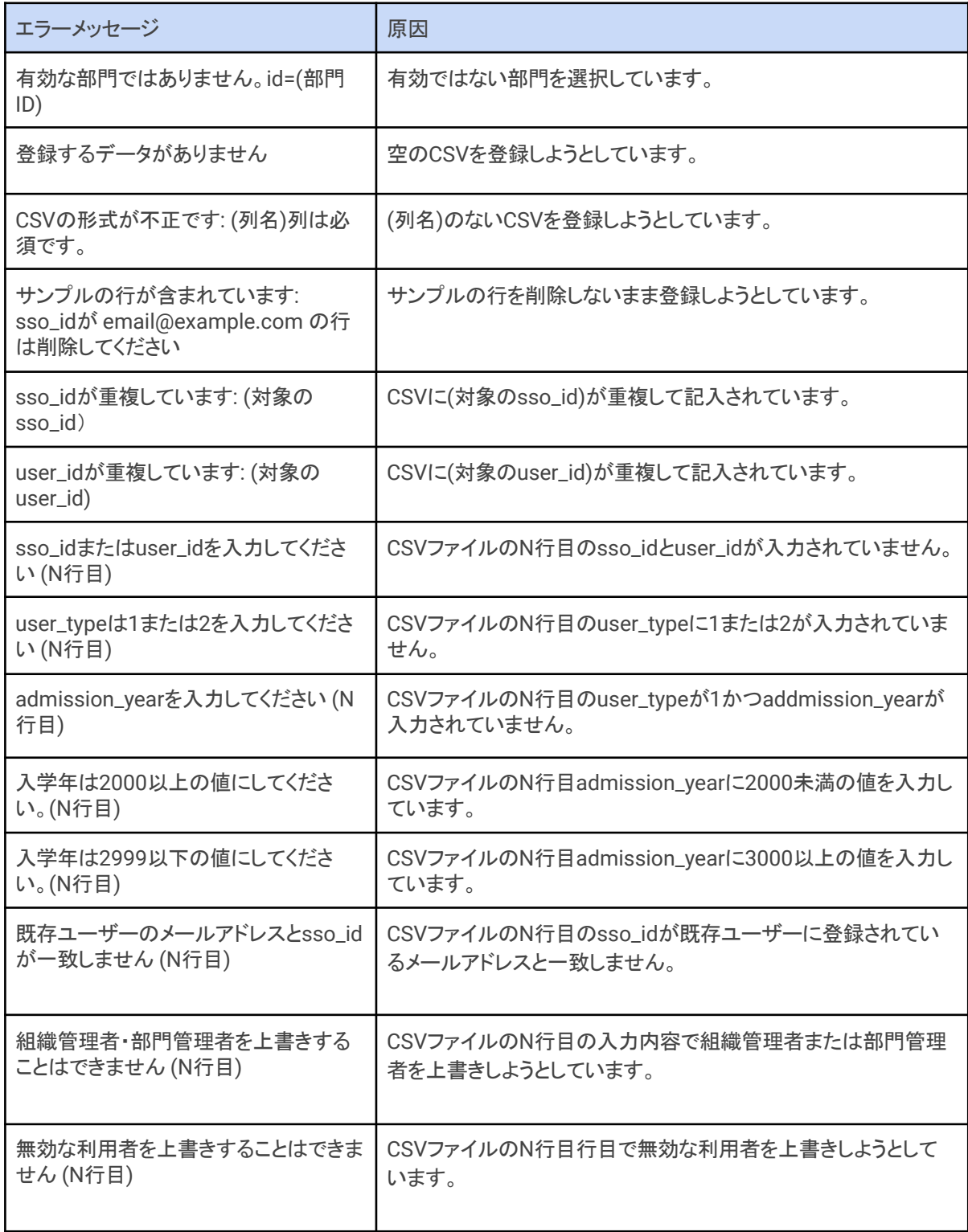

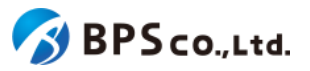

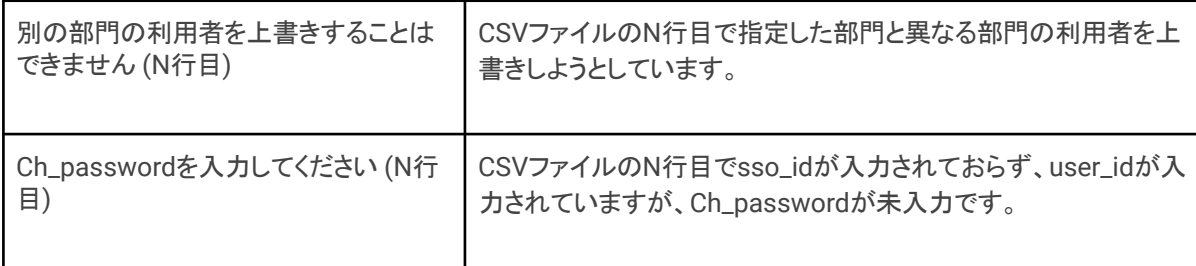

# <span id="page-122-0"></span>**4-24.**メール送信履歴一覧の表示

#### **4-24-1.**概要

組織管理者と部門管理者はメール送信履歴一覧情報を確認することができます。ただし、部門管理者は自身の部門 の利用者に宛てて送信されたメール送信履歴のみ表示できます。また、

メール送信履歴一覧では、メールの不達が発生した場合、そのエラーを確認できます。よくあるメール不達の原因とそ の対応については、2-4-6.[メール送信履歴についてを](#page-19-0)参照下さい。本項目では、メール送信履歴一覧の表示方法につ いて説明します。

### **4-24-2.[**メール送信履歴一覧**]**に遷移する

画面左部のトップメニューより、[利用者情報]を選択後、プルダウンメニューより、[メール送信履歴]を押下して下さい。

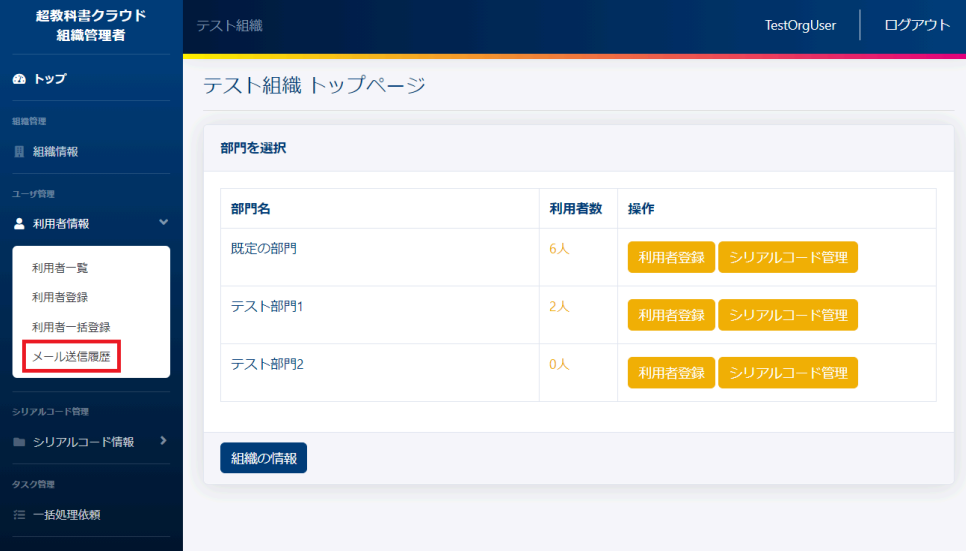

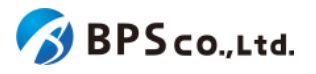

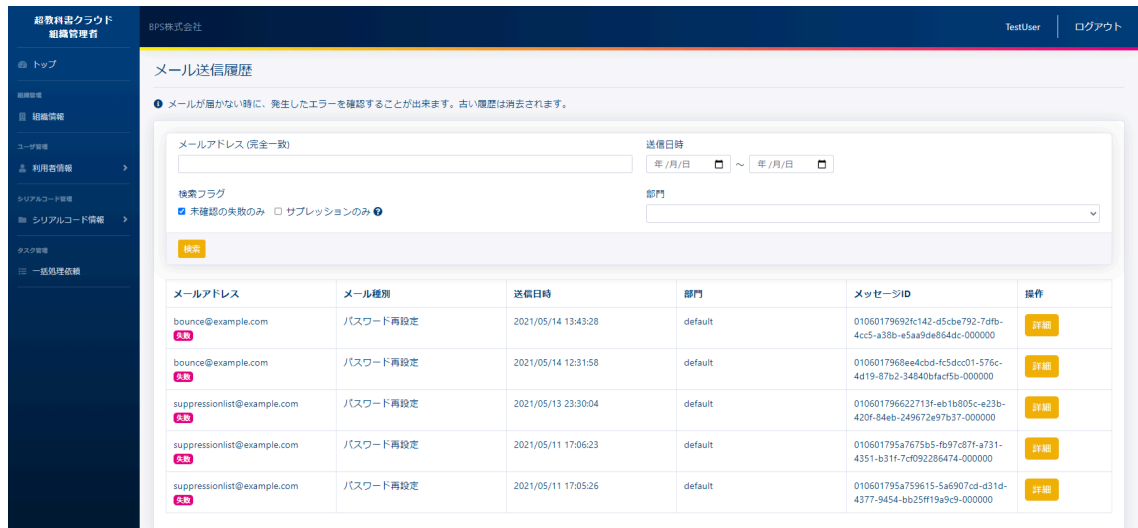

この画面において確認できる情報は以下の通りです。

- メールアドレス :送信先のメールアドレスが表示されます。
- メール種別 :メール送信のトリガーが表示されます。
- 送信日時 :メールが送信された日時が表示されます。
- 部門 :メールが送信された利用者の部門が表示されます。
- メッセージID :メールのIDが表示されます。
- 操作 :各メールアドレス送信履歴に対して行うことができる操作が表示されます。

また、この画面より以下の操作ができます。操作の説明は各リンクを参照下さい。

- メール送信履歴の確認 :4-25.[メール送信履歴の検索](#page-124-0)
- [メール送信履歴詳細の表示](#page-126-0) :4-26.メール送信履歴詳細の表示

加えて、メールの不達が発生した場合、以下の原因により、組織利用者向け画面のトップページにおしらせが表示さ れます。

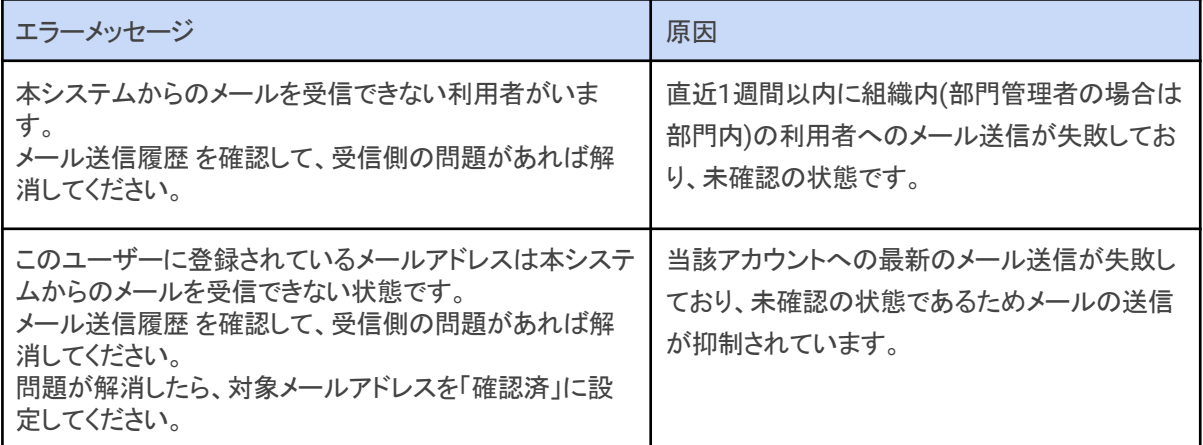

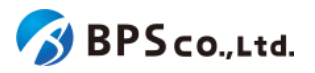

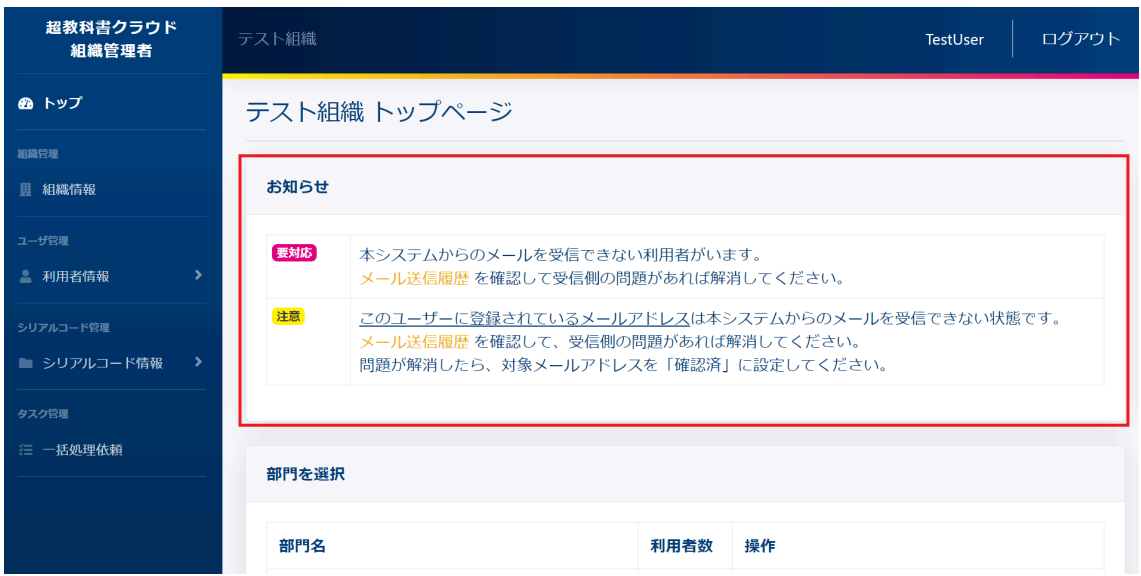

# <span id="page-124-0"></span>**4-25.**メール送信履歴の検索

### **4-25-1.**概要

組織管理者と部門管理者はメール送信履歴の中から特定のメール送信履歴を検索することができます。ただし、部門 管理者は自身の部門が保持するメール送信履歴のみ表示できます。本項目ではメール送信履歴の検索について説明 します。

# **4-25-2.[**メール送信履歴一覧**]**に遷移する

画面左部のトップメニューより、[利用者情報]を選択後、プルダウンメニューより、[メール送信履歴]を押下して下さい。

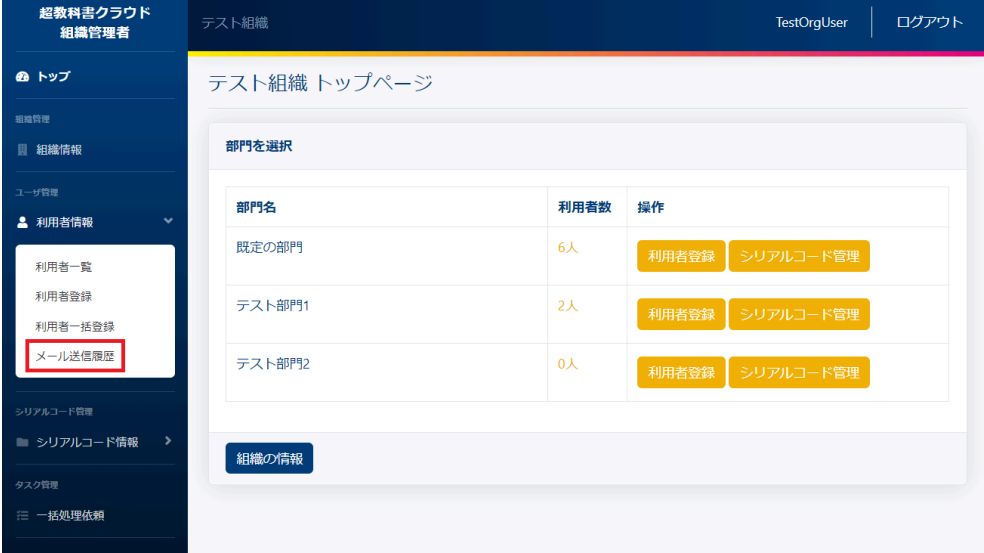

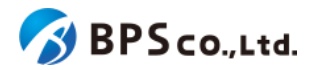

### **4-25-3.**検索条件を入力する

画面上部に検索条件を入力することにより、シリアルコードユニットの検索を行うことができます。入力可能な情報は 以下の通りです。

- メールアドレス(完全一致):メールアドレスが完全一致したものを検索できます。
- 送信日時 : インコンドディングのサービングのサービング まんじょうんかを検索できます。 ● 未確認の失敗 :確認を行っていない失敗した送信履歴のみを検索できます。

デフォルトでオンになっています。

- 
- サプレッションのみ :対象のメールアドレスに送信を抑制する原因となったメール送信 履歴のみを検索できます。
- 部門 : インコンコンコン選択した部門が一致したものを検索することができます。

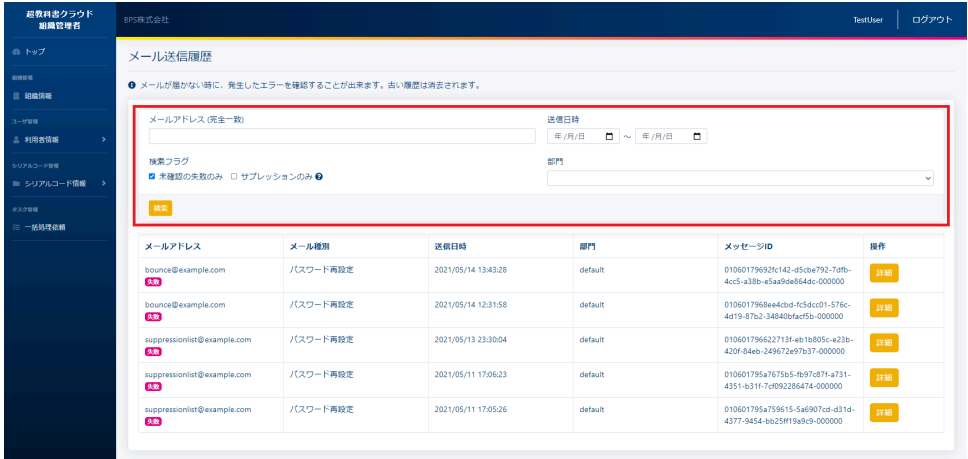

## **4-25-4.[**検索**]**ボタンを押下する

[検索]ボタンを押下することで、検索条件に合致したメール送信履歴が表示されます。その際に表示される情報、可能 な操作については、4-24.[メール送信履歴一覧の表示](#page-122-0)を参照下さい。

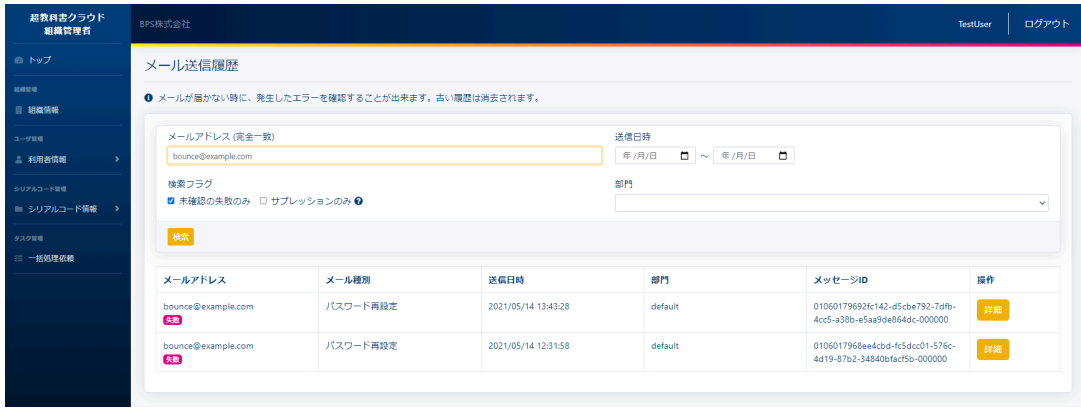

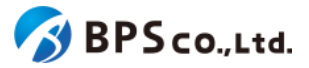

<span id="page-126-0"></span>**4-26.**メール送信履歴詳細の表示

#### **4-26-1.**概要

組織管理者と部門管理者はメール送信履歴の中から特定のメール送信履歴の詳細な情報を表示することができま す。また、メール送信履歴詳細の表示より、未確認の失敗したメール送信履歴を確認済みにすることや、メール送信抑 制(サプレッション)されたメールアドレスの送信抑制を解除することができます<sup>33</sup>。本項目ではメール送信履歴詳細の表 示方法について説明します。

## **4-26-2.[**メール送信履歴一覧**]**に遷移する

画面左部のトップメニューより、[利用者情報]を選択後、プルダウンメニューより、[メール送信履歴]を押下して下さい。

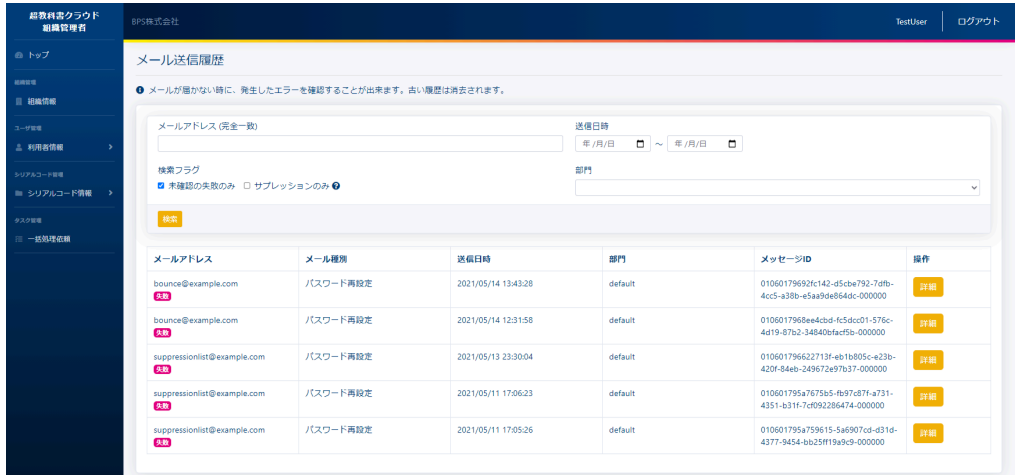

### **4-26-3.[**詳細**]**ボタンを押下する

詳細情報を確認したいメール送信履歴の右部の[詳細]ボタンを押下することでメール送信履歴詳細を表示できます。

| 超教科書クラウド<br>組織管理者                         | BPS株式会社                                       |          |                     |                                              |                                                                  | ログアウト<br>TestUser |  |
|-------------------------------------------|-----------------------------------------------|----------|---------------------|----------------------------------------------|------------------------------------------------------------------|-------------------|--|
| ◎ トップ                                     | メール送信履歴                                       |          |                     |                                              |                                                                  |                   |  |
| <b><i>unus</i></b><br>□ 細線情報              | ● メールが届かない時に、発生したエラーを確認することが出来ます。古い履歴は消去されます。 |          |                     |                                              |                                                                  |                   |  |
| ユーザ協理<br>△ 利用者情報                          | メールアドレス (完全一致)                                |          |                     | 送信日時<br>$\Box \sim$ #/R/B<br>$\Box$<br>年/月/日 |                                                                  |                   |  |
| シリアルコード開催<br>■ シリアルコード情報<br>$\rightarrow$ | 検索フラグ<br>■ 未確認の失敗のみ □ サプレッションのみ ◎             |          |                     | 部門                                           |                                                                  | $\checkmark$      |  |
| タスク設理<br>三 一括処理依頼                         | $48\%$                                        |          |                     |                                              |                                                                  |                   |  |
|                                           | メールアドレス                                       | メール種別    | 送信日時                | 88PT                                         | メッセージID                                                          | 排作                |  |
|                                           | bounce@example.com<br>矢数                      | パスワード再設定 | 2021/05/14 13:43:28 | default                                      | 01060179692fc142-dScbe792-7dfb-<br>4cc5-a38b-e5aa9de864dc-000000 | 詳細                |  |
|                                           | bounce@example.com<br>体数                      | パスワード再設定 | 2021/05/14 12:31:58 | default                                      | 0106017968ee4cbd-fc5dcc01-576c-<br>4d19-87b2-34840bfacf5b-000000 | 詳細                |  |
|                                           | suppressionlist@example.com<br>会致             | パスワード再設定 | 2021/05/13 23:30:04 | default                                      | 010601796622713f-eb1b805c-e23b-<br>420f-84eb-249672e97b37-000000 | <b>IYAR</b>       |  |
|                                           | suppressionlist@example.com<br>矢数             | パスワード再設定 | 2021/05/11 17:06:23 | default                                      | 010601795a7675b5-fb97c87f-a731-<br>4351-b31f-7cf092286474-000000 | 詳細                |  |
|                                           | suppressionlist@example.com<br>久数             | パスワード再設定 | 2021/05/11 17:05:26 | default                                      | 010601795a759615-5a6907cd-d31d-<br>4377-9454-bb25ff19a9c9-000000 | 詳細                |  |
|                                           |                                               |          |                     |                                              |                                                                  |                   |  |

<sup>33</sup>典型的なメールが失敗する原因と対応については、2-4-6.[メール送信履歴について](#page-19-0)を参照下さい。

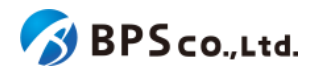

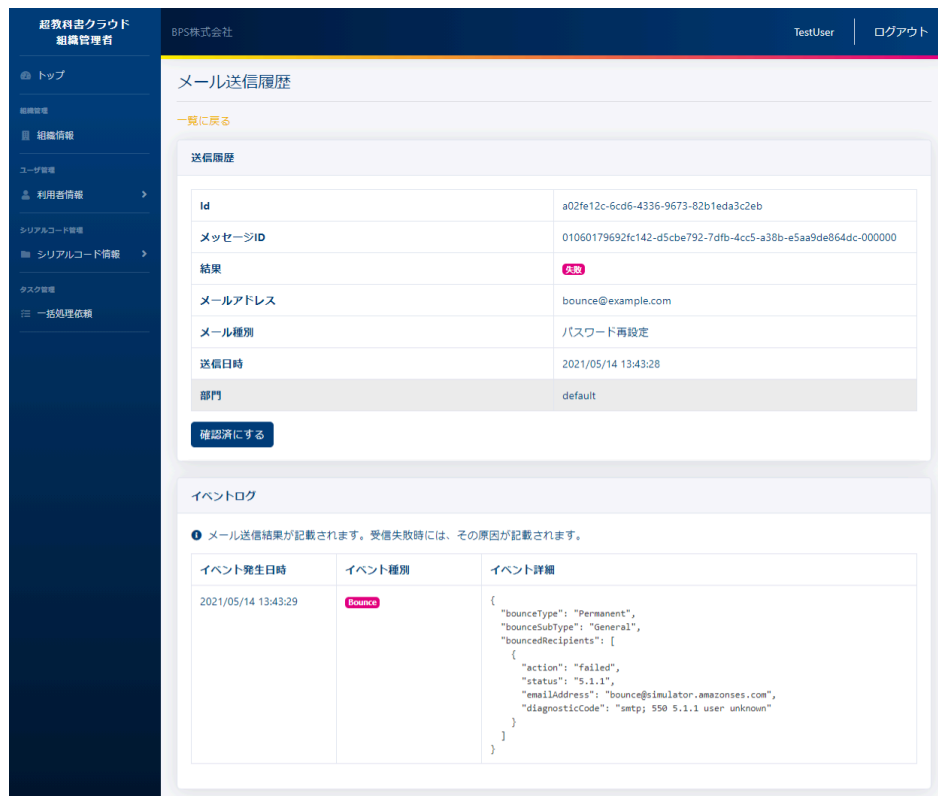

この画面において確認できるシリアルコードユニット詳細情報は以下の通りです。

- ID :イベント送信履歴のIDが表示されます。
- メッセージID :メールのIDが表示されます。
- 結果 :メール送信結果が表示されます。
- メールアドレス:送信先のメールアドレスが表示されます。
- メール種別 :メールが送信のトリガーが表示されます
- 送信日時 :メールが送信された日時が表示されます。
- 部門 :メールが送信された利用者の部門が表示されます。

また、メール送信履歴のイベントログが確認できます。確認可能な情報は以下の通りです。

- イベント発生日時:イベントが発生した日が表示されます。
- イベント種別 :イベントの種別が確認できます。
- イベント詳細 :イベントのログが表示されます。34

**(**メール送信履歴を確認済みにする**)**

34 イベントログの出力内容については「Amazon SES の Amazon SNS 通知コンテンツ」 [\(https://docs.aws.amazon.com/ja\\_jp/ses/latest/DeveloperGuide/notification-contents.html#delivery-object](https://docs.aws.amazon.com/ja_jp/ses/latest/DeveloperGuide/notification-contents.html#delivery-object)) の各種[bounce,complaint,delivery]オブジェクトの欄を参照下さい。また、イベントログについて受信拒否(バウンス)の 場合は上記ドキュメントの「バウンスのタイプ」よりbounceType、bounceSubTypeの組み合わせを参照することで原因 を判明できることがあります。

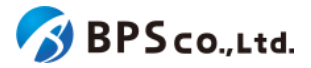

メール送信に失敗したしたメール送信履歴は、未確認のメール送信履歴として、デフォルトでメール送信履歴一覧画 面に表示されます $\rm{^{35}}$ 。[確認済みにする]ボタンを押下することで、確認済みの送信履歴となります。

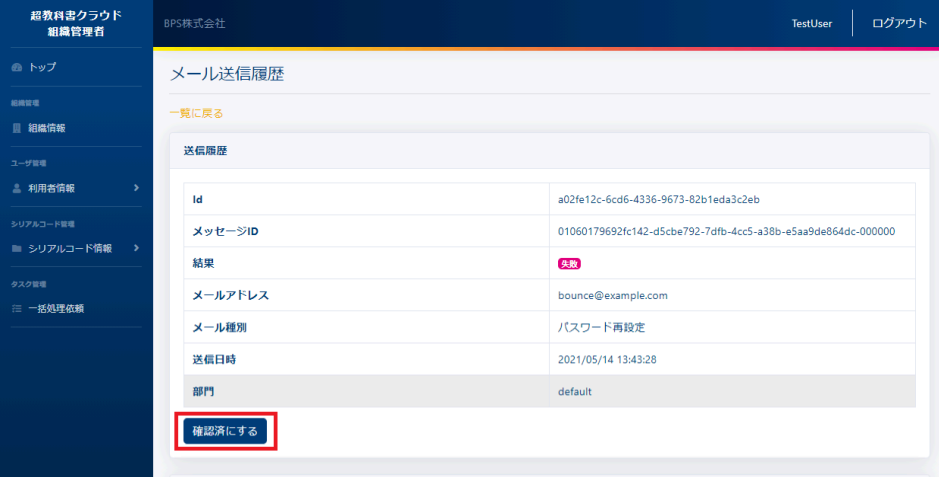

**(**送信抑制を解除する**)**

メールの不達率の上昇により迷惑メールの配信元とみなされることを防ぐため、メールの宛先となるメールサーバによ り恒久的な受信拒否36が行われた場合、当該メールアドレスへのメール送信は送信抑制(サプレッション)されることがあ ります。[送信抑制を解除する]ボタンを押下することで、再度対象のメールアドレスにメールを送信することができます。 しかしながら、恒久的な受信拒否の原因が解決されていない場合には次回送信時に再び送信抑制になります。受信側 の問題を解決した後に、[送信抑制を解除]ボタンを押下して下さい。

<sup>35</sup> メール送信履歴一覧画面は、デフォルトで検索フラグの[未確認の失敗のみ]がチェックされた状態で検索され表示さ れています。そのため、メール送信履歴一覧画面において未確認の失敗したメール送信履歴が表示されます。メール 送信履歴一覧画面の検索については、4-25.[メール送信履歴の検索を](#page-124-0)参照下さい。

<sup>36</sup> 受信拒否(バウンス)のうち、ドメインやメールアドレスが存在しない、受信者のメールサーバが拒否をしたなど、時間 が経過しても解決しないもの。ハードバウンス(↔ソフトバウンス)。

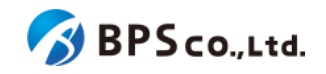

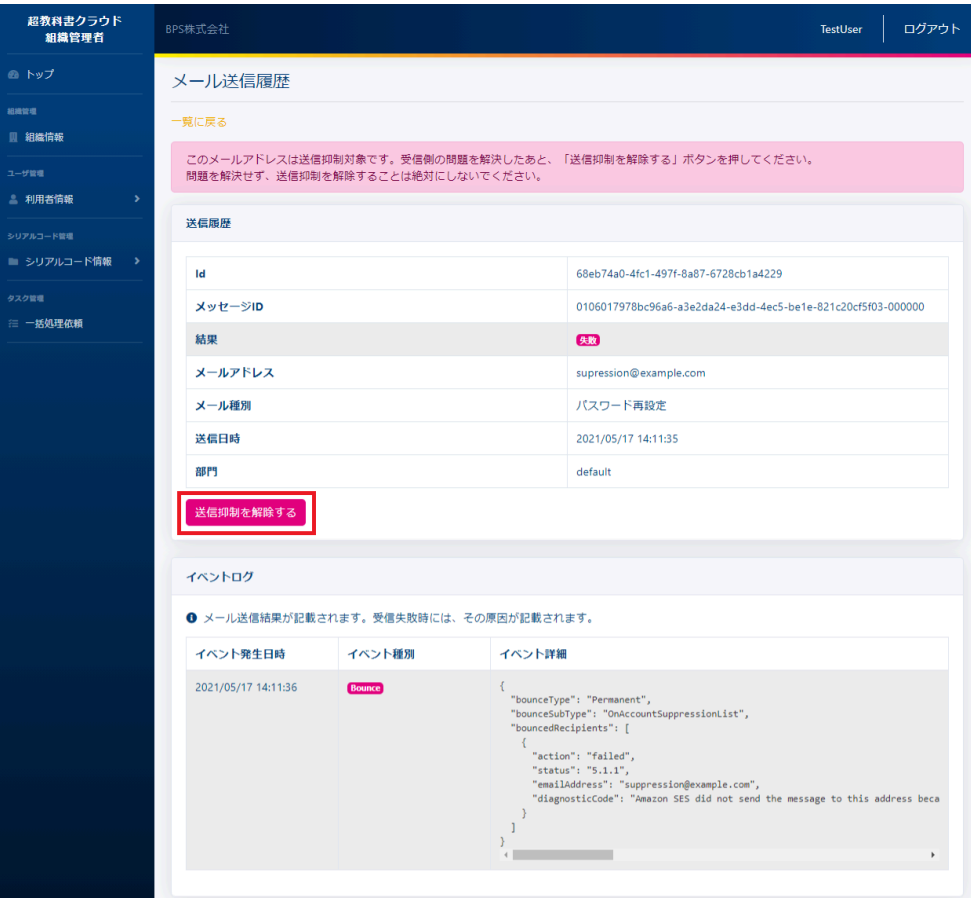

<span id="page-129-0"></span>**4-27.**シリアルコードユニット一覧の表示

#### **4-27-1.**概要

組織管理者と部門管理者は、部門が保持するシリアルコードユニット一覧情報を確認することができます。ただし、部 門管理者は自身の部門が保持するシリアルコードユニットの情報のみ表示できます。本項目では、シリアルコードユ ニット一覧の表示方法について説明します。

# **4-27-2.[**シリアルコードユニット一覧**]**に遷移する

画面左部のトップメニューより、[シリアルコード情報]を選択後、プルダウンメニューより、シリアルコードユニットを確認 したい[部門]を押下して下さい。

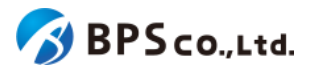

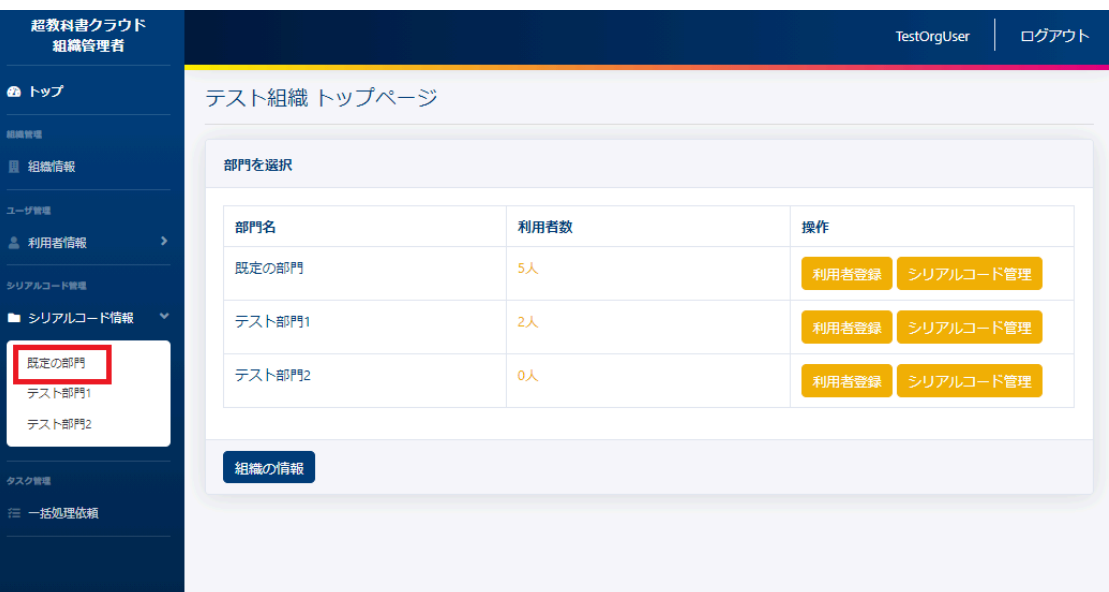

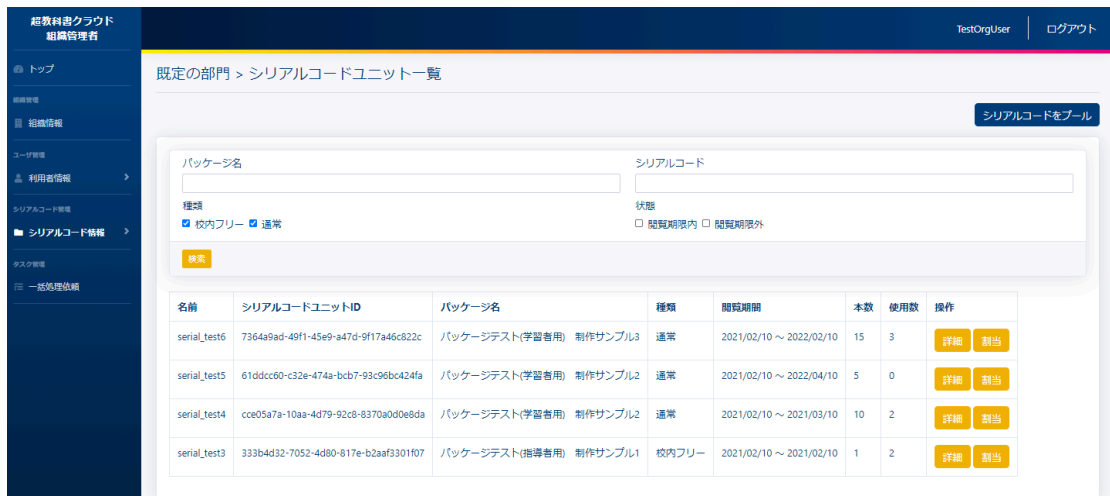

この画面において確認できる情報は以下の通りです。

● 名前 :シリアルコードユニットの名前が表示されます。

- シリアルコードユニットID :シリアルコードユニットのIDが表示されます。
- パッケージ名 :パッケージ名称が表示されます。
- 種類 : アルコードの種類。通常/構内フリーが表示されます。
- 閲覧期間 オンポティングアルコードの閲覧期間が表示されます。期限切れのものは赤字で表 示されます。
- 本数 シングアルコードユニットに紐づくシリアルコードの数が表示されます。
- 使用数 オントランス エンリアルコードの使用数が表示されます。
- 操作 : ネシリアルコードユニットに対して行うことができる操作が表示されます。

また、この画面より以下の操作ができます。操作の説明は各リンクを参照下さい。

- [シリアルコードのプール](#page-162-0) :4-40.シリアルコードのプール
- [シリアルコードの一括プール](#page-164-0) :4-41.シリアルコードの一括プール

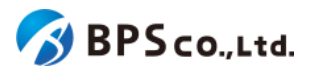

- [シリアルコードの検索](#page-131-0) :4-28.シリアルコードの検索
- シリアルコードの詳細表示:4-30.[シリアルコード情報詳細の表示](#page-134-0)
- [シリアルコードの割当](#page-137-0) :4-31.シリアルコードの割当

# <span id="page-131-0"></span>**■4-28.シリアルコードユニットの検索**

#### **4-28-1.**概要

組織管理者と部門管理者はシリアルコードユニットの中から特定のシリアルコードユニットを検索することができます。 ただし、部門管理者は自身の部門が保持するシリアルコードユニットの情報のみ表示できます。本項目ではシリアル コードユニットの検索方法について説明します。

### **4-28-2.[**シリアルコードユニット一覧**]**に遷移する

画面左部のトップメニューより、[シリアルコード情報]を選択後、プルダウンメニューより、シリアルコードユニットを検索 したい[部門]を押下して下さい。

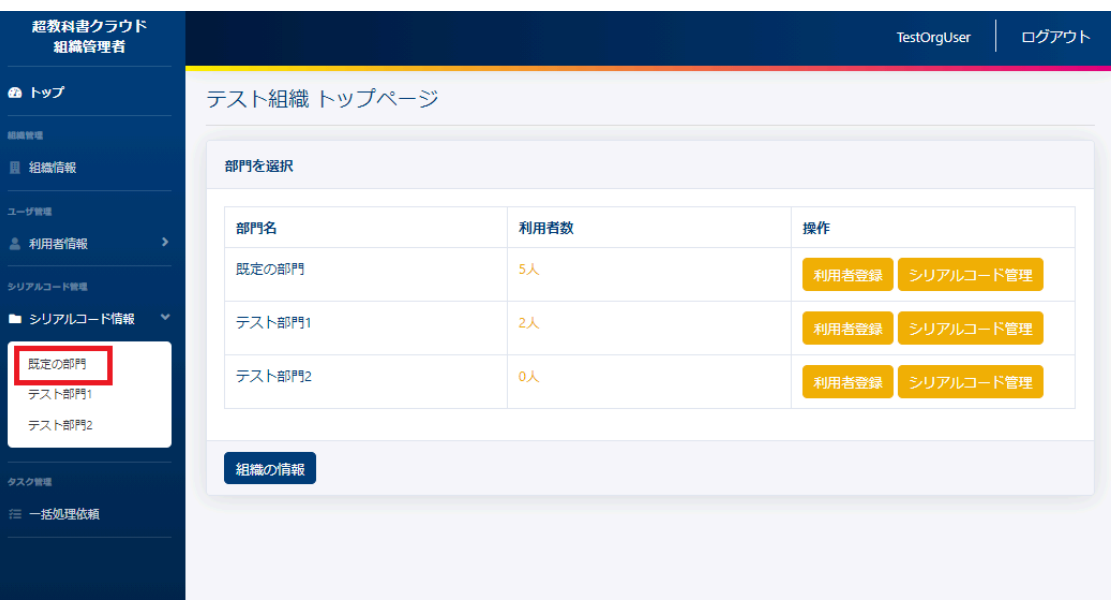

### **4-28-3.**検索条件を入力する

画面上部に検索条件を入力することにより、シリアルコードユニットの検索を行うことができます。入力可能な情報は 以下の通りです。

- パッケージ名 :パッケージ名称から部分一致したものを検索できます。
- パッケージコード :パッケージコードから部分一致したものを検索できます。
- シリアルコード :ユニットに紐づくシリアルコードから完全一致したものを検索できま

す。

● 閲覧期間 :シリアルコードの閲覧期間(西暦/年/月)を入力し、指定された範囲内に閲 覧可/不可であるシリアルコードを検索できます。

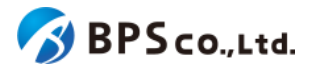

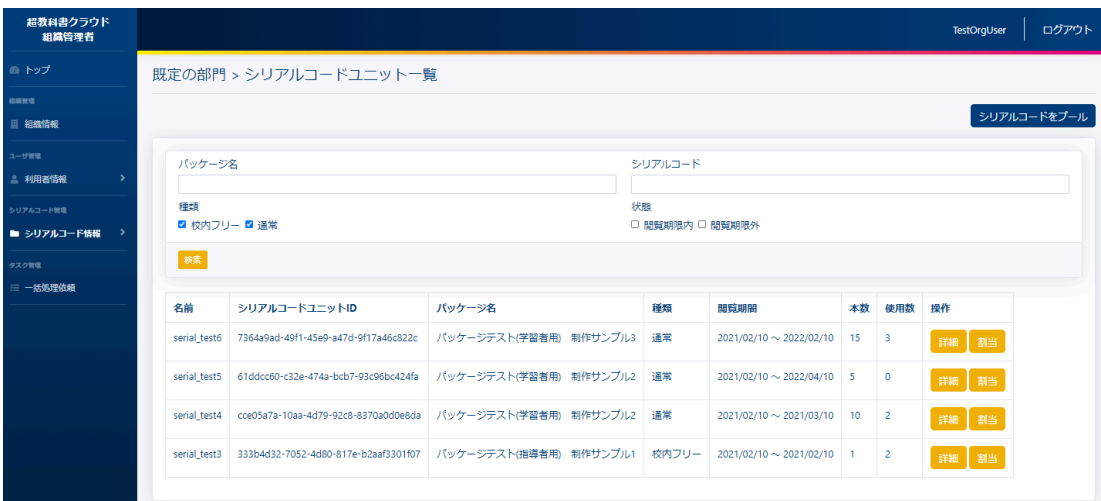

### **4-28-4.[**検索**]**ボタンを押下する

[検索]ボタンを押下することで、検索条件に合致したシリアルコードユニットが表示されます。その際に表示される情 報、可能な操作については、4-27.[シリアルコードユニット一覧の表示](#page-129-0)を参照下さい。

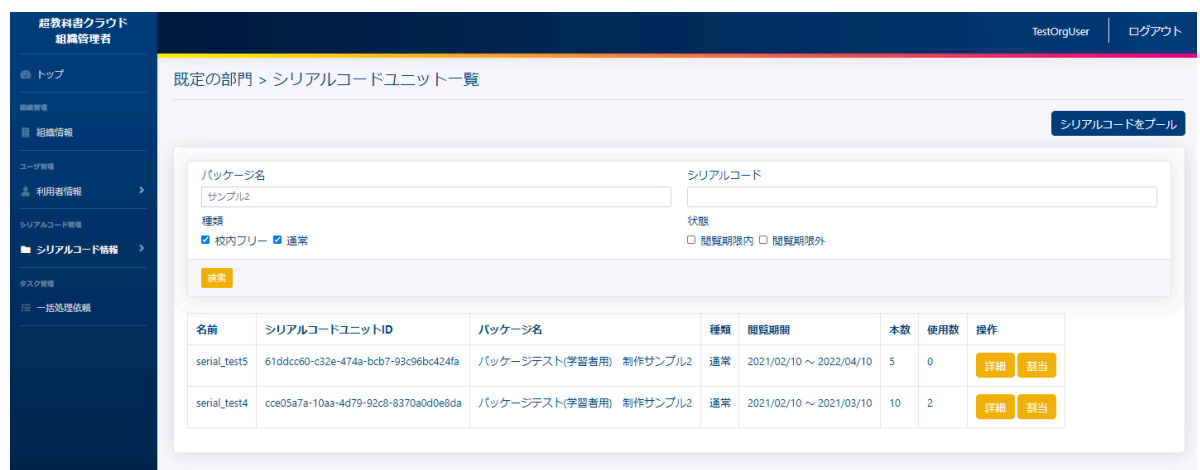

<span id="page-132-0"></span>**4-29.**シリアルコードユニットファイルの部門一括ダウンロード

### **4-29-1.**概要

組織管理者と部門管理者は部門にプールされているシリアルコードのシリアルコードユニットファイルを一括でダウン ロードできます。なお、[シリアル](#page-137-0)コードユニット単位でのシリアルコードユニットファイルのダウンロードは、4-31.シリアル [コードユニットファイルのシリアルコードユニット単位のダウンロード](#page-137-0)を参照ください。本項目ではシリアルコードユニット ファイルのダウンロードについて説明します。

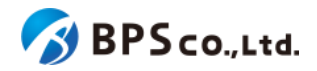

### **4-29-2.[**シリアルコードユニット詳細に遷移する

画面左部のトップメニューより、[シリアルコード情報]を選択後、プルダウンメニューより、シリアルコードユニットファイ ルの部門一括ダウンロードを行いたい[部門]を押下して下さい。

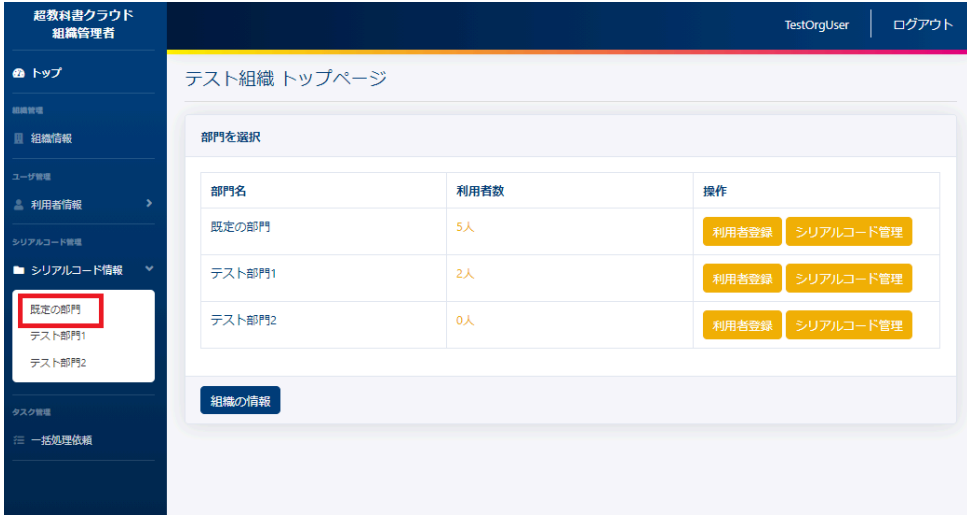

### **4-29-3.[**ダウンロード**]**ボタンを押下する

画面中央左部の[ダウンロード]ボタンを押下してください。[ダウンロード]ボタンを押下することで、シリアルコードユニッ トファイルがダウンロードされます。また、シリアルコードユニットの検索を行うことで、検索条件に合致したシリアルコー ドユニットのシリアルコードユニットファイルをダウンロードできます。シリアルコードユニットの検索方法については、 4-28.[シリアルコードユニットの検索を](#page-131-0)参照下さい。

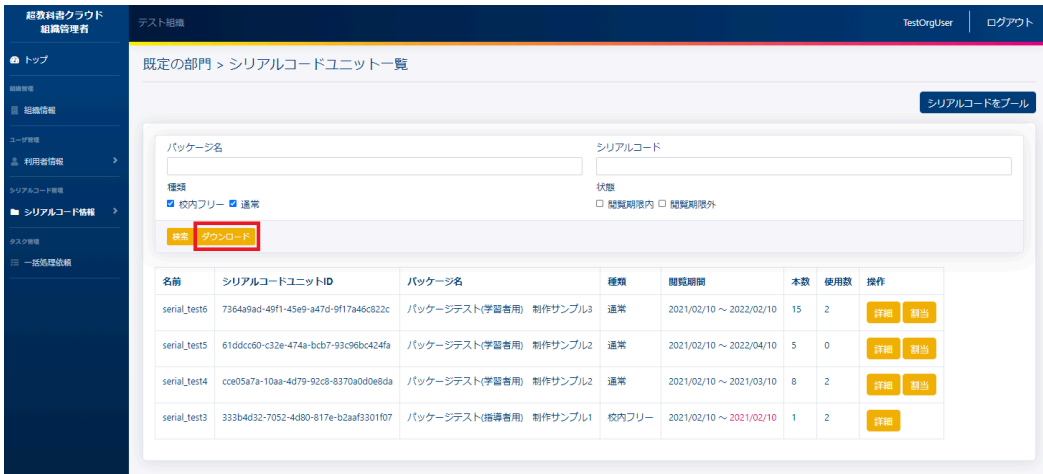

シリアルコードユニットファイルのフォーマットとサンプルは以下の通りになります。なお、デフォルトのファイル名は「 pooled\_serial\_codes\_[部門名]\_[年月日時分].txt」となります。

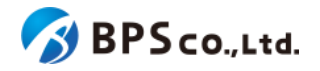

フォーマット) パッケージ名:[パッケージ名] 種類:[種類] 期間:[有効期限開始日] - [有効期限終了日[ [シリアルコード] ...

サンプル) パッケージをケージテスト(学習者用) 制作サンプル1 種別: 通常 期間: 2020-04-01 - 2020-03-31 ABCD-ABCD-ABCD WXYZ-WXYZ-WXYZ パッケージ名: パッケージテスト(指導者用) 制作サンプル1 種別: 校内フリー 期間: 2020-04-01 - 2023-03-31 MNOP-QRST-VWXY

シリアルコードユニットファイルに記載されている項目は以下の通りになります。

- パッケージ名称が記載されています。
- 種類 :通常/校内フリーが記載されています。
	-
	- 有効期限開始日 :シリアルコードの有効期限開始日が記載されています。
	- 有効期限終了日 :シリアルコードの有効期限終了日が記載されています。
- シリアルコード : 部門にプールされているシリアルコードが記載されています。

# <span id="page-134-0"></span>**4-30.**シリアルコードユニット情報詳細の表示

### **4-30-1.**概要

...

組織管理者と部門管理者はシリアルコードユニットの中から特定のシリアルコードユニットの詳細な情報を表示するこ とができます。本項目ではシリアルコードユニット詳細情報の表示方法について説明します。

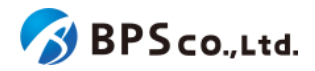

# **4-30-2.[**シリアルコードユニット一覧**]**に遷移する

画面左部のトップメニューより、[シリアルコード情報]を選択後、プルダウンメニューより、シリアルコードユニット詳細情 報を確認したい[部門]を押下して下さい。

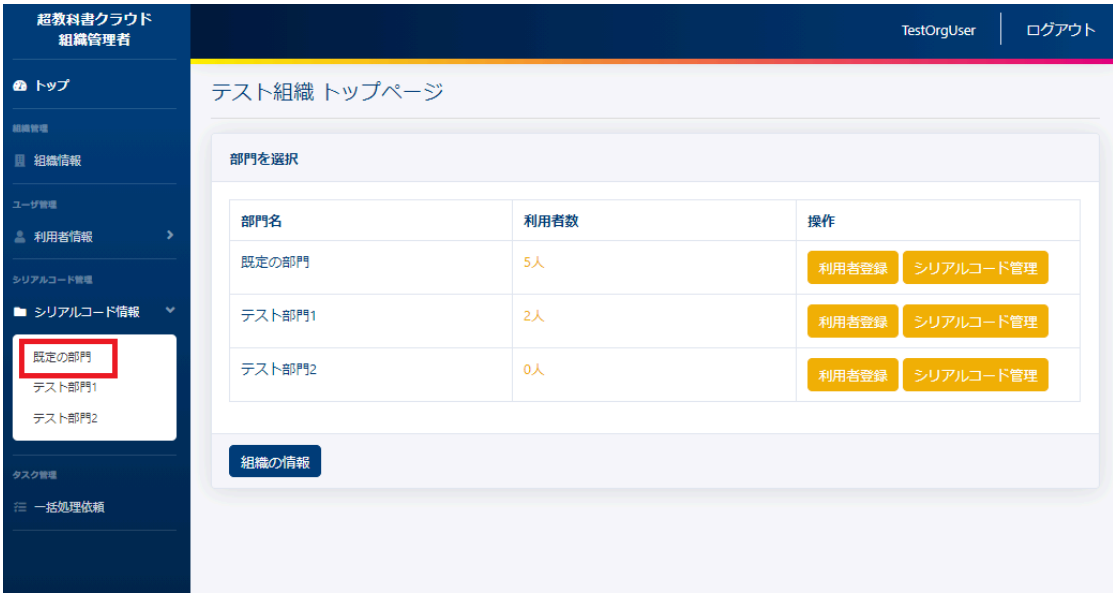

# **4-30-3.[**詳細**]**ボタンを押下する

詳細情報を確認したいシリアルコードユニットの右部の[詳細]ボタンを押下することでシリアルコードユニット詳細情報 を表示できます。

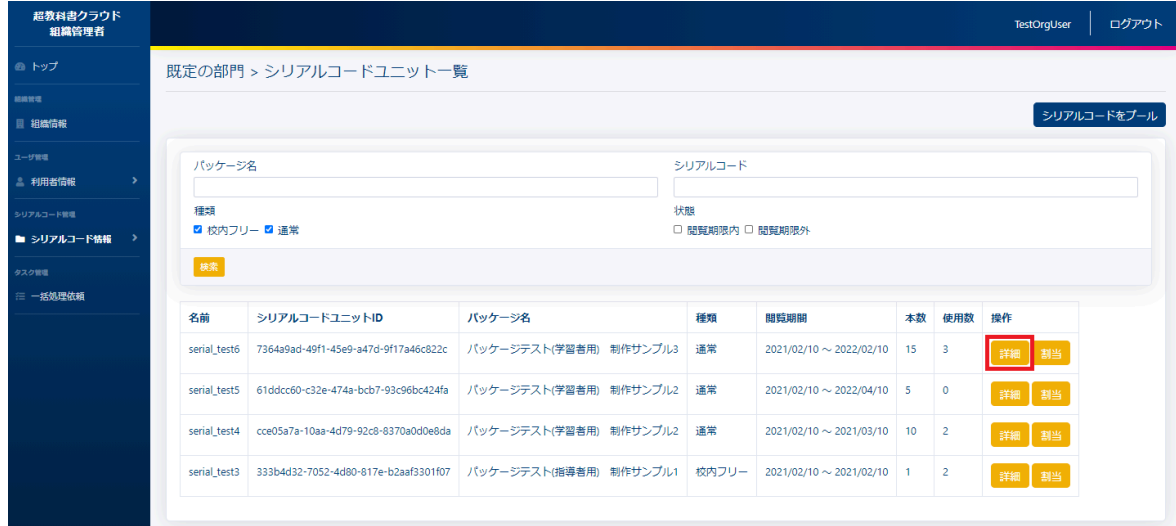

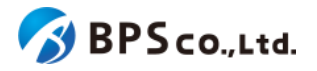

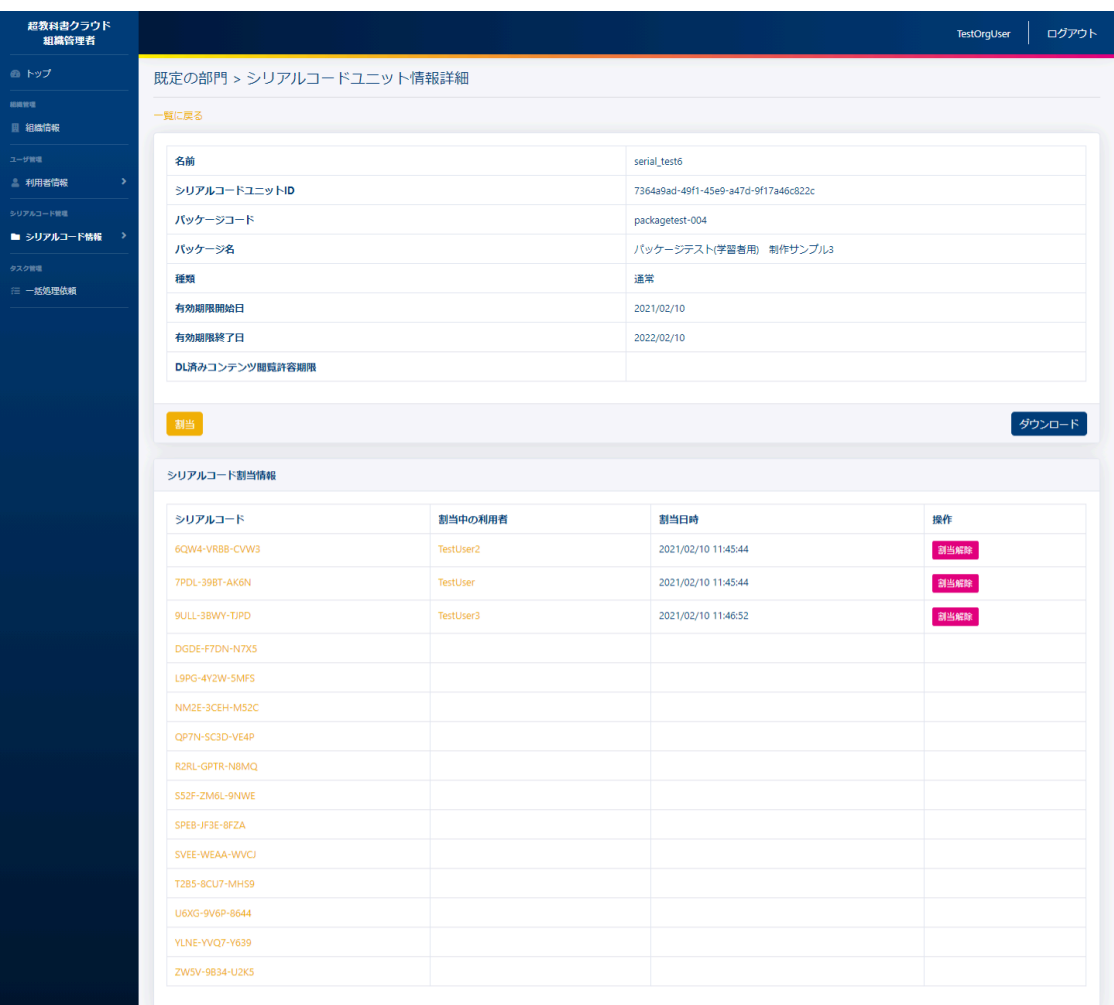

この画面において確認できるシリアルコードユニット詳細情報は以下の通りです。

- 名前 :シリアルコードユニットの名前が表示されます。
- シリアルコードユニットID :シリアルコードユニットのIDが表示されます。
- パッケージコード :パッケージコードが表示されます。
- パッケージ名称が表示されます。
- 種類 : インコンコンコンコンコンコンコンコンスポイントが表示されます。
- 有効期限開始日 まちのコントリアルコードの有効期限開始日が表示されます。
- 有効期限終了日 :シリアルコードの有効期限終了日が表示されます。
- DL済みコンテンツ閲覧許容期限 :「アプリで読む」機能によるDL済み・認証済みのコンテンツの 閲覧期限が表示されます。

また、シリアルコード利用者情報一覧が確認できます。確認可能な情報は以下の通りです。

- シリアルコード :シリアルコードが表示されます。
- 割当中の利用者 : 割り当てられた利用者の氏名が表示されます。
- 割当日時 : カーン :利用者の使用開始日が表示されます。
- 操作 きょう キャンパン すいこう おんこう ことができる操作が表示されま
	- す。

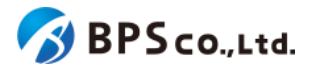

また、この画面より以下の操作ができます。操作の説明は各リンクを参照下さい。

- 
- [シリアルコードの詳細表示](#page-154-0) :4-37.シリアルコードの詳細表示 :4-37.シリアルコードの詳細表示
- 
- シリアルコードの割当解除 :4-33.[シリアルコードの割当削除](#page-144-0)
- 
- 
- 
- [ル](#page-151-0)

● [シリアルコードの割当](#page-137-0) :4-31.シリアルコードの割当<sup>37</sup>

- 
- 利用者の詳細表示 :4-13.[利用者詳細情報の表示](#page-90-0)
	-
- [シリアルコードユニットファイルのダウンロード](#page-137-0) :4-31.シリアルコードユニットファイルのダウンロード
- [シリアルコードの一括割当解除](#page-146-0) :4-34.シリアルコードの一括割当解除
- [シリアルコードの一括部門移動](#page-148-0) :4-35.シリアルコードの一括部門移動
- [校内フリーのシリアルコードの一括複数部門プー](#page-151-0)ル :4-36.校内フリーのシリアルコードの一括複数部門プー

<span id="page-137-0"></span>**4-31.**シリアルコードユニットファイルのシリアルコードユニット単位のダウンロード

#### **4-31-1.**概要

組織管理者と部門管理者は部門にプールされている特定のシリアルコードユニットファイルをダウンロードできます。 なお、部門にプールされているシリアルコードのシリアルコードユニットファイルを一括でダウンロードする場合は、[4-29.](#page-132-0) [シリアルコードユニットファイルの部門一括ダウンロード](#page-132-0)を参照ください。本項目ではシリアルコードユニットファイルのダ ウンロードについて説明します。

### **4-31-2.[**シリアルコードユニット詳細に遷移する

画面左部のトップメニューより、[シリアルコード情報]を選択後、プルダウンメニューより、シリアルコードユニット詳細情 報を確認したい[部門]を押下して下さい。

|              |              | ログアウト<br>TestOrgUser |  |  |  |
|--------------|--------------|----------------------|--|--|--|
| テスト組織 トップページ |              |                      |  |  |  |
|              |              |                      |  |  |  |
| 部門を選択        |              |                      |  |  |  |
|              |              | 操作                   |  |  |  |
|              |              |                      |  |  |  |
|              |              | シリアルコード管理<br>利用者登録   |  |  |  |
| テスト部門1       | $2$ 人        | シリアルコード管理<br>利用者登録   |  |  |  |
| テスト部門2       | 0人           | シリアルコード管理<br>利用者登録   |  |  |  |
|              |              |                      |  |  |  |
| 組織の情報        |              |                      |  |  |  |
|              |              |                      |  |  |  |
|              |              |                      |  |  |  |
|              |              |                      |  |  |  |
|              | 部門名<br>既定の部門 | 利用者数<br>$5+$         |  |  |  |

<sup>37</sup> ただし、校内フリーのシリアルコードで当該部門に複数プールされている場合は[割当]ボタンを押下できません。 4-36.[校内フリーのシリアルコードの一括複数部門プールよ](#page-151-0)りシリアルコードがプールする部門を変更してください。

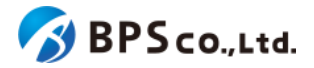

シリアルコードユニットファイルをダウンロードしたいシリアルコードユニットの右部の[詳細]ボタンを押下することでシリ アルコードユニット詳細情報を表示できます。

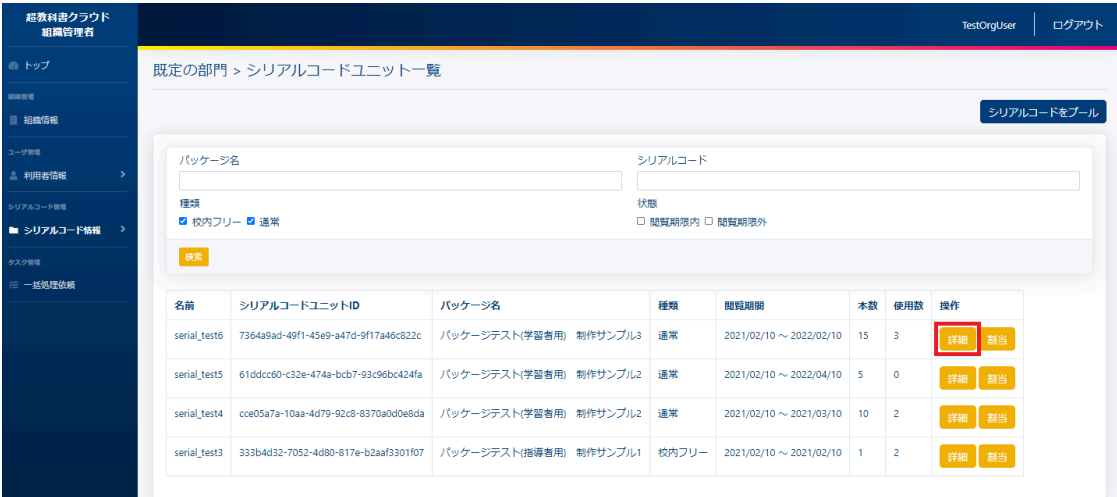

# **4-31-3.[**ダウンロード**]**ボタンを押下する

画面中央右部の[ダウンロード]ボタンを押下してください。[ダウンロード]ボタンを押下することで、シリアルコードユニッ トファイルがダウンロードされます。

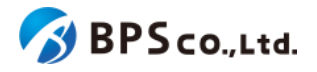

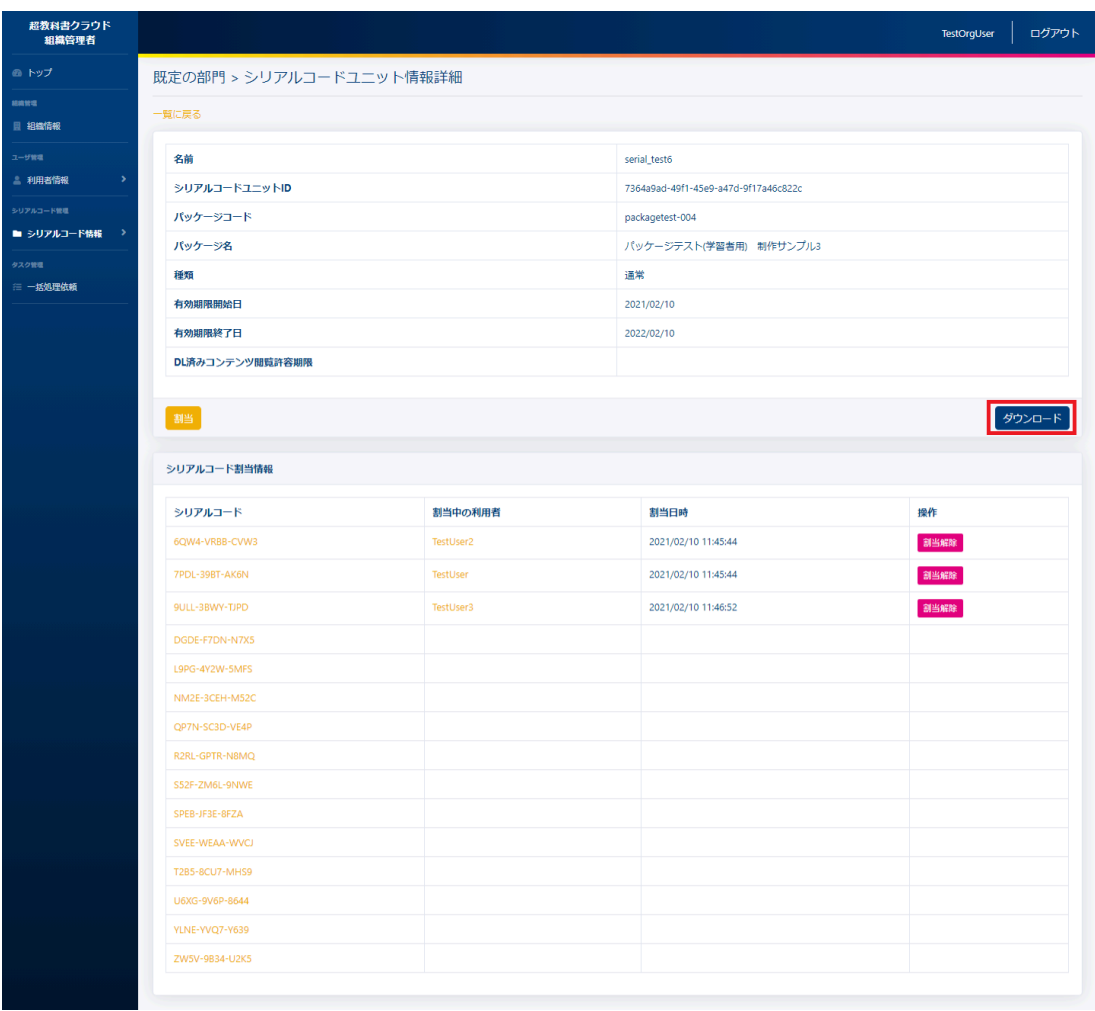

シリアルコードユニットファイルのフォーマットとサンプルは以下の通りになります。デフォルトのファイル名は「[シリア ルコードユニットID]\_[パッケージ名]\_[年月日時分]」となります。

フォーマット) #種類、シリアルコードユニットID #名前 #パッケージ名 #有効期限開始日, 有効期限終了日 #組織名 部門名 にプールされたシリアルコード シリアルコード, 割当中の利用者の氏名 ...

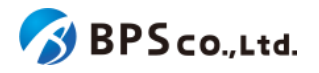

サンプル) # 1, , 12345678-1234-1234-1234-123456789012 # title: CreateTest # package: パッケージサンプル) # term: 2020-04-01, 2020-03-31 #テスト組織 規定の部門にプールされたシリアルコード ABCD-ABCD-ABCD WXYZ-WXYZ-WXYZ MNOP-QRST-VWXY

「#」が書かれている行はファイルのヘッダーとなり、ヘッダー以降以降にシリアルコードが記載されています。また、 ヘッダーに記載されている項目は以下の通りになります。

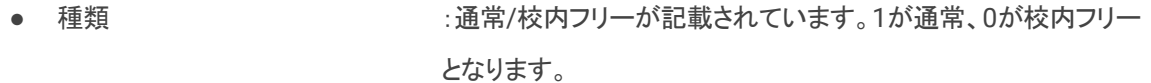

- シリアルコードユニットID :シリアルコードユニットのIDが記載されています。
- 名前 :シリアルコードユニットに設定した名前が記載されています。
- パッケージ名称が記載されています。
- 有効期限開始日 :シリアルコードの有効期限開始日が記載されています。
- 有効期限終了日 :シリアルコードの有効期限終了日が記載されています。
- 組織名 :シリアルコードがプールされた組織名が記載されています。
- 部門名 :シリアルコードがプールされた部門名が記載されています。

# **4-32.**シリアルコードの割当

#### **4-32-1.**概要

組織管理者と部門管理者は組織にプールされたシリアルコードを利用者に割当をすることができます。ただし、部門 管理者は自身の部門にプールされたシリアルコードのみ部門に属する利用者に割当をすることができます。シリアル コードを紐付けられた利用者は、シリアルコードに対応したコンテンツが閲覧可能となります。本項目ではシリアルコー ドの割当機能について説明します。

### **4-32-2.[**シリアルコード割当**]**に遷移する

画面左部のトップメニューより、[シリアルコード情報]を選択後、プルダウンメニューより、シリアルコードの割り当てを 行いたい部門の[部門名]を押下して下さい。

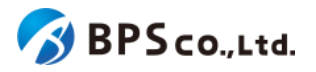

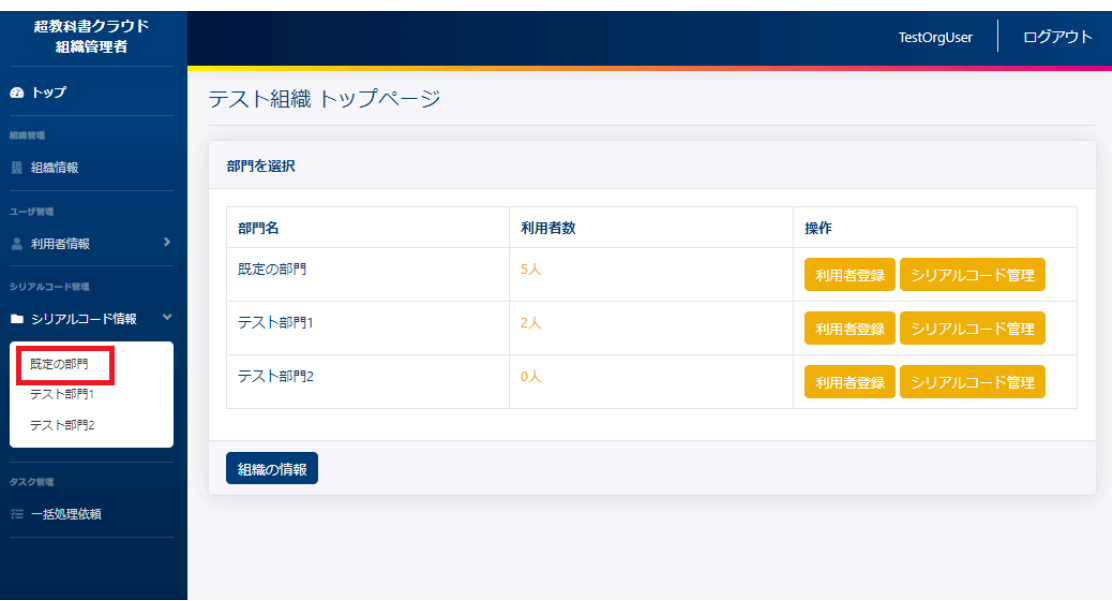

シリアルコードユニット一覧画面より、割当を行いたいシリアルコードユニット右部の[割当]ボタンを押下することで、シ リアルコード割当画面に遷移します。ただし、校内フリーのシリアルコードで当該部門に複数プールされている場合は [割当]ボタンを押下できません。組織管理者権限で4-36.[校内フリーのシリアルコードの一括複数部門プールよ](#page-151-0)りシリア ルコードがプールする部門を変更してください。

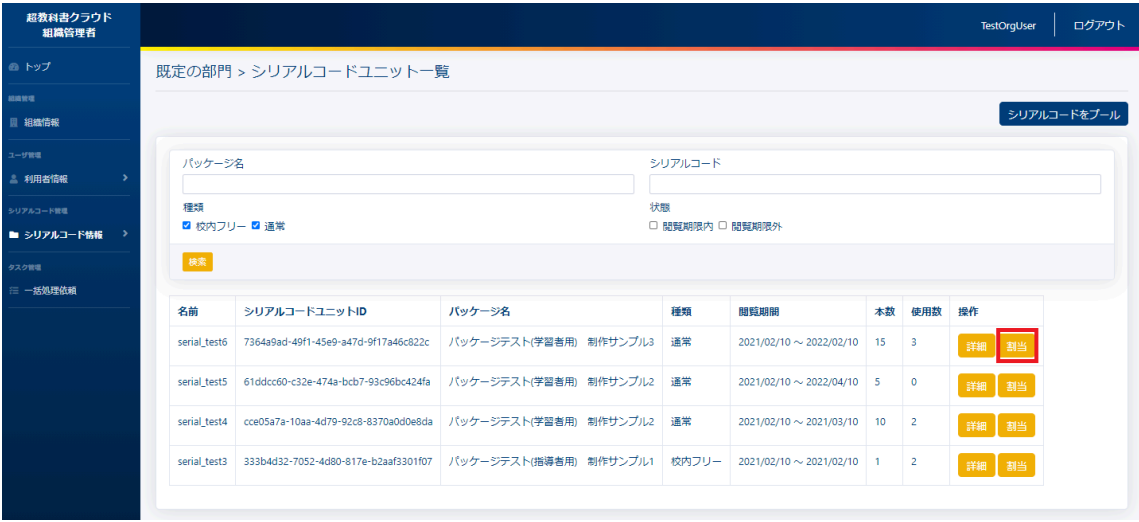

### **4-32-3.**割当を行いたい利用者を絞り込む

シリアルコード割当画面では、対象となる利用者を絞り込むことができます。絞り込む必要がない場合は、次項目の 4-32-4.[割当][ボタンを押下する](#page-143-0)を確認下さい。

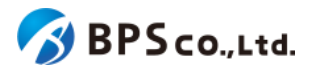

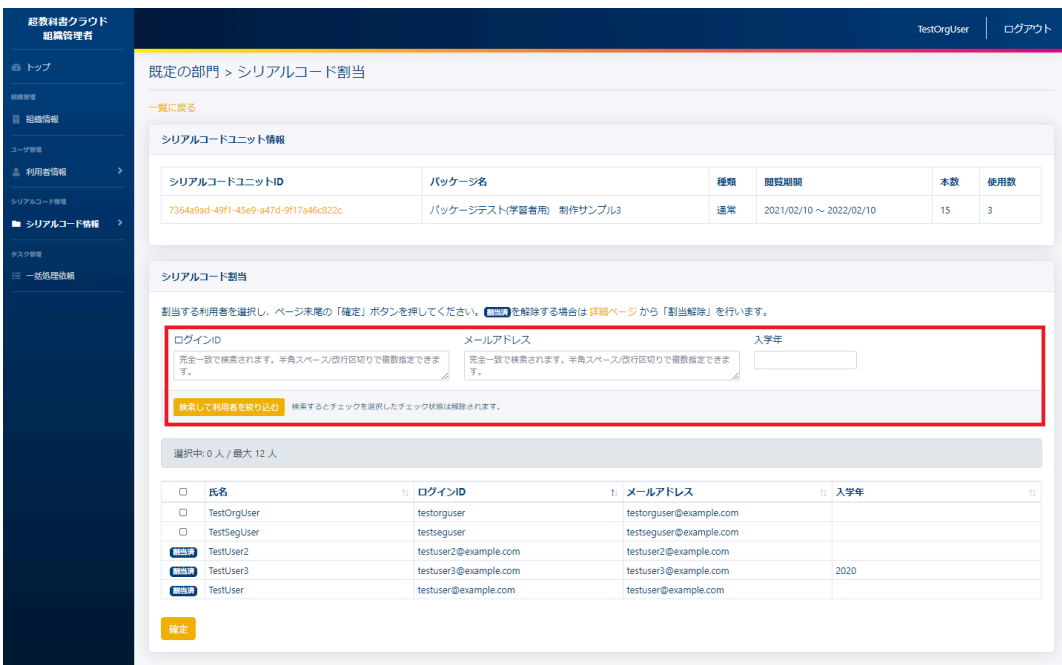

絞り込みの条件を入力することにより、利用者を絞り込むことができます。入力可能な条件は以下の通りです。

- ログインID :利用者のログインIDから完全一致したものを検索できます。半角スペース区切り もしくは改行区切りを行うことで、複数検索できます。
- メールアドレス :利用者のメールアドレスから完全一致したものを検索できます。半角スペース区 切りもしくは改行区切りを行うことで、複数検索できます。
- 入学年 :利用者の入学年から完全一致したものを検索できます。

[検索して利用者を絞り込む]ボタンを押下することで、条件に合致した利用者が表示されます。

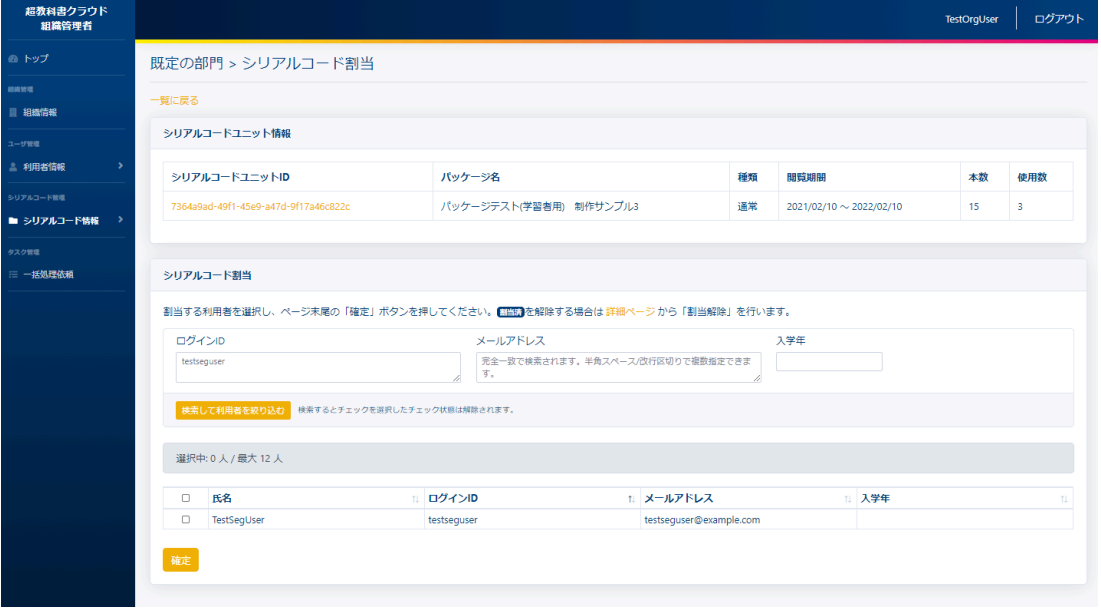

この画面において割当対象のシリアルコードユニット情報を確認できます。確認できる情報は以下の通りです。

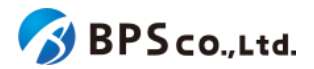

- シリアルコードユニットID :シリアルコードユニットのIDが表示されます。
- パッケージ名称が表示されます。
- 閲覧期間 オンコン・シリアルコードの閲覧期間が表示されます。
- 本数 :コニットに紐づくシリアルコードの数が表示されます。
- 使用数 :シリアルコードの使用数が表示されます。

また、この画面において割当可能な利用者が確認できます。確認できる利用者情報は以下の通りです。

- 氏名 :利用者の氏名が表示されます。
- ログインID :利用者に設定されたログインIDが表示されます。
- メールアドレス :利用者のメールアドレスが表示されます。
- 入学年 :利用者の入学年が表示されます。

## <span id="page-143-0"></span>**4-32-4.**利用者を選択し、**[**確定**]**ボタンを押下する

割当を行いたい利用者の左部のチェックボックスを選択して下さい。

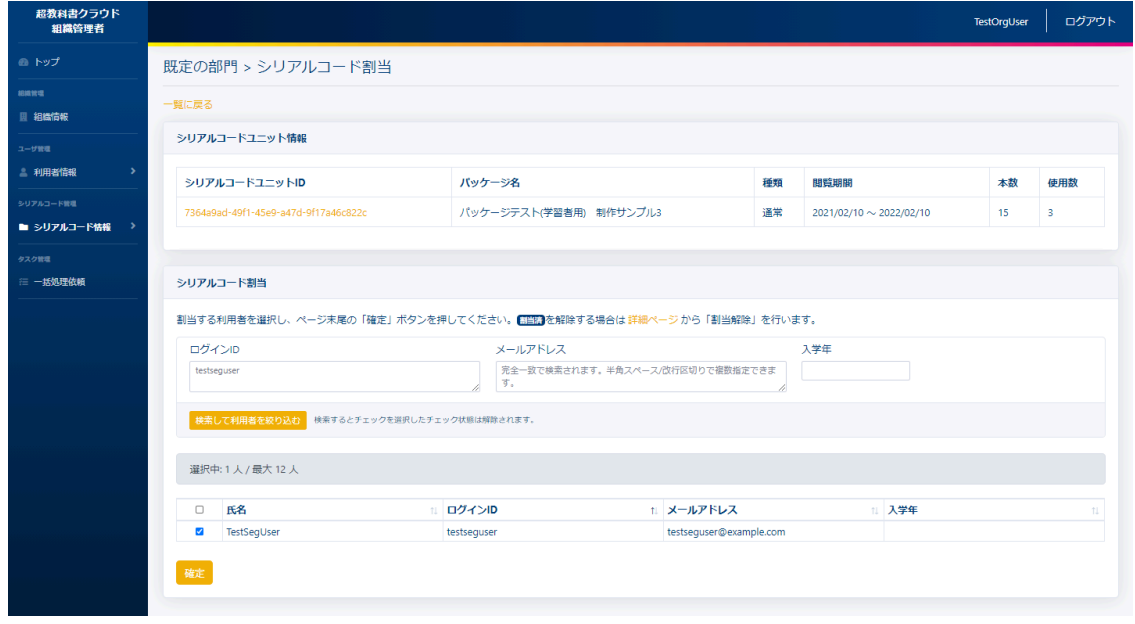

チェックボックス選択後、[確定]ボタンを押下することで、選択した利用者にシリアルコードの割当が行われます。また 押下した後に、割り当てたシリアルコードユニットの詳細画面に遷移します。割当の際に、以下のメッセージが表示され ます。

● シリアルコードを割り当てました。
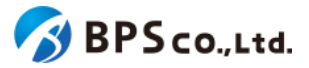

<span id="page-144-0"></span>**4-33.**シリアルコードの割当解除

#### **4-33-1.**概要

組織管理者と部門管理者はシリアルコードの割当解除することが出来ます。ただし、部門管理者は自身の部門の管 理下のシリアルコードと利用者にのみ割当解除することができます。シリアルコードの割当解除を行うことで、利用者は シリアルコードに対応したコンテンツが閲覧不可となります。また、シリアルコードを一括で割当解除する場合は、[4-34.](#page-146-0) [シリアルコードの一括割当解除を](#page-146-0)参照下さい。本項目ではシリアルコードの割当解除機能について説明します。

## **4-33-2.[**シリアルコードユニット情報詳細**]**に遷移する

画面左部のトップメニューより、[シリアルコード情報]を選択後、プルダウンメニューより、シリアルコード割当を行いた い部門の[部門名]を押下して下さい。

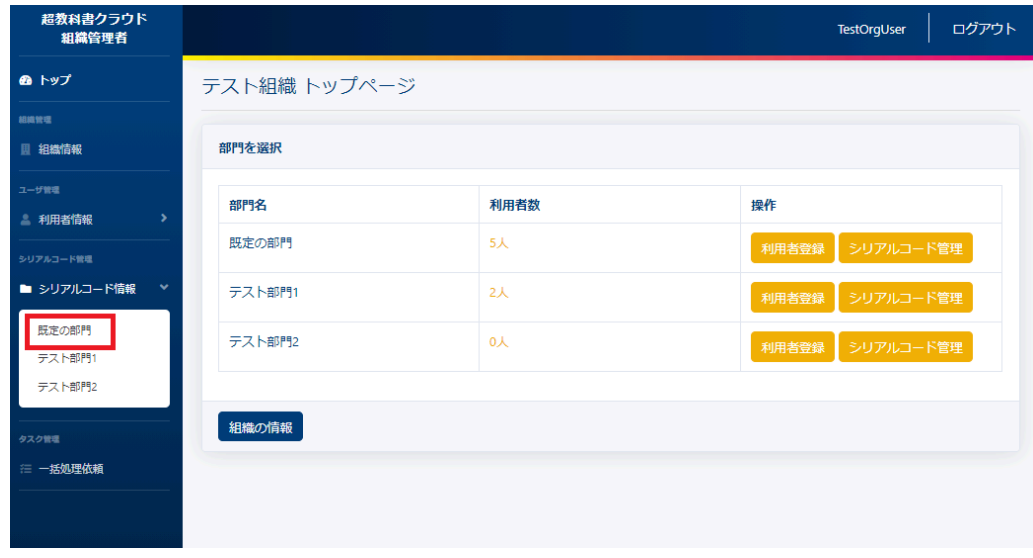

シリアルコードユニット一覧画面より、割解除当を行いたいシリアルコードユニット右部の[詳細]ボタンを押下すること で、シリアルコードユニット情報詳細画面に遷移します。

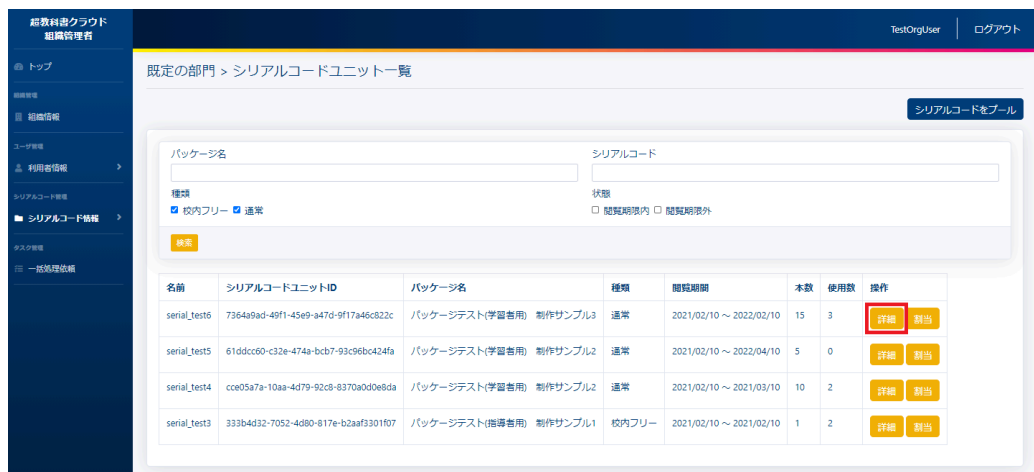

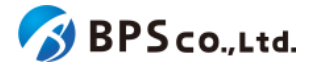

また、シリアルコード詳細画面からも、シリアルコードの割当解除を行うことができます。

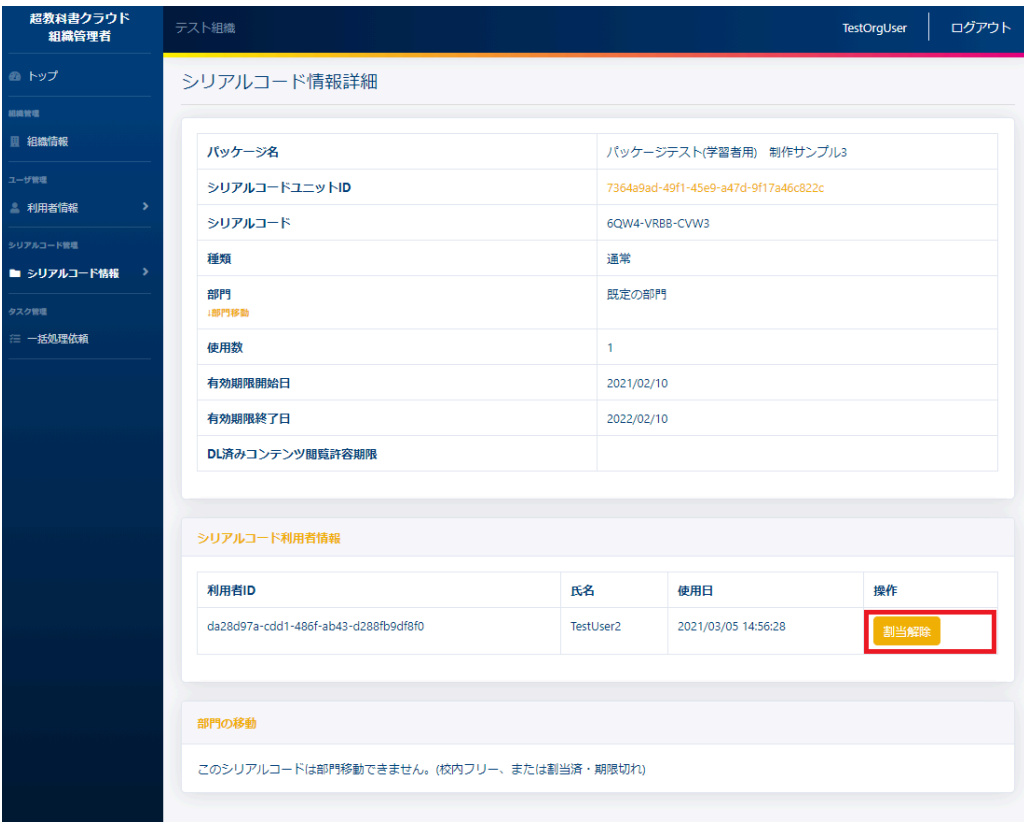

# **4-33-3.[**割当解除**]**ボタンを押下する

割当解除を行いたいシリアルコードの右部の[割当解除]ボタンを押下することでシリアルコードの割当が削除できま す。

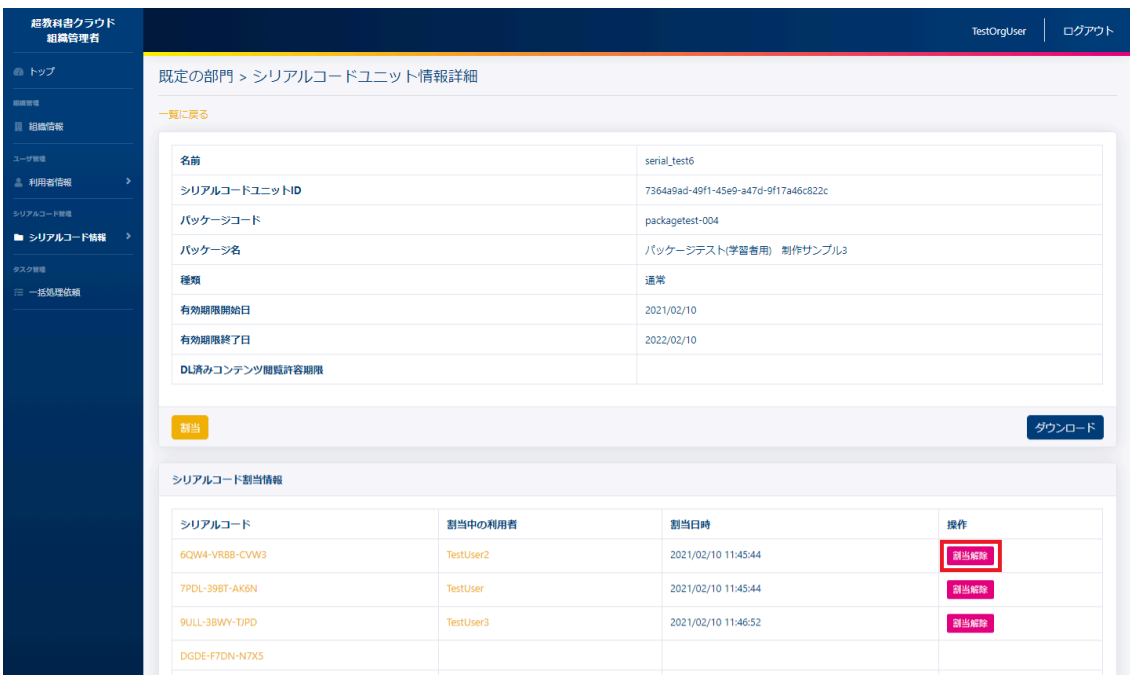

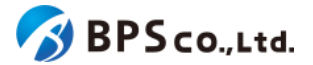

[割当解除]ボタンを押下することで、シリアルコードの割当解除を行うことができます。割当解除の際に、以下のメッ セージが表示されます。

● シリアルコードの割当を解除しました。

割当解除が完了すると、同画面よりシリアルコードの割当が解除されていることが確認できます。また、割当解除を 行った対象のユーザーの利用者詳細情報のシリアルコード情報一覧からもシリアルコードの割当が解除されていること が確認できます。

## <span id="page-146-0"></span>**4-34.**シリアルコードの一括割当解除

#### **4-34-1.**概要

組織管理者と部門管理者はシリアルコードを一括で割当解除することが出来ます。ただし、部門管理者は自身の部門 の管理下のシリアルコードと利用者にのみ一括で割当解除することができます。シリアルコードの一括で割当解除を行 うことで、利用者はシリアルコードに対応したコンテンツが閲覧不可となります。また、シリアルコードを個別に割当解除 する場合は、4-33.[シリアルコードの割当解除](#page-144-0)を参照下さい。本項目ではシリアルコードの一括割当解除機能について 説明します。

## **4-34-2.[**シリアルコードユニット詳細に遷移する

画面左部のトップメニューより、[シリアルコード情報]を選択後、プルダウンメニューより、シリアルコードの一括部割当 解除を行いたい「部門」を押下して下さい。

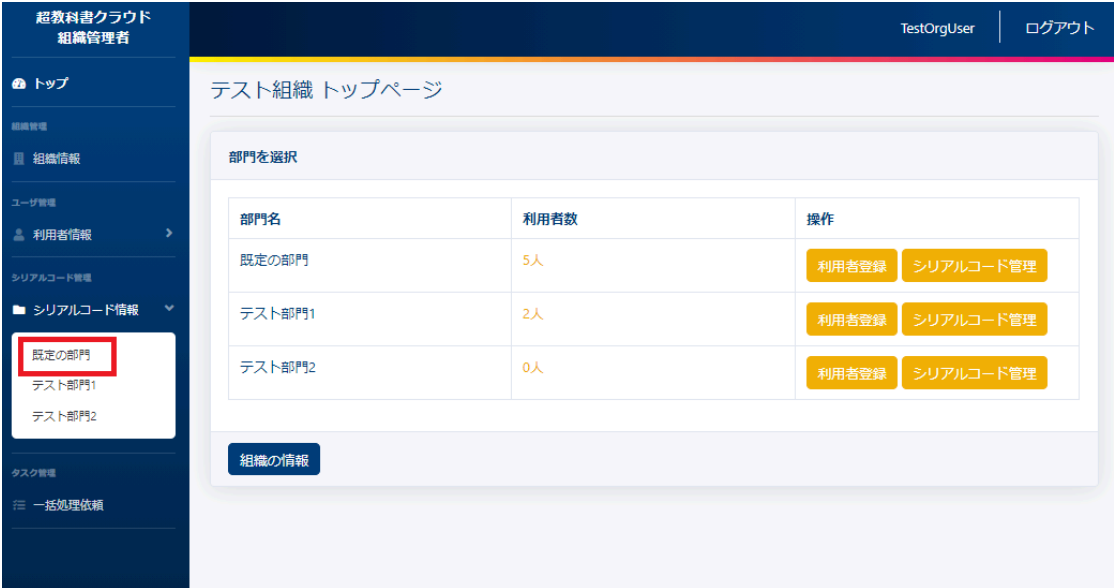

シリアルコードの一括部門移動を行いたいシリアルコードユニットの右部の[詳細]ボタンを押下することでシリアルコー ドユニット詳細情報を表示できます。

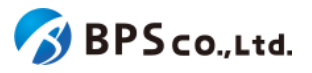

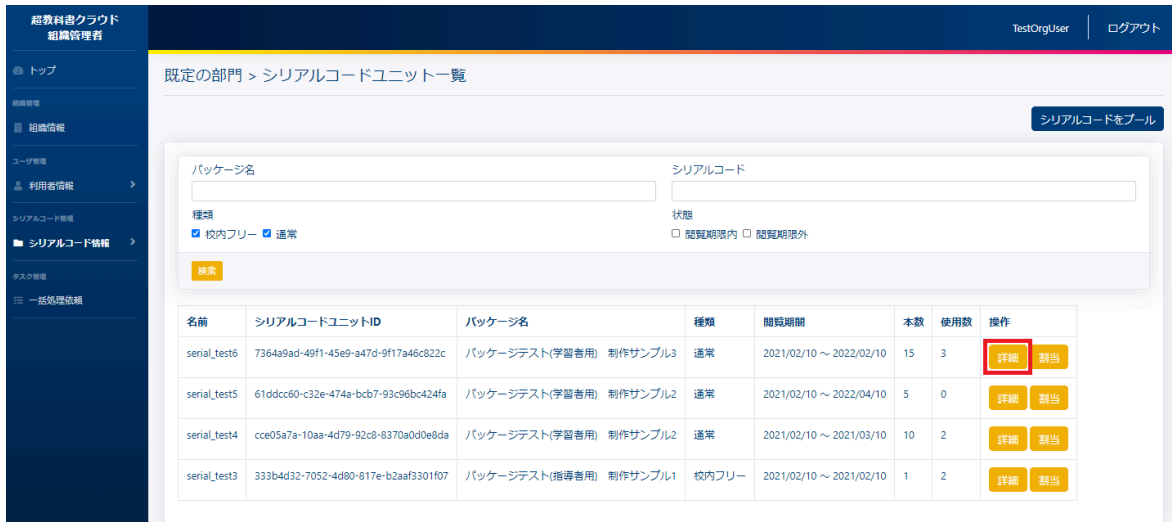

# **4-34-3.**利用者を選択し、**[**一括部割当解除**]**ボタンを押下する

割当解除を行いたい利用者のチェックボックスにチェックを入れ、画面下部の[一括割当解除]ボタンを押下して下さ い。

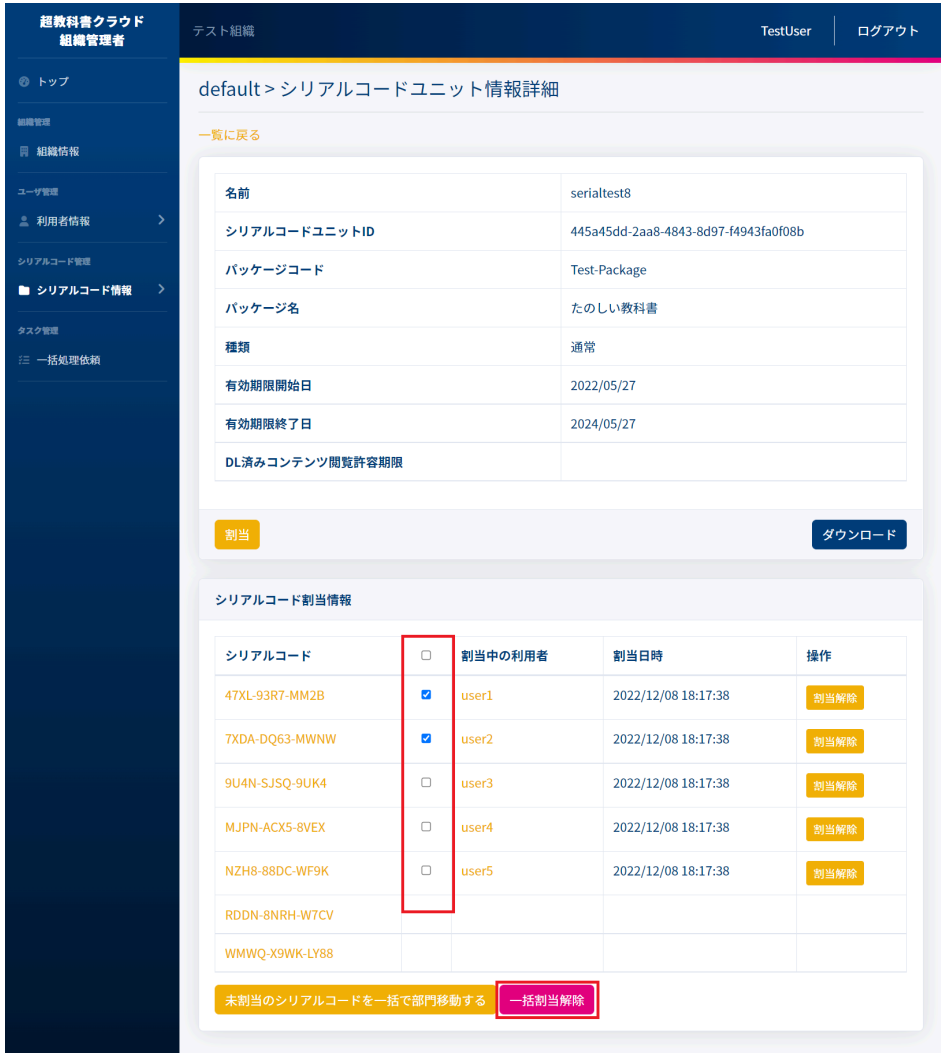

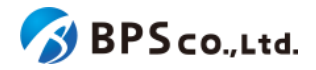

[一括割当解除]ボタンを押下後、確認画面が表示されます。表示されている内容に問題がないことを確認した上で、 [割当解除]ボタンを押下して下さい。

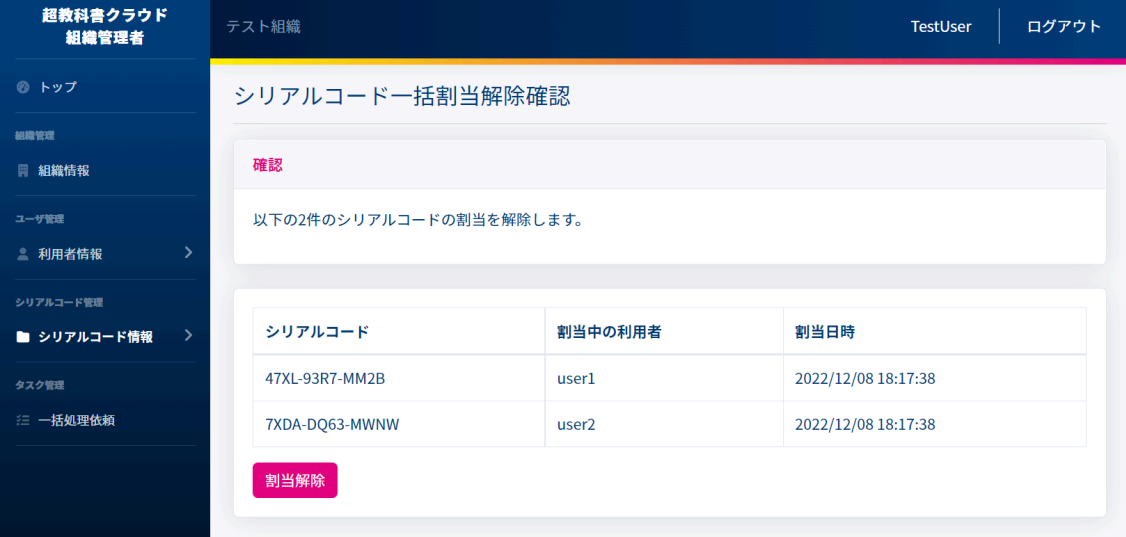

[割当解除]ボタンを押下後、割当解除が正常に完了すると、閲覧していた部門のシリアルコードユニットの一覧画面に 遷移します。その際に、以下のメッセージが表示されます。

● [N]件のシリアルコードの割当を解除しました。

# <span id="page-148-0"></span>**4-35.**シリアルコードの一括部門移動

#### **4-35-1.**概要

組織管理者は自身の部門にプールされている特定のシリアルコードを組織内の別の部門へと一括で移動することが できます。ただし、校内フリーのシリアルコードと既に割り当て済みのシリアルコードは移動することができません。校内 フリーのシリアルコードを他部門にプールする方法については、4-36.[校内フリーのシリアルコードの一括複数部門プー](#page-151-0) [ルを](#page-151-0)参照ください。また、部門管理者は使用不可能な機能となっております。本項目ではシリアルコードの部門移動方 法について説明します

### **4-35-2.[**シリアルコードユニット詳細に遷移する

画面左部のトップメニューより、[シリアルコード情報]を選択後、プルダウンメニューより、シリアルコードの一括部門移 動を行いたい[部門]を押下して下さい。

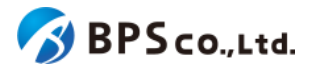

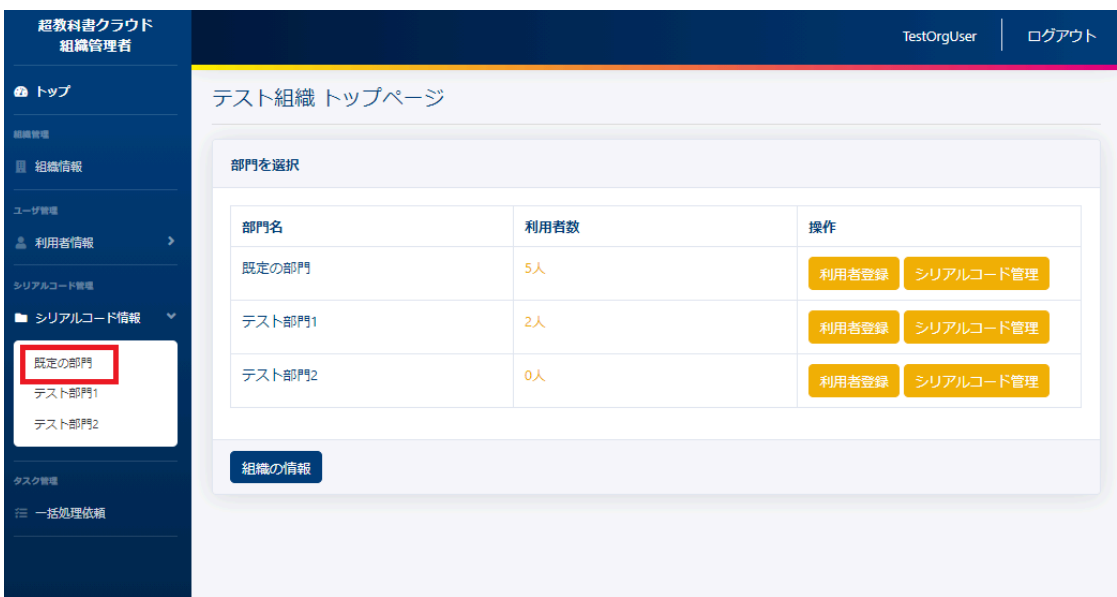

シリアルコードの一括部門移動を行いたいシリアルコードユニットの右部の[詳細]ボタンを押下することでシリアルコー ドユニット詳細情報を表示できます。

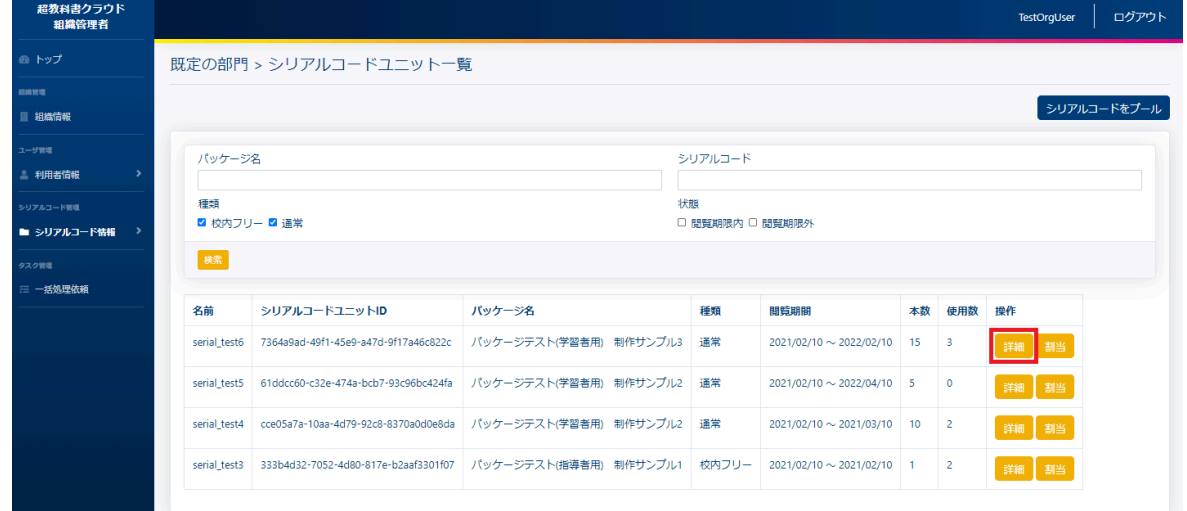

シリアルコードユニット詳細画面下部の[未割当のシリアルコードを一括で部門移動する]ボタンを押下することで、シリア ルコードの一括部門移動画面に遷移します。

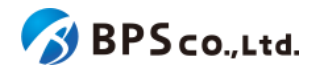

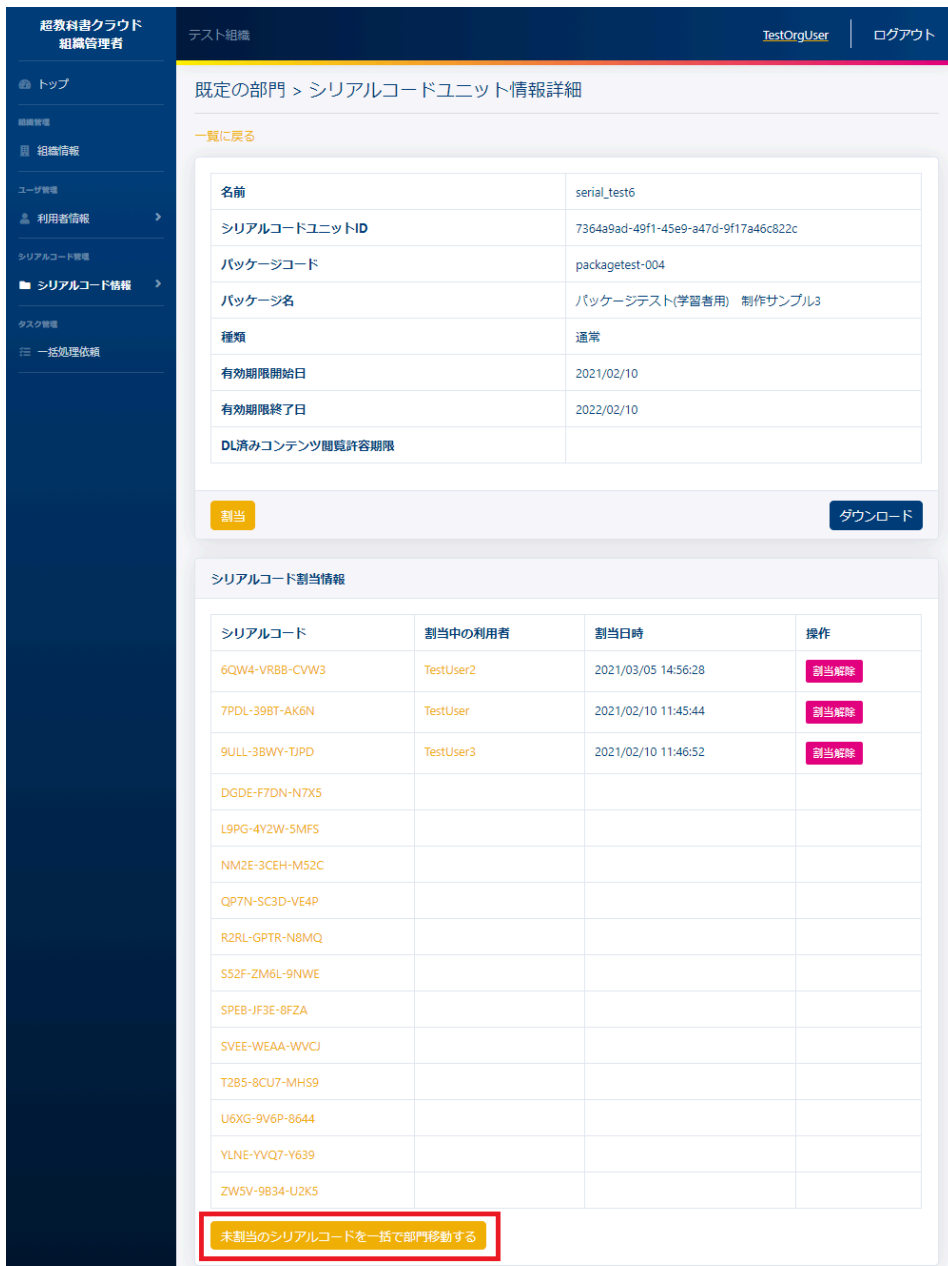

# **4-35-3.**部門を選択し、**[**一括で部門移動**]**ボタンを押下する

移動先の部門を選択し、移動を行う本数を入力してください。その後、画面下部の[一括で部門移動]ボタンを押下して 下さい。

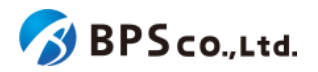

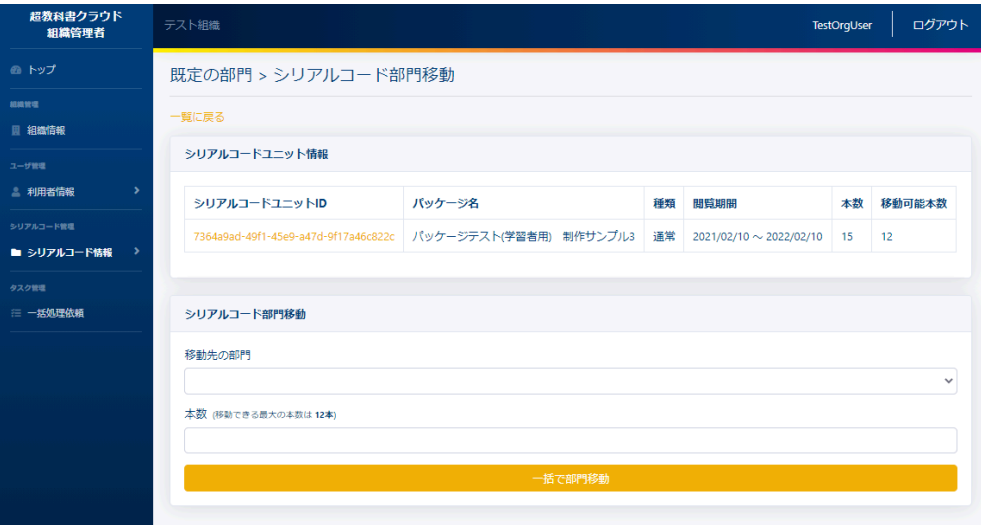

[一括で部門移動]ボタンを押下後、移動が正常に完了すると、移動した部門のシリアルコードユニットの詳細画面に遷 移します。その際に、以下のメッセージが表示されます。

● シリアルコードを一括で部門移動しました。現在の画面は「部門名】のシリアルコードユニット詳細です。 [一括で部門移動]ボタンを押下後、以下の原因によりエラーを表示します。

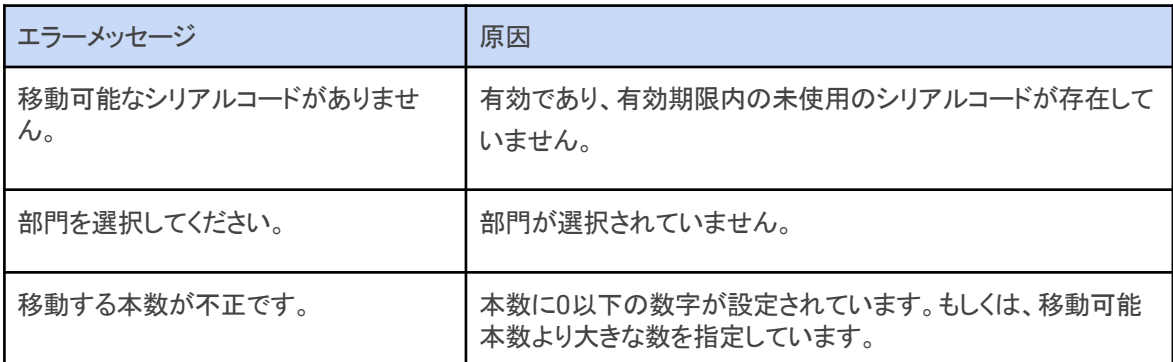

<span id="page-151-0"></span>**4-36.**校内フリーのシリアルコードの一括複数部門プール

### **4-36-1.**概要

組織管理者は部門にプール済みの校内フリーの複数のシリアルコードについて、他の部門にプールすることができま す。ただし、校内フリー以外のシリアルコードについて本機能を使用することはできません。通常のシリアルコードを他 部門にプールする場合は、4-35.[シリアルコードの一括部門移動を](#page-148-0)参照下さい。また、部門管理者は使用不可能な機能 となっております。なお、シリアルコードを1つずつ複数部門にプールする場合は、4-39.[校内フリーのシリアルコードの](#page-159-0) [複数部門プールを](#page-159-0)参照下さい。本項目ではシリアルコードの部門移動方法について説明します

## **4-36-2.[**シリアルコードユニット詳細に遷移する

画面左部のトップメニューより、[シリアルコード情報]を選択後、プルダウンメニューより、シリアルコードの一括部門移 動を行いたい[部門]を押下して下さい。

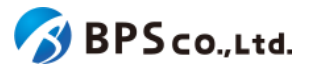

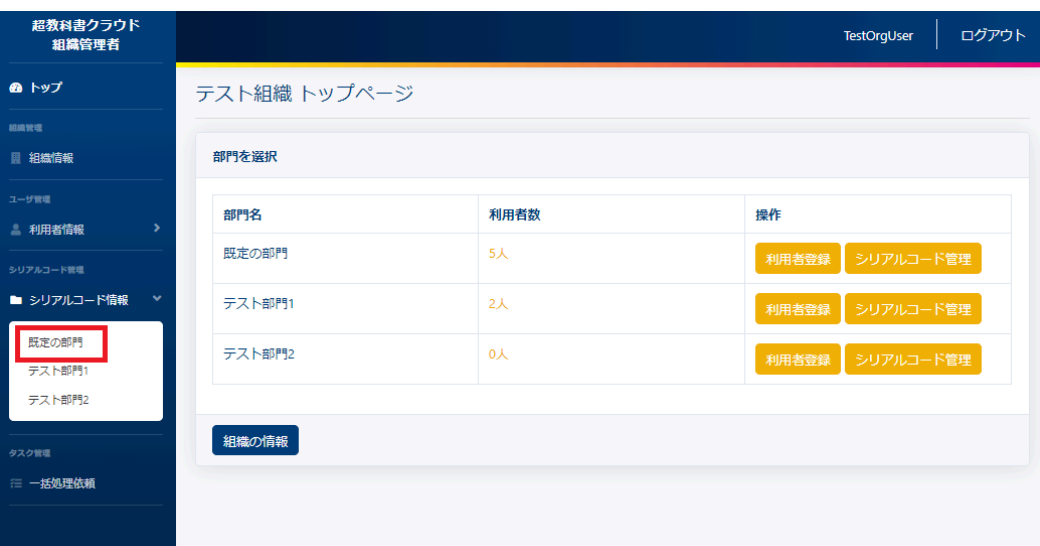

校内フリーのシリアルコードの一括複数部門プールを行いたいシリアルコードユニットの右部の[詳細]ボタンを押下す ることでシリアルコードユニット詳細情報を表示できます。

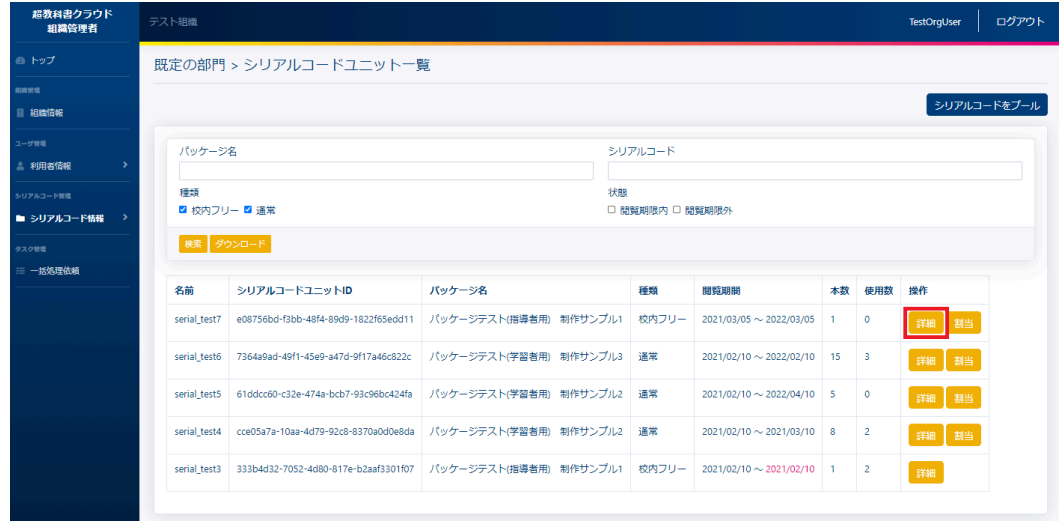

シリアルコードユニット詳細画面下部の[校内フリーのシリアルコードを複数部門にプールする]ボタンを押下することで、 校内フリー複数部門プール画面に遷移します。

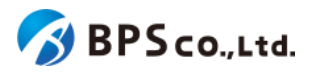

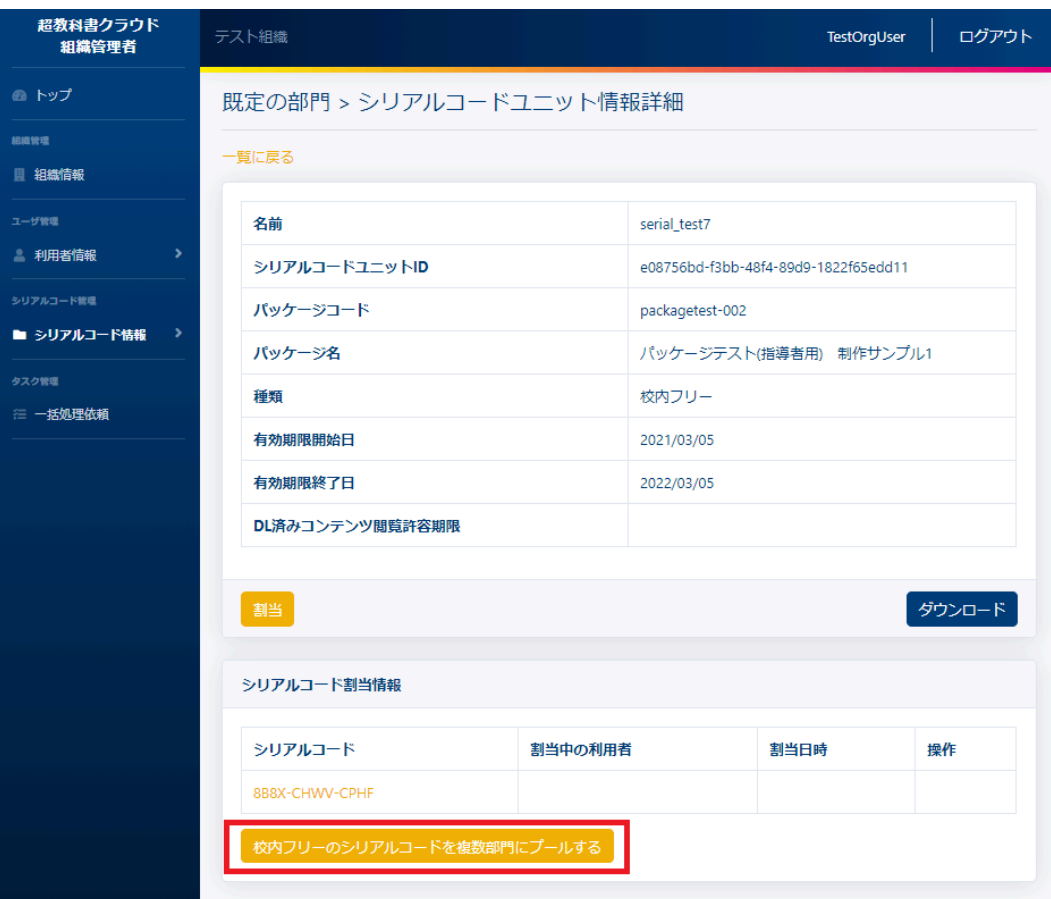

# **4-36-3.**部門を選択し、**[**プールする**]**ボタンを押下する

各シリアルコードに対して、プールする部門を選択して下さい。ただし、既に当該のシリアルコードを使用している利用 者がいる部門を選択解除することはできません。その後、画面下部の[プールする]ボタンを押下して下さい。

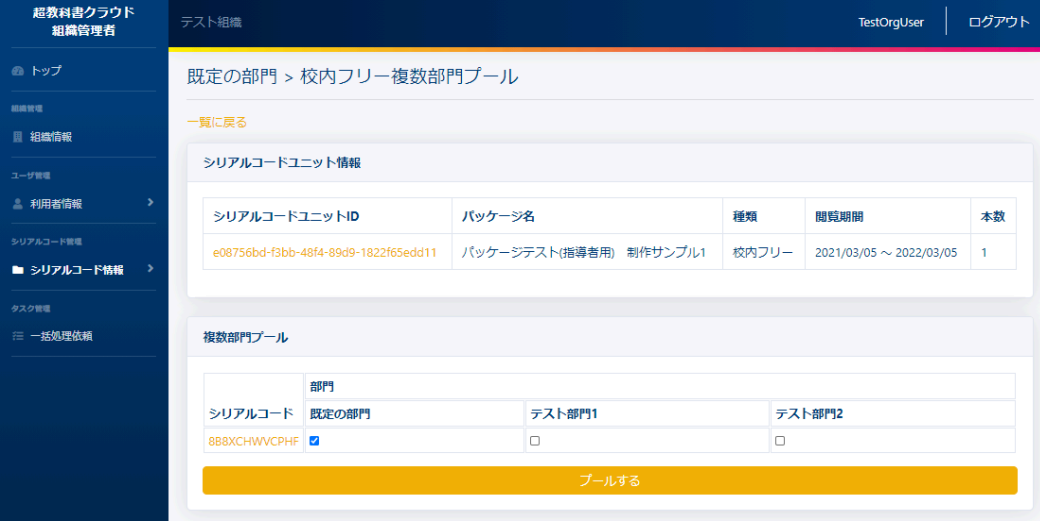

[プールする]ボタンを押下後、動作が正常に完了すると、移動した部門のシリアルコードユニットの詳細画面に遷移し ます。その際に、以下のメッセージが表示されます。

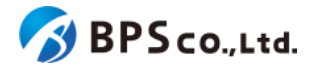

● 校内フリーのシリアルコードを複数部門にプールしました。現在の画面は「部門名]のシリアルコードユニット詳 細です。

[プールする]ボタンを押下後、以下の原因によりエラーを表示します。

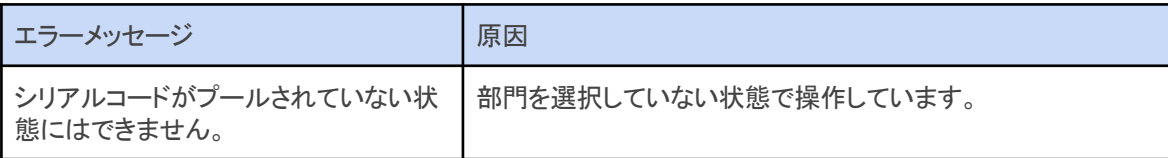

# **4-37.**シリアルコードの詳細表示

#### **4-37-1.**概要

組織管理者と部門管理者はシリアルコードユニット内の特定のシリアルコードの詳細な情報を表示することができま す。ただし、部門管理者は自身の部門にプールされたシリアルコードのみ表示可能となります。本項目ではシリアル コード詳細情報の表示方法について説明します。

## **4-37-2.[**シリアルコードユニット詳細一覧**]**に遷移する

画面左部のトップメニューより、[シリアルコード情報]を選択後、プルダウンメニューより、シリアルコード情報の確認を 行いたい部門の[部門名]を押下して下さい。

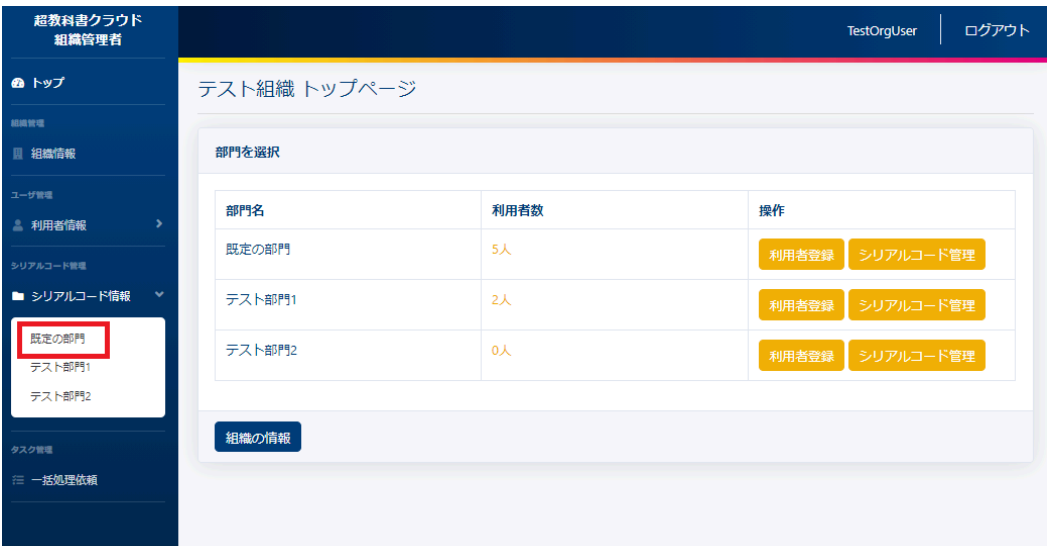

シリアルコードユニット一覧画面より、シリアルコードの情報表示を行いたいシリアルコードユニット右部の[詳細]ボタン を押下することで、シリアルコードユニット情報詳細画面に遷移します。

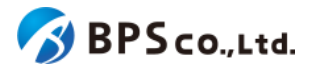

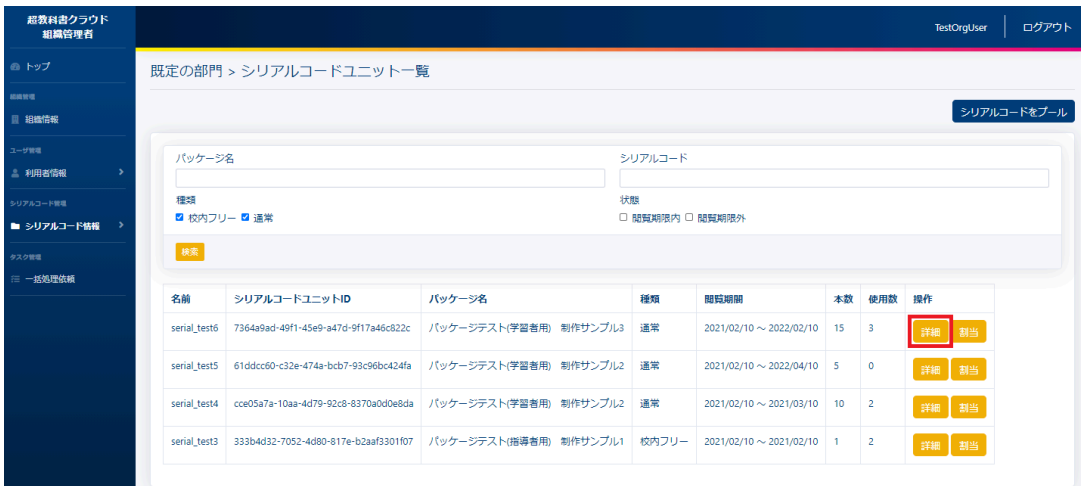

# **4-37-3.[**シリアルコード**]**のリンクを押下する

詳細画面のシリアルコード割当情報より確認したいシリアルコードのリンクを押下することでシリアルコード詳細情報を 表示できます。

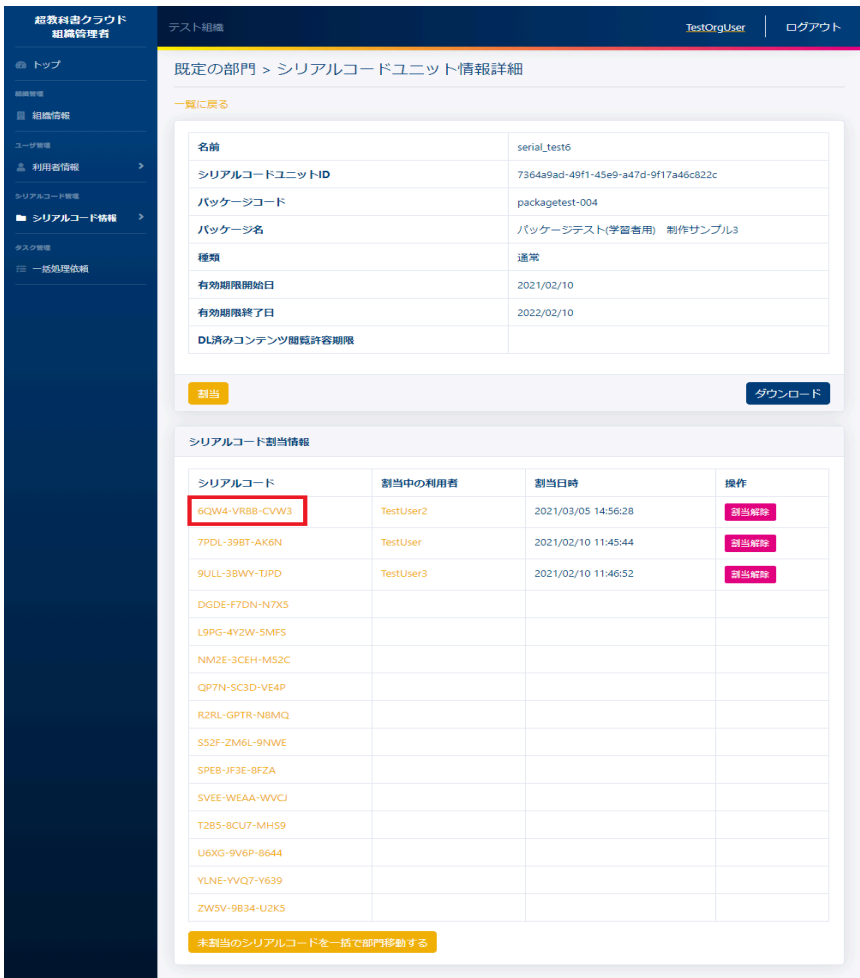

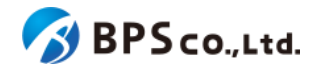

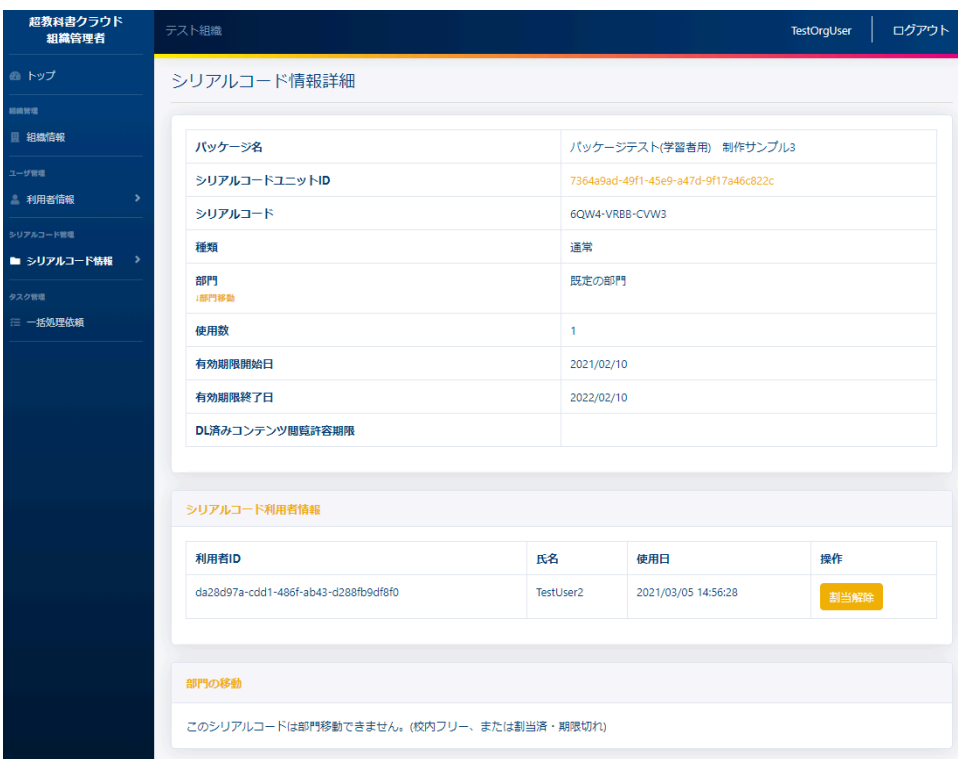

この画面において確認できるシリアルコード情報は以下の通りです。

● パッケージ名が表示されます。

- **シリアルコードユニットID :シリアルコードユニットのIDが表示されます。**
- シリアルコード きょう すいこと シリアルコードが表示されます。
- 種類 : インコンコンコンコンコンコンコンコンコントランス 通常/校内フリーが表示されます。
- 部門 :シリアルコードをプールした部門が表示されます。
- 使用数 :シリアルコードの使用されている数が表示されます。
- 有効期限開始日 :シリアルコードの有効期限開始日が表示されます。
- 有効期限終了日 :シリアルコードの有効期限終了日が表示されます。
- DL済みコンテンツ閲覧許容期限 :「アプリで読む」機能によるDL済み・認証済みのコンテンツの 閲覧期限が表示されます。
- 有効無効 :シリアルコードの有効/無効が表示されます。

また、シリアルコード利用者情報一覧が確認できます。確認可能な情報は以下の通りです。

- 利用者ID : カロコン :利用者IDが表示されます。ログインIDとは異なります。
- 氏名 :利用者の氏名が表示されます。
- 使用日 : カーン :利用者の使用開始日が表示されます。

この画面より以下の操作ができます。操作の説明は各リンクを参照下さい。

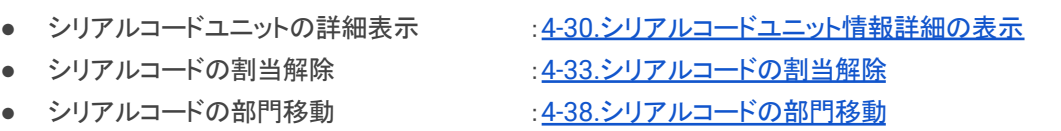

● [校内フリーのシリアルコードの複数部門プール](#page-159-0) :4-39.校内フリーのシリアルコードの複数部門プール

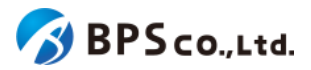

# <span id="page-157-0"></span>**4-38.**シリアルコードの部門移動

#### **4-38-1.**概要

組織管理者は特定の部門にプールされている特定のシリアルコードを組織内の別の部門へと移動することができま す。ただし、校内フリーのシリアルコードと既に割り当て済みのシリアルコードは移動することができません。校内フリー のシリアルコードを他部門にプールする方法については、4-39.[校内フリーのシリアルコードの複数部門プールを](#page-159-0)参照し て下さい。なお、シリアルコードを一括で他部門に移動する場合は、4-35.[シリアルコードの一括部門移動を](#page-148-0)参照下さ い。また、部門管理者は使用不可能な機能となっております。本項目ではシリアルコードの部門移動方法について説明 します。

## **4-38-2.[**シリアルコード詳細**]**に遷移する

画面左部のトップメニューより、[シリアルコード情報]を選択後、プルダウンメニューより、シリアルコード情報の確認を 行いたい部門の[部門名]を押下して下さい。

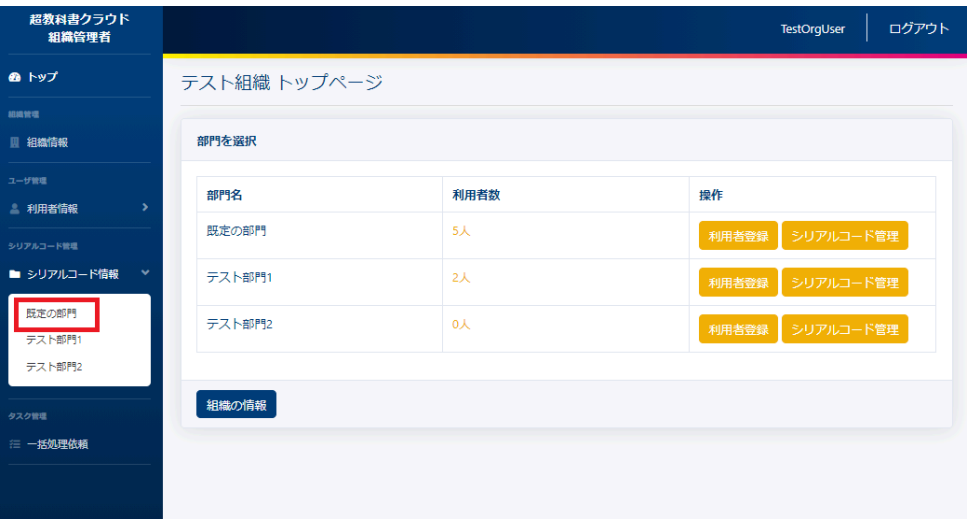

シリアルコードユニット一覧画面より、シリアルコードの部門移動を行いたいシリアルコードユニット右部の[詳細]ボタン を押下することで、シリアルコードユニット情報詳細画面に遷移します。

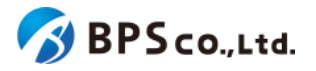

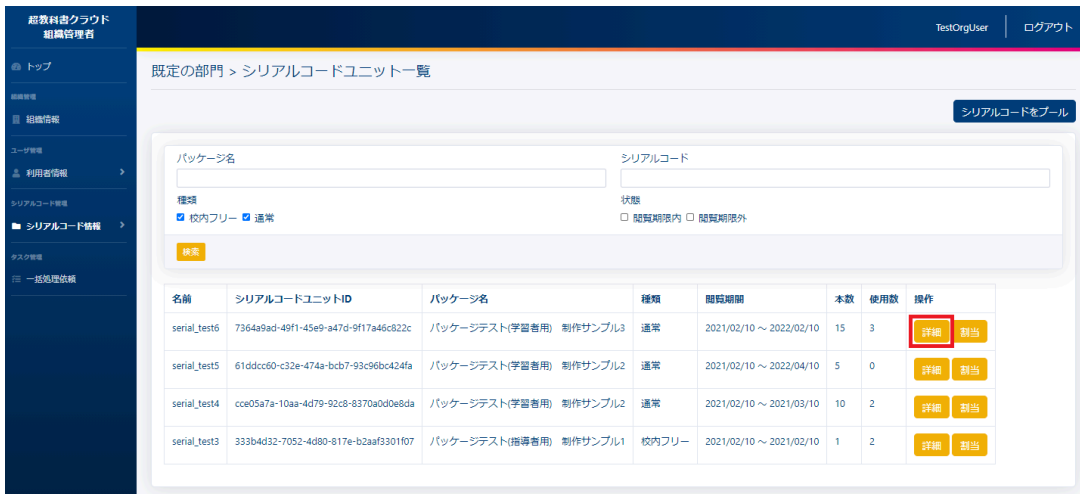

詳細画面のシリアルコード割当情報より部門移動を行いたいシリアルコードのリンクを押下することでシリアルコード 詳細情報を表示できます。

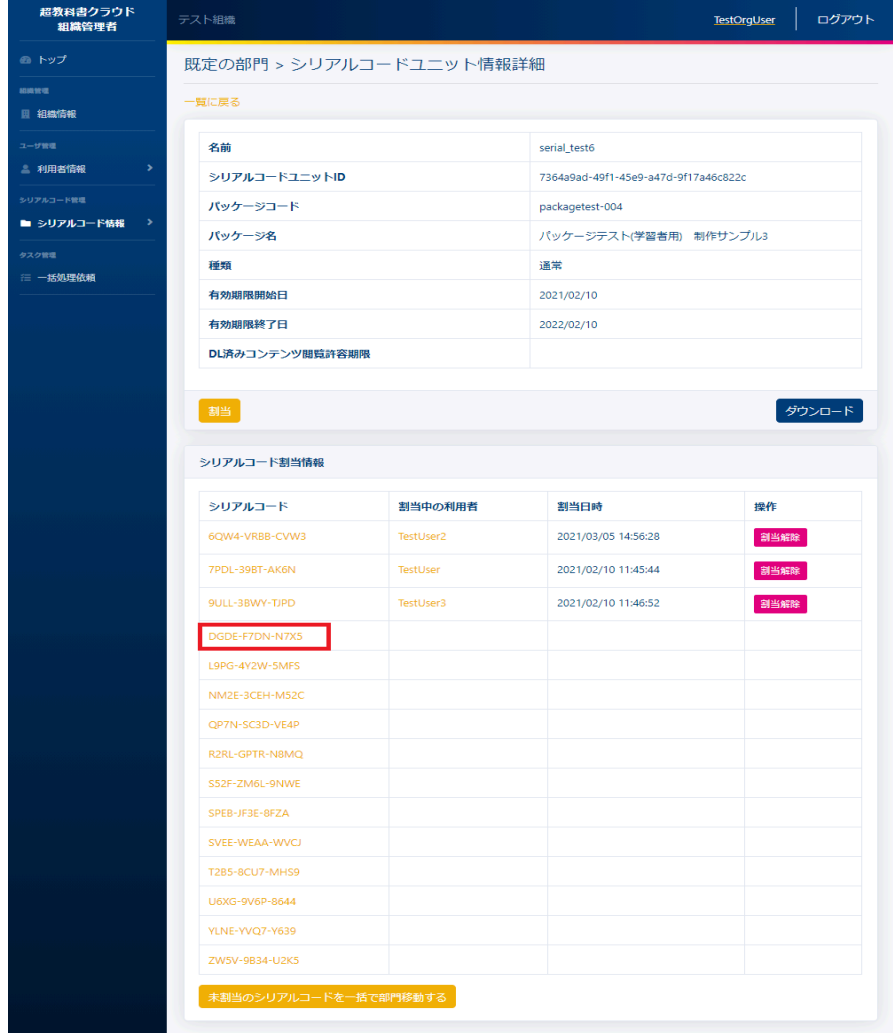

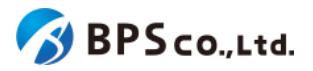

## **4-38-3.**部門を選択し、**[**更新**]**ボタンを押下する

移動先の部門を選択し、シリアルコード情報詳細画面下部の[更新]ボタンを押下して下さい。

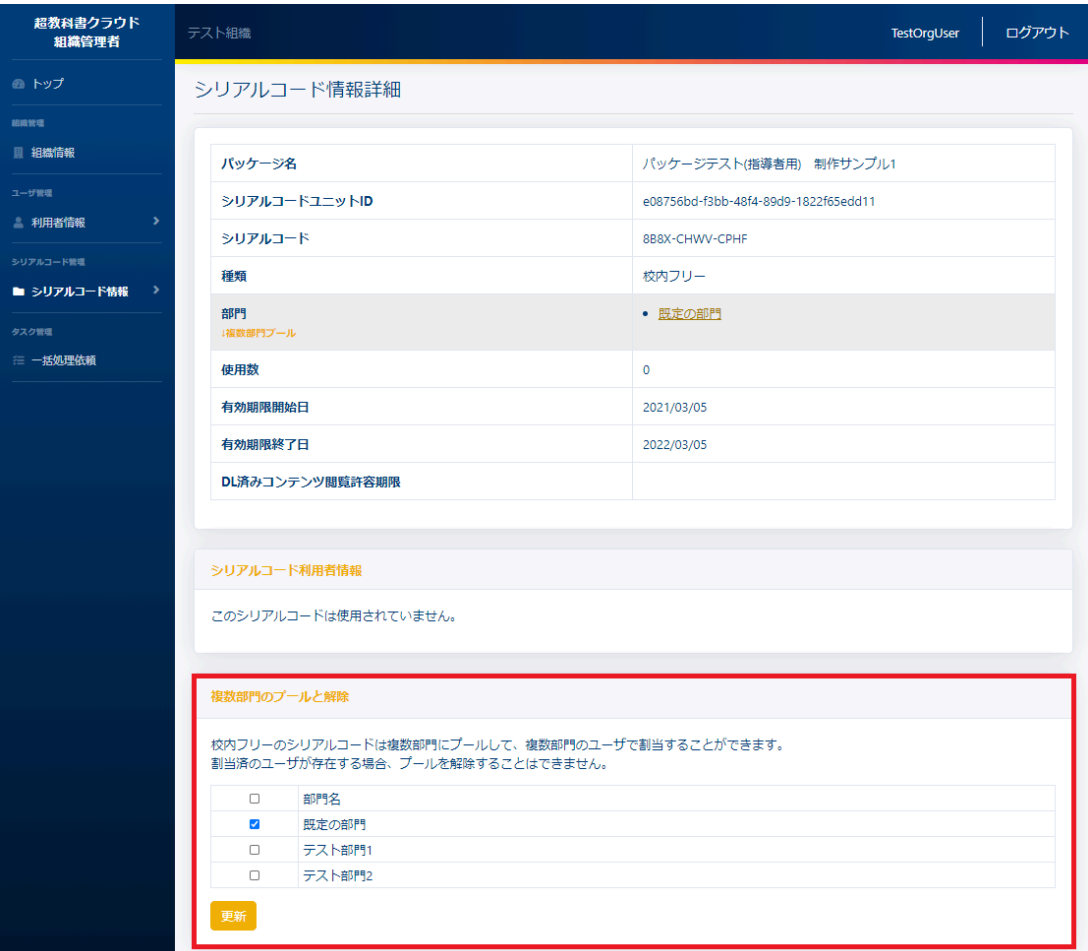

[更新]ボタンを押下後、移動が正常に完了すると、シリアルコード詳細情報の部門名が変更されていることが確認でき ます。その際に、以下のメッセージが表示されます。

● シリアルコードの部門を移動しました。

<span id="page-159-0"></span>**4-39.**校内フリーのシリアルコードの複数部門プール

#### **4-39-1.**概要

組織管理者は部門にプール済みの校内フリーの特定のシリアルコードについて、他の部門にプールすることができま す。ただし、校内フリー以外のシリアルコードについて本機能を使用することはできません。通常のシリアルコードを他 部門にプールする場合は、4-38.[シリアルコードの部門移動](#page-157-0)を参照下さい。また、部門管理者は使用不可能な機能と なっております。なお、シリアルコードを一括で複数部門にプールする場合は、4-36.[校内フリーのシリアルコードの一括](#page-151-0) [複数部門プール参](#page-151-0)照下さい。本項目では校内フリーの

シリアルコードの複数部門プールについて説明します

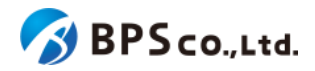

## **4-39-2.[**シリアルコード詳細に遷移する

画面左部のトップメニューより、[シリアルコード情報]を選択後、プルダウンメニューより、シリアルコード情報の確認を 行いたい部門の[部門名]を押下して下さい。

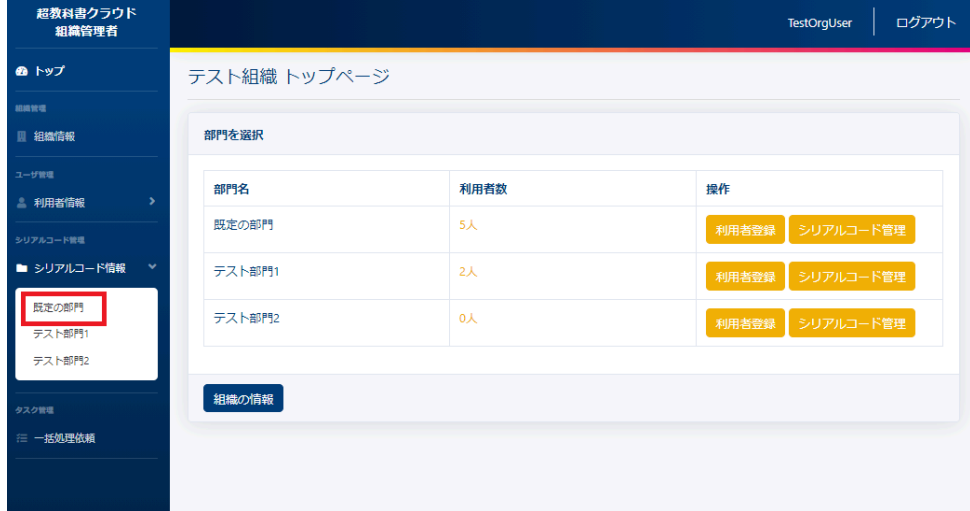

シリアルコードユニット一覧画面より、校内フリーのシリアルコードの複数部門プールを行いたいシリアルコードユニッ ト右部の[詳細]ボタンを押下することで、シリアルコードユニット情報詳細画面に遷移します。

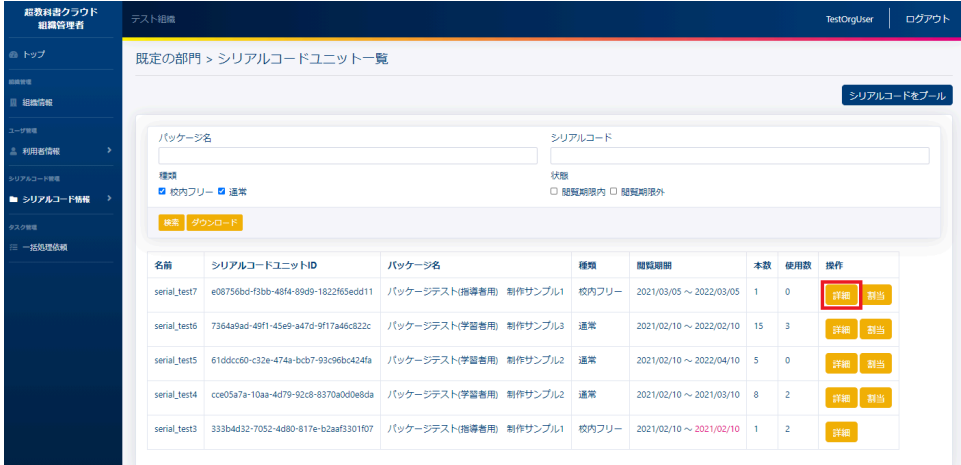

詳細画面のシリアルコード割当情報より複数部門プールを行いたいシリアルコードのリンクを押下することでシリアル コード詳細情報を表示できます。

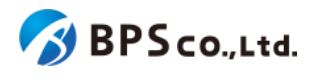

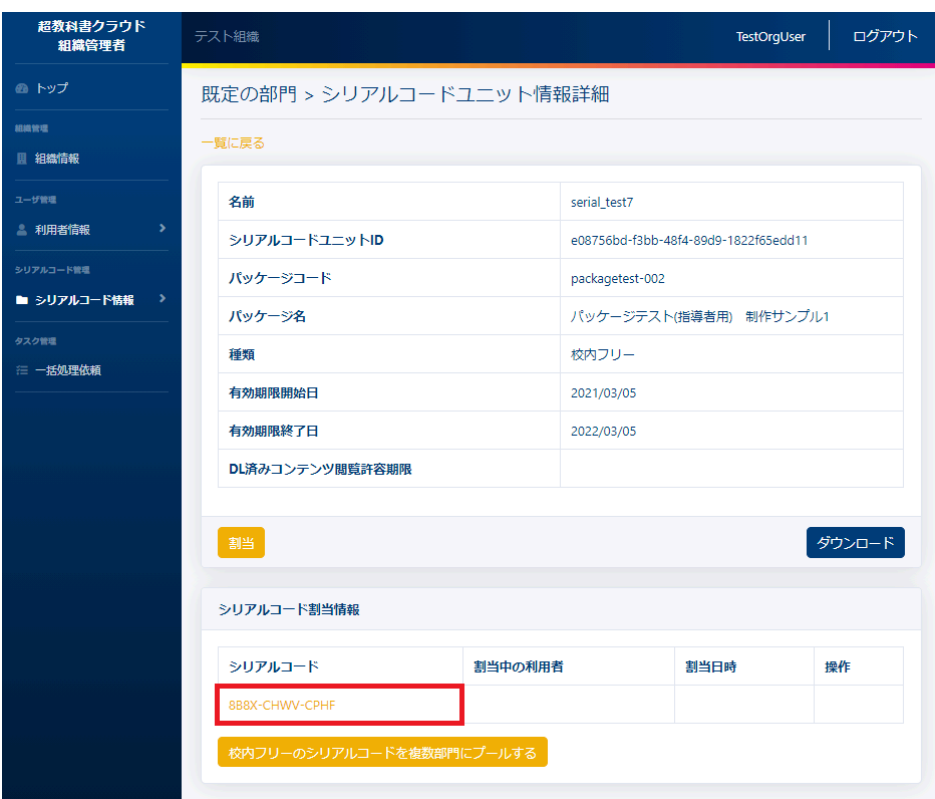

# **4-39-3.**部門を選択し、**[**更新**]**ボタンを押下する

プールする部門を選択して下さい。ただし、既に当該のシリアルコードを使用している利用者がいる部門を選択解除す ることはできません。その後、画面下部の[更新]ボタンを押下して下さい。

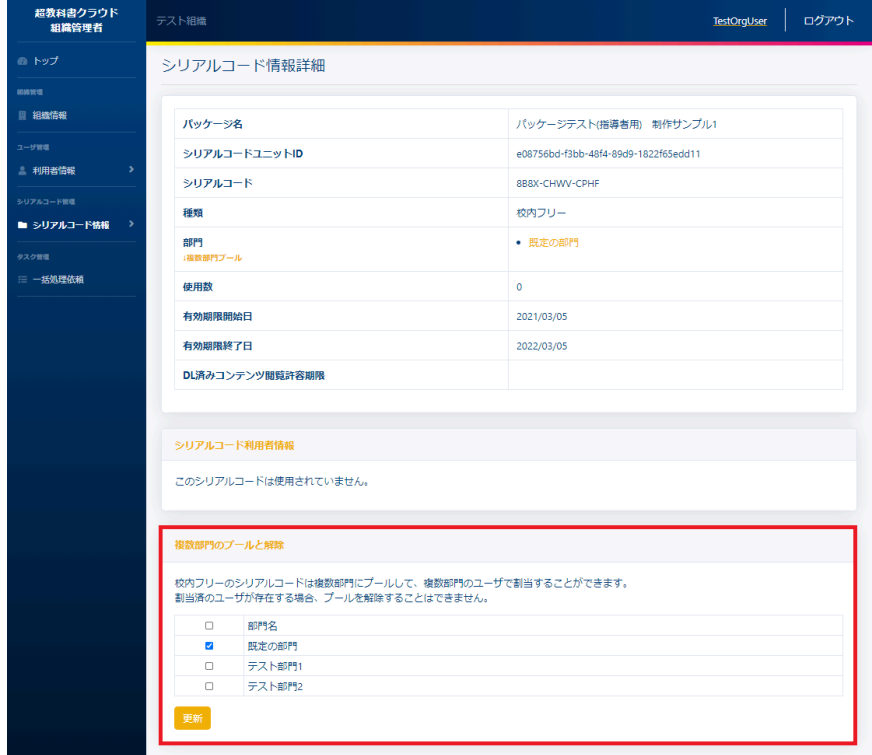

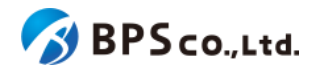

[更新]ボタンを押下後、動作が正常に完了すると、画面より、部門の欄が選択した部門に変化していることが確認でき ます。その際に、以下のメッセージが表示されます。

● 校内フリーのシリアルコードの部門操作に成功しました。

[更新]ボタンを押下後、以下の原因によりエラーを表示します。

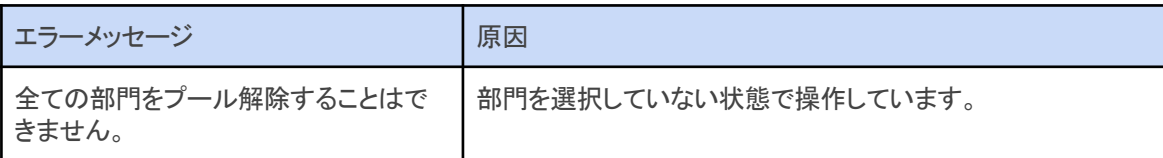

# <span id="page-162-0"></span>**4-40.**シリアルコードのプール

#### **4-40-1.**概要

組織管理者と部門管理者は、部門にシリアルコードをプールすることができます。ただし、部門管理者は自身の部門 にのみプールすることができます。シリアルコードはプールされた状態になることで組織管理者や部門管理者が割当を 行うことができます。また、シリアルコードを複数同時に登録する場合は、4-41.[シリアルコードの一括プール](#page-164-0)を参照下さ い。本項目ではシリアルコードのプールについて説明します。

### **4-40-2.[**シリアルコードプール画面**]**に遷移する

画面左部のトップメニューより、[シリアルコード情報]を選択後、プルダウンメニューより、シリアルコードのプールを行 いたい部門の[部門名]を押下して下さい。

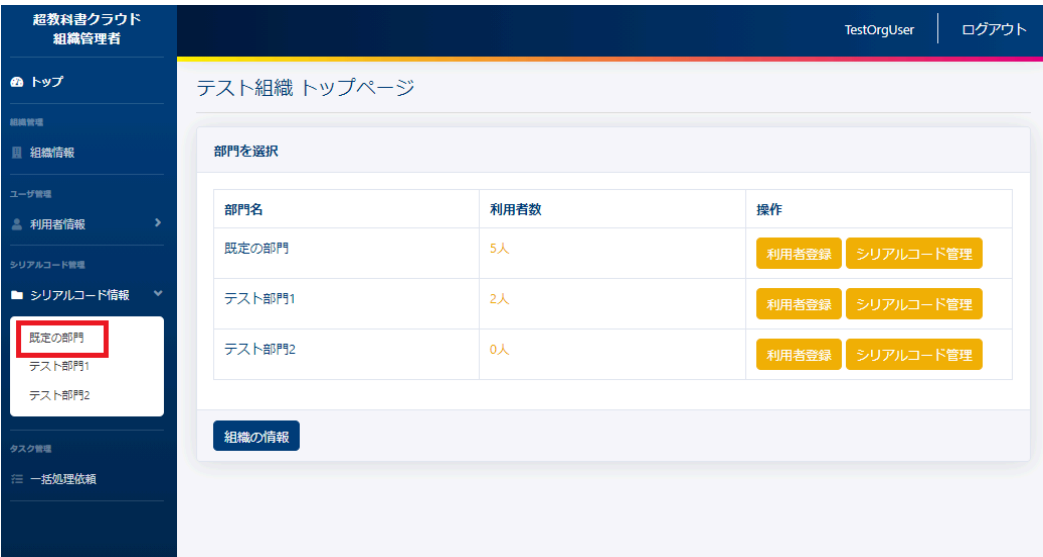

シリアルコードユニット一覧画面より、右上部の[シリアルコードをプール]ボタンを押下することで、シリアルコードプー ル画面に遷移します。

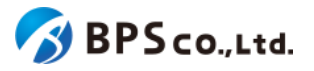

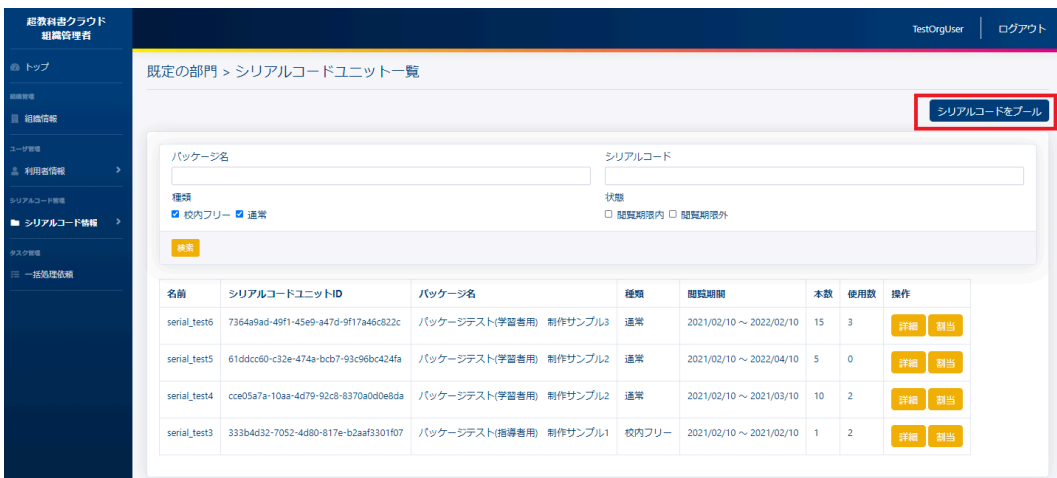

# **4-40-3.**シリアルコードを入力し、登録ボタンを押下する

画面上部の直接入力のフォームから、利用するシリアルコードを入力して下さい。入力内容は以下の通りです。

● シリアルコード:プールさせたいシリアルコードを入力下さい。改行区切りを行うことで、複数検

索できます。

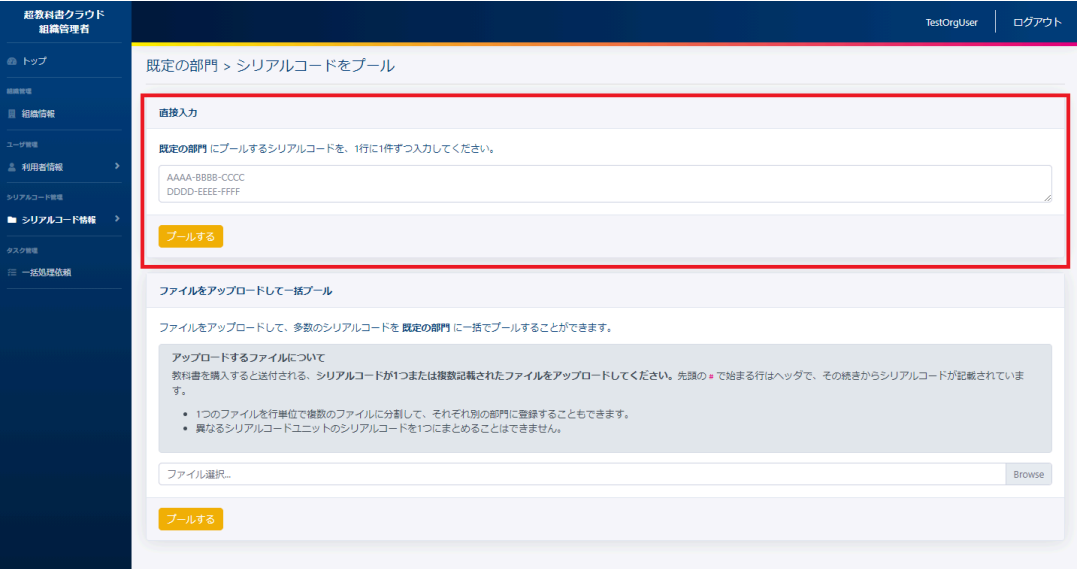

[プールする]ボタンを押下することで、シリアルコードをプールすることができます。登録の際に、以下のメッセージが表 示されます。

● (件数)件のシリアルコードを登録しました。

プールが完了するとシリアルコードユニット一覧画面より追加されていることが確認できます。

[更新する]ボタンを押下後、以下の原因によりエラーを表示します。

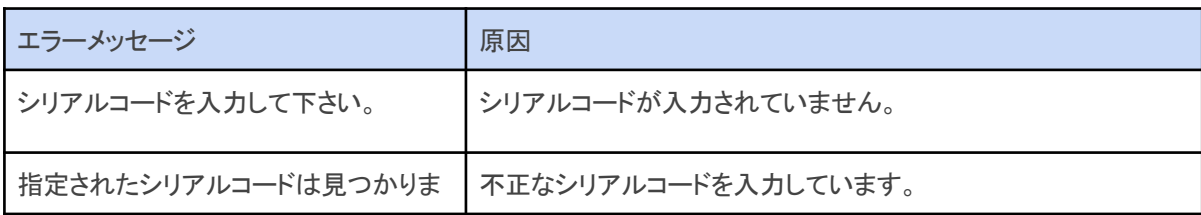

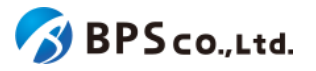

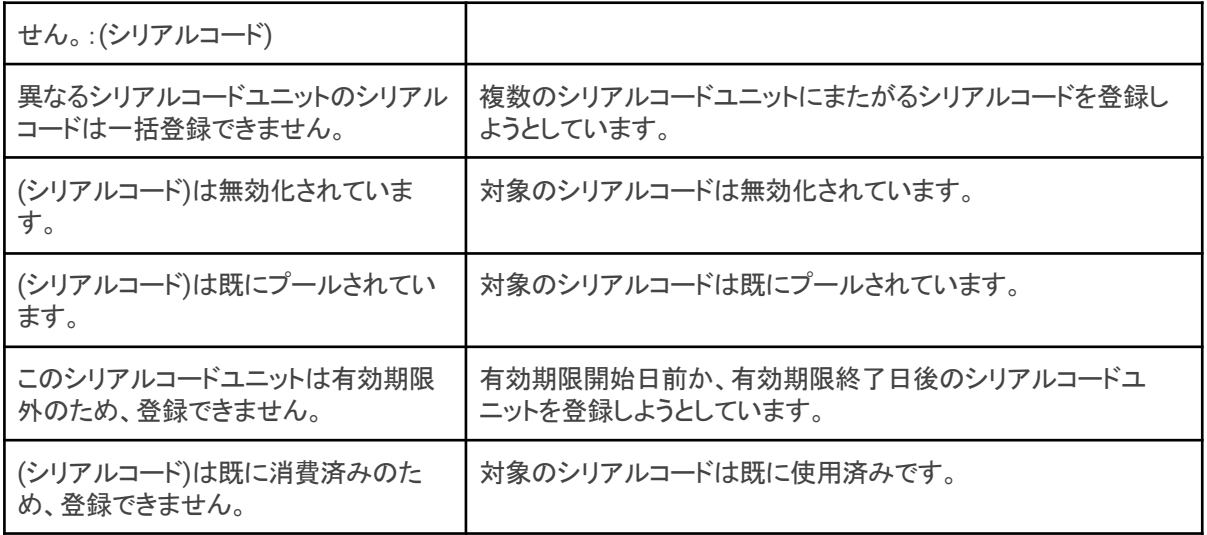

# <span id="page-164-0"></span>**4-41.**シリアルコードの一括プール

#### **4-41-1.**概要

組織管理者と部門管理者は、組織に複数のシリアルコードをプールすることができます。ただし、部門管理者は自身 の部門にのみプールすることができます。シリアルコードはプールされた状態になることで組織管理者や部門管理者が 紐付けを行うことができます。また、シリアルコードを1つづつ登録する場合は、4-40.[シリアルコードのプール](#page-162-0)を参照下さ い。本項目ではシリアルコードの一括登録について説明します。

## **4-41-2.[**シリアルコード一括登録**]**に遷移する

画面左部のトップメニューより、[シリアルコード情報]を選択後、プルダウンメニューより、シリアルコードのプールを行 いたい部門の[部門名]を押下して下さい。

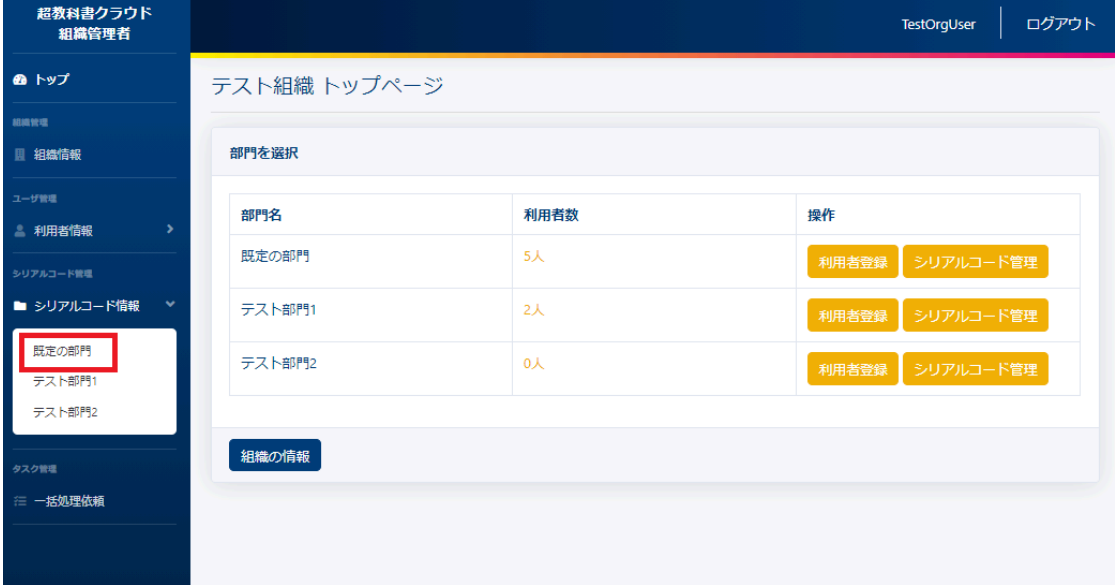

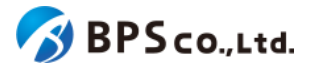

シリアルコードユニット一覧画面より、右上部の[シリアルコードをプール]ボタンを押下することで、シリアルコードユ ニット情報詳細画面に遷移します。

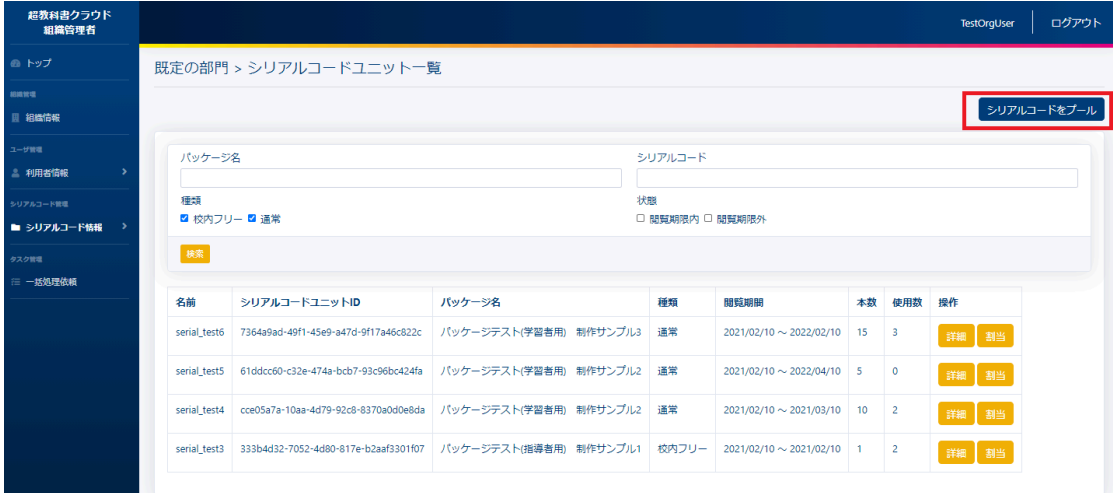

## **4-41-3.**シリアルコードユニットファイルを準備する

シリアルコードの一括プールにはシリアルコードユニットファイルが必要となります。シリアルコードユニットファイルは 出版社によって作成されたシリアルコードを教科書クラウドにプールするための単一のシリアルコードユニットに紐づく 複数のシリアルコードが記載されたテキストファイルです。

シリアルコードユニットファイルのフォーマットとサンプルは以下の通りになります。

フォーマット) #種類、シリアルコードユニットID #名前 #パッケージ名 #有効期限開始日, 有効期限終了日 シリアルコード ...

サンプル) # 通常, 12345678-1234-1234-1234-123456789012 # title: CreateTest # package: パッケージサンプル) # term: 2020-04-01, 2020-03-31 ABCD-ABCD-ABCD WXYZ-WXYZ-WXYZ

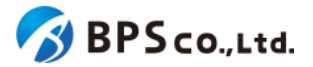

MNOP-QRST-VWXY

「#」が書かれている行はファイルのヘッダーとなり、ヘッダー以降にシリアルコードが記載されています。ただし、ヘッ ダーが記載されてなくても、シリアルコードの一括登録は行うことができます。また、ヘッダーに記載されている項目は 以下の通りになります。

- 種類 : インコンコンコンコンコンコンコンコンコンコンコン 通常/校内フリーが記載されています。
- シリアルコードユニットID :シリアルコードユニットのIDが記載されています。
- 名前 :シリアルコードユニットに設定した名前が記載されています。
- パッケージ名称が記載されています
- 有効期限開始日 :シリアルコードの有効期限開始日が記載されています。
- 有効期限終了日 :シリアルコードの有効期限終了日が記載されています。

### **4-41-4.**部門名とシリアルコードユニットファイルを選択し、**[**プールする**]**ボタンを押下する

画面よりシリアルコードユニットファイルを選択し、[プールする]ボタンを押下して下さい。

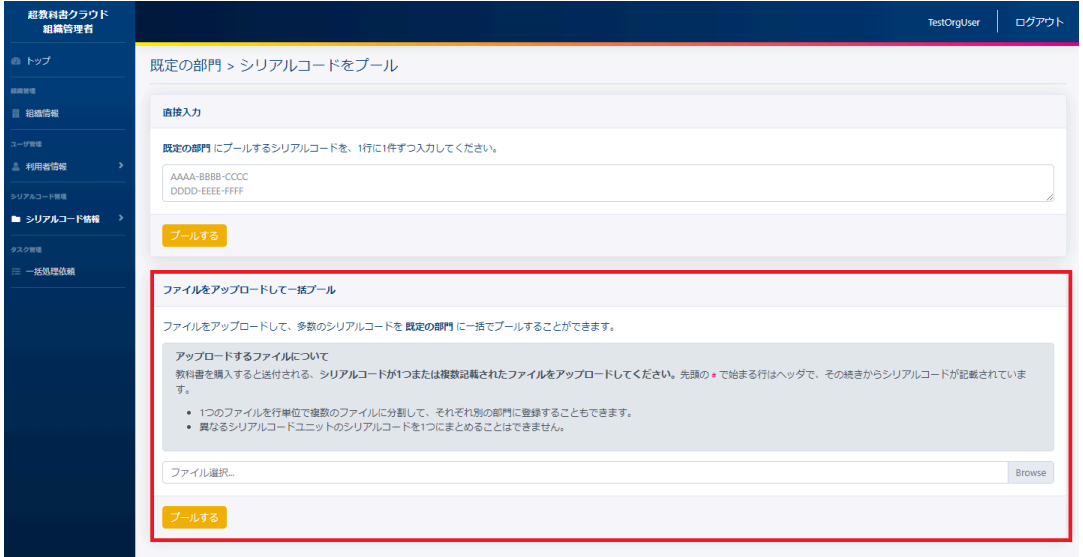

プールが完了するとシリアルコードユニット一覧画面より追加されていることが確認できます。登録の際に、以下のメッ セージが表示されます。

● (件数)件のシリアルコードを登録しました。

[一括登録]ボタンを押下後、以下の原因によりエラーを表示します。

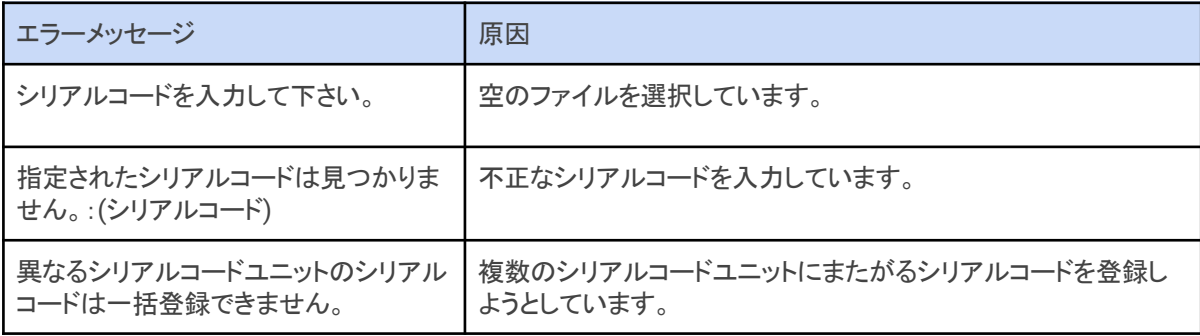

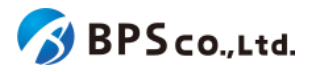

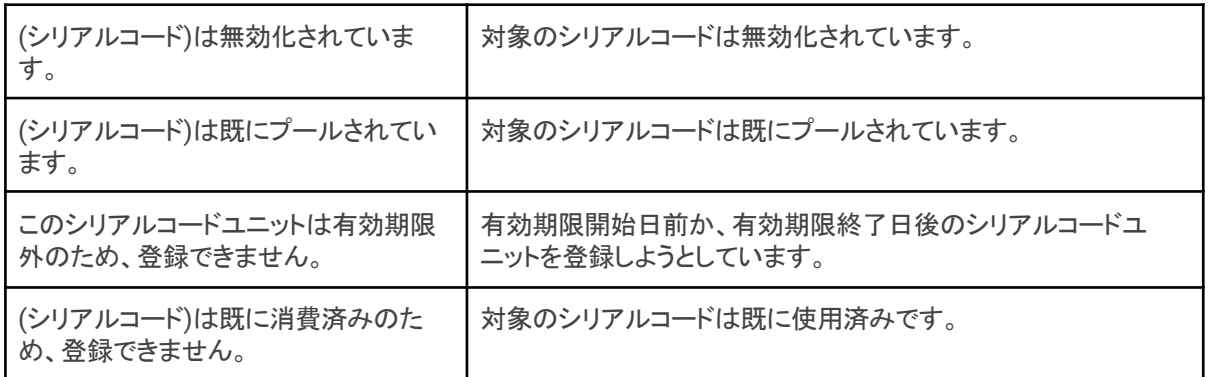

# <span id="page-167-0"></span>**■4-42.一括処理依頼一覧の表示**

#### **4-42-1.**概要

組織管理者と部門管理者は一括処理の状況や結果を確認することができます。ただし、部門管理者は自身の部門が 依頼した一括処理依頼情報のみ表示できます。本項目では、一括処理依頼一覧の表示方法について説明します。

## **4-42-2.[**一括処理依頼一覧**]**に遷移する

画面左部のトップメニューより、[一括処理依頼]を選択して下さい。選択後、一括処理依頼一覧画面に遷移します。

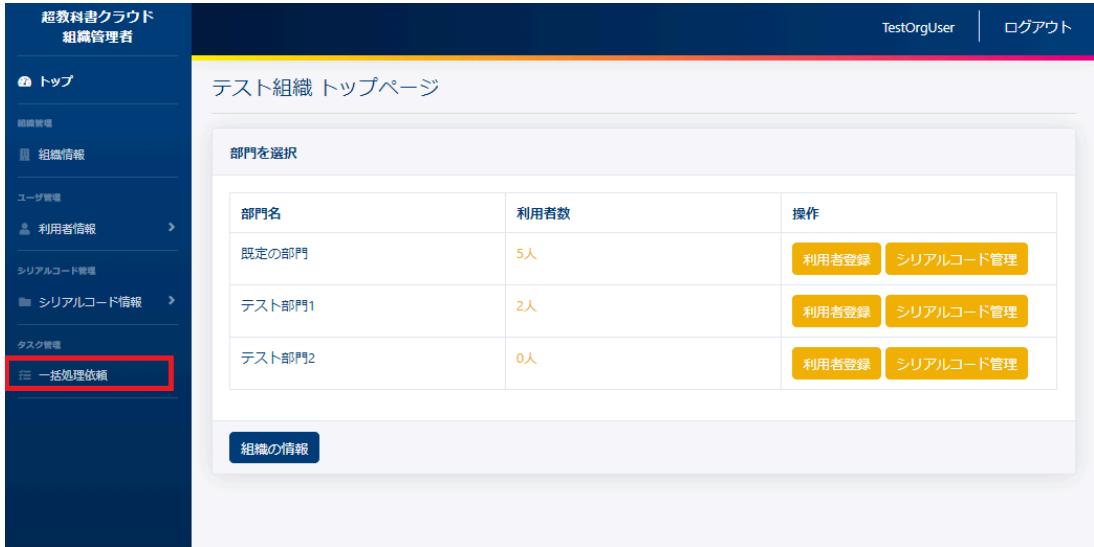

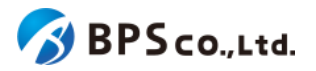

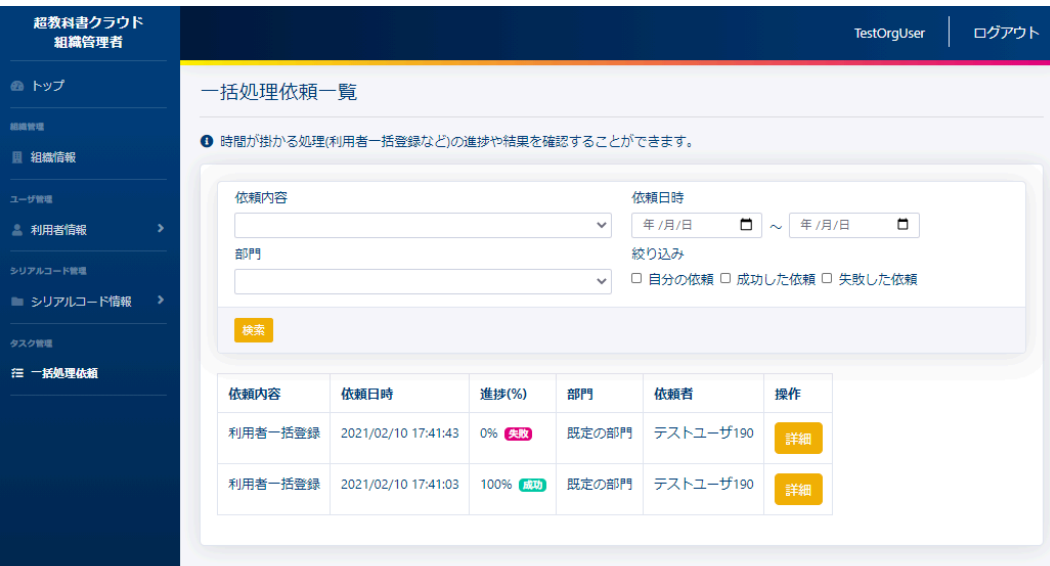

この画面において確認できる情報は以下の通りです。

- 依頼内容 :一括処理の内容が表示されます。
- 依頼日時 :一括処理を依頼した日時が表示されます。
- 進捗(%) :現在の進捗状況が表示されます。処理が無事に完了した依頼内容は[成功]のバッ ジが付与され、エラーが発生して終了した処理は[失敗]のバッジが付与された状態で表示さ れます。
- 部門 :一括処理依頼を行った部門が表示されます。
- 依頼者 :一括処理依頼を行ったユーザーが表示されます。
- 操作 :各依頼内容に対して行うことができる操作が表示されます。

また、この画面より以下の操作ができます。操作の説明は各リンクを参照下さい。

- [一括処理依頼の検索](#page-168-0) :4-43.一括処理依頼の検索
- 一括処理依頼の詳細 :4-44.[一括処理依頼詳細の表示](#page-170-0)

## <span id="page-168-0"></span>**4-43.**一括処理依頼の検索

#### **4-43-1.**概要

組織管理者と部門管理者は一括処理依頼の中から特定のものを検索することができます。ただし、部門管理者は自 身の部門が依頼した一括処理の情報のみ表示できます。本項目では一括処理依頼の検索方法について説明します。

### **4-43-2.[**一括処理依頼一覧**]**に遷移する

画面左部のトップメニューより、[一括処理依頼]を選択して下さい。選択後、一括処理依頼一覧画面に遷移します。

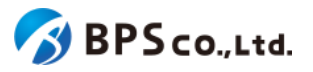

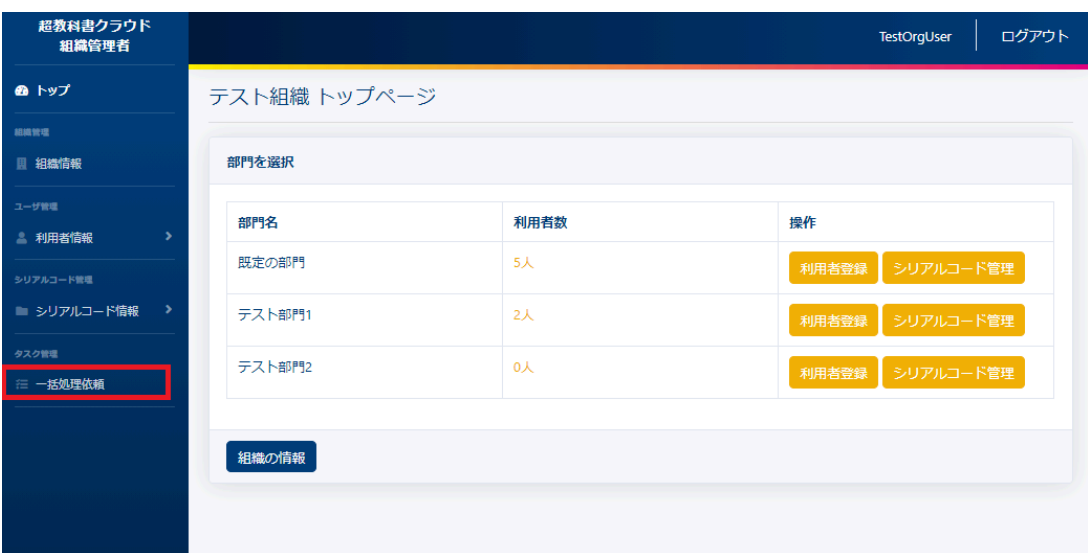

## **4-43-3.**検索条件を入力する

画面上部に検索条件を入力することにより、シリアルコードユニットの検索を行うことができます。入力可能な情報は 以下の通りです。

- 依頼内容 :利用者の所属している部門をプルダウンより選択したもので検索できます。
- 依頼日時 : 依頼日時より入力した期間内に当てはまるものを検索できます。
- 部門 :利用者の所属している部門をプルダウンより選択したもので検索できます。
- 絞り込み :自分の依頼/成功した依頼/失敗した依頼より条件に一致したものを検索できま

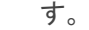

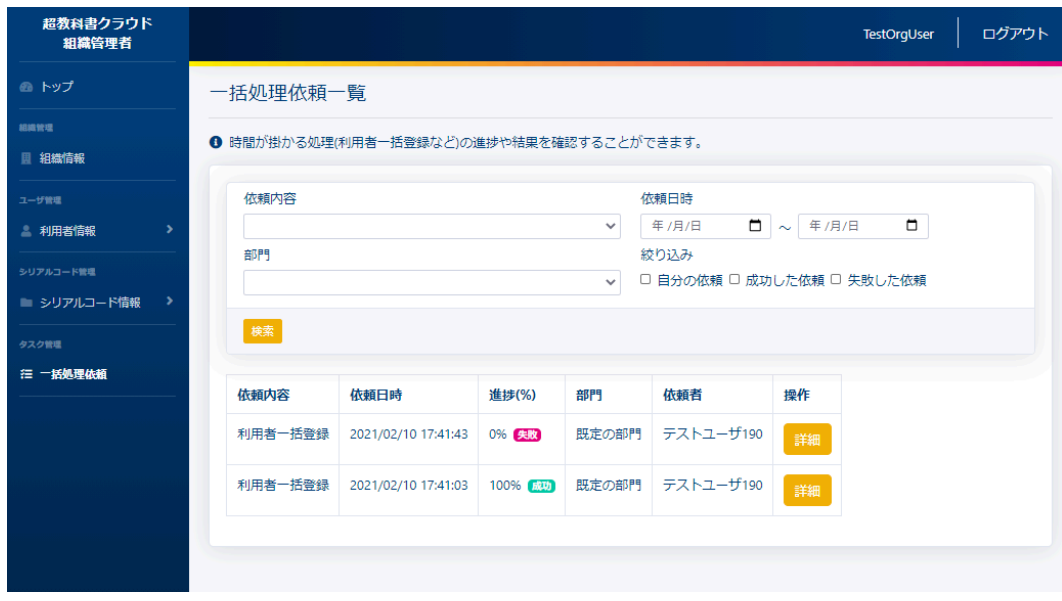

## **4-43-4.[**検索**]**ボタンを押下する

[検索]ボタンを押下することで、検索条件に合致した一括処理依頼が表示されます。その際に表示される情報、可能 な操作については、4-42.[一括処理依頼一覧の表示](#page-167-0)を参照下さい。

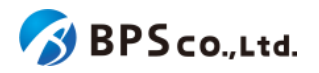

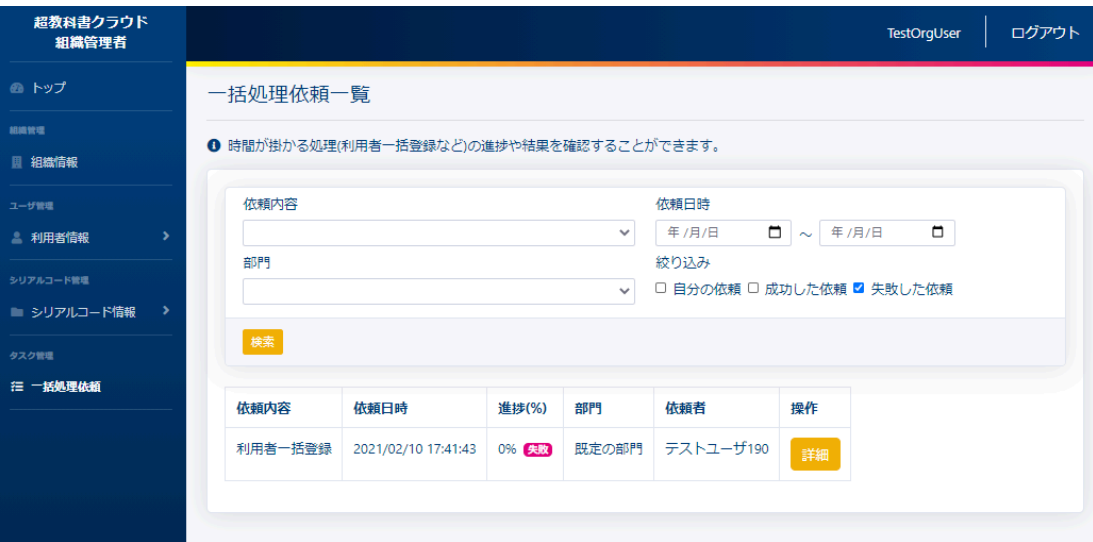

<span id="page-170-0"></span>**4-44.**一括処理依頼詳細の表示

## **4-44-1.**概要

組織管理者と部門管理者は一括処理依頼の中から特定の一括処理依頼の詳細な情報を表示することができます。 本項目では一括処理依頼詳細情報の表示方法について説明します。

## **4-44-2.[**一括処理依頼一覧**]**に遷移する

画面左部のトップメニューより、[一括処理依頼]を選択して下さい。選択後、一括処理依頼一覧画面に遷移します。

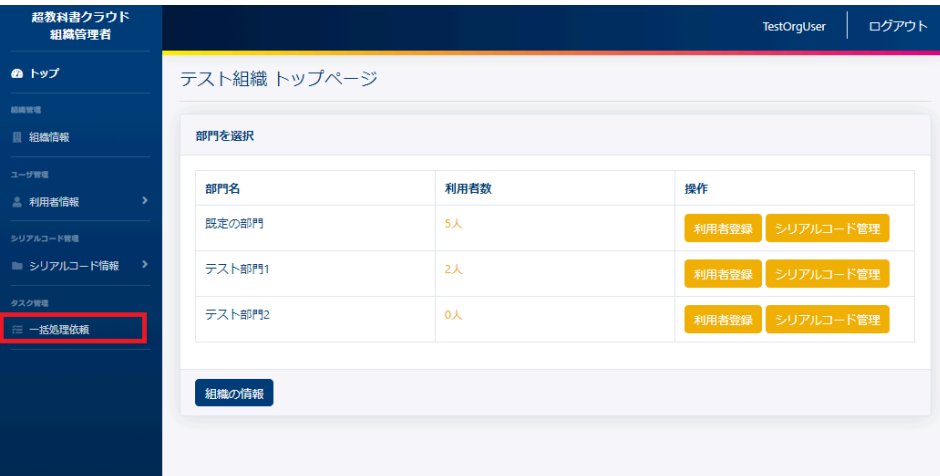

## **4-44-3.[**詳細**]**ボタンを押下する

詳細情報を確認したい一括処理依頼の右部の[詳細]ボタンを押下すること一括処理依頼詳細情報を表示できます。

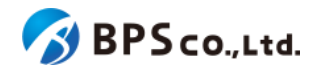

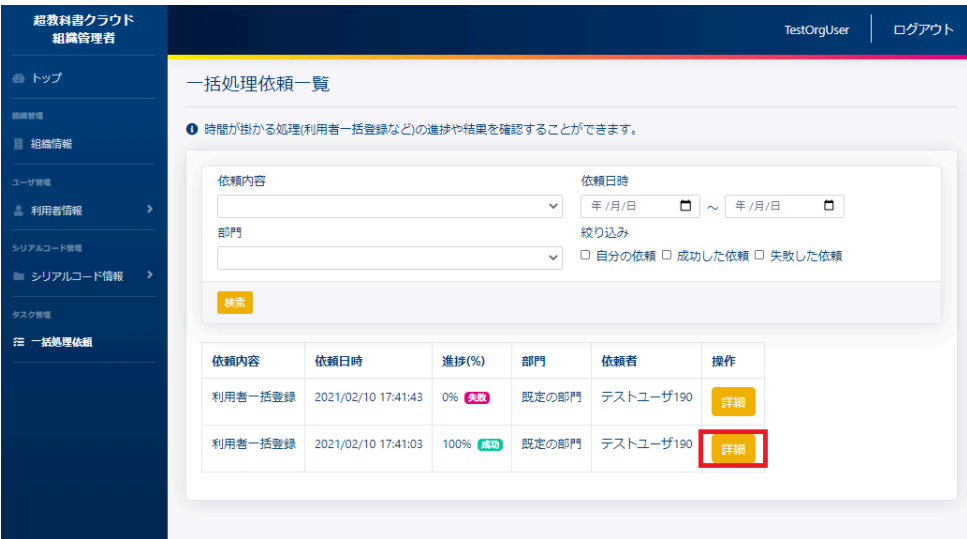

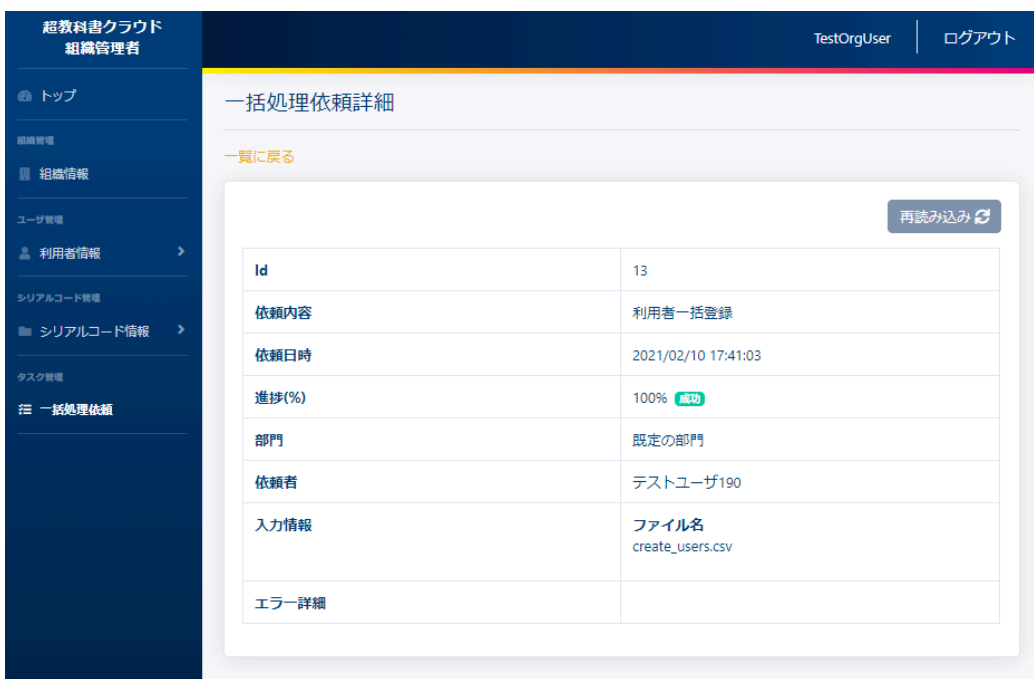

この画面において確認できる一括処理依頼詳細情報は以下の通りです

- ID :一括処理依頼のIDが表示されます。
- 依頼内容 :一括処理の内容が表示されます。
- 依頼日時 :一括処理を依頼した日時が表示されます。
- 進捗(%) :現在の進捗状況が表示されます。処理が無事に完了した依頼内容は[成功]のバッ ジが付与され、エラーが発生して終了した処理は[失敗]のバッジが付与された状態で表示さ れます。
- 部門 :一括処理依頼を行った部門が表示されます。
- 依頼者 :一括処理依頼を行ったユーザーが表示されます。
- 入力情報 :一括処理の際に使用したファイル名が表示されます。
- エラー詳細 :一括処理の際に発生したエラーが表示されます。

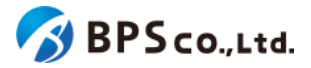

# **4-45.**ログアウト

#### **4-45-1.**概要

同一ブラウザ上において別ユーザーで管理者向け機能を利用する場合は、一度ログアウトを行う必要があります。 本項目ではログアウト方法について説明します。

# **4-45-2.[**ログアウト**]**を選択する

超教科書クラウド<br>組織管理者 ログアウト TestOrgUser ☎ トップ テスト組織 トップページ <br>旧織管理 部門を選択 ■ 組織情報 利用者数 部門名 操作 ▲ 利用者情報 既定の部門  $6\lambda$ シリアルコード管理 ■ シリアルコード情報 テスト部門1  $2\lambda$ 1 一括処理依頼 テスト部門2  $0<sub>x</sub>$ 利用者登録 シリアルコード管理 ·<br>組織の情報

画面右上の[ログアウト]を選択することで、ログアウトできます。

[ログアウト]ボタンを選択すると、使用していたアカウントがログアウトされ、ログイン画面に遷移します。

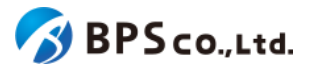

# **5.**基本的な操作の流れ

## **5-1.**前提

本項目では本システムの操作の流れを基本的な操作に絞って説明します。本システム外の運用方法について記載し たものではありません。また、本システムが利用可能な環境であることを前提としております。推奨環境については、 2-2.[推奨環境を](#page-13-0)参照下さい。

## <span id="page-173-0"></span>**5-2.**個人利用者のための超教科書クラウド利用フロー

#### **5-2-1.**概要

一般利用者が個人利用を行う場合の作業フローについて説明します。当フローを行うことで個人利用を行う一般利用 者がコンテンツの閲覧を行うことが出来ます。

#### **5-2-2.**アカウント作成

一般利用者向け画面の組織コード入力時に「private」を入力して下さい。組織コード「private」の組織は、個人利用の ための組織となり、便宜的に組織に属しますが、組織管理者による管理は行われません。なお、操作方法については、 3-1-2.[「組織コード」を入力するを](#page-25-0)参照下さい。

組織コード入力後に、ログイン画面に遷移します。超教科書アカウントの新規登録を行うか、シングルサインオンを 行って下さい。画面に従い必要な項目を入力することでアカウントを作成することが出来ます。なお、操作方法について は、3-2.[超教科書アカウント登録](#page-37-0)、3-1-3.SSO(シングルサインオン)[を使用したログイン・サインアップを](#page-27-0)参照下さい。

### **5-2-3.**シリアルコード入力

作成したアカウントでログインを行って下さい。ログインを行うことで本棚画面に遷移します。本棚画面よりシリアル コード入力を行うことでパッケージが追加され、コンテンツの閲覧が可能となります。なお、操作方法については、[3-6.](#page-45-0)ア [プリで読む、](#page-45-0)3-9.[本の閲覧](#page-52-0)を参照下さい。

## <span id="page-173-1"></span>**5-3.**組織管理者のための超教科書クラウド利用開始フロー

#### **5-3-1.**概要

本システムを利用開始するにあたり、組織管理者が行うべき作業について説明します。当フローを行うことで、シリア ルコードを利用者に割当をする、もしくは利用者が自己割当を行うことが可能になります。

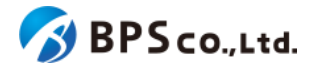

#### **5-3-2.**組織作成

本システム上に利用を行いたい組織が存在していない場合、組織を作成する必要があります。組織作成を行わない 場合は、組織による利用者とシリアルコードの管理を行うことは出来ません<sup>38</sup>。組織作成は組織登録フォームより行うこ とができます。そのため、組織登録フォームのURLの連携を受けてください。

組織登録フォームに、登録する組織と組織管理者の情報を入力してください。入力が完了することで、組織と組織管 理者が作成されます。なお、操作方法については、4-1.[組織作成](#page-61-0)を参照ください。

#### **5-3-3.**利用者登録

組織の作成後は、組織で管理を行う利用者を登録する必要があります。利用者の作成には.組織管理者/部門管理者 が利用者の作成を行う方法と、利用者自身で登録を行う方法があります。ただし、新たに組織管理者/部門管理者を作 成する場合は、既存の組織管理者/部門管理者が作成する必要があります。

#### **5-3-3-1.**組織管理者**/**部門管理者が利用者を作成

組織管理者が利用者を作成する場合は、組織管理者用機能の利用者登録機能と利用者一括登録機能を使用しま す。ただし、部門管理者は自身の部門にのみ利用者を登録できます。操作方法については、4-22.[利用者の登録、](#page-112-0) 4-23.[利用者の一括登録](#page-115-0)を参照下さい。

また、組織管理者/部門管理者が一般利用者を作成する場合、組織管理者/部門管理者が登録するユーザーそれぞ れのメールアドレスを知らない場合を想定し、メールアドレスの入力は任意となっております<sup>39</sup>。ただし、メールアドレスを 設定しない場合は、利用者自身でパスワード再設定が行えないことにご留意下さい。メールアドレスを設定していない 利用者のパスワードを変更する場合は、組織管理者がパスワードの変更を行って下さい。

#### **5-3-3-2.**利用者自身がアカウント登録

利用者自身が登録を行う場合は、利用者それぞれが組織コードを入力した上、超教科書アカウントの新規登録、もし くはシングルサインオンを行って下さい。ただし、利用者自身が登録を行う場合、部門は選択できず、利用者は「規定の 部門」の管理下となります。なお、操作方法については、3-2.[超教科書アカウント登録](#page-37-0)、3-1-3.[シングルサインオンを使](#page-27-0) [用したログイン・サインアップを](#page-27-0)参照下さい。

また、組織管理者が組織を設定することにより、超教科書アカウントの会員登録可否、シングルサインオンの利用可 否が設定できます。操作方法については、4-4.[組織情報の編集](#page-73-0)を参照下さい。

## **5-4.**組織**(**部門**)**管理者のためのシリアルコード管理フロー

#### **5-4-1.**概要**.**

本システム上にて、組織がシリアルコードの管理を行い、利用者がパッケージの閲覧を行うまでのフローを説明しま す。このフローを行うことで組織管理下の利用者がパッケージの閲覧を行うことができます。なお、組織が既に作成さ

<sup>38</sup> 組織を作成せずに本システムを利用する場合、本システムを利用したいユーザーは個人利用者として登録を行うこと になります。個人利用を行うユーザーに対して、出版社、システム管理者を除く第三者はその利用者自身、またはシリ アルコードの管理を行うことはできません。なお、個人利用を開始するためのフローは、6-2.[個人利用者のための超教](#page-173-0) [科書クラウド利用フロー](#page-173-0)を参照ください。

<sup>39</sup> ただし、利用者の一括楼機能(SSO事前登録用)を利用する場合は、メールアドレスは必須となります。

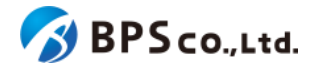

れ、利用者が登録されている前提となります。組織の作成、利用者の登録については6-3.[組織管理者のための超教科](#page-173-1) [書クラウド利用開始フロー](#page-173-1)を参照下さい。

#### **5-4-2.**シリアルコードのプール

組織にシリアルコードがプールされていない場合、組織管理者/部門管理者は各部門にシリアルコードをプールする 必要があります。部門にシリアルコードをプールすることで、部門の管理下の利用者にシリアルコードを割り当てること が出来るようになります。ただし、部門管理者は自身の部門にのみシリアルコードをプールすることができます。シリア ルコードのプールには、個別にプールする機能または一括プールする機能を使用します。なお、操作方法については、 4-40.[シリアルコードのプール](#page-162-0)、4-41.[シリアルコードの一括プールを](#page-164-0)参照下さい。

組織にプールせず利用者それぞれがシリアルコードを入力する場合、コンテンツの閲覧は可能となりますが、組織管 理者/部門管理者がそれらのシリアルコードの情報の確認、管理が出来なくなることにご留意下さい。また、校内フリー のシリアルコードはプールせず使用することはできません。

#### **5-4-3.**シリアルコードの割当・自己割当

利用者がコンテンツを閲覧するには、シリアルコードを割り当てる必要があります。シリアルコードの割当は組織管理 者/部門管理者が利用者に割り当てる方法(割当)と、利用者自身が割り当てる方法(自己割当)があります。

**5-4-3-1.**シリアルコードの割当

組織管理者/部門管理者が利用者にシリアルコードを割り当てる場合は、シリアルコード割当機能を使用して下さい。 ただし、部門管理者は自身の部門にシリアルコードと利用者に対してのみ割当を行うことができます。なお、操作方法 については4-32.[シリアルコードの割当](#page-140-0)、を参照下さい。

**5-4-3-2.**シリアルコードの自己割当

利用者自身が割当を行う場合は、利用者向け画面よりシリアルコードの入力を行って下さい。なお、操作方法につい ては、3-6.[本の追加を](#page-50-0)参照下さい。